# **7E Bedienungsanleitung**

*Warnungen, Vorsichtsmaßnahmen und Hinweise, wie sie in dieser Veröffentlichung verwendet werden* 

### **Warnung**

**Warnungen weisen darauf hin, dass in diesem Gerät elektrische Spannung, scharfe Klingen oder andere gefährliche Bedingungen, die zu Körperverletzung führen können, vorhanden sind oder mit seiner Verwendung in Zusammenhang stehen können. Wenn Unaufmerksamkeit entweder zu Körperverletzung oder zu Materialbeschädigung führen kann, wird eine Warnung abgegeben.** 

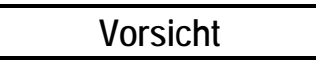

Der Hinweis "Vorsicht" wird verwendet, wenn bei Unaufmerksamkeit die Gefahr von **Materialbeschädigung besteht.** 

#### **Hinweis**

Hinweise sollen den Benutzer auf Informationen aufmerksam machen, die für das Verständnis oder den Betrieb des Geräts besonders wichtig sind.

Diese Anleitung basiert auf den Informationen, die zum Zeitpunkt der Veröffentlichung zur Verfügung stehen. Obwohl auf die Exaktheit der Informationen der größte Wert gelegt wurde, kann nicht garantiert werden, dass die in dieser Anleitung enthaltenen Informationen alle Details oder Varianten der Maschinen und der Software oder alle Eventualitäten in Verbindung mit der Installation, dem Betrieb oder der Wartung abdecken.

## **Sicherheitshinweise**

- Betreiben Sie diese Maschine erst NACHDEM Sie diese Anleitung aufmerksam durchgelesen haben. Wenn Sie sie zum ersten Mal benutzen, sollten Sie Ihren Vorgesetzten oder eine qualifizierte Bedienungsperson um Hilfe bitten.
- Versuchen Sie NICHT, die eingebauten Sicherheitsvorrichtungen (Sicherheitsschalter und Abdeckung des Spanauswurfs) zu umgehen oder ihre Aktivierung zu verhindern. Sie dienen zum Schutz der Bedienungsperson. Jede Veränderung, Entfernung oder Beschädigung kann die Sicherheit ernsthaft gefährden und macht die Garantie ungültig.
- Versuchen Sie NICHT, Schneidwerkzeuge auszuwechseln, Wartungseingriffe oder Reparaturmaßnahmen vorzunehmen, bevor Sie den Ein/Aus-Schalter des Schneidwerkzeugmotors auf OFF gestellt haben.
- Das Produkt ist nicht für die Benutzung in einer explosionsgefährdeten Umgebung ausgelegt.

#### **DREHENDE SCHNEIDWERKZEUGE KÖNNEN SCHWERE VERLETZUNGEN VERURSACHEN. SEIEN SIE BEI DER ARBEIT IN DER NÄHE DER SCHNEIDWERKZEUGE EXTREM VORSICHTIG.**

- Schließen Sie das Netzkabel UNBEDINGT an eine geerdete Steckdose an! Ziehen Sie den Erdungsstift nicht heraus und benutzen Sie kein Kabel und keinen Adapter ohne Erdung.
- Gehen Sie immer davon aus, dass der Strom EINGESCHALTET ist—nehmen Sie also keine Wartungseingriffe vor, bevor Sie überprüft haben, dass das Gerät AUSGESCHALTET ist.
- Wenn Sie die Schneideinsätze ausgewechselt haben, vor dem Einschalten der Maschine immer darauf achten, dass sie gut befestigt ist/sind.
- Schalten Sie die Maschine nie ein, wenn daran Wartungs- oder Reparaturarbeiten vorgenommen werden.
- Tragen Sie beim Betrieb der Maschine immer eine Sicherheitsbrille mit Seitenschutz.
- Betreiben Sie diese Maschine nie, wenn Sie Arzneimittel genommen haben, die Ihre Sehleistung oder die Koordinierung Ihrer Bewegungen beeinträchtigen können.
- Unter normalen Betriebsbedingungen befindet sich der Lärmpegel des 7E im Rahmen der von der Arbeitsmedizin vorgeschriebenen Grenzwerte. Der Betrieb des 7E neben anderen Lärm erzeugenden Maschinen kann den Lärmpegel jedoch so sehr erhöhen, dass der Benutzer Gehörschutz tragen sollte. Wenn das Arbeitsumfeld eine summierte Lärmdosis von 85 % oder mehr erzeugt (es wird geraten, entsprechende Tests durchzuführen), wird das Tragen von Gehörschutz dringend empfohlen. Davon abgesehen ist die Lärmempfindlichkeit von Person zu Person unterschiedlich. Auch wenn das 7E bei einem zulässigen Lärmpegel betrieben wird, sollte der Benutzer das Tragen von Gehörschutz in Betracht ziehen, wenn er während des Betriebs Komfortmangel oder abnormale Hörempfindungen verspürt.
- Das 7E sollte sehr vorsichtig von zwei Personen angehoben werden. Bevor Sie versuchen, die Maschine zu bewegen oder anzuheben, darauf achten, dass alle Anschlüsse (Strom, Kommunikation und Absaugvorrichtung) von dem Schleifautomaten getrennt sind. Die beiden Personen, die das Gerät anheben, müssen an jeweils einer Seite der Maschine stehen und diese mit beiden Händen an der Unterseite ergreifen und dann vorsichtig anheben.

#### **SICHERHEIT GEHT VOR—GEWÖHNEN SIE SICH EIN SICHERES ARBEITSVERHALTEN AN.**

### **Inhalt dieser Bedienungsanleitung**

- **Kapitel 1. Bevor Sie beginnen:** Informationen über die Stromversorgung, die Betriebsbedingungen und die allgemeinen Spezifikationen des formscheibenlosen Schleifautomaten 7E.
- **Kapitel 2. Inbetriebnahme:** Anweisungen zur Erstinstallation des Systems.
- **Kapitel 3. Normal-Betrieb:** Beschreibung der Aufgaben, die mit dem 7E durchgeführt werden können, wie Aufrufen eines Jobs, Schleifen (Vor- und Feinschleifen), Polieren, Rillen, Schleifen einer Sicherheitsfacette und Bohren.
- **Kapitel 4. Wartung:** Anweisungen zur täglichen und regelmäßigen Instandhaltung sowie zur Wartung bei Bedarf.
- **Kapitel 5. Kalibrierung:** Anweisungen zur Kalibrierung aller Systemelemente.
- **Kapitel 6. Fortgeschrittener Betrieb:** Anweisungen zu seltener durchgeführten Aufgaben wie Eingabe von anderen Materialien am *Bildschirm Roh-Materialien*, spezielle Optionen für die Bearbeitung entspiegelter Gläser usw.
- **Anhang A. Definitionen der Bildschirmfelder:** Enthält Referenzinformationen einschließlich der Definitionen der Bildschirmfelder des 7E.
- **Anhang B. Systemmeldungen:** Detaillierte Beschreibung der Display-Meldungen auf dem Bildschirm des 7E (Warnungen, Informationen usw.).
- **Anhang C. Referenz:** Zeigt Explosionsdarstellungen des Schleifautomaten und anderer Elemente des 7E.

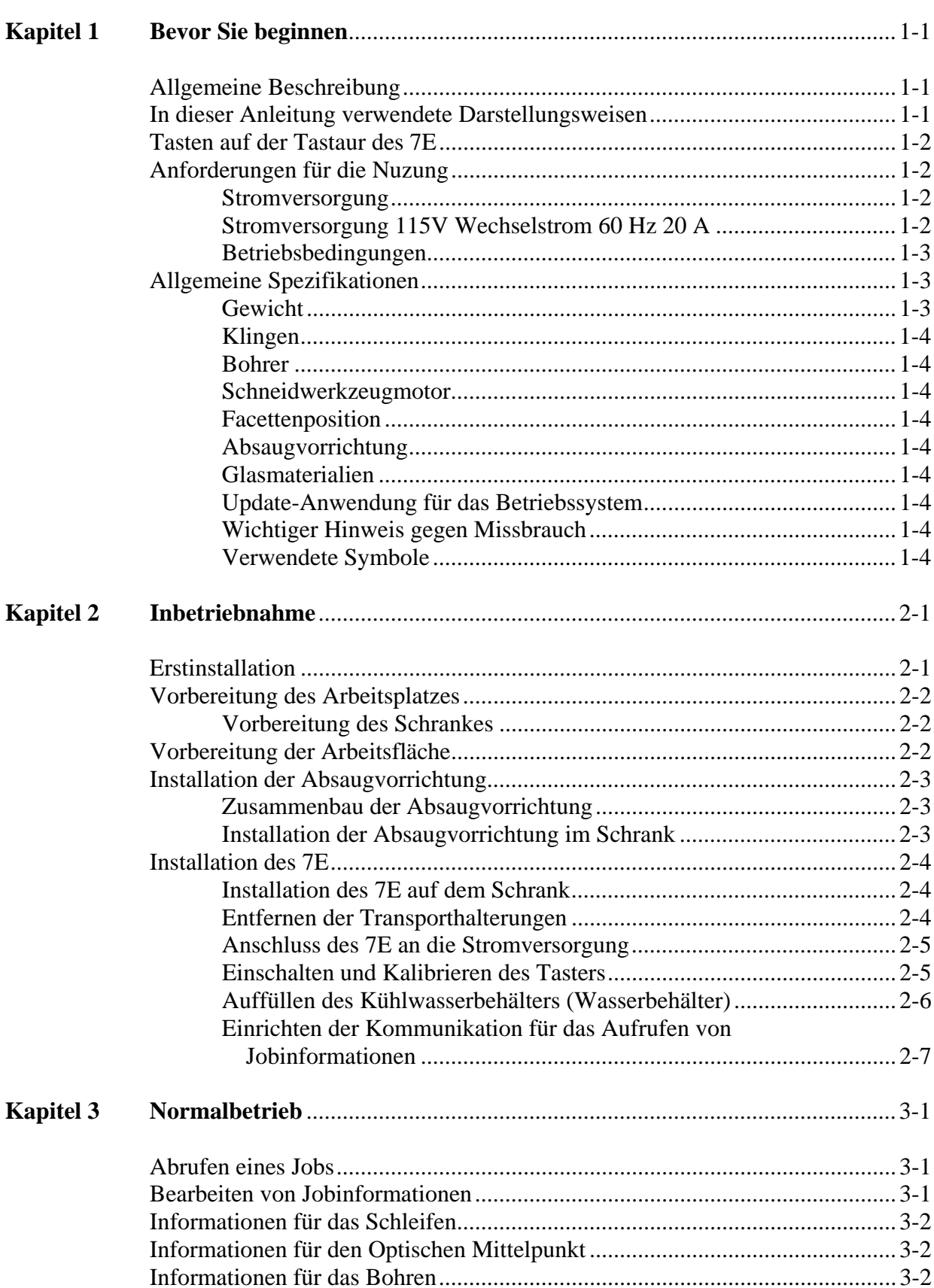

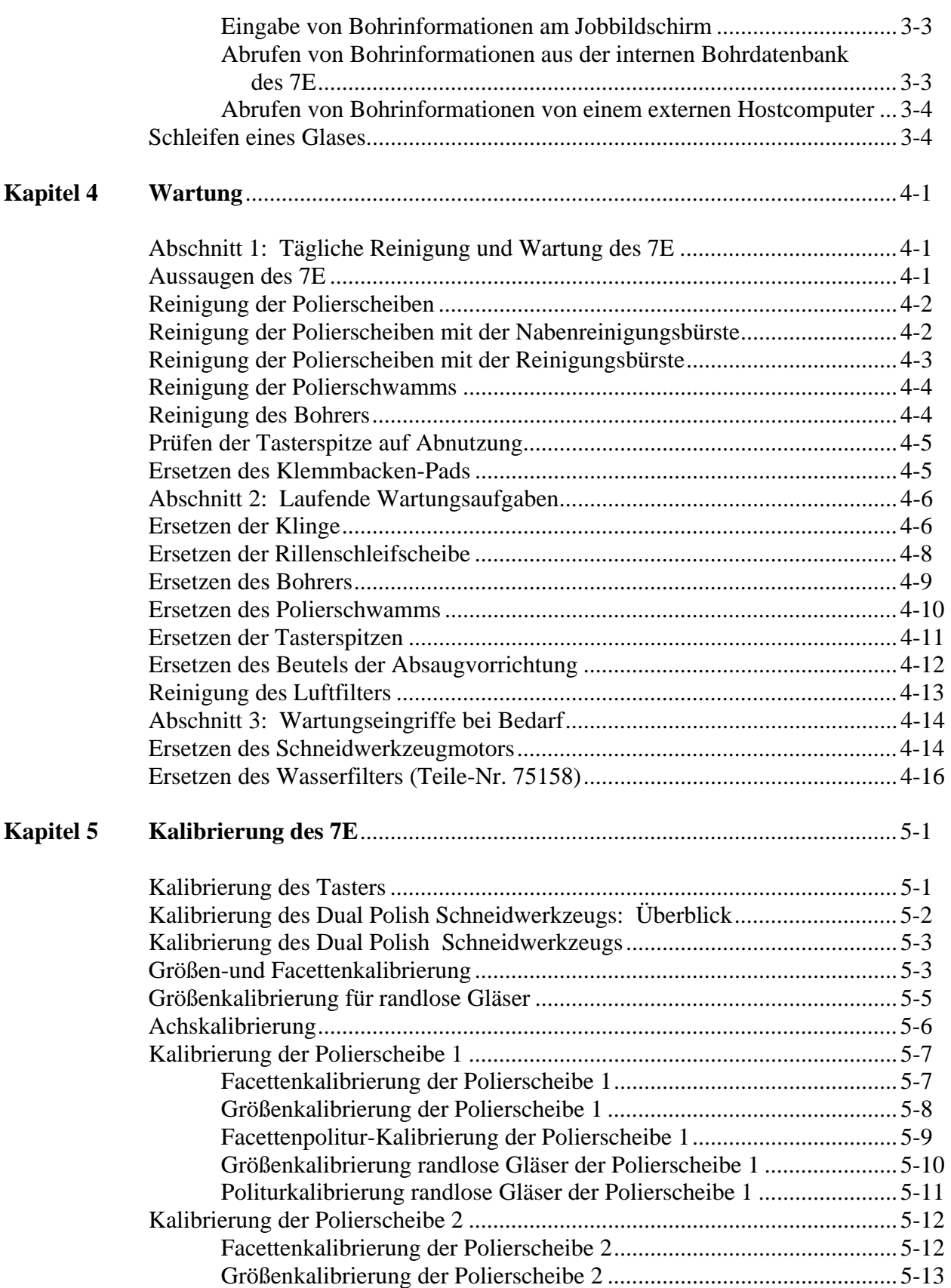

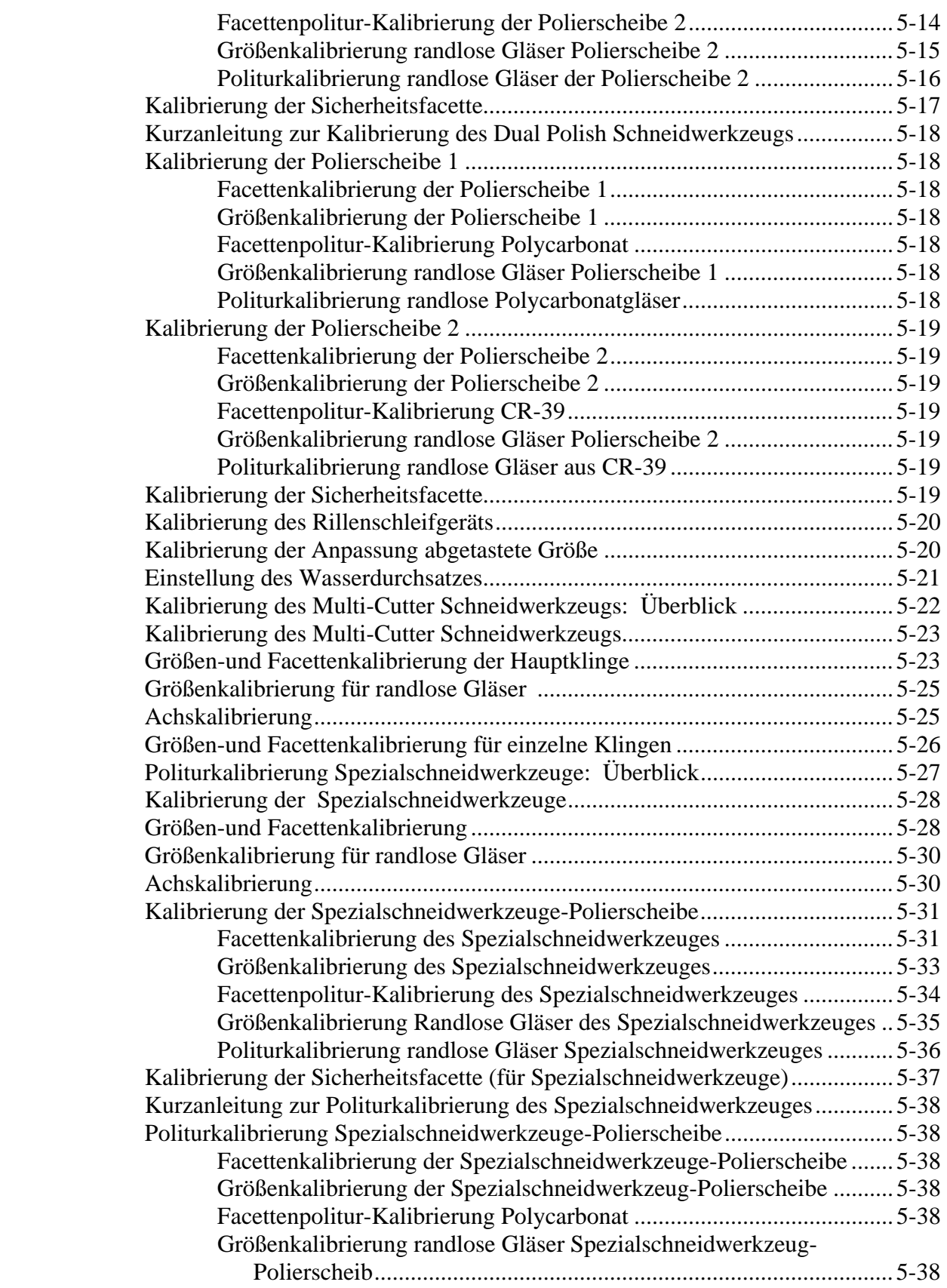

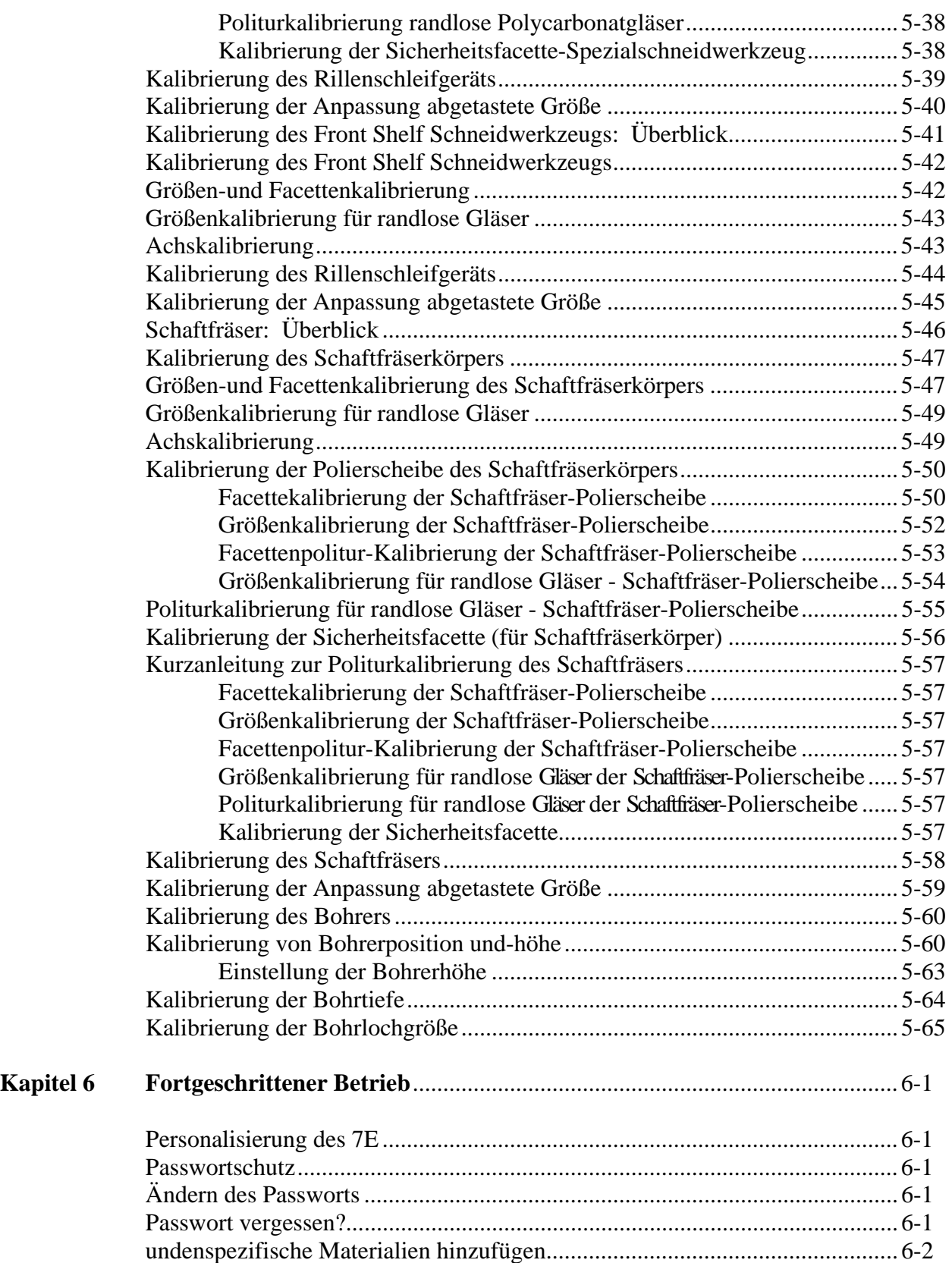

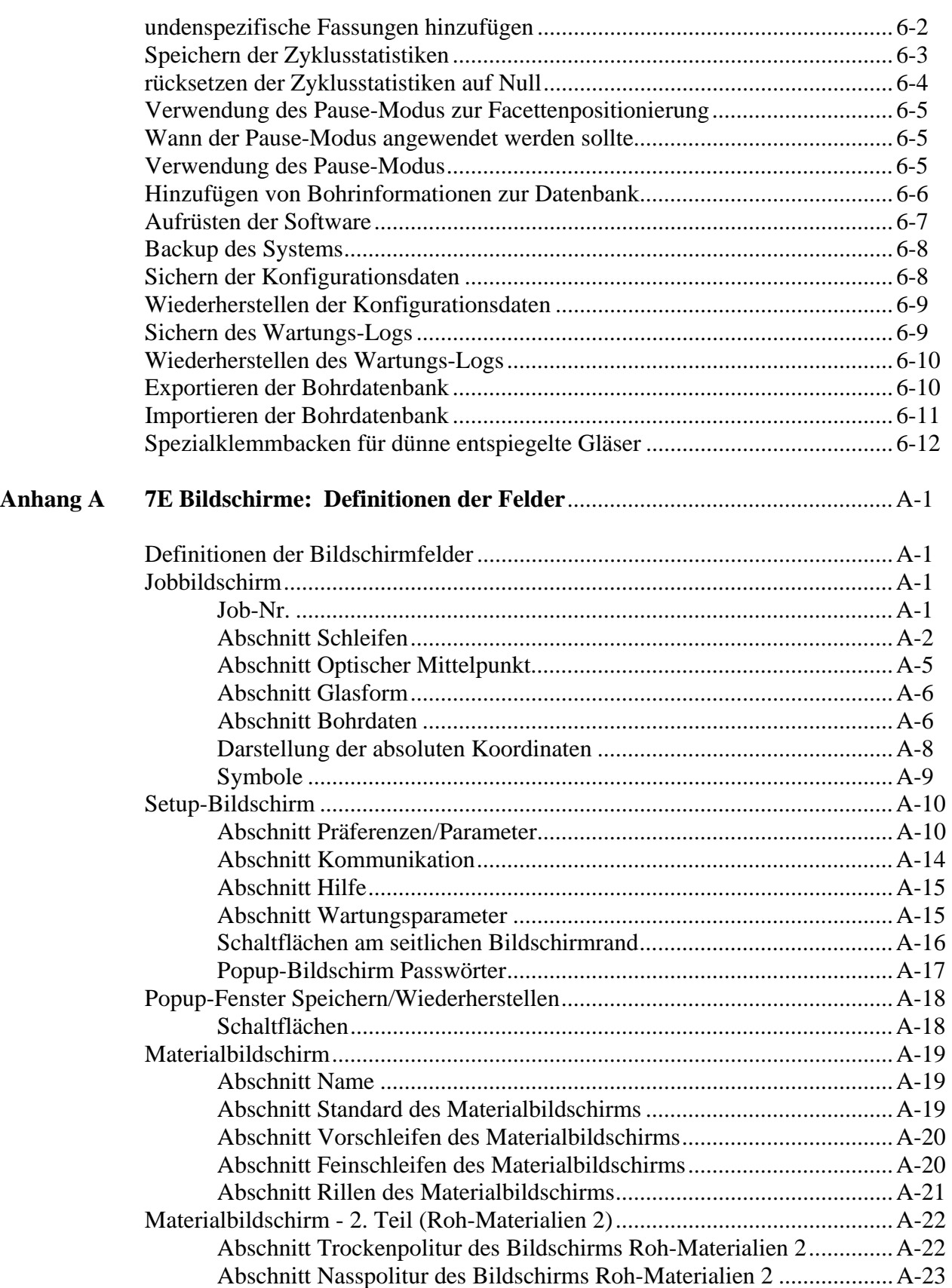

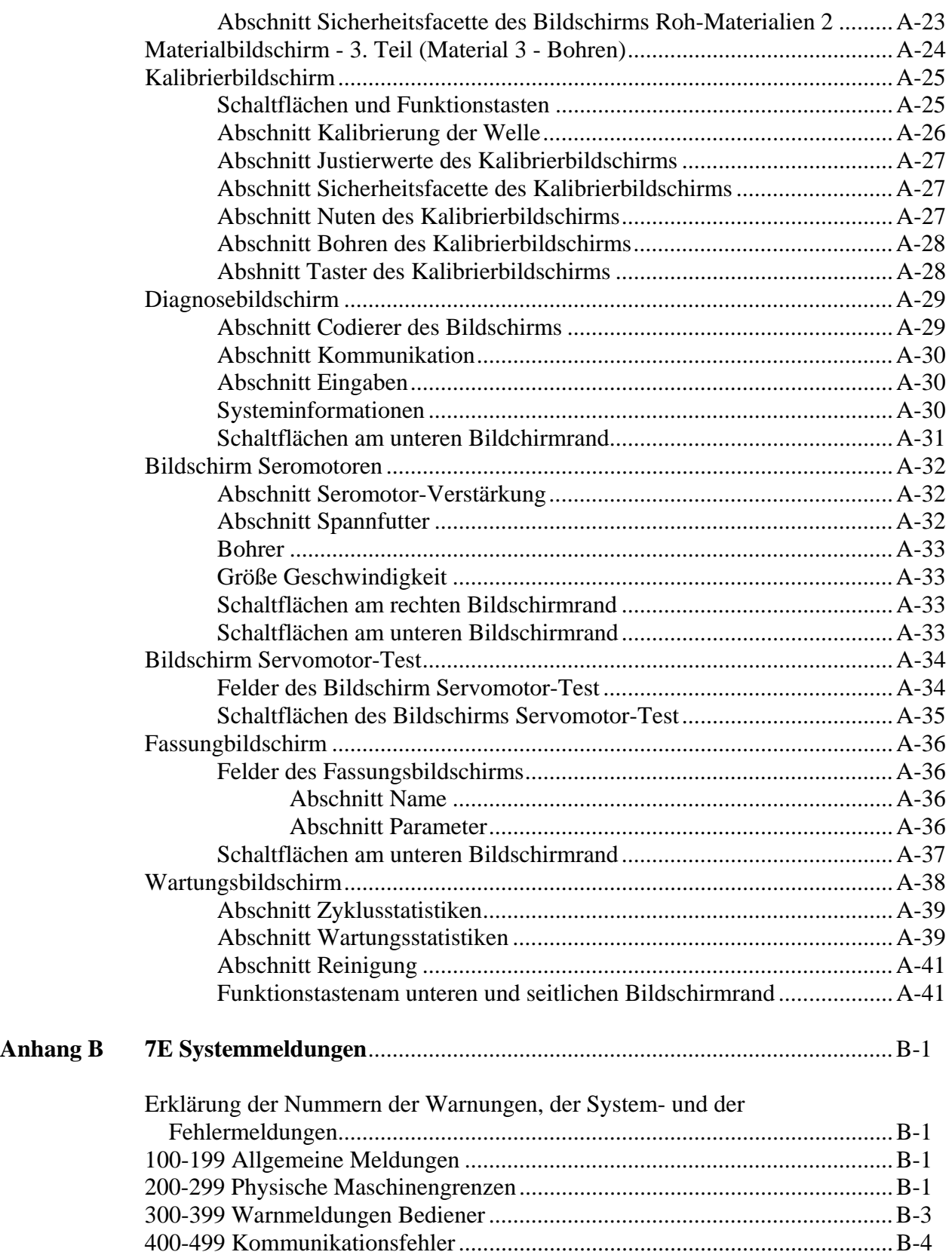

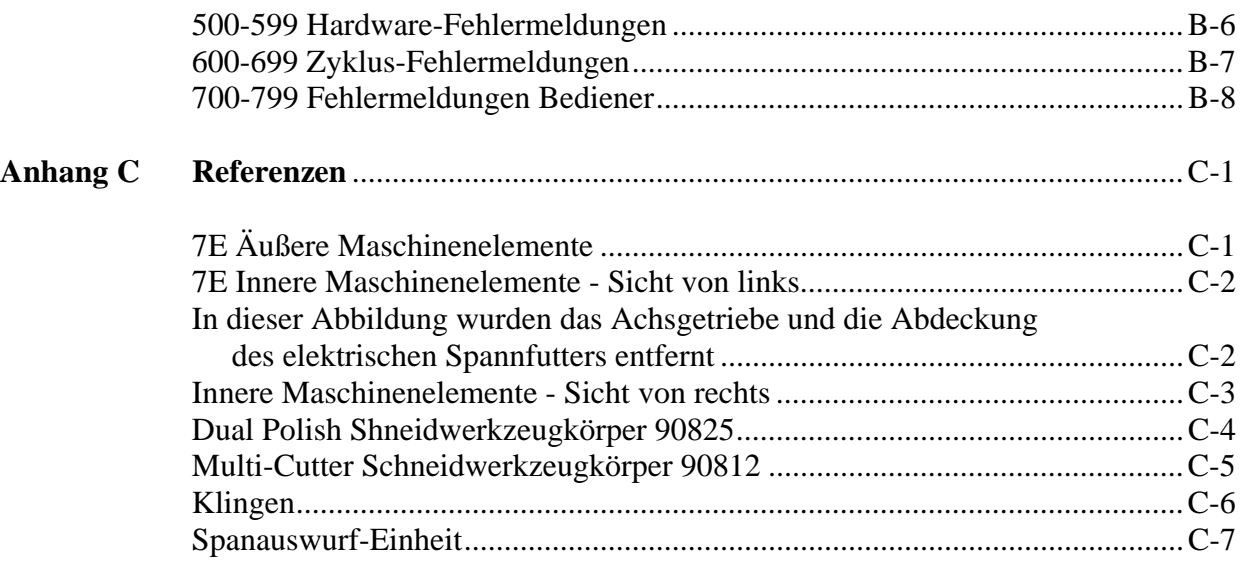

*1 Kapitel* 

# *Bevor Sie beginnen*

### **Allgemeine Beschreibung**

Das 7E ist ein formscheibenloser 3-Achsen-Schleifautomat auf dem neuesten Stand der Technik. Es kann Polycarbonat-, hochbrechende, Trivex- und CR-39-Brillenglasmaterialien mit außergewöhnlicher Präzision bearbeiten. Zu den Standardleistungsmerkmalen gehören das Schleifen von Sicherheitsfacetten, das Polieren, Rillen und Bohren sowie die berechnete Dezentrierung. Der durch das elektrische oder das optionale Druckluft-Spannfutter ausgeübte Einspanndruck wird über die Wahl des Glasmaterials automatisch eingestellt, womit Mikrorisse in der AR Beschichtung vermieden werden.

Zusätzlich zu der hervorragenden Mechanik des Systems kann die einzigartige Software des 7E Statistikinformationen über die Gläser generieren, die das Bedienungspersonal derzeit noch meist manuell zusammenträgt. Automatische Wartungsaufforderungen erinnern die Bedienungspersonen daran, die Maschine regelmäßig zu warten.

### **In dieser Anleitung verwendete Darstellungsweisen**

Die Namen von Bildschirmen und Feldern werden kursiv geschrieben, beispielsweise *Setup-Bildschirm*. Werte in Feldern werden in Anführungszeichen gesetzt; die Standardoption des Feldes Fassung beispielsweise ist "Kunststoff". Wo immer möglich, werden die Tasten der 7E-Tastatur grafisch dargestellt, wie z.B. die Schaltfläche  $\Box$  Die Funktionstasten am oberen Rand des Tastaturfeldes sind mit Schaltflächen auf dem Display verknüpft. Diese Schaltflächen haben verschiedene Bedeutung in Abhängigkeit von dem Bildschirm, den Sie sehen. Obwohl diese Tasten nicht nummeriert sind, werden sie als F1 bis F8 bezeichnet, beispielsweise "Job-Funktionstaste F1".

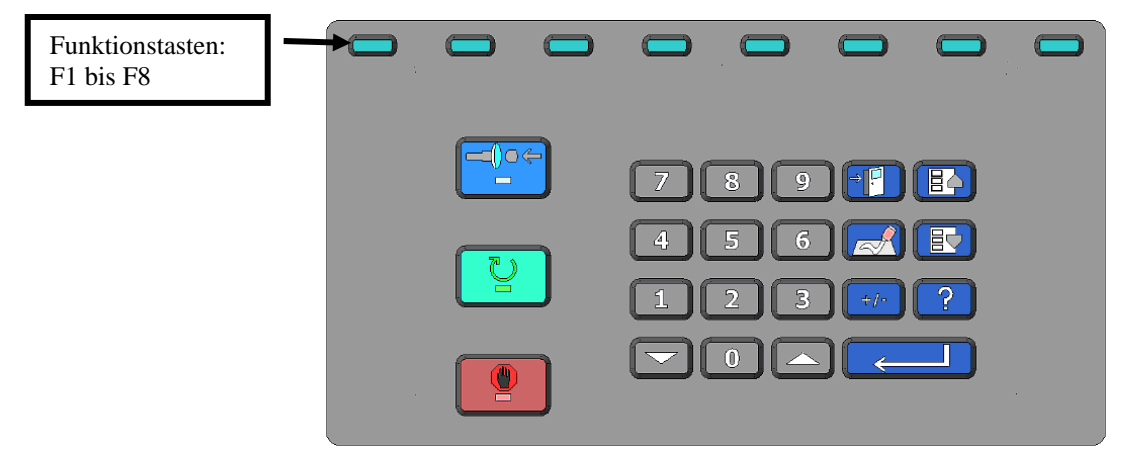

### **Informationen für das Schleifen**

- **Auge:** Wählen Sie mit der Taste  $\Box$  oder  $\Box$ , Rechts" oder "Links" aus. Wenn das Feld *Auge Wechseln* am *Setup-Bildschirm* (unter *Präferenzen/Parameter*) mit " $\Box$ "markiert ist, geht das System nach der Bearbeitung des rechten Glases automatisch zur Bearbeitung des linken Glases weiter.
- **Größe**: An diesem Feld können Sie die Größe ändern, beispielsweise wenn die Größe der Fassung, in die Sie das Glas einschleifen wollen, eine andere ist als die abgetastete Fassungsgröße.
- **Fassung**: Ändern Sie die Option im Feld *Fassung* mit der Taste **oder** . Um ein Glas zu rillen, "Std.Rille" oder "Breite Rille" wählen. Für randlose Brillen den Parameter "Bohren" wählen usw.
- **Material:** Wählen Sie mit der Taste  $\Box$  oder  $\Box$  (oder F2) das Glasmaterial aus.
	- **Facette**: Ändern Sie mit der Taste oder (oder F3) die Wahl im Feld *Facette*. Ausführlichere Informationen finden Sie im Anhang A "Definition der Bildschirmfelder".
- **Polieren**: Markieren Sie dieses Feld, um das Glas zu polieren, oder entfernen Sie die Markierung, um das Polieren zu überspringen—verwenden Sie die "Polieren" Funktionstaste F5, um das Feld markieren oder die Markierung entfernen.
- **Sicherheitsfacette**: Markieren Sie dieses Feld, um eine Sicherheitsfacette zu erzeugen, oder entfernen Sie die Markierung, wenn Sie die Sicherheitsfacette überspringen möchten—verwenden Sie die "Sich.Facette" Funktionstaste F5, um das Feld markieren oder die Markierung entfernen. **Blocken:** Benutzen Sie die Tasten **oder D**oder **D**, um die Wahl zu ändern ("Optischer". Mittelpunkt

#### oder "Geometrischer" Mittelpunkt).

#### **Informationen für den Optischen Mittelpunkt**

Benutzen Sie diesen Abschnitt nur, wenn das Feld Blockier-Modus auf "Optischer Mittelpunkt" gesetzt ist. Das Feld ist in Anhang A näher erklärt.

#### **Informationen für das Bohren**

Dieser Abschnitt erscheint nur dann, wenn das Feld *Fassung* auf "Bohren" gesetzt ist. Das Feld ist in Anhang A näher erklärt.

Sie können mit dem 7E Bohrlöcher für 3-teilige Randlosfassungen bohren. Es gibt drei Möglichkeiten, um die Bohrdaten zu erhalten:

- Geben Sie sie manuell am *Jobbildschirm* ein
- Rufen Sie die Bohrdaten aus der internen Bohrdatenbank des 7E ab
- Rufen Sie die Bohrdaten von einem externen Hostcomputer ab.

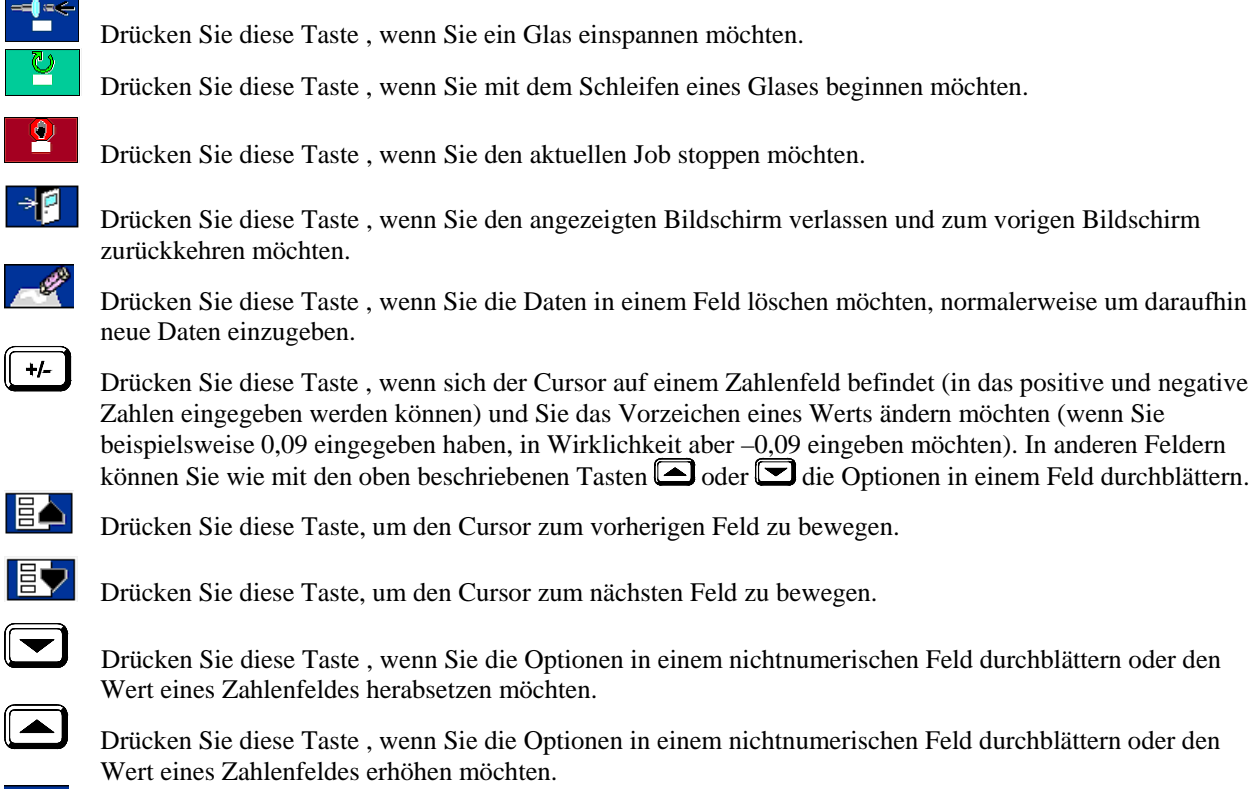

Drücken Sie diese Taste, um eine Bildschirm-Funktion zu aktivieren.

### **Anforderungen für die Nutzung**

### **Stromversorgung**

Modelle für 115 V Wechselstrom: 15 A, 60 Hz Modelle für 230 V Wechselstrom: 7,5 A, 50 Hz

### **Stromversorgung 115 V Wechselstrom 60 Hz 20 A**

Das System 7E sollte über einem eigenen Stromkreis betrieben werden (d.h. keine anderen Stromverbraucher am selben Stromkreis), um eine gleichmäßige, konstante Stromversorgung zu garantieren. Der maximale kontinuierliche Stromverbrauch des 7E Systems inklusive Absaugvorrichtung beträgt 14,3 A. Das 7E muss ordnungsgemäß geerdet sein; verwenden Sie keinen Adapter, der den Erdungsstecker umgeht.

Stromschwankungen können die Produktion beeinträchtigen und die Maschine beschädigen. Wenden Sie sich an das Werk, wenn Störungen der Stromversorgung auftreten oder wenn Sie Fragen bezüglich der Stromanforderungen haben.

#### **Hinweis**

Das 7E ist auch für Betrieb mit 230 V 50 Hz verfügbar. Auch für 230-Volt-Geräte wird geraten, die Maschine an einem eigenen Stromkreis zu installieren.

### **Betriebsbedingungen**

Der Schleifautomat 7E ist ausschließlich für den Betrieb in Innenräumen konzipiert. Er ist für einen sicheren Betrieb bei Umgebungstemperaturen zwischen 5 °C und 40 °C und einer Höhe von bis zu 2000 m ü.d.M. ausgelegt.

Der Schleifautomat 7E ist ein Gerät der Schutzklasse IPX0. Es handelt sich also um ein Standardgerät, das keinen Schutz gegen das Eintreten von Wasser oder Staub bietet.

### **Allgemeine Spezifikationen**

Die folgende Darstellung enthält die allgemeinen Daten für das 7E Schleifautomat-System mit dem standardmäßigen elektrischen Spannfutter (für die mit Druckluft betriebene Glaseinspannung ist außerdem ein Drucklufterzeuger erforderlich):

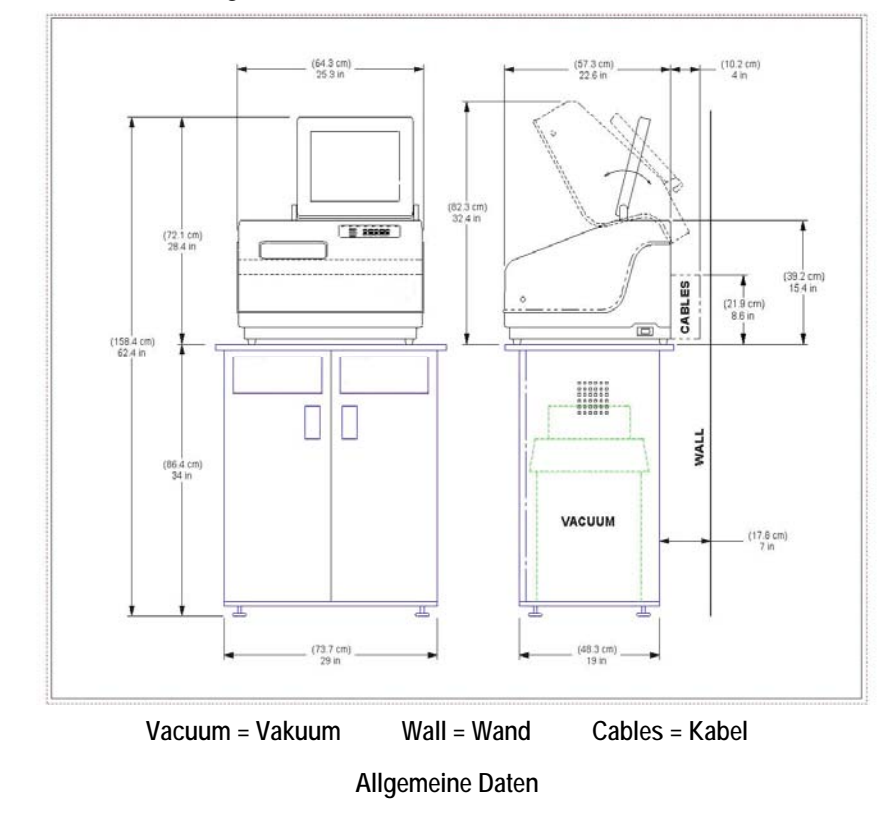

#### **Gewicht**

61 kg or polycrystalline diamond

*1*

### **Klingen**

Es stehen Klingen aus Karbid, aus beschichtetem Karbid und Diamanten zur Verfügung. Spezialschneidwerkzeuge mit verschiedenen Profilen sind ebenfalls lieferbar.

#### **Bohrer**

Der 1-mm-Bohrer erzeugt Löcher von 1 mm bis 5 mm Durchmesser.

### **Schneidwerkzeugmotor**

Einstellbare Geschwindigkeit (bis 20.000 U/min), bürstenloser Gleichstrommotor, ¾ PS.

### **Facettenposition**

Digitale 3-Achsen-Steuerung; 8 Facettenpositionen mit unabhängiger Punktsteuerung.

### **Absaugvorrichtung**

 $2,5$  PS,  $3,08$  m<sup>3</sup>/min (9A).

### **Glasmaterialien**

CR-39, Polycarbonat, alle hoch brechenden Glasmaterialien, Trivex, KEIN MINERALGLAS.

### **Update-Anwendung für das Betriebssystem**

Die Update-Anwendung für das 7E basiert auf dem FreeDOS Kernel, der im Rahmen der GNU GPL (General Public License) vertrieben wird. Sie können eine Kopie des Quellcodes für den FreeDOS Kernel 2035 herunterladen, den wir ausgehend von der FreeDOS Website http://www.freedos.org benutzt haben.

### **Wichtiger Hinweis gegen Missbrauch**

Der 7E Schleifautomat ist **ausschließlich** für das Schleifen von **Kunststoffgläsern** konzipiert. Jede andere Verwendung der Maschine stellt ein Sicherheitsrisiko dar.

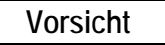

#### **Das 7E kann AUSSCHLIESSLICH KUNSTSTOFFGLÄSER schleifen. Versuchen Sie unter keinen Umständen, mit dieser Maschine Mineralgläser zu bearbeiten!**

### **Verwendete Symbole**

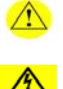

Dieses Symbol verweist auf eine Warnung oder einen Vorsichtshinweis.

Dieses Symbol verweist auf die Gefahr von Stromschlag oder Hochspannung.

# *2 Kapitel*

# *Inbetriebnahme*

# *Erstinstallation*

Die Installation des 7E besteht aus drei Schritten:

- 1. Aufstellung des Schranks (es sei denn, Sie haben bereits einen Schrank) oder Vorbereitung der Arbeitsfläche
- 2. Installation der Absaugvorrichtung
- 3. Installation des Schleifautomaten 7E

Die Installation des 7E setzt sich aus 7 Schritten zusammen:

- 1. Aufstellen des 7E auf dem Schrank und Anschluss der Absaugvorrichtung
- 2. Entfernen der Transporthalterungen
- 3. Anschluss des 7E an das Stromnetz
- 4. Einschalten und Kalibrieren des Tasters
- 5. Auffüllen des Kühlwasserbehälters (Wasserkanister)
- 6. Befeuchten des Polierschwamms für die erste Verwendung
- 7. Konfiguration der Kommunikation für das Aufrufen der Jobinformationen

#### **Hinweis**

Diese Schritte müssen in der angegebenen Reihenfolge durchgeführt werden. Manche Schritte können nur dann durchgeführt werden, wenn der vorhergehende Schritt durchgeführt wurde.

### **Vorbereitung des Arbeitsplatzes**

### **Vorbereitung des Schrankes**

Das 7E kann mit einem speziell für das Gerät konzipierten Schrank geliefert werden. Sie können den Schleifautomaten entweder auf dem Schrank oder auf einer standardmäßigen Arbeitsfläche betreiben. Wenn Sie das 7E auf einer im Labor vorahndenen Arbeitsfläche aufstellen möchten, siehe den Abschnitt "Vorbereitung der Arbeitsfläche" unten bezüglich der Vorbereitung der entsprechenden Öffnungen.

Um den Schrank aufzustellen, führen Sie die folgenden Schritte durch:

- 1. Entnehmen Sie den Schrank und die Schrankoberseite aus dem Lieferkarton.
- 2. Legen Sie die Schrankoberseite mit der weißen Seite nach unten in der Nähe einer Steckdose auf den Fußboden.
- 3. Stellen Sie den Schrank umgekehrt auf die Schrankoberseite, wobei sich die Türen auf der Seite der Aussägungen in der Schrankoberseite befinden müssen.
- 4. Schrauben Sie den Schrank mit den zum Lieferumfang gehörenden Schrauben an der Schrankoberseite fest.

### **Vorbereitung der Arbeitsfläche**

Wenn Sie den mitgelieferten Schrank nicht verwenden wollen, achten Sie bitte darauf, dass das Gerät in der Nähe einer Steckdose installiert wird. Dann bereiten Sie die Arbeitsfläche vor, indem Sie eine Öffnung für den Schlauch und das Netzkabel der Absaugvorrichtung aussägen (siehe

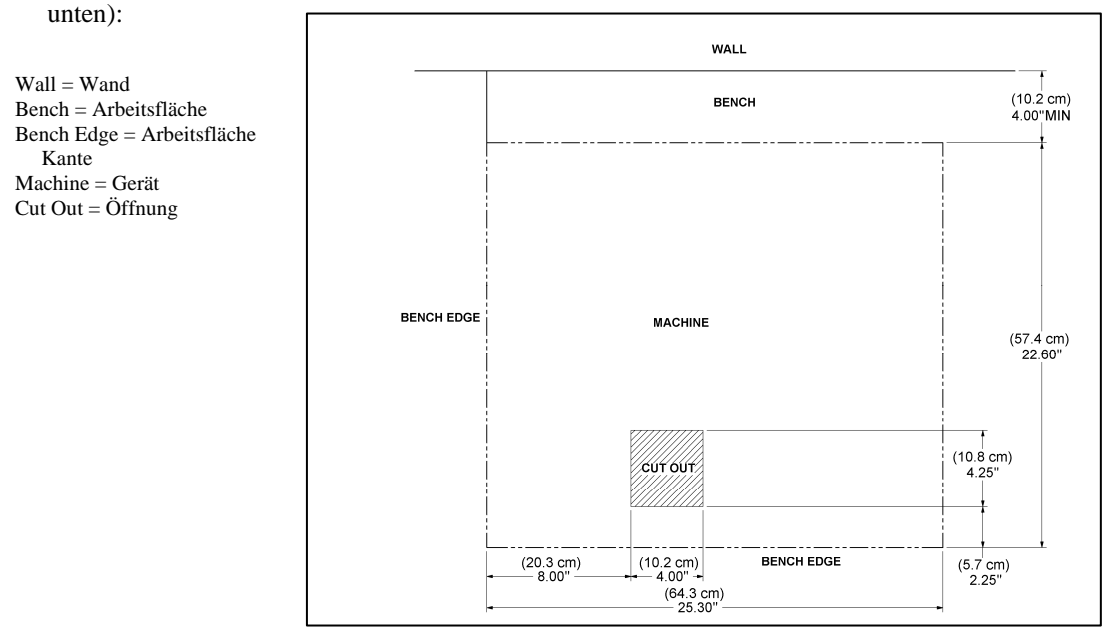

#### **Hinweis**

Eventuell müssen Sie außerdem eine Öffnung mit einem Durchmesser von ca. 5 cm hinter der Maschine aussägen, um das Netzkabel der Absaugvorrichtung zur Rückseite des 7E zurückführen zu können.

## **Installation der Absaugvorrichtung**

Die Installation der Absaugvorrichtung besteht aus zwei Schritten: Zusammenbau der Absaugvorrichtung und Installation im Schrank.

### **Zusammenbau der Absaugvorrichtung**

Um die Absaugvorrichtung zusammenzubauen, gehen Sie folgendermaßen vor:

- 1. Entnehmen Sie die Absaugvorrichtung aus dem Lieferkarton.
- 2. Öffnen Sie die Absaugvorrichtung und entnehmen Sie das Zubehör aus dem Behälter.
- 3. Bringen Sie den großen Beutel um den Einlass herum an.
- 4. Setzen Sie den Deckel wieder auf. Achten Sie darauf, dass die Verschlüsse fest eingeklipst sind.
- 5. Stellen Sie den Ein/Aus-Schalter auf ON—der Betrieb der Absaugvorrichtung wird automatisch gesteuert.

### **Installation der Absaugvorrichtung im Schrank**

Um die Absaugvorrichtung ordnungsgemäß zu installieren, gehen Sie folgendermaßen vor:

- 1. Stellen Sie die Absaugvorrichtung so in den Schrank, dass der Antistatikschlauch vom Einlass der Absaugvorrichtung bis zum Anschluss des Spanauswurfs an der Unterseite des Schleifautomaten reicht (siehe linke Abbildung unten). Schließen Sie den vom Kopf der Absaugvorrichtung kommenden kurzen Schlauch an der Gummimuffe an der Rückseite der Absaugvorrichtung an.
- 2. Führen Sie das Netzkabel durch die Öffnung für den Schlauch und das Netzkabel der Absaugvorrichtung am Boden des Schranks. Nachdem Sie das 7E auf den Schrank gestellt haben, schließen Sie das Netzkabel der Absaugvorrichtung an der Rückseite des 7E an (siehe den rechten Teil der Abbildung unten).

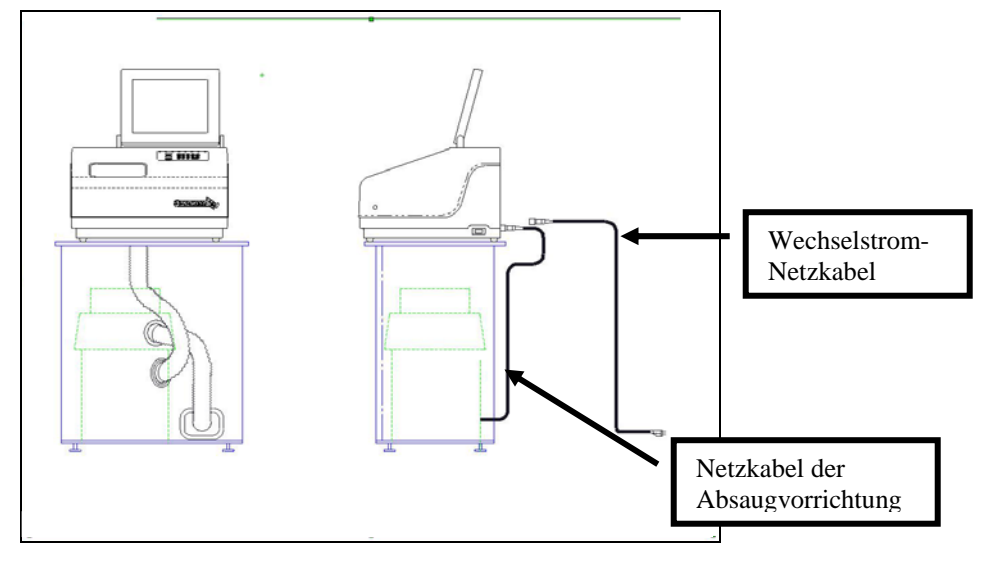

*2*

3. **Erden der Absaugvorrichtung:** Ein grüner Erdungsdraht mit gelben Streifen und einer Öse am Ende kommt aus dem Gehäuse der Absaugvorrichtung. Wir empfehlen in der Reihenfolge ihrer Bevorzugung drei Methoden, die Absaugvorrichtung zu erden: (1) Verbinden Sie die Öse direkt mit der Schutzerde in einer Steckdose (beste Lösung) oder mit der Linsensenkschraube an der Vorderseite der Steckdose. (2) Verbinden Sie die Öse mit einem geerdeten metallenen Wasserrohr. Überprüfen Sie, dass das Wasserrohr geerdet ist; verwenden Sie ein Ohmmeter, um den Durchgang zwischen dem Rohr und dem Erdungsstab zu überprüfen. (3) Schließen Sie die Öse an den vorderen rechten Bolzen der linken Spanauswurf-Halterung an, wobei Sie

den Erdungsdraht durch die Spanauswurf-Öffnung hoch führen.

4. **Erden des Antistatikschlauches der Absaugvorrichtung:** Der grüne Erdungsdraht mit gelben Streifen, der an das antistatische Stück des Schlauches der Absaugvorrichtung angeschlossen ist, ist an seinem Ende mit einer Öse versehen. Verbinden Sie diese Öse mit der gleichen Schutzerde wie die Absaugvorrichtung selbst, wenn der Draht lang genug ist. (Zur Erdung des Absaugschlauches werden die gleichen Methoden empfohlen wie für die Absaugvorrichtung selbst, in der gleichen Reihenfolge der Bevorzugung).

### **Installation des 7E**

### **Installation des 7E auf dem Schrank**

Um das 7E auf dem Schrank aufzustellen und die Absaugvorrichtung richtig anzuschließen, gehen Sie folgendermaßen vor:

- 1. Entnehmen Sie das Gerät aus den Schaumstoffteilen des Lieferkartons und stellen Sie es auf den Schrank, wobei alle sechs Füße auf der Schrankoberseite stehen und die Öffnung für die Absaugvorrichtung in der Bodenplatte so gut wie möglich auf die Öffnung in der Oberseite des Schranks ausgerichtet sein sollten.
- 2. Schließen Sie das Netzkabel der Absaugvorrichtung an der Rückseite des Schleifautomaten an.
- 3. Schließen Sie den Schlauch der Absaugvorrichtung am Boden des Spanauswurfs an den Einlass (untere Öffnung) der Absaugvorrichtung an.

### **Entfernen der Transporthalterungen**

Entfernen Sie die mit den gelben Etiketts (siehe Abbildung unten) versehenen Transporthalterungen mit dem 3/16-Zoll-Sechskantschlüssel aus dem Zubehörkit des 7E. Jedes zu entfernende Teil ist mit einem gelben Etikett versehen.

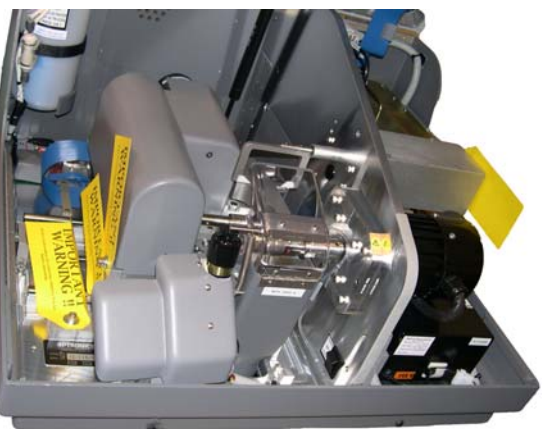

### **Anschluss des 7E an die Stromversorgung**

Wie bei allen elektrischen Geräten müssen Sie auch beim 7E darauf achten, dass es ordnungsgemäß an das Stromnetz angeschlossen ist, damit es richtig funktioniert.

#### **Hinweis**

#### **Das 7E muss an einen eigenen 115 V 20 A Stromkreis angeschlossen werden. Auch das mit 230 V betriebene 7E Gerät benötigt einen eigenen Stromkreis.**

Schließen Sie das 7E folgendermaßen an das Stromnetz an:

- 1. Bevor Sie das Gerät unter Spannung setzen, achten Sie darauf, dass der EIN/AUS-Schalter auf "OFF" steht.
- 2. Schließen Sie das Buchsenende des Stromkabels an der Rückseite des 7E und das Steckerende an der Wandsteckdose an. Achten Sie darauf, dass die Anschlüsse geschützt sind.

### **Einschalten und Kalibrieren des Tasters**

Jedes Mal, wenn Sie das 7E einschalten, werden Sie aufgefordert, den Taster zu kalibrieren.

Gehen Sie dazu folgendermaßen vor:

- 1. Nehmen Sie die schwarze Kalibrierscheibe mit 58 mm Durchmesser und den Pattern Duplicator Adapter (PDA) aus dem Zubehörkit zur Hand.
- 2. Schalten Sie das Gerät ein.
- 3. Am Begrüßungsbildschirm des 7E erscheint ein Meldungsfenster mit dem Titel "Taster kalibrieren? Kalibrierscheibe einspannen, dann OK drücken, um fortzufahren, oder cancel, um den Vorgang abzubrechen". Wenn Sie diese Aufforderung sehen, die Tasterscheibe einspannen (den PDA auf die Scheibe setzen und in das Spannfutter einführen, dann die Taste drücken, um sie in dieser Position zu verriegeln).
- 4. Drücken Sie die OK Funktionstaste F1 und warten, bis sich der Taster selbsttätig kalibriert hat.
- 5. Wenn das 7E die Kalibrierung des Tasters beendet hat, nehmen Sie den PDA und die Scheibe heraus.

*2*

### **Auffüllen des Kühlwasserbehälters (Wasserbehälter)**

- 1. Stellen Sie den externen Kühlwasserbehälter (ca. 7,4 Liter) (Teile-Nr. 90938) links von der Absaugvorrichtung in den Schrank. (Bei Geräten mit dem internen 1-Liter-Kühlwasserbehälter (Teile-Nr. 28471) ist der Wasserkanister bereits installiert).
- 2. Führen Sie das Kabel aus der Rückseite des Schranks heraus und schließen Sie den Wasserschlauch und das Netzkabel wie in der Abbildung gezeigt an der Rückseite des 7E an:
- 3. Gießen Sie mit Hilfe des 30-ml-Messbechers aus dem Zubehörkit des 7E 60 ml des Kühlmittels Tri-Cool von Trico und ca. 7.4 Liter destilliertes Wasser in den Kühlwasserbehälter. Es handelt sich um ein Mischungsverhältnis von 128 Teilen Wasser zu einem Teil Tri-Cool.

Wenn der Kühlwasserkanister vollkommen leer ist, müssen Sie die Pumpe erst einmal ansaugen lassen, damit das Wasser wieder problemlos fließen kann. Die einfachste Methode ist, Schritte 4 bis 14 zu befolgen.

Wenn Sie vom Deckel des Kühlwasserbehälters aus die Tastatur des 7E nicht erreichen können, stellen Sie den Kanister vorübergehend auf eine Arbeitsfläche in der Nähe des Schranks, um die Pumpe vor der ersten Verwendung ansaugen zu lassen.

- 4. Am *Jobbildschirm* die Setup Funktionstaste F8 drücken.
- 5. Die Wartungs Funktionstaste F6 drücken.
- 6. Den Wasserschlauch zwischen der Pumpe und dem Filter abstecken.
- 7. Den Deckel vom Kühlwasserbehälter entfernen.
- 8. Halten Sie den Wasserschlauch, den Sie gerade abgenommen haben, so, dass Wasser in den Wasserbehälter zurückläuft.
- 9. Stellen Sie das Feld Wasserfluss auf **20** ein.
- 10. Drücken Sie die "Pumpe Ein" Funktionstaste F2. Lassen Sie Wasser laufen, bis die Wasserleitung voll ist. Die Schaltfläche zeigt jetzt *Pumpe aus*. Beobachten Sie den transparenten Schlauch, um zu sehen, ob Wasser herausfließt—normalerweise sollte Wasser in den Kanister schießen.
- 11. Drücken Sie die "Pumpe Aus" Funktionstaste F2, wenn die Pumpe angesaugt hat.
- 12. Schließen Sie den Wasserschlauch wieder an den Filter an.

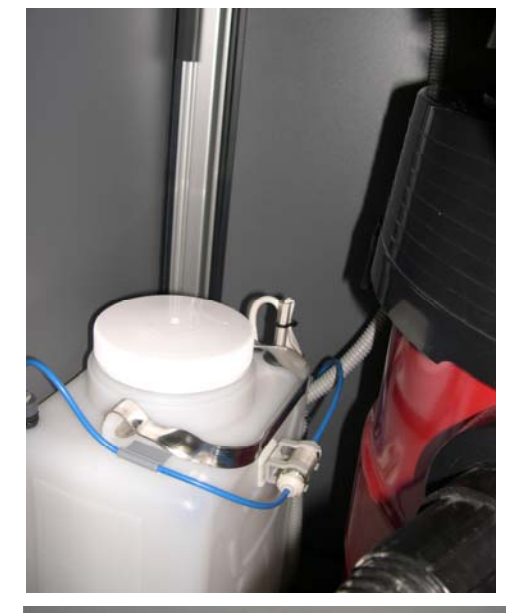

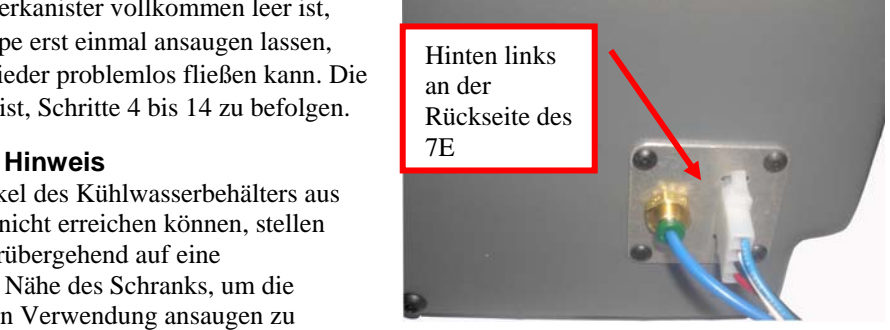

- 13. Schalten Sie die Pumpe wieder ein und warten Sie, bis sich in dem zum Schwamm führenden Schlauch keine Luft mehr befindet.
- 14. Schalten Sie die Pumpe aus, wenn sich in der Leitung kein Wasser mehr befindet und der Schwamm mit Wasser getränkt ist.

#### **Hinweis**

Der Schwamm kann auch mit Hilfe einer Wasserflasche getränkt werden, aber die oben beschriebene Methode sorgt dafür, dass nicht nur der Schwamm getränkt, sondern auch die Wasserleitung voll ist.

#### **Einrichten der Kommunikation für das Aufrufen von Jobinformationen**

Das 7E ist normalerweise an ein anderes Gerät oder einen Hostcomputer angeschlossen, um die Formdaten und andere Informationen zu erhalten. Sie können auch ein Barcode-Lesegerät anschließen, um die Jobnummer einzulesen.

**COM 1** ist ein serieller 9-Pin Stiftanschluss an der Rückseite des Systems, an den normalerweise ein Gerät oder ein Hostcomputer angeschlossen werden.

**COM 2** ist ein serieller 9-Pin Stiftanschluss an der Rückseite des Systems, an den normalerweise ein Barcode-Lesegerät angeschlossen wird.

Gehen Sie folgendermaßen vor, um das 7E korrekt zu konfigurieren:

- 1. Am *Jobbildschirm* die Setup Funktionstaste F6 drücken.
- 2. Am *Setup-Bildschirm* die Taste  $\mathbf{B}$  drücken, um zum Feld Com 1 *Anschluss* zu gehen. Drücken Sie die Taste oder **oder in die Wahl zu ändern. Wählen Sie entsprechend der** Konfiguration Ihres 7E "3B", "4T" oder "Host". Geben Sie auf Aufforderung das Passwort ein.
- 3. Gehen Sie mit der Taste **EV** zum Feld Com 1 *Baudrate* weiter. Drücken Sie die Tasten **E** oder  $\blacksquare$ , um die Wahl zu ändern. Wählen Sie die Baudrate aus, die dem im Feld Com 1 *Anschluss* gewählten Gerät oder dem Hostcomputer entspricht.
- 4. Gehen Sie mit der Taste **EV** zum Feld Com 1 *Max TRCFMT* weiter. Drücken Sie die Tasten **△** oder ■, um DEN WERT 4 EINZUSTELLEN. Bei älteren Geräten oder Hostcomputern kann es sein, dass der Wert "1" gewählt werden muss.
- 5. Gehen Sie mit der Taste **EV** zum Feld Com 1 *OMA-Init.ebene* weiter. Drücken Sie die Tasten **oder ■**, um den Wert "Full" zu wählen. Bei älteren Geräten oder Hostcomputern kann es sein, dass "Keine" gewählt werden muss.
- 6. Wenn Sie ein optionales Barcode-Lesegerät benutzen, mit der Taste  $\left[\frac{1}{2}\right]$  zum Feld Com 2 *Anschluss* weitergehen. Drücken Sie die Tasten  $\Box$  oder  $\Box$ , um "Barcode" zu wählen.
- 7. Gehen Sie mit der Taste **EV** zum Feld Com 1 *Baudrate* weiter. Drücken Sie die Tasten **E** oder  $\blacksquare$ , um die Baudrate auszuwählen—verwenden Sie "300" als Standardwert für Barcode-Lesegeräte.

# *3 Kapitel*

# *Normalbetrieb*

In diesem Kapitel wird beschrieben, wie Sie die Standardaufgaben des 7E durchführen: Abrufen eines Jobs, Schleifen (Vorschleifen, Feinschleifen und Rillen), Polieren, Schleifen einer Sicherheitsfacette und Bohren. Hinweise zur Kalibrierung finden Sie in Kapitel 5.

## **Abrufen eines Jobs**

- 1. Rufen Sie den *Jobbildschirm* auf. Er erscheint nach dem Einschalten des 7E automatisch.
- 2. Geben Sie die Nummer des Jobs ein, den Sie von einem Abtastgerät, einem Blockierer oder einem Hostcomputer abrufen möchten.

#### **Hinweis**

Eine andere Möglichkeit, einen Job abzurufen, ist das Einscannen der Jobnummer auf dem Jobtablett mit dem Barcode-Lesegerät. (Barcode-Lesegeräte sind optionale Zubehörteile—Informationen erhalten Sie beim technischen Support.)

### **Bearbeiten von Jobinformationen**

Der folgende Bildschirm ist ein Beispiel für einen *Jobbildschirm*. Entsprechend den Materialien und dem Job können die Parameter an Ihrem Jobbildschirm leicht abweichen.

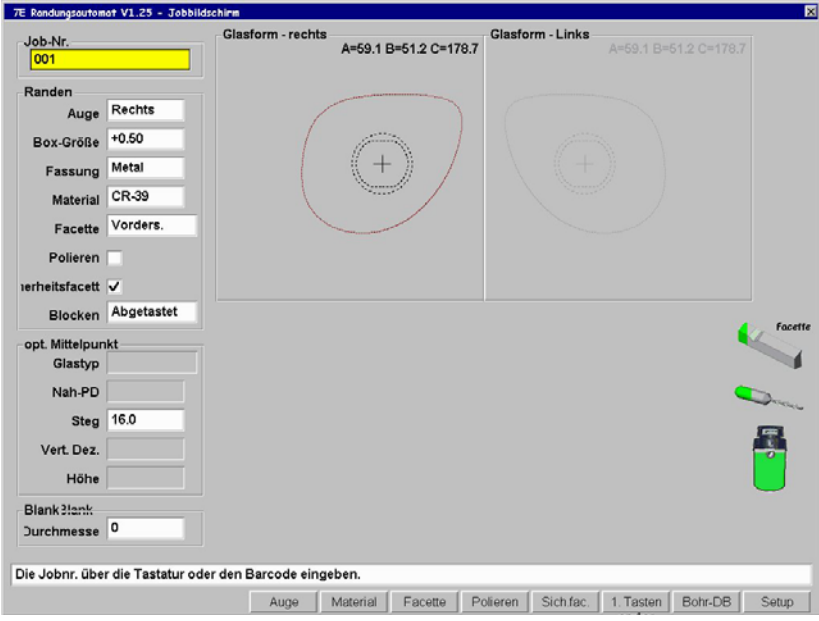

### **Eingabe von Bohrinformationen am Jobbildschirm**

- 1. Geben Sie die Jobnummer ein.
- 2. Benutzen Sie die Taste **EV**, um den Cursor zum Feld *Fassung* zu bewegen.
- 3. Wählen Sie mit den Tasten  $\bigotimes$  oder  $\bigotimes$ . Bohren" aus.
- 4. Geben Sie die Bohrinformationen für das rechte Glas manuell ein.
- 5. Schleifen und bohren Sie das Glas, nachdem Sie die Bohrinformationen eingegeben haben.

#### **Hinweis**

Im Abschnitt "Jobbildschirm" in Anhang A, "Definitionen der Bildschirmfelder des 7E", finden Sie Informationen über alle Felder des Abschnitts *Bohrdaten* des *Jobbildschirms*.

#### **Abrufen von Bohrinformationen aus der internen Bohrdatenbank des 7E**

- 1. Geben Sie die Jobnummer ein.
- 2. Drücken Sie am *Jobbildschirm* die "Bohr-DB" Funktionstaste F7.
- 3. Drücken Sie die "Suchen" Funktionstaste F2.
- 4. Benutzen Sie die Tasten  $\Box$  oder  $\Box$ , um die Herstellerliste durchzublättern, bis sich der Cursor auf dem gewünschten Hersteller befindet. Drücken Sie dann die Taste .

#### **Hinweis**

Die Funktionstasten <<, <, >, und >> geben Ihnen weitere Möglichkeiten zum Scrollen.

- 5. Drücken Sie die Tasten  $\Box$  oder  $\Box$  erneut, um die Modelle durchzublättern, bis sich der Cursor auf dem gewünschten Modell befindet. Drücken Sie dann die Taste .
- 6. Drücken Sie die "Job" Funktionstaste F1, um zum *Jobbildschirm* zurückzukehren. Die mit dem gewählten Fassungshersteller und dem gewählten Fassungsmodell verbundenen Bohrdaten werden auf den *Jobbildschirm* kopiert.

#### **Hinweis**

Diese Bohrinformationen erscheinen automatisch am *Jobbildschirm,* wenn der externe Hostcomputer den Namen des Fassungsherstellers, das Fassungsmodell und die Fassungsgröße zusammen mit den anderen Informationen des Jobpackages übermittelt hat.

### **Abrufen von Bohrinformationen von einem externen Hostcomputer**

- 1. Geben Sie die Jobnummer ein. Die Bohrdaten erscheinen zusammen mit den anderen Jobinformationen.
- 2. Schleifen und bohren Sie das Glas.

### **Schleifen eines Glases**

- 1. Nachdem Sie einen Job abgerufen haben, setzen Sie das Glas ein und drücken Sie die Taste **1999**, um es einzuspannen.
- 2. Drücken Sie  $\Box$ , um den Prozess zu beginnen.
- 3. Warten Sie, bis der Prozess abgeschlossen ist, und nehmen Sie das Glas heraus.

### **Nachschleifen eines Glases**

- 1. Ändern Sie die Werte, die Sie für den ersten Schleifdurchgang benutzt hatten, am *Jobbildschirm*, beispielsweise indem Sie die Zahl im Feld *Größe* reduzieren, damit das Glas besser in die Fassung eingepasst wird.
- 2. Spannen Sie das Glas erneut ein.
- 3. Drücken Sie  $\boxed{2}$ , um den Prozess zu beginnen.
- 4. Warten Sie, bis der Prozess abgeschlossen ist, und nehmen Sie das Glas heraus.

# *4 Kapitel*

# *Wartung*

### *Abschnitt 1: Tägliche Reinigung und Wartung des 7E*

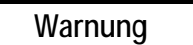

**Bevor Sie im Inneren des 7E Eingriffe vornehmen, schalten Sie den Ein/Aus-Schalter am Schneidwerkzeugmotor-Controller (ganz rechts am Gerät) immer auf aus, um jede Verletzungsgefahr auszuschließen.** 

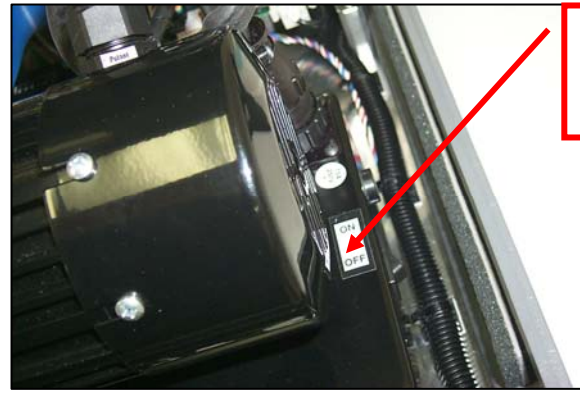

**Stellen Sie diesen Schalter auf OFF, bevor** Sie im Inneren des 7E Eingriffe vornehmen.

## **Aussaugen des 7E**

Das 7E immer sauber zu halten, ist die erste Maßnahme im Rahmen einer ordnungsgemäßen Wartung. Es wird dringend empfohlen, das 7E täglich zu reinigen. Die tägliche Reinigung beugt Betriebsproblemen vor und verlängert die Lebenszeit des Schleifautomaten ganz erheblich.

Um das Geräteinnere abzusaugen, gehen Sie folgendermaßen vor:

- 1. Entfernen Sie den 1½-Zoll-Schlauch vom Einlass des Behälters der Absaugvorrichtung und bringen Sie den 1½-Zoll-Schlauch an der Fugendüse an.
- 2. Schalten Sie den Schneidwerkzeugmotor ab.
- 3. Während der Ein/Aus-Schalter des 7E auf ON steht, öffnen Sie die Haube des 7E und stellen den Wippschalter vorne links an der Mittelwand auf "REINIGEN"—siehe das Etikett neben dem Schalter. Damit wird die Absaugvorrichtung unabhängig vom 7E eingeschaltet.
- 4. Saugen Sie das 7E mit der Fugendüse aus und achten Sie darauf, die Steuerverkabelung nicht zu beschädigen.
- 5. Wenn Sie bereit sind, zum nächsten Reinigungsschritt überzugehen, schließen Sie die Haube des Gerätes und drücken Sie die "Setup" Funktionstaste F8 am *Jobbildschirm.*
- 6. Drücken Sie die "Wartung" Funktionstaste F6.
- 7. Drücken Sie die Taste **ED**, um den Cursor zur Option *Verschieben Größe* zu bewegen und drücken Sie die Taste ENTER, um die Größenwippe zu verschieben. Heben Sie dann die Gerätehaube an und saugen Sie die Stellen ab, die Sie beim vorigen Reinigungsschritt nicht erreichen konnten.
- 8. Wenn Sie die Stellen abgesaugt haben, die Sie erreichen konnten, schließen Sie die Gerätehaube und drücken Sie die Taste , um den Cursor zur Option *Verschieben Facette* zu bewegen, und drücken Sie **Stellen**, um die Facettenwippe zu verschieben. Saugen Sie dann die Stellen ab, die Sie bei den vorigen Wartungsschritten nicht erreichen konnten.
- 9. Bewegen Sie den Cursor dann zur Option *Wippen-Homing* und drücken Sie **, um die Wippen** wieder zu ihrer Ausgangsposition zurückzubewegen.
- 10. Stellen Sie den Wippschalter vorne links an der Mittelwand auf die Position "ZYKLUS" und schließen Sie den Schlauch wieder an der Absaugvorrichtung an.
- 11. Ziehen Sie die Haube des Spanauswurfs zurück und reinigen Sie den Bereich um den Schwamm mit einem Tuch.
- 12. Schalten Sie den Schneidwerkzeugmotor wieder ein.
- 13. Das Äußere des Gerätes können Sie mit einem milden, nicht scheuernden Reinigungsmittel reinigen.

## **Reinigung der Polierscheiben**

*4*

### **Reinigung der Polierscheiben mit der Nabenreinigungsbürste**

Benutzen Sie die Nabenreinigungsbürste (ihre Form erinnert an eine Zahnbürste—siehe Abbildung) aus dem Zubehörkit des 7E, um leichte Materialansammlungen zu entfernen.

Verwenden Sie die Reinigungsbürste für größere Materialansammlungen.

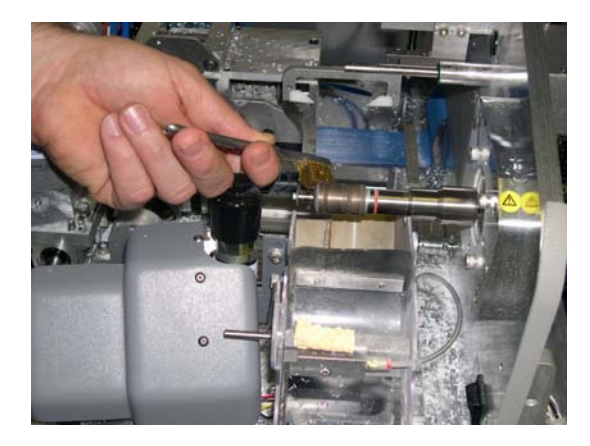

### **Reinigung der Polierscheiben mit der Reinigungsbürste**

Reinigen Sie die Polierscheiben, wenn Sie feststellen, dass die Polierqualität nachlässt und wenn Sie offensichtliche Materialansammlungen an den Polierscheiben bemerken. Um die Polierscheiben zu reinigen, gehen Sie folgendermaßen vor:

1. Befestigen Sie den Reinigungsblock an der Reinigungsbürste (beide befinden sich im Zubehörkit) und spannen Sie das Ganze ein.

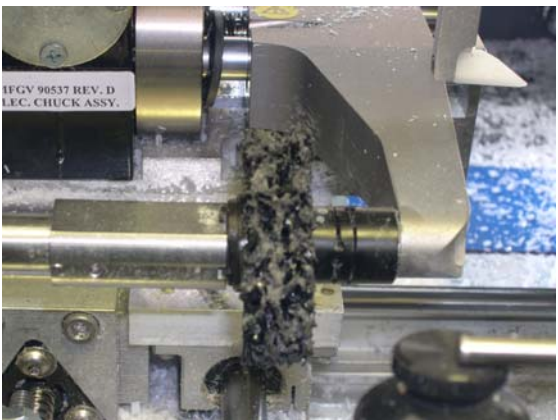

*4*

- 2. Rufen Sie den *Wartungsbildschirm* auf.
- 3. Vergewissern Sie sich, dass der "Bürstendurchmesser" auf den Wert 50 gesetzt ist. Andernfalls geben Sie die Zahl 50 ein oder stellen Sie den Durchmesser mit den Auf- und Ab-Pfeiltasten auf den richtigen Wert ein.
- 4. Drücken Sie die *Scheibe reinigen* Funktionstaste F6 und folgen Sie den Anweisungen auf dem Bildschirm:
	- A. Schalten Sie den Schneidwerkzeugmotor aus und entfernen Sie vorsichtig die Klinge.
	- B. Nach Entfernen der Klinge schalten Sie dann den Motor wieder ein.
	- C. Drücken Sie OK, um fortzufahren, oder ABORT, um den Vorgang abzubrechen.

Der Reinigungsprozess beginnt. Warten Sie, bis die Reinigung beendet ist und folgende Anweisungen am Bildschirm erscheinen:

- A. Schalten Sie den Schneidwerkzeugmotor aus und setzen Sie die Klinge vorsichtig wieder ein.
- B. Nach Einsetzen der Klinge schalten Sie den Motor wieder ein.
- C. Drücken Sie OK, um fortzufahren.

#### **Hinweis**

Verwenden Sie den Torx-Schraubendreher aus dem Zubehörkit des 7E, um die beiden Torx-Flachkopfschrauben der Klingenbefestigung zu entfernen. **Achten Sie darauf, dass die Schrauben nicht in den Spanauswurf fallen**. Schrauben Sie die Klingenbefestigung nach der Reinigung wieder mit den Torx-Schrauben fest. Weitere Informationen über das Entfernen der Klinge finden Sie auf Seite 4-6 "Ersetzen der Klinge".

- 5. Rufen Sie den Jobbildschirm auf. Verwenden Sie die intern gespeicherte Form 002, um ein Polycarbonatglas zu schleifen und zu polieren.
- 6. Wenn Sie mit der Endbearbeitung nicht zufrieden sind, wiederholen Sie die Schritte 1-5 bis zu viermal.

# **Reinigung des Polierschwamms**

Wischen Sie Ablagerungen mit einem weichen Tuch vom Schwamm.

## **Reinigung des Bohrers**

Materialablagerungen am Bohrer können dazu führen, dass die Größe der Bohrlöcher nicht exakt ist. Reinigen Sie den Bohrer bei Bedarf, vor allem nach der Kalibrierung mit einer Formscheibe.

- 1. Öffnen Sie die Haube des 7E.
- 2. Wischen Sie Späne mit dem Finger oder einem Reinigungstuch vom Bohrer ab.
- 3. Schließen Sie die Haube.

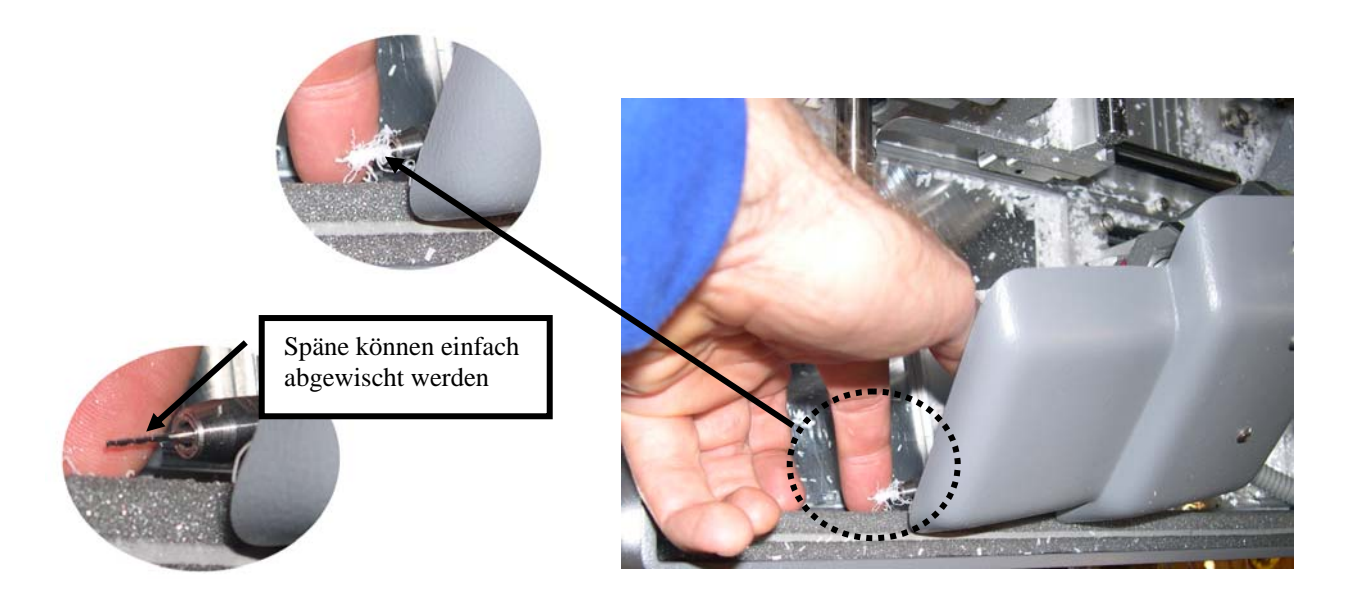

# **Prüfen der Tasterspitze auf Abnutzung**

Wenn der Taster übermäßig abgenutzt ist, muss er ersetzt werden. Kalibrieren Sie den Taster. Schleifen Sie ein Testglas, um die Kalibrierung zu überprüfen. Weitere Informationen über die Kalibrierung finden Sie in Kapitel 5 "Kalibrierung des 7E".

### **Ersetzen des Klemmbacken-Pads**

Wenn das Pad abgefallen oder lose ist, müssen Sie es durch ein neues Pad ersetzen. Beachten Sie das Klemmbacken-Pad in der Abbildung:

Um das Pad zu ersetzen, üben Sie Druck auf den Rand des Pads aus und ziehen Sie das alte Pad heraus. Dann drücken Sie das neue Pad ein.

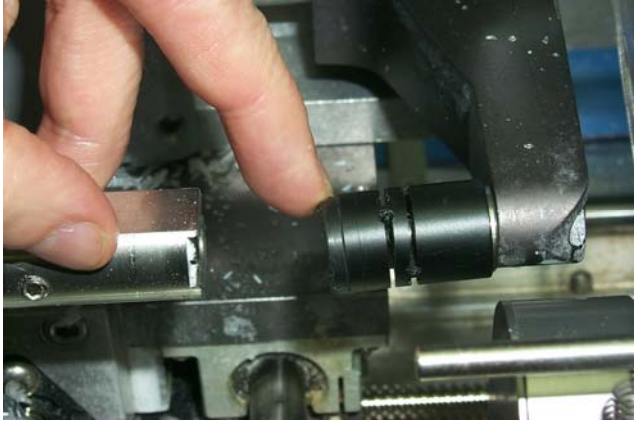

*4*

## *Abschnitt 2: Laufende Wartungsaufgaben*

### **Ersetzen der Klinge**

Karbidklingen müssen ungefähr alle 300 Zyklen, diamantbeschichtete Karbidklingen ungefähr alle 3.000 Zyklen und Diamantklingen ungefähr alle 10.000 Zyklen ersetzt werden. Das *Symbol* in der unteren rechten Ecke des *Jobbildschirms* (Statusbereich) ändert sich auf gelb, wenn die Klinge 90 % ihrer Lebensdauer erreicht hat (entsprechend dem Klingentyp und der am *Setup-Bildschirm* angegebenen Lebensdauer), damit Sie dafür sorgen können, dass Sie eine Ersatzklinge auf Lager haben. Wenn das Symbol sich auf rot ändert, ist es Zeit, die Klinge zu ersetzen.

#### **Hinweis**

#### **Wir raten** *dringend,* **vom Hersteller empfohlene Klingen zu verwenden. Wenn Sie andere Klingen verwenden, kann es zu Größen-, Facetten- und Endbearbeitungsproblemen kommen.**

Um die Klinge zu ersetzen, gehen Sie folgendermaßen vor:

- 1. Drücken Sie auf die Haubenknöpfe, um die Haube abzuheben.
- 2. Schalten Sie den Ein/Aus-Schalter am Schneidwerkzeugmotor-Controller (ganz rechts am 7E) auf OFF.
- 3. Ziehen Sie die Kunststoffabdeckung des Spanauswurfs zurück.
- 4. Entfernen Sie die zwei 6-32 Torx-Flachkopfschrauben der Klingenbefestigung mit dem Torx-Schraubendreher aus dem Zubehörkit des 7E.

#### **Hinweis**

**Achten Sie darauf, dass die beiden Torx-Schrauben nicht den Spanauswurf hinunter in den Beutel der Absaugvorrichtung fallen. Um dies zu vermeiden, können Sie in die Öffnung des Spanauswurfs ein Stück Haushaltspapier oder ein Tuch stecken, bevor Sie die Schrauben entfernen, oder den Schlauch der Absaugvorrichtung abnehmen.** 

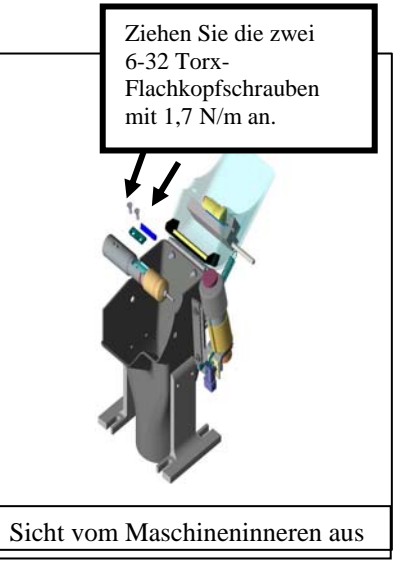

- 5. Entfernen Sie die Klammer. Wenn Sie Schwierigkeiten haben, sie herauszulösen, stecken Sie das Ende des Torx-Schraubendrehers in die Öffnungen, in die die Schrauben eingedreht waren, und heben Sie die Klammer heraus. Es wird darauf hingewiesen, dass sich das abgerundete Ende auf der rechten Seite befinden muss—in Schritt 9 weiter unten müssen Sie sie in genau dieser Richtung wieder einsetzen.
- 6. Heben Sie die Klinge vorsichtig heraus—es ist ratsam, eng anliegende Handschuhe zu tragen, um sich die Finger nicht zu verletzen. Es wird darauf hingewiesen, dass sich die Facette links befindet. (Sie müssen die neue Klinge in der gleichen Richtung einsetzen, in der Sie die alte herausgenommen haben.)
- 7. Blasen Sie den Staub von der Klinge und aus dem Bereich der Klammer und reinigen Sie beide dann mit Alkohol.
- 8. Setzen Sie die neue Klinge ein und schieben Sie sie nach rechts (von der Nabe weg), wobei der rechte Rand der Klinge den rechten Rand des Fachs berühren muss.
- 9. Setzen Sie die Klammer dann wieder ein (mit der abgerundeten Seite nach rechts).

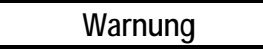

**Neue Klingen sind** *sehr* **scharf. Seien Sie also extrem vorsichtig, wenn Sie die Klinge in Schritt 10 festhalten, um sich nicht die Finger zu verletzen.** 

- 10. Setzen Sie die Schrauben wieder ein, während Sie die Klinge in der richtigen Position festhalten. Ziehen Sie sie mit 1,7 N/m an.
- 11. Heben Sie die mit einer Feder versehene Abdeckung des Spanauswurfs an und achten Sie darauf, dass sie in ihre ursprüngliche Position zurückspringt.
- 12. Schalten Sie den Ein/Aus-Schalter des Motor-Controllers, den Sie in Schritt 2 ausgeschaltet haben, wieder auf ON.
- 13. Schließen Sie das Gehäuse.
- 14. Drücken Sie am *Jobbildschirm* die "Setup" Funktionstaste F8.
- 15. Drücken Sie die "Wartung" Funktionstaste F6.
- 16. Bewegen Sie den Cursor auf die Funktion Klinge löschen und drücken Sie . Geben Sie auf Aufforderung das Passwort ein. Der Klingenzähler wird auf Null zurückgesetzt.
- 17. Schleifen Sie ein rundes Glas von 58 mm Durchmesser mit dem intern gespeicherten Job 002, um eine korrekte Kalibrierung sicherzustellen. Wenn das Glas nicht die richtige Größe oder Facettenposition hat, Größe und Facette neu kalibrieren (siehe Kapitel 5).

# **Ersetzen der Rillenschleifscheibe**

Die Rillenschleifscheibe muss ungefähr alle 3.000 Zyklen ausgewechselt werden. Das *Symbol* in der unteren rechten Ecke des *Jobbildschirms* (Statusbereich) wird bei 90 % der Lebensdauer der Rillenschleifscheibe gelb (abhängig vom Klingentyp und der am *Setup*-*Bildschirm* angegebenen Lebensdauer), damit Sie dafür sorgen können, dass Sie immer eine Ersatz-Rillenschleifscheibe auf Lager haben. Wenn das Symbol rot wird, ist es Zeit, die Rillenschleifscheibe auszuwechseln.

Um die Scheibe zu wechseln, gehen Sie folgendermaßen vor:

- 1. Drücken Sie die Haubenknöpfe und heben Sie die Haube des Gerätes an.
- 2. Schalten Sie den Ein/Aus-Schalter am Schneidwerkzeugmotor-Controller (ganz rechts am 7E) auf OFF.
- 3. Ziehen Sie die Kunststoffhaube des Spanauswurfs zurück.
- 4. Entfernen Sie mit dem 3/32-Zoll Sechskantschlüssel mit T-förmigem Griff und dem 9/32-Zoll Doppelgabelschlüssel aus dem Zubehörkit des 7E die Inbusschraube, mit der die Rillenschleifscheibe befestigt ist.
- 5. Drücken Sie am *Jobbildschirm* die "Setup" Funktionstaste F8.
- 
- 6. Drücken Sie die "Wartung" Funktionstaste F6.
- 7. Bewegen Sie den Cursor zur Funktion Rille löschen und drücken Sie . Geben Sie auf Aufforderung das Passwort ein. Der Rillenschleifscheibenzähler wird auf Null zurückgesetzt.

# **Ersetzen des Bohrers**

Der Bohrer muss entsprechend dem Bohrertyp ungefähr alle 150-500 Zyklen ersetzt werden. Das Symbol *Status-Anzeige* am *Jobbildschirm* ändert sich bei 90 % der Lebenszeit des Bohrers auf gelb, damit Sie dafür sorgen können, einen Ersatzbohrer auf Lagert zu haben. Wenn die Anzeige auf rot wechselt, ist es Zeit, den Bohrer auszuwechseln.

# **Hinweis**

#### **Wir raten** *dringend,* **vom Hersteller genehmigte Bohrer zu verwenden. Die Verwendung anderer Bohrer kann zu Bohrproblemen führen.**

Um den Bohrer auszuwechseln, gehen Sie folgendermaßen vor:

- 1. Am *Jobbildschirm* die "Setup" Funktionstaste F8 drücken.
- 2. Drücken Sie die "Diagnose" Funktionstaste F8.
- 3. Drücken Sie die "Nächste" Funktionstaste s bis die Funktion "Bohrer oben" erscheint.
- 4. Drücken Sie die "Bohrer oben" Funktionstaste F4.
- 5. Klappen Sie das Display herunter und drücken Sie dann die Haubenknöpfe, um die Haube anzuheben.
- 6. Schalten Sie den Ein/Aus-Schalter am Schneidwerkzeugmotor-Controller (ganz rechts am 7E) auf OFF.
- 7. Öffnen Sie den Spanauswurf, so dass Sie den Bohrer erreichen können.
- 8. Lösen Sie mit dem 9/32-Zoll Doppelgabelschlüssel aus dem Zubehörkit die Spannmutter, mit der der Bohrer befestigt ist,

bis sie mit den Fingern abgedreht werden kann (ca. ½ Drehung). Drehen Sie sie dann mit den Fingern um eine weitere Drehung ab.

9. Ziehen Sie den Bohrer mit den Fingern heraus.

- 10. Drücken Sie den neuen Bohrer bis zum Anschlag in die Spannmutter ein und ziehen Sie diese fest, zuerst mit den Fingern, dann um ca. ½ Drehung mit dem Doppelgabelschlüssel. Nicht zu fest anziehen.
- 11. Schließen Sie den Spanauswurf und schalten Sie den Schneidwerkzeugmotor wieder ein. Schließen Sie dann die Gehäusehaube und klappen Sie das Display wieder hoch.
- 12. Drücken Sie auf dem *Diagnosebildschirm* die "Bohrer unten" Funktionstaste F5.

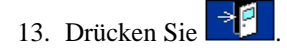

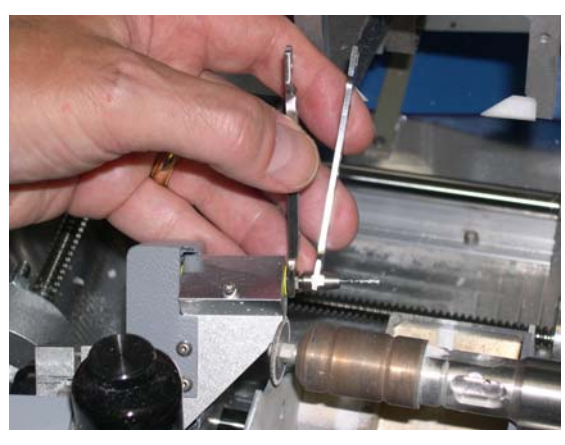

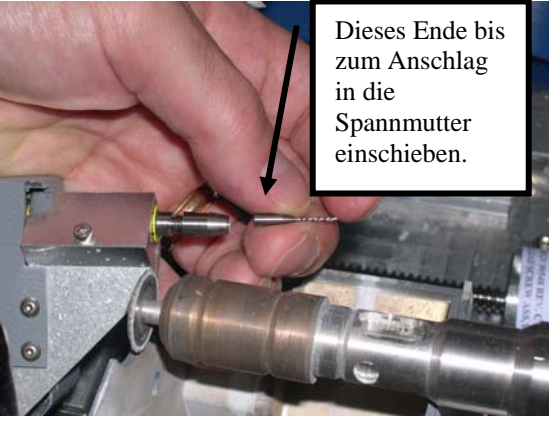

- 14. Rufen Sie den *Wartungsbildschirm* aufrufen und drücken Sie die "Nächste" Funktionstaste s einmal. Dann drücken Sie die "Bohren löschen" Funktionstaste F7. Geben Sie auf Aufforderung das Passwort ein. Der Bohrerzähler wird auf Null zurückgesetzt.
- 15. Überprüfen Sie die Kalibrierung des Bohrers—Vorgehensweise siehe Kapitel 5.

# **Ersetzen des Polierschwamms**

Der Polierschwamm sollte ausgewechselt werden, wenn er abgenutzt ist oder seine Funktion nicht mehr erfüllt (nach ca. 300 Zyklen erscheint der Hinweis "Schwamm prüfen" im Statusbereich des *Jobbildschirms*). Je nach Intensität der Maschinenbenutzung muss der Schwamm mehr oder weniger oft ersetzt werden. Wenn Sie regelmäßig Materialansammlungen vom Schwamm entfernen, verlängern Sie seine Lebensdauer und sorgen für eine gleichbleibende Glaspolitur.

Entnehmen Sie als erstes die Wasserflasche aus dem Zubehörkit des 7E.

- 1. Öffnen Sie die Haube des 7E.
- 2. Schalten Sie den Ein/Aus-Schalter am Schneidwerkzeugmotor-Controller (ganz rechts am 7E) auf OFF.
- 3. Ziehen Sie die Haube des Spanauswurfs zurück und entfernen Sie die Verteilerschraube mit einem 7/64- Zoll Sechskantschlüssel.
- 4. Entfernen Sie den Schwamm zusammen mit seinem **Halter**
- 5. Ziehen oder schieben Sie den alten Schwamm aus dem Schwammhalter, wobei Sie darauf achten müssen, wie er eingelegt ist, um den neuen Schwamm an der gleichen Stelle einzulegen.
- 6. Reinigen Sie den Bereich um den Verteiler und den Schwammhalter.
- 7. Entnehmen Sie den neuen Schwamm aus seinem Beutel (Teile-Nr. 29104).
- 8. Setzen Sie den trockenen Schwamm in die Rille des Schwammhalters ein (an der gleichen Stelle wie der alte Schwamm).
- 9. Richten Sie die Nut des Schwamms (siehe Foto) auf den linken Rand des Schwammhalters aus. Auf diese Weise ist er auf die Rillen der Naben ausgerichtet.
- 10. Bringen Sie den Schwamm in seinem Halter und den Verteiler wieder an.

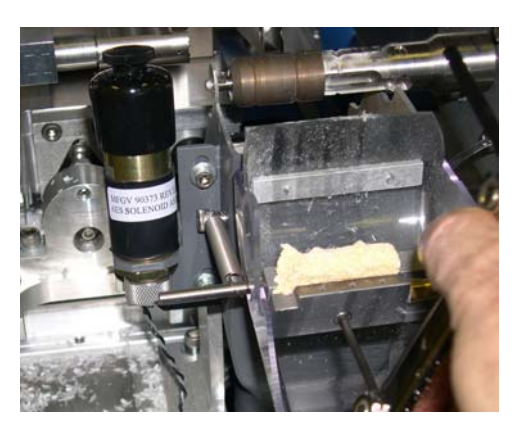

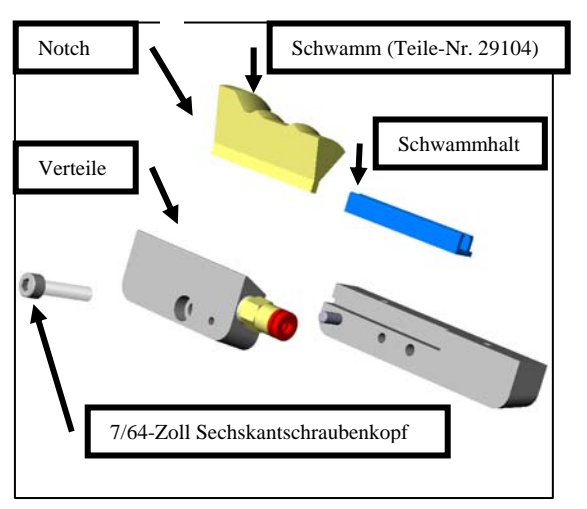

- 11. Ziehen Sie die Verteilerschraube des Schwamms mit einem 7/64-Zoll Sechskantschlüssel an und befeuchten Sie eine Ecke des Schwamms leicht mit Hilfe der Wasserflasche, wie im Bild gezeigt. Dadurch sitzt der Schwamm fest und kann dennoch im nächsten Schritt nach links und rechts bewegt werden.
- 12. Senken Sie die Einheit Spannauswurf-Abdeckung/Schwamm auf die Polierscheiben ab. Achten Sie darauf, dass sich die Punkte des Schwamms in den Facettenrillen der Polierscheiben

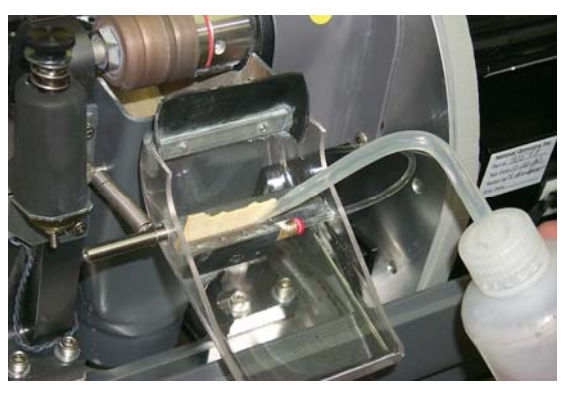

*4*

befinden. (Andernfalls den Schwamm in die richtige Position rücken).

- 13. Heben Sie die Abdeckung des Spanauswurfs an und befeuchten Sie den Schwamm vollkommen, damit er sich nicht aus seinem Halter herausbewegen kann.
- 14. Senken Sie die Abdeckung des Spanauswurfs und schalten Sie den Schneidwerkzeugmotor wieder ein.
- 15. Schließen Sie die Haube des 7E.
- 16. Am *Jobbildschirmm* die "Setup" Funktionstaste F8 drücken.
- 17. Drücken Sie die "Wartung" Funktionstaste F6.
- 18. Bewegen Sie den Cursor zur Funktion Schwamm löschen und drücken Sie . Geben Sie auf Aufforderung das Passwort ein. Der Schwammzähler wird auf Null zurückgesetzt.

# **Ersetzen der Tasterspitzen**

Ersetzen Sie die Tasterspitzen, wenn die Positionierung der Facette falsch aussieht und die Kalibrierung des Tasters das Problem nicht vollständig löst. Die Tasterspitzen sollten relativ spitz sein. Abgenutzte oder abgerundete Spitzen sind ein Zeichen dafür, dass sie ausgewechselt werden müssen.

Zum Entfernen abgenutzter Spitzen gehen Sie folgendermaßen vor:

- 1. Sehen Sie sich an, wie die Tasterspitzen ausgerichtet sind (beispielsweise nach vorne geneigt), so dass Sie die neuen Spitzen in der gleichen Richtung einsetzen können.
- 2. Halten Sie die Spitze mit einer Hand fest und entfernen Sie die Schraube Nr. 4-40 mit einem 3/32-Zoll Sechskantschlüssel.
- 3. Bringen Sie die neue Spitze an.

# **Hinweis**

Sie müssen den Taster und die Facettenpositionierung nach dem Ersetzen der Spitzen neu kalibrieren—siehe Kalibrieranweisungen in Kapitel 5.

# **Ersetzen des Beutels der Absaugvorrichtung**

*4*

Der Beutel der Absaugvorrichtung muss ungefähr alle 300 Zyklen ausgewechselt werden. In der rechten unteren Ecke des *Jobbildschirms* (*Status*bereich) sehen Sie eine grafische Anzeige der Zyklen, die seit dem letzten Wechsel durchgeführt wurden. Diese *Status-Anzeige* ändert sich auf gelb, wenn 90 % der Lebensdauer des Beutels abgelaufen sind, so dass Sie dafür sorgen können, dass Sie einen Ersatzbeutel und -filter auf Lager haben (Beutel und Filter 10er-Packung Teile-Nr.. 90145, 25er-Packung Teile-Nr.. 90140). Wenn die Statusanzeige rot ist, ist es Zeit, den Staubbeutel und den Filter zu ersetzen.

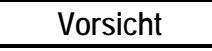

**Tragen Sie eine Staubschutzmaske und Augenschutz, wenn Sie den Beutel wechseln, vor allem wenn Sie staubempfindlich sind, denn der Staub besteht aus winzigen Kunststoffpartikeln.** 

Wechseln Sie den vollen Beutel folgendermaßen aus:

- 1. Öffnen Sie ggf. den Schrank.
- 2. Schalten Sie die Absaugvorrichtung aus.
- 3. Trennen Sie den Schlauch der Absaugvorrichtung von der Absaugvorrichtung.
- 4. Lösen Sie die drei Clips, mit der die Oberseite am Kanister der Absaugvorrichtung befestigt ist.
- 5. Heben Sie den Kopf der Absaugvorrichtung vom Kanister ab und legen Sie ihn zur Seite.
- 6. Ziehen Sie den Beutel vom Einlass-Anschlussstück.
- 7. Heben Sie den Beutel heraus und entsorgen Sie ihn.
- 8. Ersetzen Sie ihn durch einen neuen Beutel. (Ersatzbeutel und -filter werden am besten im Schrank untergebracht—Beutel und Filter 10er-Packung Teile-Nr. 90145, 25er-Packung Teile-Nr. 90140.)
- 9. Ersetzen Sie den Papierfilter.
	- A. Sehen Sie sich den Kopf der Absaugvorrichtung an, den Sie in Schritt 5 zur Seite gelegt haben. Er besitzt einen Stahlring (der mit einem dicken Gummiring versehen sein kann), mit dem der Papierfilter auf dem Schaumstofffilter befestigt ist. Drücken Sie die Klammern an dem Ring zusammen und ziehen Sie den Papierfilter ab. Den Schaumstofffilter nicht entfernen.
	- B. Entsorgen Sie den Papierfilter und setzen Sie einen neuen ein (in den Stahlring).
	- C. Drücken Sie fest auf die Klammern des Rings und schieben Sie den Filter hinein.
- 10. Bringen Sie den Kopf der Absaugvorrichtung wieder auf dem Kanister der Absaugvorrichtung an, wobei Sie die Einlass- und die Auslassöffnung aufeinander ausrichten. Befestigen Sie das Ganze dann mit den drei Clips.
- 11. Schließen Sie den Schlauch der Absaugvorrichtung wieder an.
- 12. Schalten Sie den Ein/Aus-Schalter der Absaugvorrichtung wieder auf ON und schließen Sie den Schrank.
- 13. Drücken Sie am *Jobbildschirm* die "Setup" Funktionstaste F8.
- 14. Drücken Sie die "Wartung" Funktionstaste F6.
- 15. Bewegen Sie den Cursor zur Funktion "Absaugvorrichtung löschen" und drücken Sie .......................... Sie auf Aufforderung das Passwort ein. Der Zähler des Beutels der Absaugvorrichtung wird auf Null zurückgesetzt.

# **Reinigung des Luftfilters**

Beri einem offensichtlich schmutzigen Luftfilter gehen Sie folgendermaßen vor:

- 1. Schalten Sie das 7E am Ein/Aus-Schalter an der Seite des Gerätes aus.
- 2. Entfernen Sie den äußeren Teil des Luftfiltergehäuses. (Das Gehäuse lässt sich herauslösen.)
- 3. Entfernen Sie den Filter.
- 4. Reinigen Sie den Filter mit Seife und Wasser oder ersetzen Sie ihn durch einen neuen Filter (Teile-Nr. 3069).
- 5. Setzen Sie den neuen oder den gereinigten Filter wieder in das Luftfiltergehäuse ein und drücken Sie den äußeren Teil des Gehäuses wieder ein.
- 6. Schalten Sie das Gerät wieder ein.

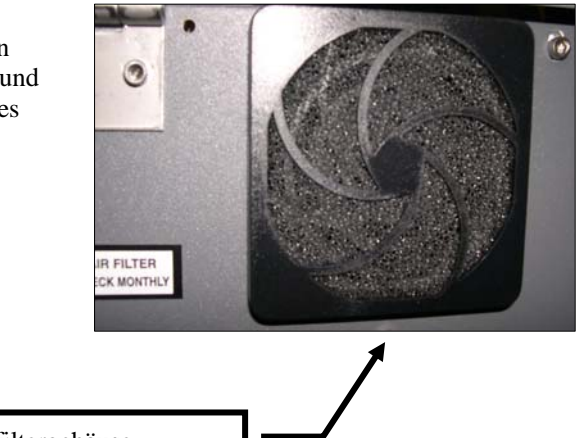

*4*

Äußeres Luftfiltergehäuse

# *Abschnitt 3: Wartungseingriffe bei Bedarf*

# **Ersetzen des Schneidwerkzeugmotors**

Die Motorlager stellen die wichtigste Begrenzung der Lebensdauer des Motors dar. Wenn der Motor lauter wird, können Sie davon ausgehen, dass dieser ersetzt werden muss. Der Motor wird folgendermaßen ausgewechselt:

- 1. Schalter Sie den Schneidwerkzeugmotor-Controller und den Schleifautomaten aus. Trennen Sie den Motor vom Controller und den Schleifautomaten vom Stromnetz.
- 2. Lösen Sie die zwei Schrauben am Schneidwerkzeugkörper mit dem 3/32-Zoll Sechskantschlüssel mit T-förmigem Griff aus dem Zubehörkit des 7E (siehe Foto rechts):

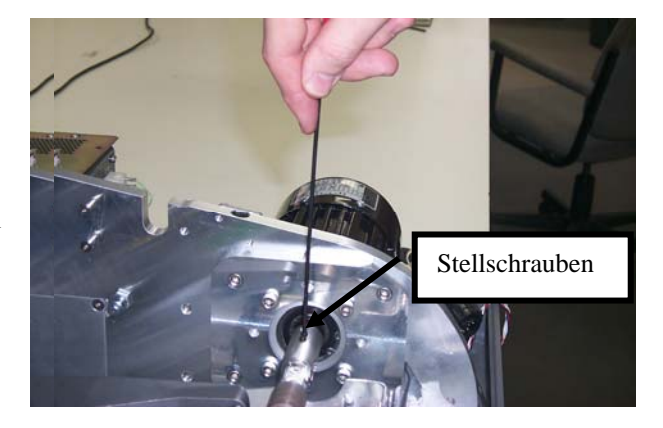

**Vorsicht** 

**Achten Sie darauf, die Öffnung der Sechskantschrauben auf dem Schneidwerkzeugkörper nicht auszuschlagen (in Schritt 2 oben). Sorgen Sie also dafür, dass der 3/32-Zoll Sechskantschlüssel, den Sie zur Entfernung des Verbindungsstückes verwenden, nicht abgenutzt ist. Ein neuer 3/32-Zoll Sechskantschlüssel mit T-förmigem Griff steht im Zubehörkit des 7E zur Verfügung.** 

- 3. Entfernen Sie den Schneidwerkzeugkörper von der Motorwelle. Achten Sie dabei darauf, sich nicht die Finger zu verletzen.
- 4. Lösen Sie mit dem 3/16-Zoll Sechskantschlüssel aus dem Zubehörkit des 7E die vier Bolzen auf der Adapterplatte, mit denen der Motor an der Halterung befestigt ist.

#### **Hinweis**

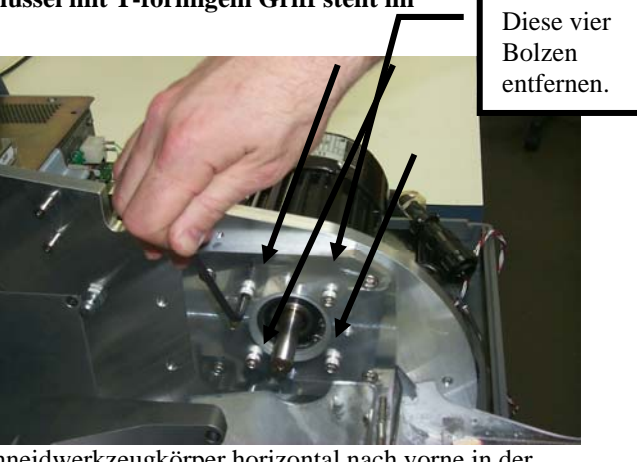

Sehen sie sich das Stromkabel an, das aus dem Schneidwerkzeugkörper horizontal nach vorne in der Maschine verläuft. In Schritt 7 müssen Sie den neuen Motor in der gleichen Ausrichtung wieder einsetzen.

- 5. Nehmen Sie den Motor aus der Halterung.
- 6. Bringen Sie den neuen Motor auf der Halterung an. Achten Sie darauf, dass die runde Erhebung auf dem Motor mit der runden Aussparung in der Platte übereinstimmt und dass das Stromkabel horizontal nach vorne aus dem Motor verläuft (wie es war, als Sie den alten Motor herausgenommen haben).
- 7. Bringen Sie die Bolzen wieder an und ziehen Sie sie kreuzweise an, damit sie gleichmäßig angezogen werden.
- 8. Schieben Sie den Schneidwerkzeugkörper bis zum Anschlag auf die Motorwelle.
- 9. Ziehen Sie die zwei Schrauben, mit denen der Schneidwerkzeugkörper an der Motorwelle befestigt ist und die Sie in Schritt 2 oben gelöst hatten, wieder an.
- 10. Schließen Sie den neuen Motor am Controller an und befestigen Sie das Kabel, damit es nicht mit daneben liegenden Drähten in Kontakt kommt. Schließen Sie den Schleifautomaten an das Stromnetz an und schalten Sie den Motor ein.
- 11. Überprüfen Sie Glasgröße und Facettenpositionierung. Es ist möglich, dass die Kalibrierwerte am *Setup-Bildschirm* leicht geändert werden müssen. In dem Fall siehe Kapitel 5 "Kalibrierung des 7E".
- 12. Drücken Sie F8 am *Jobbildschirm*, um den *Setup-Bildschirm* aufzurufen.
- 13. Drücken Sie die "Wartung" Funktionstaste F6.
- 14. Bewegen Sie den Cursor zur Funktion "Motor löschen" und drücken Sie . Geben Sie auf Aufforderung das Passwort ein. Der Motorzähler wird auf Null zurückgesetzt.

# **Ersetzen des Wasserfilters (Teile-Nr. 75158)**

Ersetzen Sie den Wasserfilter ungefähr alle sechs Monate oder bei Bedarf.

# **Hinweis**

Während des normalen Maschinenbetriebs können kleine Spanmengen in den Kühlwasserbehälter geraten. Es kann sein, dass Sie den Filter öfter als alle sechs Monate auswechseln müssen, wenn Sie feststellen, dass sich am Filter große Spanmengen abgelagert haben oder dass der Wasserdurchsatz reduziert ist.

Um den Filter zu wechseln, gehen Sie folgendermaßen vor:

- 1. Entfernen Sie das Glas aus dem Spannfutter, falls Sie es nicht bereits getan haben.
- 2. Schließen Sie das Spannfutter durch Drücken von .
- 3. Drücken Sie F8 auf dem *Jobbildschirm*, um den *Setup-Bildschirm* aufzurufen*.*
- 4. Drücken Sie die "Wartung" Funktionstaste F6.
- 5. Drücken Sie die "Facette Verschieben" Funktionstaste F4.
- 6. Ziehen Sie den Filterblock aus den Clips, mit denen er am Wasserkanister befestigt ist, oder entfernen Sie ihn (beim 7,5-

Liter-Wasserkanister) aus dem Schrank.

- 7. Drehen Sie den oberen Teil der Filtereinheit (siehe Bilder) in die Position O (offen) und entsorgen Sie den verbrauchten Filter.
- 8. Setzen Sie den neuen Filter in die Filtereinheit ein und drehen Sie die Oberseite der Filtereinheit in die Position L (gesperrt).
- 9. Vergewissern Sie sich, dass es keine Lecks gibt, indem Sie den Abschnitt Reinigung des *Wartungsbildschirms* aufrufen und die Pumpe einschalten (F2 für Pumpe ein). Wenn es Lecks gibt, schließen Sie die Oberseite der Filtereinheit erneut fest. Schalten Sie dann die Pumpe aus (die Schaltfläche der Funktionstaste F2 wird zu "Pumpe aus", nachdem die Funktion "Pumpe ein" aktiviert wurde).

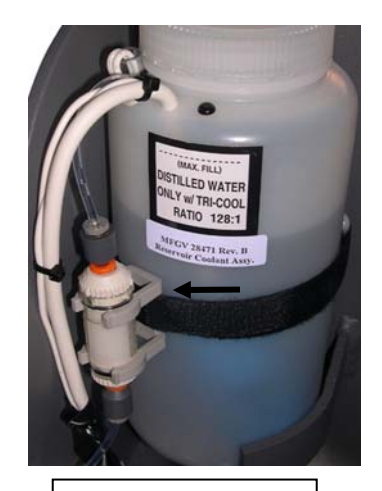

Interner 1-Liter-Wasserkanister (Teile-Nr. 28471)

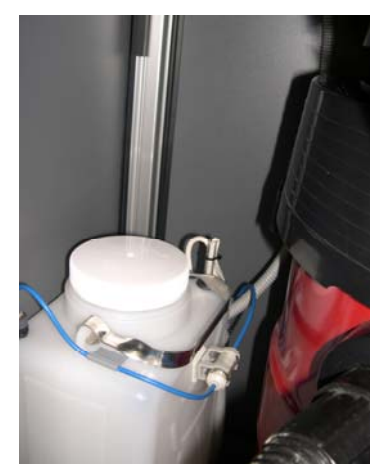

Externer 7,5-Liter-Wasserkanister (Teile-Nr. 90938)

# *5 Kapitel*

# *Kalibrierung des 7E*

Das 7E kann mit dem standardmäßigen Dual Polish Standard-Schneidwerkzeugkörper verwendet werden. Die optionalen Schneidwerkzeugkörper sind der Multi-Cutter Schneidwerkzeugkörper, Spezialschneidwerkzeuge, das Front Shelf Schneidwerkzeug und ein Schaftfräser. In den einzelnen Abschnitten dieses Kapitels ist die Kalibrierung für jede Art von Schneidwerkzeugkörpern sowohl bezüglich der Kalibrierung als auch bezüglich Polieren usw. beschrieben. Anhang C "Referenz" enthält eine Liste der verfügbaren Klingen.

Das 7E ist ab Werk eingestellt und kalibriert. Nach dem Transport können aber kleine Korrekturen erforderlich sein. Im Normalbetrieb sollte die Kalibrierung täglich überprüft und falls nötig korrigiert werden.

# **Kalibrierung des Tasters**

Der Schleifautomat 7E misst die 58-mm-Kalibrierscheibe automatisch aus, um die relativen Positionen der Tasterspitze, der Facetten- und der Größenwippen zu ermitteln. Der Durchmesser der 58-mm-Kalibrierformscheibe wird mit dem rechten und dem linken Taster ausgemessen. Auf diese Weise bestimmt das 7E die Größe und die Facettenposition.

Kalibrieren des Tasters:

- 1. Nehmen Sie die schwarze 58-mm-Kalibrierscheibe und den Pattern Duplicator Adapter (PDA) aus dem Zubehörkit des 7E zur Hand.
- 2. Schalten Sie die Maschine ein.
- 3. Am Begrüßungsbildschirm des 7E erscheint ein Fenster mit der Meldung: "Taster kalibrieren? Kalibrierscheibe einspannen, dann OK drücken, um fortzufahren, oder Abort, um den Vorgang abzubrechen". Wenn Sie diese Aufforderung sehen, spannen Sie die Tasterscheibe ein (legen Sie den PDA auf die Scheibe legen und legen Sie sie in das Spannfutter ein, dann drücken Sie , um sie in dieser Position zu verriegeln).
- 4. Drücken Sie die "OK" Funktionstaste F1und warten Sie, während sich der Taster selbsttätig kalibriert.
- 5. Wenn das 7E die Kalibrierung des Tasters beendet hat, nehmen Sie den PDA und die Kalibrierscheibe heraus.

# **Kalibrierung des Dual Polish Schneidwerkzeugs: Überblick**

Die folgende Tabelle zeigt, wann die Kalibrierung des Dual Polish Schneidwerkzeugs überprüft werden sollte. Wenn Sie einen anderen Schneidwerkzeugkörper durch den Dual Polish Schneidwerkzeugkörper ersetzen, brauchen Sie nur Größe und die Facette des Schneidwerkzeugkörpers zu kalibrieren. Wenn Sie den Schneidwerkzeugkörper aber durch einen neuen ersetzen, müssen Sie auch Polierscheibe 1, Polierscheibe 2, die Sicherheitsfacette und die Rille kalibrieren (siehe Tabelle).

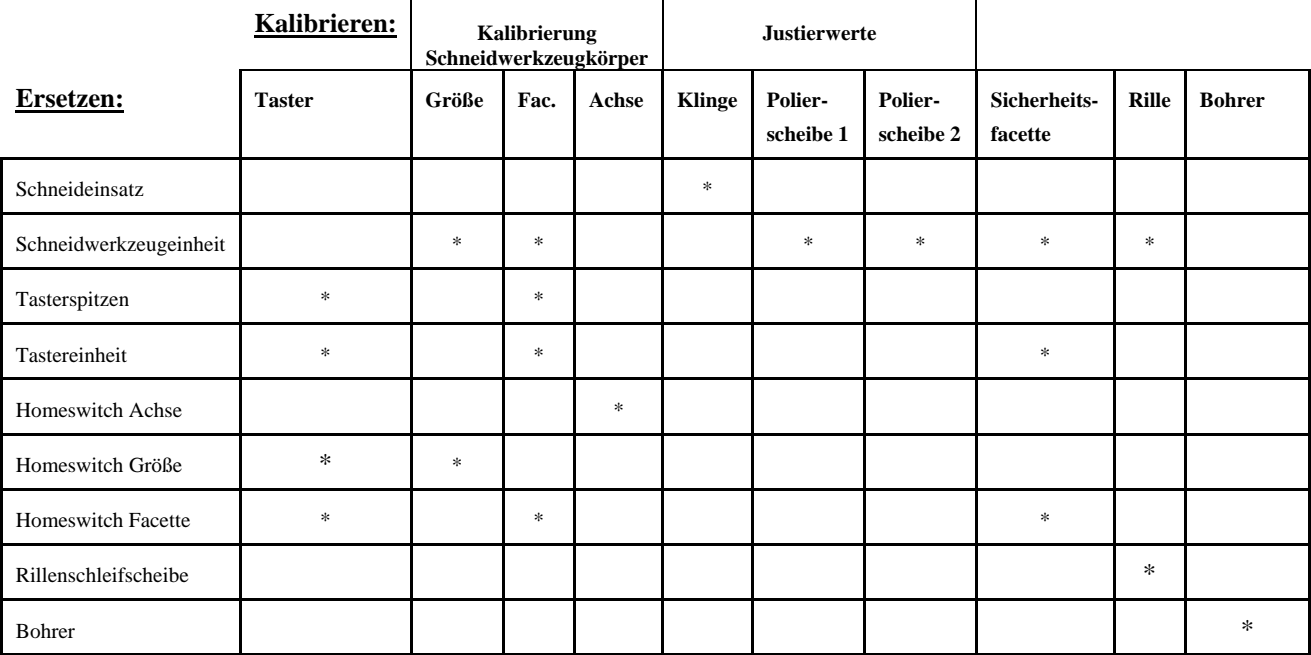

### **Hinweis**

CR-39 wird nur mit der Polierscheibe 2 nasspoliert. Hochbrechende Gläser werden mit der Polierscheibe 1 nasspoliert. Das beste Finish für Polycarbonat und Trivex besteht in einer Trockenpolitur als erstem Schritt, gefolgt von einer Nasspolitur mit der Polierscheibe 1.

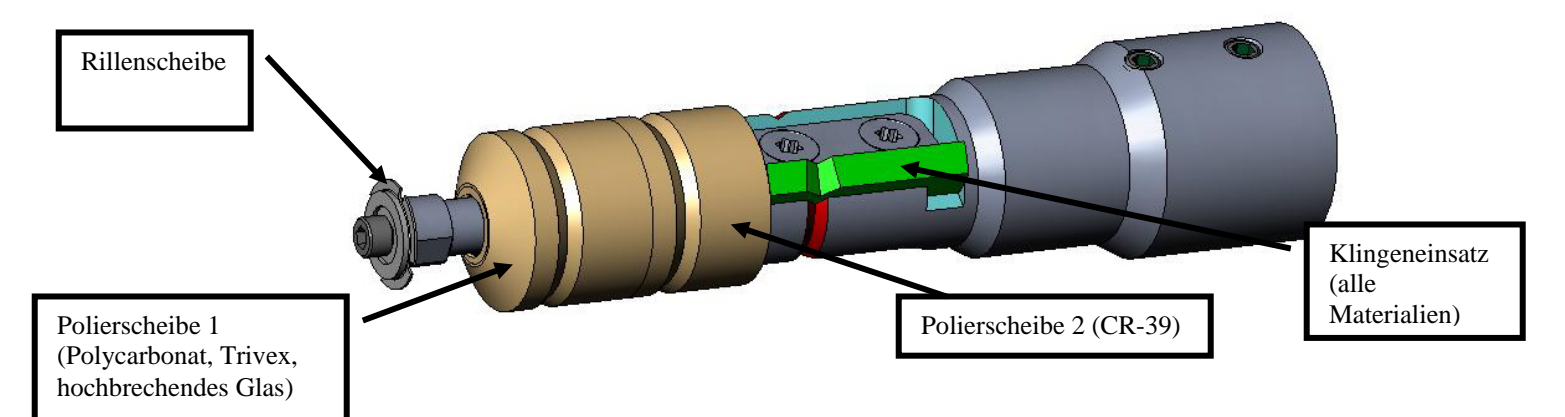

# **Kalibrierung des Dual Polish Schneidwerkzeugs**

# **Größen- und Facettenkalibrierung**

Für die Größen- und Facettenkalibrierung brauchen Sie die 58-mm-Form.

Kalibrierung mit der 58-mm-Form:

- 1. Spannen Sie ein rohes Glas ein.
- 2. Drücken Sie am *Jobbildschirm* die "Setup" Funktionstaste F8.
- 3. Drücken Sie die "Kalibrierung" Funktionstaste F5.
- 4. Ändern Sie das Feld *Typ* ggf. in "Dual Polish" um und drücken Sie die "Größe/Facette" Funktionstaste F2.
- 5. **Bei einer Kalibrierung nach einem Klingenwechsel** wählen Sie folgende Parameter:

*Kalibrierung Schneidwerkzeug* = "Klinge"  $Box Gr\ddot{o}Be = 0.00$ <sup>"</sup>  $Fassung =$ "Metall" *Material* = "Poly" *Facette* = "Zentrieren"  $Polieren = \Box$ "

**Bei einer Kalibrierung nach dem Ersetzen des Schneidwerkzeugkörpers** oder immer dann, wenn die Größe aus einem anderen Grund als einem Klingenwechsel korrigiert werden muss, wählen Sie folgende Parameter:

*Kalibrierung Schneidwerkzeug*= "Körper"  $Box Gr\ddot{o} \beta e = 0.00$ <sup>"</sup>  $Fassung =$ "Metall" *Material* = "Poly" *Facette* = "Zentrieren"  $Polieren = \Box$ "

- 6. Drücken Sie die Taste und warten Sie das Ende des Zyklus ab.
- 7. Entfernen Sie das Glas und messen Sie die Größe mit einem Messtaster aus. Der Durchmesser sollte 58 mm betragen.
- 8. Wenn das Ausmessen mit dem Messtaster nicht 58 mm ergibt, den Messwert in das Feld *Gemessene Größe* eingeben.

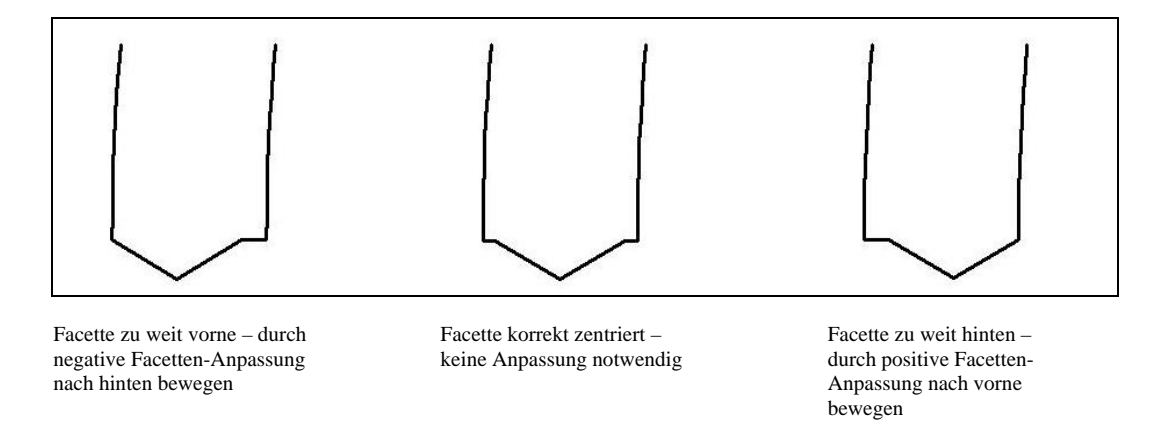

10. Wenn die Facettenposition korrigiert werden muss, die Taste **EV** drücken, um den Cursor zum Feld *Facettennachstellung* zu bewegen. Dann den positiven oder negativen Korrekturwert eingeben.

### **Hinweis**

Wenn die Facette zu weit rechts oder links positioniert ist, ergibt die Größenüberprüfung einen falschen Wert. Achten Sie darauf, dass die Facette einen echten Scheitel hat, um die Größe präzise ausmessen zu können. Anderenfalls die Facette korrigieren und den Vorgang wiederholen.

11. Drücken Sie die "OK" Funktionstaste F1und wiederholen Sie den Vorgang ab Schritt 1, bis Größe und Facette korrekt sind.

# **Größenkalibrierung für randlose Gläser**

Achten Sie darauf, dass die Größenkalibrierung des Schneidwerkzeugs korrekt ist, bevor Sie die Größenkalibrierung für randlose Gläser durchführen—siehe "Größen- und Facettenkalibrierung" auf Seite 5-3. Bleiben Sie am *Bildschirm Kalibrierung Größe/Facette*, um die Größe für randlose Gläser zu kalibrieren:

- 1. Spannen Sie ein rohes Glas ein.
- 2. Gehen Sie mit der Taste  $\Box$  von Feld zu Feld und ändern Sie die Standardwerte ggf. mit der Taste **.** Folgende Parameter wählen:

 $Box Grö\beta e = 0.00$ <sup>"</sup>  $Fassung =$ "Randlos" *Material* = "Poly" *Facette* = "Standard"  $Polieren = "...$ <sup>"</sup>

- 3. Drücken Sie die Taste und warten Sie das Ende des Zyklus ab.
- 4. Nehmen Sie das Glas heraus und messen Sie die Größe mit einem Messtaster aus. Der Durchmesser sollte 58 mm betragen (es sei denn, Sie haben einen anderen Wert eingestellt).
- 5. Wenn die Messung mit dem Messtaster nicht 58 mm ergibt, geben Sie den Messwert in das Feld *Gemessene Größe* ein.
- 6. Drücken Sie die "OK" Funktionstaste F1und wiederholen Sie ab Schritt 1, bis die Größe für randlose Gläser korrekt ist.

*5* 

#### **Achskalibrierung**

Kalibrieren Sie die Achse, nachdem Sie das 7E installiert haben. Führen Sie danach die Kalibrierung der Achse nur durch, wenn sie nötig ist.

Achskalibrierung:

- 1. Spannen Sie eine Formscheibe mit dem PDA ein, der sich auf der Seite der Formscheibe mit den erhabenen Linien befinden soll.
- 2. Drücken Sie am *Jobbildschirm* die "Setup" Funktionstaste F8.
- 3. Drücken Sie die "Kalibrierung" Funktionstaste F5.
- 4. Drücken Sie die "Achse" Funktionstaste F3. .. Sie gelangen zum Jobbildschirm für die Achskalibrierung.
- 5. Drücken Sie die Taste und warten Sie das Ende des Zyklus ab.
- 6. Nehmen Sie die Formscheibe heraus und sehen Sie sie sich an. Prüfen Sie die Achse. Der Punkt sollte sich auf der 180°-Linie befinden (siehe Abbildung unten).

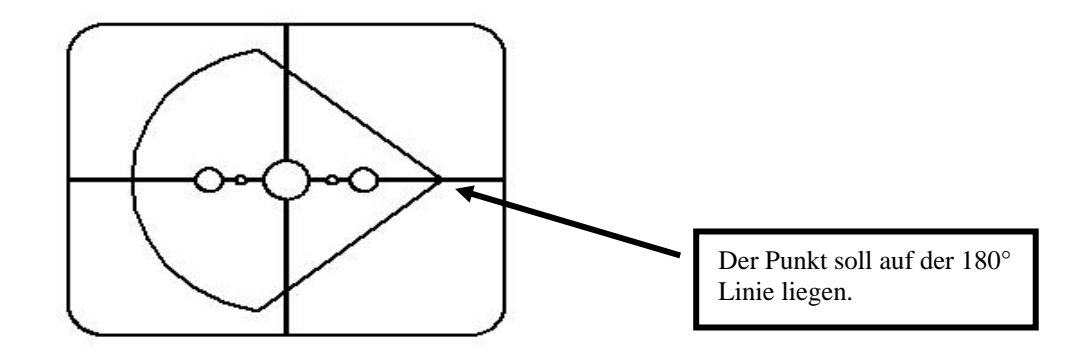

7. Wenn der Punkt nicht auf der 180°-Linie liegt, das Feld *Achsnachstellung* korrigieren und das Glas nachschleifen. Wenn sich der Punkt oberhalb der Linie befindet, geben Sie in das Feld Achsnachstellung einen negativen Korrekturwert ein (und einen positiven Korrekturwert, wenn er sich unterhalb der Linie befindet), und dann schleifen Sie das Glas nach. Den Vorgang wiederholen, bis der Punkt auf der 180°-Linie liegt.

#### **Hinweis**

Wenn Sie es vorziehen, die Linie dem Punkt auf der 58-mm-Form anzunähern, können Sie den Wert im Feld *Achsnachstellung* korrigieren—mit einem positiven Korrekturwert bewegt sich die Linie im Uhrzeigersinn, mit einem negativen Korrekturwert bewegt sie sich gegen den Uhrzeigersinn.

### **Kalibrierung der Polierscheibe 1**

Nachdem Sie das 7E mehrmals kalibriert haben, können Sie die "Kurzanleitung zur Kalibrierung des Dual Polish Schneidwerkzeugs" auf Seite 5-18 benutzen, in der die Kalibrierparameter aufgelistet sind.

### **Facettenkalibrierung der Polierscheibe 1**

Vergewissern Sie sich, dass die Größenkalibrierung des Schneidwerkzeugs korrekt ist, bevor Sie die Polierscheibe 1 kalibrieren—siehe "Kalibrierung des Dual Polish Schneidwerkzeugs" auf Seite 5-3.

- 1. Spannen Sie ein Polycarbonatglas mit folgenden Parametern ein: Basiskurve 6,0, Dicke 3-5 mm, Durchmesser 70-75 mm.
- 2. Drücken Sie am Jobbildschirm die "Setup" Funktionstaste F8.
- 3. Drücken Sie die "Kalibrierung" Funktionstaste F5.
- 4. Drücken Sie die "Größe/Facette" Funktionstaste F2.
- 5. Bewegen Sie sich mit der Taste  $\Box$  von Feld zu Feld und ändern Sie die Standardwerte ggf. mit der Taste **.** Folgende Parameter wählen:

Box Größe  $= .0.00$ <sup>"</sup>  $Fassung =$ , Metall"  $Material = "Poly"$  Facette = "Zentrieren" Polieren = " $\mathbb{Z}$ " Polierscheibe  $=$  "1W"

- 6. Drücken Sie und warten Sie das Ende des Zyklus ab.
- 7. Nehmen Sie das Glas heraus und sehen Sie es sich an:
	- Wenn das Glas überhaupt nicht poliert ist, geben Sie in das Feld *Gemessene Größe* einen größeren Wert als die geforderten 58 mm ein. Geben Sie in das Feld *Gemessene Größe*  beispielsweise den Wert 58,05 ein, um die Größe nach dem Polieren herabzusetzen, wodurch der Schleifautomat mehr poliert.
	- Wenn das Glas überall poliert ist, geben Sie in das Feld *Gemessene Größe* einen kleineren Wert als die geforderten 58 mm ein. Geben Sie in das Feld *Gemessene Größe* beispielsweise den Wert 57,95 ein, um die Größe nach dem Polieren zu erhöhen, wodurch der Schleifautomat weniger poliert.

#### **Hinweis**

Die Größeneinstellung ist weniger wichtig als eine gleichmäßige Politur auf beiden Seiten der Facette. Stimmen Sie die mit dem Schneidwerkzeug geschnittene Facette auf die mit der Polierscheibe polierte Facette ab. Korrigieren Sie den Wert in 0,05-mm-Schritten:

• Wenn nur die Rückseite poliert ist, geben Sie in das Feld *Facettennachstellung* einen negativen Wert ein. Probieren Sie beispielsweise den Wert –0,05 aus.

- Wenn nur die Vorderseite poliert ist, geben Sie in das Feld Facettennachstellung einen positiven Wert ein. Probieren Sie beispielsweise den Wert +0,05 aus.
- 8. Drücken Sie die "OK" Funktionstaste F1 und wiederholen Sie den Vorgang, falls nötig, bis beide Seiten der Facette leicht berührt werden.

#### **Hinweis**

Um jedes Testglas mehrmals zu benutzen, können Sie die Gläser anfangs zu groß schleifen und dann pro Schleifdurchgang jeweils 3 mm mehr abschleifen. Wenn Sie die Box-Größe beispielsweise bei der ersten Bearbeitung auf +6.00 einstellen, kann das Glas dann mit +3 mm, dann mit +0,00, dann mit -3.00 und schließlich mit –6,00 mm bearbeitet werden. Sie können an ein und demselben Glas also fünf Testschleifungen vornehmen.

Wenn Sie statt der Box-Größe den Umfangswert benutzen, den Umfang bei jeder Bearbeitung um –10,00 mm herabsetzen.

### **Größenkalibrierung der Polierscheibe 1**

Achten Sie darauf, dass die Facettenkalibrierung der Polierscheibe 1 korrekt ist, bevor Sie die Größenkalibrierung der Polierscheibe 1 durchführen. Gehen Sie folgendermaßen vor, während Sie sich noch am *Bildschirm Kalibrierung Größe/Facette* befinden*.*

- 1. Spannen Sie ein Polycarbonatglas mit folgenden Parametern ein: Basiskurve 6,0, Dicke 3-5 mm, Durchmesser 70-75 mm.
- 2. Bewegen Sie sich mit der Taste  $\mathbb{E}$  von Feld zu Feld und ändern Sie die Standardwerte ggf. mit der Taste **.** Folgende Parameter wählen:

 $Box Gr\ddot{o} \beta e = 0.00$ <sup>"</sup>  $Fassung =$  "Metall"  $Material = .. Poly''$ *Facette* = "Zentrieren"  $Polieren = "M"$  $Polierscheibe = "1D"$ *Materialabtrag Trockenpolieren* = "0.20"

- 3. Drücken Sie und warten Sie das Ende des Zyklus ab.
- 4. Nehmen Sie das Glas heraus und messen Sie die Größe mit einem Messtaster aus. Der Durchmesser sollte 58 mm betragen (es sei denn, Sie haben einen anderen Wert eingegeben).
- 5. Wenn die Messung mit dem Messtaster nicht 58 mm ergibt, geben Sie den Messwert in das Feld *Gemessene Größe* ein.
- 6. Drücken Sie die "OK" Funktionstaste F1und wiederholen Sie den Vorgang, bis die Größe korrekt ist.
- 7. Reduzieren Sie den Materialabtrag Trockenpolieren auf 0,10 und vergewissern Sie sich, dass die Polierscheibe alle vom Schneidwerkzeug hinterlassenen Streifen abpoliert. Andernfalls reduzieren Sie den Materialabtrag Trockenpolieren schrittweise um 0,05, bis alle Streifen abpoliert sind.

# **Facettenpolitur-Kalibrierung der Polierscheibe 1**

Achten Sie darauf, dass die Größenkalibrierung der Polierscheibe 1 korrekt ist, bevor Sie die Facettenpolitur-Kalibrierung der Polierscheibe 1 durchführen. Gehen Sie folgendermaßen vor, während Sie sich noch im *Bildschirm Kalibrierung Größe/Facette* befinden.

- 1. Spannen Sie ein Polycarbonatglas mit folgenden Parametern ein: Basiskurve 6,0, Dicke 3-5 mm, Durchmesser 70-75 mm.
- 2. Bewegen Sie sich mit der Taste  $\mathbb{E}$  von Feld zu Feld und ändern Sie die Standardwerte ggf. mit der Taste **.** Folgende Parameter wählen:

*Box Größe* = "0.00" *Fassung* = "Metall" *Material* = "Poly" *Facette* = "Zentrieren"  $Polieren = "I"$ *Polierscheibe* = "1D-W" *Materialabtrag Trockenpolieren* = "0.10"\* (Standardwert)—siehe \* Hinweis *Materialabtrag Nasspolieren* = "0.02" *Druck Glasrand* = "0.05"

*\*Benutzen Sie den Wert, den Sie am Ende des Abschnitts "Größenkalibrierung der Polierscheibe 1" auf der vorigen Seite finden.* 

- 3. Drücken Sie und warten Sie das Ende des Zyklus ab.
- 4. Nehmen Sie das Glas heraus und sehen Sie es sich an:
	- Wenn sich noch Streifen auf dem Glas befinden, geben Sie in das Feld *Druck Glasrand* einen positiven Wert ein.
	- Wenn überschüssiges Glasmaterial auf dem Glas abgelagert wird, geben Sie in das Feld *Druck Glasrand* einen negativen Wert ein.
- 5. Drücken Sie die "OK" Funktionstaste F1und wiederholen Sie den Vorgang, bis die Facette keine Streifen mehr aufweist und kein überschüssiges Glasmaterial auf dem Glas abgelagert wird.

### **Hinweis**

Es kann hilfreich sein, die Politur an einer intern gespeicherten Pilotenform zu überprüfen. Drücken Sie die Form Funktionstaste F1, um zwischen den Formen hin- und herzuschalten.

# **Größenkalibrierung randlose Gläser der Polierscheibe 1**

Achten Sie darauf, dass die Größenkalibrierung der Polierscheibe 1 korrekt ist, bevor Sie die Größenkalibrierung randlose Gläser der Polierscheibe 1 durchführen. Gehen Sie folgendermaßen vor, während Sie sich noch im *Bildschirm Kalibrierung Größe/Facette* befinden.

- 1. Spannen Sie ein Polycarbonatglas mit folgenden Parametern ein: Basiskurve 6,0, Dicke 3-5 mm, Durchmesser 70-75 mm.
- 2. Bewegen Sie sich mit der Taste  $\mathbb{F}$  von Feld zu Feld und ändern Sie die Standardwerte ggf. mit der Taste **.** Folgende Parameter wählen:

 $Box Gr\ddot{o} \beta e =$  "0.00" *Fassung = "Randlos" Material* = "*Poly*" *Facette = "Standard" Polieren* =  $\sqrt{2}$ *Polierscheibe = "1D" Materialabtrag Trockenschleifen = "0.20"* 

- 3. Drücken Sie und warten Sie das Ende des Zyklus ab.
- 4. Nehmen Sie das Glas heraus und messen Sie die Größe mit einem Messtaster aus. Der Durchmesser sollte 58 mm betragen (es sei denn, Sie haben einen anderen Wert eingestelltt).
- 5. Wenn die Messung mit dem Messtaster nicht 58 mm ergibt, geben Sie den Messwert in das Feld *Gemessene Größe* ein.
- 6. Drücken Sie die "OK" Funktionstaste F1und wiederholen Sie den Vorgang, bis die Größe korrekt ist.
- 7. Reduzieren Sie den Materialabtrag Trockenpolieren auf 0,10 und vergewissern Sie sich, dass die Polierscheibe alle vom Schneidwerkzeug hinterlassenen Streifen abpoliert hat. Anderenfalls reduzieren Sie den Materialabtrag Trockenpolieren schrittweise um 0,05, bis alle Streifen abpoliert sind.

# **Politurkalibrierung randlose Gläser der Polierscheibe 1**

Achten Sie darauf, dass die Größenkalibrierung randlose Gläser der Polierscheibe 1 korrekt ist, bevor Sie Politurkalibrierung randlose Gläser der Polierscheibe 1 durchführen. Gehen Sie folgendermaßen vor, während Sie sich noch im *Bildschirm Kalibrierung Größe/Facette* befinden.

- 1. Spannen Sie ein Polycarbonatglas mit folgenden Parametern ein: Basiskurve 6,0, Dicke 3-5 mm, Durchmesser 70-75 mm.
- 2. Bewegen Sie sich mit der Taste  $\mathbb{F}$  von Feld zu Feld und ändern Sie die Standardwerte ggf. mit der Taste **.** Folgende Parameter wählen:

*Box Größe = "0.00" Fassung = "Randlos" Material = "Poly" Facette = "Standard"*   $Polieren = "V"$ *Polierscheibe= "1D-W" Materialabtrag Trockenpolieren = "0.10" \* (Standardwert)—*siehe \* Hinweis *Materialabtrag Nasspolieren = "0.02" Druck Glasrand = "0.05"* 

*\*Verwenden Sie die Werte am Ende von "Größenkalibrierung randlose Gläser der Polierscheibe 1" auf der vorigen Seite.* 

- 3. Drücken Sie und warten Sie das Ende des Zyklus ab.
- 4. Nehmen Sie das Glas heraus und sehen Sie es sich an:
	- Wenn noch Streifen auf dem Glas vorhanden sind, geben Sie in das Feld *Druck Glasrand* einen positiven Wert ein.
	- Wenn überschüssiges Glasmaterial auf dem Glas abgelagert wird, geben Sie in das Feld *Druck Glasrand* einen negativen Wert ein.
- 5. Drücken Sie die "OK" Funktionstaste F1und wiederholen Sie den Vorgang, bis die Facette keine Streifen mehr aufweist und kein überschüssiges Glasmaterial auf dem Glas abgelagert wird.

#### **Hinweis**

 Es kann hilfreich sein, die Politur an einer intern gespeicherten Pilotenform zu überprüfen. Drücken sie die "Form" Funktionstaste F1, um zwischen den Formen hin- und herzuschalten.

# **Kalibrierung der Polierscheibe 2**

### **Facettenkalibrierung der Polierscheibe 2**

Achten Sie darauf, dass die Größenkalibrierung des Schneidwerkzeugs korrekt ist, bevor Sie Polierscheibe 2 kalibrieren—siehe "Kalibrierung des Dual Polish Schneidwerkzeugs" auf Seite 5-3.

- 1. Spannen Sie ein rohes Glas ein.
- 2. Drücken Sie im *Jobbildschirm* die "Setup" Funktionstaste F8.
- 3. Drücken Sie die "Kalibrierung" Funktionstaste F5.
- 4. Drücken Sie die "Größe/Facette" Funktionstaste F2.
- 5. Bewegen Sie sich mit der Taste  $\Box \triangleright$  von Feld zu Feld und ändern Sie die Standardwerte ggf. mit der Taste  $\Box$ . Folgende Parameter wählen:

*Box Größe* = "0.00" *Fassung* = "Metall" *Material* = "Poly" *Facette* = "Zentrieren"  $Polieren = "I"$ *Polierscheibe* = "2W"

- 6. Drücken Sie **und warten Sie das Ende des Zyklus ab.**
- 7. Nehmen Sie das Glas heraus und sehen Sie es sich an:
	- Wenn das Glas überhaupt nicht poliert ist, geben Sie in das Feld *Gemessene Größe* einen größeren Wert als die geforderten 58 mm ein. Geben Sie in das Feld *Gemessene Größe*  beispielsweise den Wert 58,05 ein, um die Größe nach dem Polieren herabzusetzen. Es wird mehr Material abpoliert.
	- Wenn das Glas überall poliert ist, geben Sie in das Feld *Gemessene Größe* einen kleineren Wert als die geforderten 58 mm ein. Geben Sie in das Feld *Gemessene Größe* beispielsweise den Wert 57,95 ein, um die Größe nach dem Polieren zu erhöhen. Es wird weniger Material abpoliert.

#### **Hinweis**

Die Größeneinstellung ist weniger wichtig als eine gleichmäßige Politur auf beiden Seiten der Facette. Die nächsten beiden Punkte der Auflistung stellen sicher, dass die mit dem Schneidwerkzeug geschnittene Facette auf die mit der Polierscheibe polierte Facette abgestimmt ist. Korrigieren Sie den Wert in 0,05-mm-Schritten:

- Wenn nur die Rückseite poliert ist, geben Sie in das Feld *Facettennachstellung* einen negativen Wert ein. Probieren Sie beispielsweise den Wert -0.05 aus.
- Wenn nur die Vorderseite poliert ist, geben Sie in das Feld *Facettennachstellung* einen positiven Wert ein. Probieren Sie beispielsweise den Wert +0.05 aus.

8. Drücken Sie die "OK" Funktionstaste F1 und wiederholen Sie den Vorgang, falls nötig, bis beide Seiten der Facette leicht berührt werden.

### **Hinweis**

Um jedes Testglas mehrmals zu benutzen, können Sie die Gläser anfangs zu groß schleifen und dann pro Schleifdurchgang jeweils 3 mm mehr abschleifen. Wenn Sie die Box-Größe beispielsweise bei der ersten Bearbeitung auf +6.00 einstellen, kann das Glas dann mit +3 mm, dann mit +0,00, dann mit -3.00 und schließlich mit –6,00 mm bearbeitet werden. Sie können an ein und demselben Glas also fünf Testrandungen vornehmen.

Wenn Sie statt der Box-Größe den Umfangswert benutzen, den Umfang bei jeder Bearbeitung um –10,00 mm herabsetzen.

# **Größenkalibrierung der Polierscheibe 2**

Achten Sie darauf, dass die Facettenkalibrierung der Polierscheibe 2 korrekt ist, bevor Sie die Größenkalibrierung der Polierscheibe 2 durchführen. Gehen Sie folgendermaßen vor, während Sie sich noch im *Bildschirm Kalibrierung Größe/Facette* befinden.

- 1. Spannen Sie ein Polycarbonatglas mit folgenden Parametern ein: Basiskurve 6,0, Dicke 3-5 mm, Durchmesser 70-75 mm.
- 2. Bewegen Sie sich mit der Taste  $\Box$  von Feld zu Feld und ändern Sie die Standardwerte ggf. mit der Taste **.** Folgende Parameter wählen:

*Box Größe* = "0.00" *Fassung* = "Metall" *Material* = "Poly" *Facette* = "Zentrieren"  $Polieren = "N"$ *Polierscheibe* = "2D" *Materialabtrag Trockenpolieren* = "0.20"

- 3. Drücken Sie und warten Sie das Ende des Zyklus ab.
- 4. Nehmen Sie das Glas heraus und messen Sie die Größe mit einem Messtaster aus. Der Durchmesser sollte 58 mm betragen (es sei denn, Sie haben einen anderen Wert eingegeben).
- 5. Wenn die Messung mit dem Messtaster nicht 58 mm ergibt, geben Sie den Messwert in das Feld *Gemessene Größe* ein.
- 6. Drücken Sie die "OK" Funktionstaste F1und wiederholen Sie den Vorgang, bis die Größe korrekt ist.

### **Facettenpolitur-Kalibrierung der Polierscheibe 2**

Achten Sie darauf, dass die Größenkalibrierung der Polierscheibe 2 korrekt ist, bevor Sie die Facettenpolitur-Kalibrierung der Polierscheibe 2 durchführen. Gehen Sie folgendermaßen vor, während Sie sich noch im *Bildschirm Kalibrierung Größe/Facette* befinden.

- 1. Spannen Sie ein Glas mit folgenden Parametern ein: Basiskurve 6,0, Dicke 3-5 mm, Durchmesser 70-75 mm aus CR-39 oder einem hochbrechenden Material (das in Ihrer Werkstatt am häufigsten verwendete Glasmaterial).
- 2. Bewegen Sie sich mit der Taste  $\Box$  von Feld zu Feld und ändern Sie die Standardwerte ggf. mit der Taste **.** Folgende Parameter wählen:

```
Box Größe = "0.00" 
Fassung = "Metall" 
Material = "CR-39" 
Facette = "Zentrieren" 
Polieren = "I"Polierscheibe = "2W" 
Materialabtrag Trockenpolieren = "0.08" 
Druck Glasrand = "0.05"
```
- 3. Drücken Sie und warten Sie das Ende des Zyklus ab.
- 4. Nehmen Sie das Glas heraus und sehen Sie es sich an:
	- Wenn noch Streifen auf dem Glas vorhanden sind, geben Sie in das Feld *Druck Glasrand* einen positiven Wert ein.
	- Wenn überschüssiges Glasmaterial auf dem Glas abgelagert wird, geben Sie in das Feld *Druck Glasrand* einen negativen Wert ein.
	- Wenn das Glas zu groß ist, verringern Sie den *Materialabtrag Nasspolitur*.
	- Wenn das Glas zu klein ist, erjöhen Sie den *Materialabtrag Nasspolitur*.
- 5. Drücken Sie die "OK" Funktionstaste F1und wiederholen Sie den Vorgang, bis die Facette keine Streifen mehr aufweist, die Größe korrekt ist und kein überschüssiges Glasmaterial auf dem Glas abgelagert wird.

#### **Hinweis**

Es kann hilfreich sein, die Politur an einer intern gespeicherten Pilotenform zu überprüfen. Drücken sie die "Form" Funktionstaste F1, um zwischen den Formen hin- und herzuschalten.

# **Größenkalibrierung randlose Gläser der Polierscheibe 2**

Achten Sie darauf, dass die Größenkalibrierung der Polierscheibe 2 korrekt ist, bevor Sie die Größenkalibrierung randlose Gläser der Polierscheibe 2 durchführen. Gehen Sie folgendermaßen vor, während Sie sich noch im *Bildschirm Kalibrierung Größe/Facette* befinden.

- 1. Spannen Sie ein rohrundes Glas ein.
- 2. Bewegen Sie sich mit der Taste  $\boxed{\exists \blacktriangledown}$  von Feld zu Feld und ändern Sie die Standardwerte ggf. mit der Taste  $\Box$ . Folgende Parameter wählen:

*Box Größe = "0.00" Fassung = "Randlos" Material = "Poly" Facette = "Standard"*   $Polieren = "V"$ *Polierscheibe = "2D" Materialabtrag Trockenpolieren = "0.20"* 

- 3. Drücken Sie und warten Sie das Ende des Zyklus ab.
- 4. Nehmen Sie das Glas heraus und messen Sie die Größe mit einem Messtaster aus. Der Durchmesser sollte 58 mm betragen (es sei denn, Sie haben einen anderen Wert eingegeben).
- 5. Wenn die Messung mit dem Messtaster nicht 58 mm ergibt, geben Sie den Messwert in das Feld *Gemessene Größe* ein.
- 6. Drücken Sie die "OK" Funktionstaste F1. und wiederholen Sie den Vorgang, bis die Größe korrekt ist.

# **Politurkalibrierung randlose Gläser der Polierscheibe 2**

Achten Sie darauf, dass die Größenkalibrierung randlose Gläser der Polierscheibe 2 korrekt ist, bevor Sie die Politurkalibrierung randlose Gläser der Polierscheibe 2 durchführen. Gehen Sie folgendermaßen vor, während Sie sich noch am *Bildschirm Kalibrierung Größe/Facette* befinden.

- 1. Spannen Sie ein rohes Glas mit folgenden Parametern ein: Basiskurve 6.0, Dicke 3-5 mm, Durchmesser 70-75 mm aus CR-39 oder einem hochbrechenden Material (das in Ihrer Werkstatt am häufigsten verwendete Glasmaterial).
- 2. Bewegen Sie sich mit der Taste  $\mathbb{E} \cdot \mathbb{I}$  von Feld zu Feld und ändern Sie die Standardwerte ggf. mit der Taste **.** Folgende Parameter wählen:

```
Box Größe = "0.00" 
Fassung = "Randlos" 
Material = "CR39" 
Facette = "Standard" 
Polieren = "D"Polierscheibe= "2W" 
Materialabtrag Nasspolieren = "0.08" 
Druck Glasrand = "0.05"
```
- 3. Drücken Sie und warten Sie das Ende des Zyklus ab.
- 4. Nehmen Sie das Glas heraus und sehen Sie es sich an:
	- Wenn noch Streifen auf dem Glas vorhanden sind, geben Sie in das Feld *Druck Glasrand* einen positiven Wert ein.
	- Wenn überschüssiges Glasmaterial auf dem Glas abgelagert wird, geben Sie in das Feld *Druck Glasrand* einen negativen Wert ein.
	- Wenn das Glas zu groß ist, verringern Sie den *Materialabtrag Nasspolitur*.
	- Wenn das Glas zu klein ist, erhöhen Sie den *Materialabtrag Nasspolitur*.
- 5. Drücken Sie die "OK" Funktionstaste F1und wiederholen Sie den Vorgang, bis die Facette keine Streifen mehr aufweist und kein überschüssiges Glasmaterial auf dem Glas abgelagert wird.

#### **Hinweis**

 Es kann hilfreich sein, die Politur an einer intern gespeicherten Pilotenform zu überprüfen. Drücken sie die "Form" Funktionstaste F1, um zwischen den Formen hin- und herzuschalten.

### **Kalibrierung der Sicherheitsfacette**

Achten Sie darauf, dass die Polierscheibe 1 korrekt kalibriert ist, bevor Sie die Sicherheitsfacette kalibrieren.

Kalibrieren der Sicherheitsfacette:

- 1. Spannen Sie ein rohes Glas ein.
- 2. Drücken Sie am *Jobbildschirm* die "Setup" Funktionstaste F8.
- 3. Drücken Sie die "Kalibrierung" Funktionstaste F5.
- 4. Drücken Sie die Sicherheits-Facette" Funktionstaste F4.
- 5. Bewegen Sie sich mit der Taste  $\mathbb{F}$  von Feld zu Feld und ändern Sie die Standardwerte ggf. mit der Taste  $\Box$ . Folgende Parameter wählen:

*Box Größe* = "0.00" *Fassung* = "Randlos" *Material* = "CR-39" *Facette* = "Standard"  $Polieren = "[]"$  $Sicherheitsface the = "N"$ 

- 6. Drücken Sie und warten Sie das Ende des Zyklus ab.
- 7. Nehmen Sie das Glas heraus und sehen Sie es sich an:
	- Um die Tiefe der Sicherheitsfacette zu erhöhen, erhöhen Sie die Zahl im Feld *SF Tiefennachstellung*.
	- Um die Tiefe der Sicherheitsfacette zu verringern, setzen Sie die Zahl im Feld *SF Tiefennachstellung* herab.
- 8. Drücken Sie die "OK" Funktionstaste F1und wiederholen Sie den Vorgang, falls nötig.
- 9. Wenn die Tiefe der Sicherheitsfacette für ein dickes randloses Glas korrekt eingestellt ist, wiederholen Sie die Schritte 5-6 mit den u.a. Werten an einem dünnen facettierten Glas. Die Sicherheitsfacette soll die Rückseite der Fassungsnut leicht berühren.

```
Box Gr\ddot{o} \beta e = "0.00"Fassung = "Metall" 
Material = "CR-39"
Facette = "Zentrieren" 
Polieren = "\square"
Sicherheitsfacette = "\mathbb{Z}"
```
- 10. Nehmen Sie das Glas heraus und sehen Sie es sich an:
	- Wenn die Sicherheitsfacette zu sehr auf die Fassungsnut übergreift, erhöhen Sie die Zahl im Feld *SF Nachstellung Abstand*.
	- Wenn die Sicherheitsfacette zu schwach ist, setzen Sie die Zahl im Feld *SF Nachstellung Abstand* herab.
- 11. Drücken Sie die "OK" Funktionstaste F1und wiederholen Sie den Vorgang gegebenenfalls.

# **Kurzanleitung zur Kalibrierung des Dual Polish Schneidwerkzeugs**

Nachdem Sie die Politurkalibrierung mehrmals durchgeführt haben und mit der Vorgehensweise vertraut sind, können Sie für spätere Kalibrierungen diese Kurzanleitung benutzen. Die genaue Beschreibung der Schritte finden Sie auf den vorigen Seiten.

### **Kalibrierung der Polierscheibe 1**

*5*

#### **Facettenkalibrierung der Polierscheibe 1**

- Material = Poly; Polierscheibe =  $1W$
- Facette mit Justierwert Facette für Polierscheibe 1 und Größe Justierwert für Polierscheibe 1 einstellen (leichte Berührung).

#### **Größenkalibrierung der Polierscheibe 1**

- Material = Poly; Polierscheibe = 1D; Materialabtrag =  $0.20$
- Stellen Sie Größe Justierwert für Polierscheibe 1 so ein, dass ein Durchmesser von 58 mm erhalten wird.
- Minimieren Sie den Materialabtrag und achten Sie darauf, dass die vom Schneidwerkzeug hinterlassenen Streifen abpoliert werden.

### **Facettenpolitur-Kalibrierung Polycarbonat**

- Material = Poly; Polierscheibe =  $1D-W$
- Trockenschleifzyklus: Materialabtrag =  $0.10$
- Nassschleifzyklus: Materialabtrag  $= 0.02$
- Schleifdruck Facette Glas Poly= 0.10 mm. Der Nassschleifzyklus wird um diesen Wert ., forciert".
- Schleifdruck Facette Glas Poly erhöhen oder herabsetzen, bis das 58-mm-Glas gut poliert ist.

### **Größenkalibrierung randlose Gläser Polierscheibe 1**

- Material = Poly; Polierscheibe = 1D; Materialabtrag =  $0.20$
- Stellen Sie Randlos Größe Justierwert für Polierscheibe 1 so ein, dass ein Durchmesser von 58 mm erhalten wird.
- Minimieren Sie den Materialabtrag und achten Sie darauf, dass die vom Schneidwerkzeug hinterlassenen Streifen abpoliert werden.

### **Politurkalibrierung randlose Polycarbonatgläser**

- Material = Poly; Polierscheibe =  $1D-W$
- Trockenschleifzyklus: Materialabtrag =  $0.10$
- Nassschleifzyklus: Materialabtrag  $= 0.02$
- Schleifdruck randloses Glas Poly =  $0.10$  mm. Der Nassschleifzyklus wird um diesen Wert "forciert".
- Schleifdruck randloses Glas Poly erhöhen oder herabsetzen, bis das 58-mm-Glas gut poliert ist.

**Kalibrierung der Polierscheibe 2** 

# **Facettenkalibrierung der Polierscheibe 2**

- Material = Poly; Polierscheibe =  $2W$
- Facette mit Justierwert Fac. für Polierscheibe 2 und Größe Justierwert für Polierscheibe 2 einstellen (leichte Berührung).

# **Größenkalibrierung der Polierscheibe 2**

- Material = Poly; Polierscheibe = 2D; Materialabtrag =  $0.20$
- Größe Justierwert für Polierscheibe 2 so einstellen, dass ein Durchmesser von 58 mm erhalten wird.

# **Facettenpolitur-Kalibrierung CR-39**

- Material =  $CR-39$ ; Polierscheibe =  $2W$ ; Materialabtrag = 0.10 mm; Druck Glasrand = 0.1
- Schleifdruck Facette Glas CR-39 erhöhen oder verringern, bis das 58-mm-Glas gut poliert ist.
- Den Materialabtrag für CR-39 falls nötig erhöhen oder verringern, um den Durchmesser von 58 mm zu halten.

# **Größenkalibrierung randlose Gläser Polierscheibe 2**

- $Material = Poly$ ; Polierscheibe = 2D; Materialabtrag = 0.20
- Randlos Größe Justierwert für Polierscheibe 2 so einstellen, dass ein Durchmesser von 58 mm erhalten wird.

# **Politurkalibrierung randlose Gläser aus CR-39**

- Material =  $CR-39$ ; Polierscheibe =  $2W$ ; Materialabtrag = 0.10 mm; Druck Glasrand = 0.1
- Schleifdruck randloses Glas CR-39 erhöhen oder verringern, bis das 58-mm-Glas gut poliert ist.

# **Kalibrierung der Sicherheitsfacette Material=CR-39; Fassung=randlos**

- Tiefe der Sicherheitsfacette erhöhen oder verringern, bis die gewünschte Sicherheitsfacette erhalten wird
- Material=CR-39, Fassung=Facette
- SF Nachstellung Abstand erhöhen oder verringern, damit die Sicherheitsfacette bei einem dünnen Glas den hinteren Rand der Fassungsnut gerade berührt.

# **Kalibrierung des Rillenschleifgeräts**

Achten Sie darauf, dass die Polierscheibe 1 korrekt kalibriert ist, bevor Sie das Rillenschleifgerät kalibrieren.

- 1. Spannen Sie ein rohes Glas ein.
- 2. Drücken Sie im *Jobbildschirm* die "Setup" Funktionstaste F8.
- 3. Drücken Sie die "Kalibrierung" Funktionstaste F5.
- 4. Drücken Sie die "Nut" Funktionstaste F5. Es erscheint ein *Jobbildschirm* für die Nut-Kalibrierung.
- 5. Bewegen Sie sich mit der Taste  $\mathbb{F}$  von Feld zu Feld und ändern Sie die Standardwerte ggf. mit der Taste **.** Folgende Parameter wählen:

```
Box Größe = "0.00" 
Fassung = "Std.rille" 
Material = "CR-39" 
Facette = "Zentrieren" 
Polieren = "\Box"
```
- 6. Drücken Sie und warten Sie das Ende des Zyklus ab.
- 7. Nehmen Sie das Glas heraus und sehen Sie es sich an. Korrigieren Sie Position oder Tiefe der Nut in den am Bildschirm rechts gezeigten Feldern.
	- Geben Sie im Feld Position einen positiven Wert ein, um die Nut nach vorne zu bewegen.
	- Geben Sie im Feld Tiefe einen positiven Wert ein, um die Nut zu vertiefen.
- 8. Drücken Sie die "OK" Funktionstaste F1 und wiederholen Sie den Vorgang, falls nötig.

# **Kalibrierung der Anpassung abgetastete Größe**

Achten Sie darauf, dass die Größenkalibrierung des Schneidwerkzeugs korrekt ist, bevor Sie die "Anpassung abgetastete Größe" kalibrieren—siehe "Kalibrierung des Schneidwerkzeugs" auf den ersten Seiten dieses Kapitels. Wenn die Größe des Glases für ein besseres Einpassen in die Fassung korrigiert werden muss, kalibrieren Sie die "Anpassung abgetastete Größe" folgendermaßen:

- 1. Tasten Sie eine mittelschwere Metallfassung an einem Abtastgerät ab.
- 2. Transferieren Sie die Abtastdaten zu einem 7E.
- 3. Schleifen Sie ein Glas. Wenn das Glas genau passt, brauchen keine Korrekturen vorgenommen zu werden. Andernfalls gehen Sie folgendermaßen vor:
	- Ändern Sie das Feld *Box Größe* und schleifen Sie das Glas erneut, bis es passt, und notieren Sie den Wert des Feldes *Box Größe*.
	- Drücken Sie die "Setup" Funktionstaste F8.
	- Drücken Sie die "Kalibrierung" Funktionstaste F5.
	- Geben Sie die Zahl des Feldes *Box Größe* in das Feld *Anpassung abgetastete Größe* ein.

# **Einstellung des Wasserdurchsatzes**

Wenn Sie mehrere Gläser geschliffen haben und der Wasserdurchsatz für das verwendete Material nicht der richtige zu sein scheint (zu viel oder zu wenig Wasser), können Sie diesen folgendermaßen für das Material einstellen:

- 1. Drücken Sie im *Jobbildschirm* die "Setup" Funktionstaste F8.
- 2. Drücken Sie die "Material" Funktionstaste F2, um zum Bildschirm Material 1 weiterzugehen.
- 3. Drücken Sie die "Nächste" Funktionstaste F8, um zum Bildschirm *Material 2* weiterzugehen.
- 4. Bewegen Sie den Cursor mit der Taste  $\overline{\mathbb{B}}$  zu dem Material, das Sie verwenden. Bewegen Sie ihn dann zum Feld *Wasserdurchsatz* und erhöhen oder verringern Sie diesen mit den Tasten  $\Box$  oder  $\Box$ . Geben Sie auf Aufforderung das Passwort ein.
- 5. Testen Sie den Wasserdurchsatz, indem Sie mit dem gleichen Material einen weiteren Zyklus durchführen. Korrigieren Sie den Wert, falls nötig.

**Hinweis** 

**Die Korrekturen des Wasserdurchsatzes müssen an das Glasmaterial angepasst werden.** 

# **Kalibrierung des Multi-Cutter Schneidwerkzeugs: Überblick**

In der Tabelle unten ersehen Sie, wann die Kalibrierung des Multi-Cutter Schneidwerkzeugs überprüft werden sollte. Wenn Sie zwischen einem beliebigen Schneidwerkzeugkörper und dem Dual Polish Schneidwerkzeugkörper wechseln, brauchen Sie den Schneidwerkzeugkörper nur für Größe und Facette zu kalibrieren. Wenn Sie den Schneidwerkzeugkörper jedoch durch einen anderen ersetzen, müssen Sie wie in der Tabelle unten angegeben Klinge 1, Klinge 2, Klinge 3 und die Hauptklinge kalibrieren.

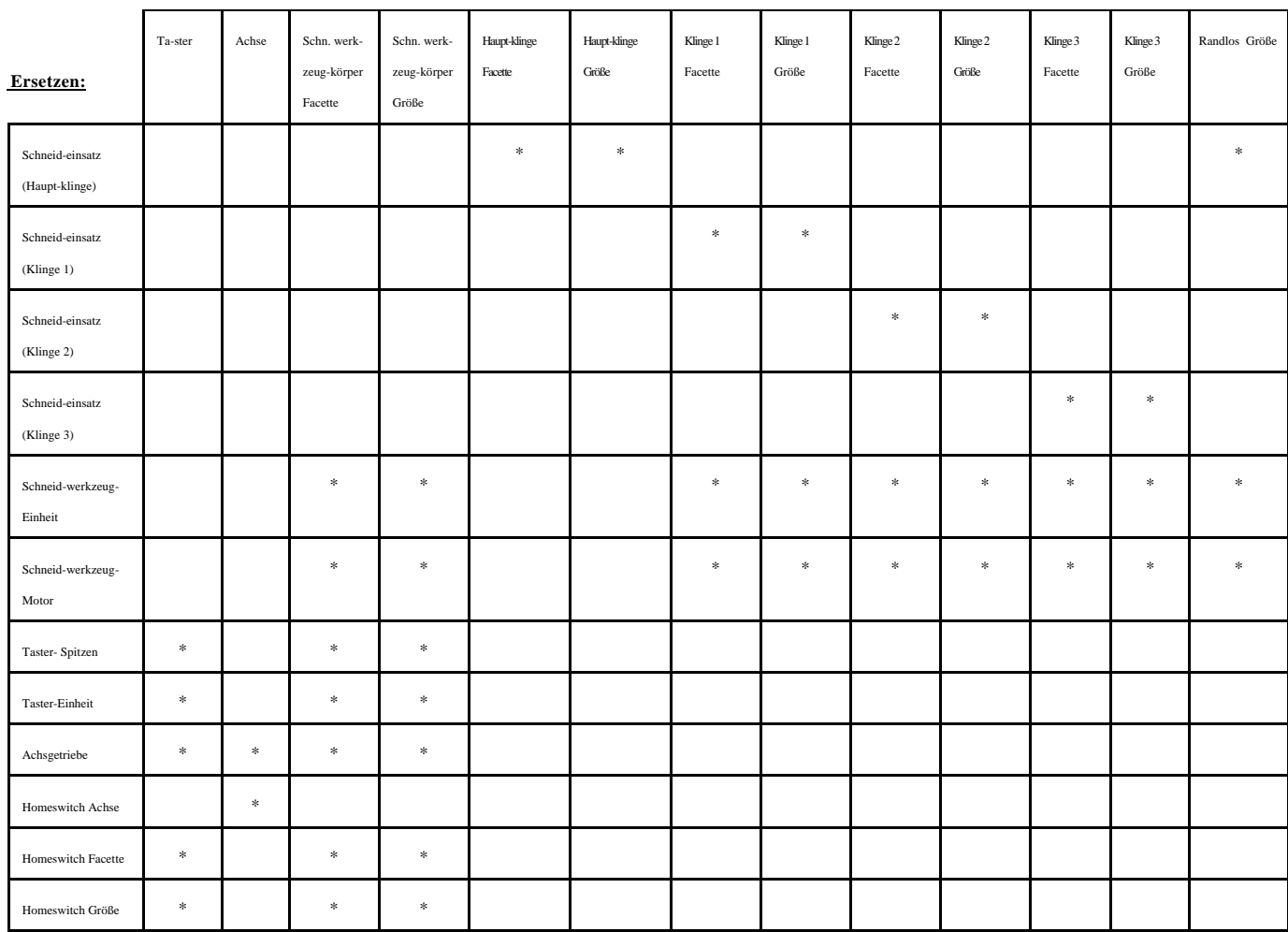

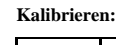

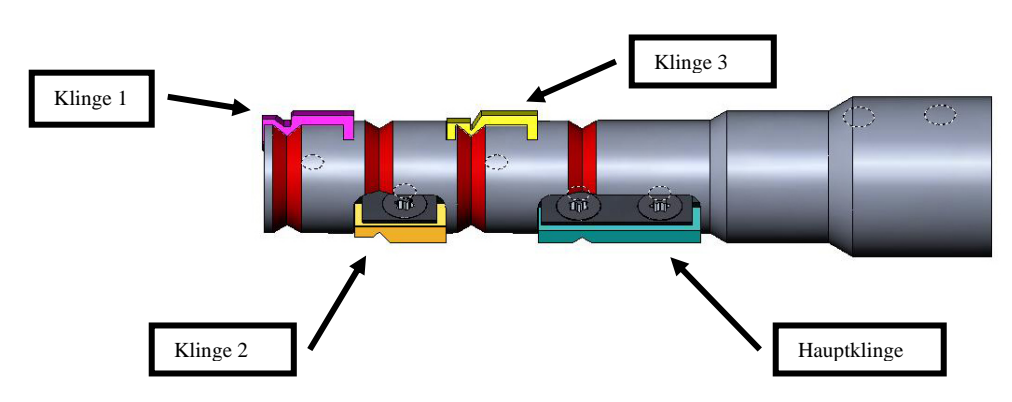

# **Kalibrierung des Multi-Cutter Schneidwerkzeugs**

# **Größen- und Facettenkalibrierung der Hauptklinge**

Verwenden Sie für die Größen- und Facettenkalibrierung die 58-mm-Form.

Kalibrierung mit der 58-mm-Form:

- 1. Spannen Sie ein rohes Glas ein.
- 2. Drücken Sie am *Jobbildschirm* die "Setup" Funktionstaste F8.
- 3. Drücken Sie die "Kalibrierung" Funktionstaste F5.
- 4. Ändern Sie das Feld *Typ* ggf. in "Multi-Cutter" und drücken Sie die "Größe/Facette" Funktionstaste F2.
- 5. **Bei einer Kalibrierung nach einem Klingenwechsel** folgende Parameter wählen:

```
Kalibrierung Schneidwerkzeug = "Klinge"
Box Gr\ddot{o} \beta e = "0.00" Fassung = "Metall" 
 Material = "Poly"
 Facette = "Zentrieren"
 Klinge = "Facette"
```
**Bei einer Kalibrierung nach einem Wechsel des Schneidwerkzeugkörpers** oder immer dann, wenn die Größe aus anderen Gründen korrigiert werden muss, folgende Parameter wählen:

*Kalibrierung Schneidwerkzeug*.= "Körper"  $Box Gr\ddot{o} \beta e = "0.00"$  *Fassung* = "Metall"  *Material* = "Poly"  *Facette* = "Zentrieren" *Klinge* = "Facette"

- 6. Drücken Sie die Taste und warten Sie das Ende des Zyklus ab.
- 7. Nehmen Sie das Glas heraus und messen Sie die Größe mit einem Messtaster ab. Der Durchmesser sollte 58 mm betragen (es sei denn, Sie haben einen anderen Wert eingesetzt). Wenn die Messung mit dem Messtaster nicht 58 mm ergibt, geben Sie die gemessene Größe in das Feld *Gemessene Größe* ein.

8. Sehen Sie sich die Facette an. Sie sollte am Glasrand zentriert sein. Siehe folgende Abbildung:

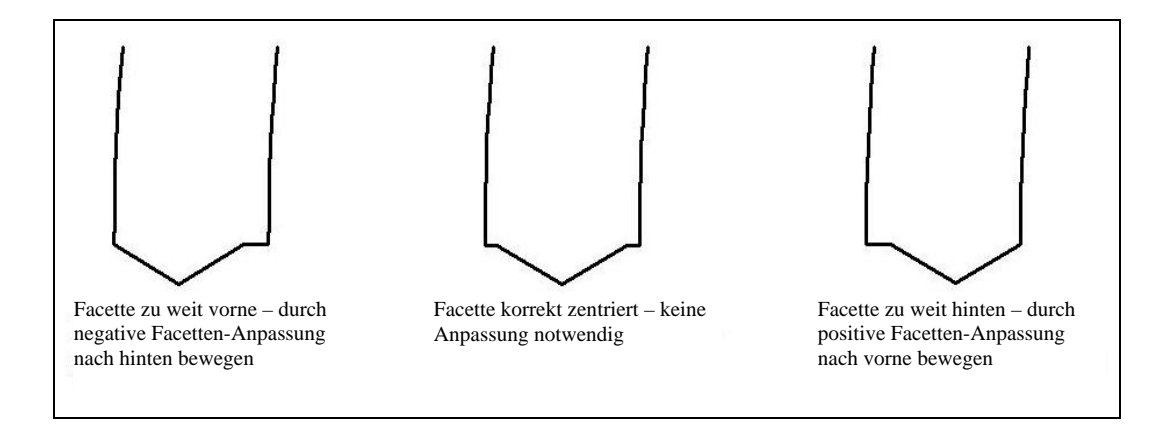

9. Wenn die Facettenposition korrigiert werden muss, die Taste  $\boxed{\mathbb{E} \blacktriangleright}$  drücken, um den Cursor zum Feld *Facettennachstellung* zu bewegen. Dann den positiven oder negativen Korrekturwert eingeben..

# **Hinweis**

Wenn die Facette zu weit vorne oder zu weit hinten liegt, ergibt die Größenüberprüfung einen falschen Wert. Achten Sie darauf, dass die Facette einen echten Scheitel hat, um eine präzise Größenmessung zu erhalten. Anderenfalls die Facette korrigieren und den Vorgang wiederholen.

10. Drücken Sie die "OK" Funktionstaste F1und wiederholen Sie den Vorgang, bis Größe und Facette des Schneidwerkzeugs korrekt sind.

# **Größenkalibrierung für randlose Gläser**

Bleiben Sie im *Bildschirm Kalibrierung Größe/Facette*, um die Größe für randlose Gläser zu kalibrieren.

- 1. Spannen Sie ein rohes Glas ein.
- 2. Bewegen Sie sich mit der Taste  $\overline{B}$  von Feld zu Feld und ändern Sie die Standardwerte ggf. mit der Taste  $\Box$  in folgende Werte um:

*Box Größe* = "0.00" *Fassung* = "Randlos" *Material* = "Poly" *Facette* = "Standard"

- 3. Drücken Sie die Taste und warten Sie das Ende des Zyklus ab.
- 4. Nehmen Sie das Glas heraus und messen Sie die Größe mit einem Messtaster ab. Der Durchmesser sollte 58 mm betragen (es sei denn, Sie haben einen anderen Wert eingesetzt).
- 5. Wenn die Messung mit dem Messtaster nicht 58 mm ergibt, geben Sie die gemessene Größe in das Feld *Gemessene Größe* ein.
- 6. Drücken Sie die "OK" Funktionstaste F1und wiederholen Sie den Vorgang, bis die Größe für randlose Gläser korrekt ist.

# **Achskalibrierung**

Wenn Sie die Achse vorher kalibriert haben, brauchen Sie sie nur zu kalibrieren, wenn dies notwendig ist. In dem Fall die Anweisungen auf Seite 5-6 befolgen.

### **Größen- und Facettenkalibrierung für einzelne Klingen**

*5*

Kehren Sie zum *Bildschirm Kalibrierung Größe/Facette* zurück, um einzelne Klingen zu kalibrieren (mit **algehend vom** *Bildschirm Achskalibrierung* oder mit F5 ausgehend vom *Setup-Bildschirm*).

- 1. Spannen Sie ein rohes Glas ein.
- 2. Setzen Sie das Feld *Klinge* auf die Klinge, die Sie kalibrieren möchten.
- 3. Überprüfen Sie, dass folgende Parameter eingestellt sind:

*Box Größe* = "0.00" *Fassung* = "Metall" *Material* = "Poly" *Facette* = "Zentrieren"

- 4. Drücken Sie die Taste und warten Sie das Ende des Zyklus ab.
- 5. Nehmen Sie das Glas heraus und messen Sie die Größe mit einem Messtaster ab. Der Durchmesser sollte 58 mm betragen (es sei denn, Sie haben einen anderen Wert eingestellt). Wenn die Messung mit dem Messtaster nicht 58 mm ergibt, geben Sie die gemessene Größe in das Feld *Gemessene Größe* ein.
- 6. Sehen Sie sich die Facette an. Sie sollte am Glasrand zentriert sein. Siehe folgende Abbildung:

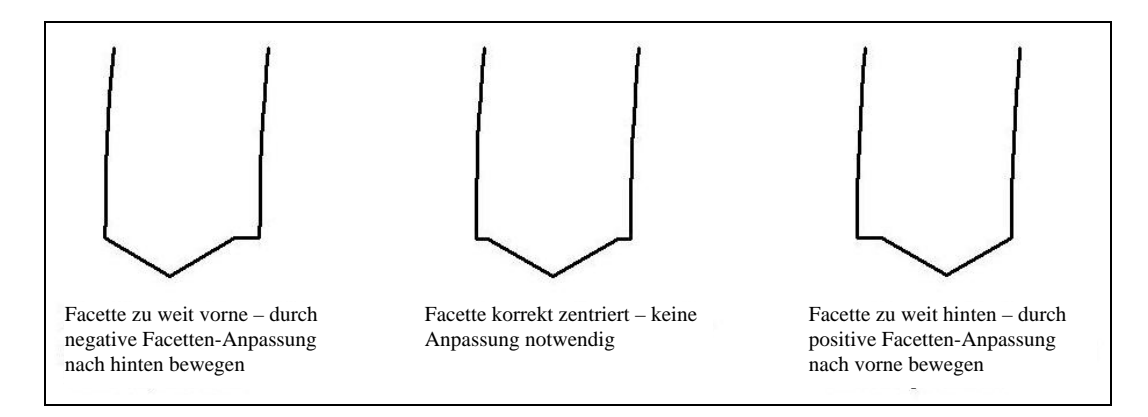

- 7. Wenn eine Korrektur notwendig ist, die Taste **EV** drücken, um den Cursor zum Feld *Facetten-Anpassung* zu bewegen. Dann einen positiven oder negativen Korrekturwert eingeben.
- 8. Drücken Sie die "OK" Funktionstaste F1und wiederholen Sie den Vorgang, bis Größe und Facette des Schneidwerkzeugs korrekt sind.
# **Politurkalibrierung Spezialschneidwerkzeuge: Überblick**

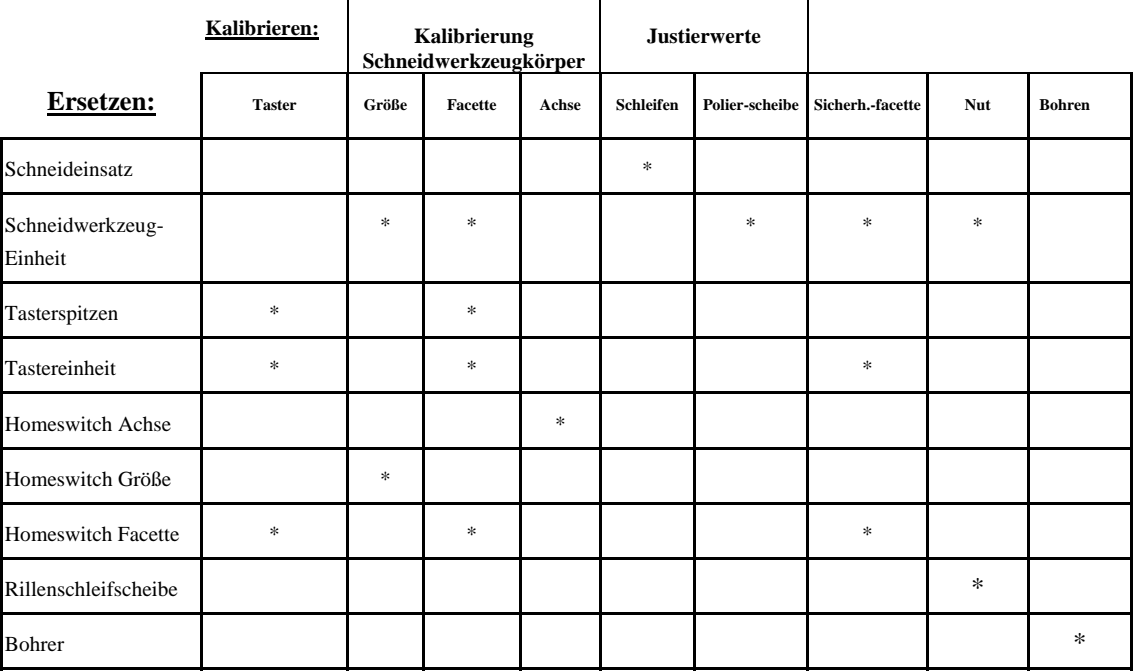

Aus der Tabelle unten können Sie ersehen, wann die Kalibrierung der verschiedenen Spezialklingen (Fendall, Hi-Wrap 2 usw.) überprüft werden sollte.

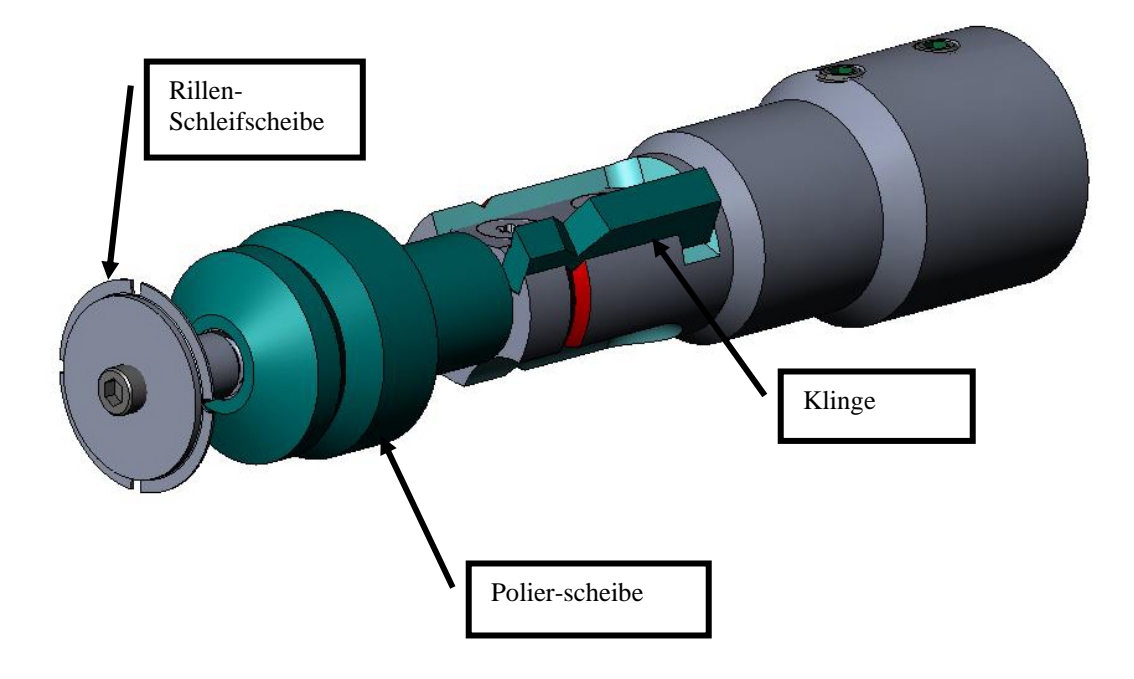

## **Kalibrierung der Spezialschneidwerkzeuge**

### **Größen- und Facettenkalibrierung**

Benutzen Sie für die Größen- und Facettenkalibrierung die 58-mm-Form.

Kalibrieren mit der 58-mm-Form:

- 1. Spannen Sie ein rohes Glas ein.
- 2. Drücken Sie am *Jobbildschirm* die "Setup" Funktionstaste F8.
- 3. Drücken Sie die "Kalibrierung" Funktionstaste F5.
- 4. Ändern Sie das Feld *Typ* so um, das die Spezialschneidwerkzeug angezeigt ist, das Sie kalibrieren möchten, beispielsweise "Hi-Wrap 2 Polish", und drücken Sie dann die "Größe/Facette" Funktionstaste F2...
- 5. **Bei einer Kalibrierung nach einem Klingenwechsel** folgende Parameter wählen: *Kalibrierung Schneidwerkz*.= "Klinge"

 $Box Gr\ddot{o} \beta e = "0.00"$ *Fassung* = "Metall" *Material* = "Poly" *Facette* = "Zentrieren"  $Polieren = "[]"$ 

**Bei einer Kalibrierung nach einem Wechsel des Schneidwerkzeugkörpers** oder bei jeder Größenänderung aus einem anderen Grund als einem Klingenwechsel, folgende Parameter wählen:

 *Kalibrierung Schneidwerkzeug* = "Körper" *Box Größe* = "0.00" *Fassung* = "Metall" *Material* = "Poly" *Facette* = "Zentrieren"  $Polieren = "[]"$ 

- 6. Drücken Sie die Taste und warten Sie das Ende des Zyklus ab.
- 7. Nehmen Sie das Glas heraus und messen Sie die Größe mit einem Messtaster aus. Der Durchmesser sollte 58 mm betragen (es sei denn, Sie haben einen anderen Wert eingegeben).
- 8. Wenn die Messung mit dem Messtaster nicht 58 mm ergibt, geben Sie den Messwert in das Feld *Gemessene Größe* ein.

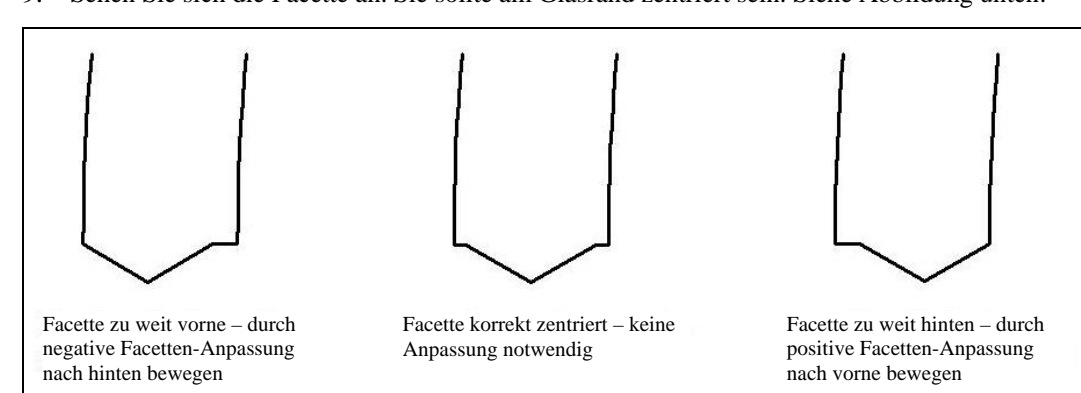

9. Sehen Sie sich die Facette an. Sie sollte am Glasrand zentriert sein. Siehe Abbildung unten:

10. Wenn eine Korrektur notwendig ist, die Taste **BV** drücken, um den Cursor zum Feld *Facetten-Anpassung* zu bewegen. Dann einen positiven oder negativen Korrekturwert eingeben.

### **Hinweis**

Wenn die Facette zu weit vorne oder hinten liegt, ergibt die Größenmessung einen falschen Wert. Achten Sie darauf, dass die Facette einen echten Scheitel hat, um eine präzise Größenmessung zu erhalten. Anderenfalls die Facette korrigieren und den Vorgang wiederholen.

11. Drücken Sie die "OK" Funktionstaste F1und wiederholen Sie den Vorgang, bis Größe und Facette des Schneidwerkzeugs korrekt sind.

### **Größenkalibrierung für randlose Gläser**

Achten Sie darauf, dass die Größenkalibrierung des Schneidwerkzeugs korrekt ist, bevor Sie die Größenkalibrierung für randlose Gläser durchführen—siehe "Größen- und Facettenkalibrierung" weiter oben.

Bleiben Sie im *Bildschirm Kalibrierung Größe/Facette*, um die Größe für randlose Gläser zu kalibrieren:

- 1. Spannen Sie ein rohes Glas ein.
- 2. Bewegen Sie sich mit der Taste **EV** von Feld zu Feld und ändern Sie die Standardwerte mit der Taste  $\Box$  ggf. in folgende Werte um:

*Box Größe* = "0.00" *Fassung* = "Randlos" *Material* = "Poly" *Facette* = "Standard" *Polieren* = " $\square$ "

- 3. Drücken Sie die Taste und warten Sie das Ende des Zyklus ab.
- 4. Nehmen Sie das Glas heraus und messen Sie die Größe mit einem Messtaster aus. Der Durchmesser sollte 58 mm betragen (es sei denn, Sie haben einen anderen Wert eingegeben).
- 5. Wenn die Messung mit dem Messtaster nicht 58 mm ergibt, geben Sie den Messwert in das Feld *Gemessene Größe* ein.
- 6. Drücken Sie die "OK" Funktionstaste F1und wiederholen Sie den Vorgang, bis die Größe für randlose Gläser korrekt ist.

### **Achskalibrierung**

Wenn Sie die Achse vorher kalibriert haben, brauchen Sie sie nur zu kalibrieren, wenn dies notwendig ist. In dem Fall die Anweisungen auf Seite 5-6 befolgen.

### **Kalibrierung der Spezialschneidwerkzeug-Polierscheibe**

Nachdem Sie das Spezialschneidwerkzeug mehrmals kalibriert haben, können Sie die "Kurzanleitung zur Politurkalibrierung des Spezialschneidwerkzeugs für das 7E" auf Seite 5-38 benutzen, in der die Parameter aufgeführt sind.

### **Facettenkalibrierung des Spezialschneidwerkzeugs**

Achten Sie darauf, dass die Größenkalibrierung des Schneidwerkzeugs korrekt ist, bevor Sie die Facettenkalibrierung des Spezialschneidwerkzeugs durchführen-siehe "Kalibrierung der Spezialschneidwerkzeuge" weiter oben.

- 1. Spannen Sie ein rohes Glas ein.
- 2. Drücken Sie am *Jobbildschirm* die "Setup" Funktionstaste F8.
- 3. Drücken Sie die "Kalibrierung" Funktionstaste F5.
- 4. Drücken Sie die "Größe/facette" Funktionstaste F2.
- 5. Bewegen Sie sich mit der Taste  $\Box$  von Feld zu Feld und ändern Sie die Standardwerte mit der Taste  $\Box$  ggf. in folgende Werte um:

*Box Größe* = "0.00" *Fassung* = "Metall" *Material* = "Poly" *Facette* = "Zentrieren"  $Polieren = "I"$ Polierscheibe = "1W"

- 6. Drücken Sie die Taste und warten Sie das Ende des Zyklus ab.
- 7. Nehmen Sie das Glas heraus und sehen Sie es sich an:
	- Wenn das Glas überhaupt nicht poliert ist, geben Sie in das Feld *Gemessene Größe* einen größeren Wert als die geforderten 58 mm ein. Geben Sie in das Feld *Gemessene Größe*  beispielsweise den Wert 58,05 ein, um die Größe des Glases nach dem Polieren herabzusetzen. Es wird mehr Material abgetragen.
	- Wenn das Glas überall poliert ist, geben Sie in das Feld *Gemessene Größe* einen kleineren Wert als die geforderten 58 mm ein. Geben Sie in das Feld *Gemessene Größe*  beispielsweise den Wert 57,95 ein, um die Größe des Glases nach dem Polieren zu erhöhen. Es wird weniger Material abgetragen.

#### **Hinweis**

Die Größeneinstellung ist weniger wichtig als eine gleichmäßige Politur auf beiden Seiten der Facette. Stimmen Sie die mit dem Schneidwerkzeug geschnittene Facette auf die mit der Polierscheibe polierte Facette ab. Korrigieren Sie den Wert in 0,05-mm-Schritten:

- Wenn nur die Rückseite poliert ist, in das Feld *Facetten-Anpassung* einen negativen Wert eingeben. Probieren Sie beispielsweise den Wert -0.05 aus.
- Wenn nur die Vorderseite poliert ist, in das Feld *Facetten-Anpassung* einen positiven Wert eingeben. Probieren Sie beispielsweise den Wert +0.05 aus.

*5* 

8. Drücken Sie die "OK" Funktionstaste F1und wiederholen Sie, falls nötig, den Vorgang, bis beide Seiten der Facette leicht berührt werden.

### **Hinweis**

Um jedes Testglas mehrmals zu benutzen, können Sie die Gläser anfangs zu groß schleifen und dann pro Schleifdurchgang jeweils 3 mm mehr abschleifen. Wenn Sie die Box-Größe beispielsweise bei der ersten Bearbeitung auf +6.00 einstellen, kann das Glas dann mit +3 mm, dann mit +0,00, dann mit -3.00 und schließlich mit – 6,00 mm bearbeitet werden. Sie können an ein und demselben Glas also fünf Testrandungen vornehmen.

Wenn Sie statt der Box-Größe den Umfangswert benutzen, den Umfang bei jeder Bearbeitung um –10,00 mm herabsetzen.

### **Größenkalibrierung des Spezialschneidwerkzeugs**

Achten Sie darauf, dass die Facettenkalibrierung des Spezialschneidwerkzeugs korrekt ist, bevor Sie die Größenkalibrierung des Spezialschneidwerkzeugs durchführen. Führen Sie diese Schritte durch, während Sie sich noch am *Bildschirm Kalibrierung Größe/Facette* befinden*.*

- 1. Spannen Sie ein rohes Glas ein.
- 2. Bewegen Sie sich mit der Taste  $\overline{\Xi}$  von Feld zu Feld und ändern Sie die Standardwerte ggf. mit der Taste **.** Folgende Parameter wählen:

*Box Größe* = "0.00" *Fassung* = "Metall" *Material* = "Poly" *Facette* = "Zentrieren"  $Polieren = "{}_{n}\nabla^{\prime\prime}$  $Polierscheibe =$  ,,1D" *Materialabtrag Trockenpolieren* = "0.20"

- 3. Spannen Sie das Glas ein und drücken Sie und warten Sie das Ende des Zyklus ab.
- 4. Nehmen Sie das Glas heraus und messen Sie die Größe mit einem Messtaster aus. Der Durchmesser sollte 58 mm betragen (es sei denn, Sie haben einen anderen Wert eingegeben).
- 5. Wenn die Messung mit dem Messtaster nicht 58 mm ergibt, geben Sie den Messwert in das Feld *Gemessene Größe* ein.
- 6. Drücken Sie die "OK" Funktionstaste F1und wiederholen Sie den Vorgang, bis die Größe korrekt ist.
- 7. Reduzieren Sie den Materialabtrag Trockenpolieren auf 0,10 und vergewissern Sie sich, dass die Polierscheibe alle vom Schneidwerkzeug hinterlassenen Streifen abpoliert hat. Anderenfalls den Materialabtrag Trockenpolieren schrittweise um 0,05 erhöhen, bis alle Streifen abpoliert sind.

### **Facettenpolitur-Kalibrierung des Spezialschneidwerkzeugs**

Achten Sie darauf, dass die Größenkalibrierung des Spezialschneidwerkzeugs korrekt ist, bevor Sie die Facettenpolitur-Kalibrierung des Spezialschneidwerkzeugs durchführen. Führen Sie diese Schritte durch, während Sie sich noch am *Bildschirm Kalibrierung Größe/Facette* befinden.

- 1. Spannen Sie ein rohes Glas ein.
- 2. Bewegen Sie sich mit der Taste  $\overline{\Xi}$  von Feld zu Feld und ändern Sie die Standardwerte ggf. mit der Taste **.** Folgende Parameter wählen:

*Box Größe* = "0.00" *Fassung* = "Metall" *Material* = "Poly" *Facette* = "Zentrieren"  $Polieren = "T"$ *Polierscheibe* = "1D-W" *Materialabtrag Trockenpolieren* = "*0.10*" *(Standardwert)—siehe \* unten Materialabtrag Nasspolieren* = "0.02" *Druck Glasrand* = "0.05"

*\*Verwenden Sie den Wert vom Ende des Abschnitts "Größenkalibrierung des Spezialschneidwerkzeugs" auf der vorigen Seite.* 

- 3. Spannen Sie das Glas ein, drücken Sie und warten Sie das Ende des Zyklus ab.
- 4. Nehmen Sie das Glas heraus und sehen Sie es sich an:
	- Wenn auf dem Glas noch Streifen vorhanden sind, geben Sie in das Feld *Druck Glasrand* einen positiven Wert ein.
	- Wenn überschüssiges Material auf dem Glas abgelagert wird, geben Sie in das Feld *Druck Glasrand* einen negativen Wert ein.
- 5. Drücken Sie die "OK" Funktionstaste F1und wiederholen Sie den Vorgang, bis die Facette keine Streifen mehr aufweist und kein überschüssiges Material auf dem Glas abgelagert wird.

#### **Hinweis**

Es kann hilfreich sein, die Politur mit der intern gespeicherten Pilotenform zu überprüfen. Drücken Sie die "Form" Funktionstaste F1, um zwischen den Formen hin- und herzuschalten.

### **Größenkalibrierung randlose Gläser des Spezialschneidwerkzeugs**

Achten Sie darauf, dass die Größenkalibrierung des Spezialschneidwerkzeugs korrekt ist, bevor Sie die Größenkalibrierung randlose Gläser des Spezialschneidwerkzeugs durchführen. Führen Sie diese Schritte durch, während Sie sich noch im *Bildschirm Kalibrierung Größe/Facette* befinden

1. Bewegen Sie sich mit der Taste  $\overline{\Xi}$  von Feld zu Feld und ändern Sie die Standardwerte ggf. mit der Taste  $\Box$ . Folgende Parameter wählen:

*Box Größe = "0.00" Fassung = "Randlos" Material = "Poly" Facette = "Standard"*   $Polieren = "N"$ *Polierscheibe = "1D" Materialabtrag Trockenpolieren = "0.20"* 

- 2. Spannen Sie das Glas ein, drücken Sie und warten Sie das Ende des Zyklus ab.
- 3. Nehmen Sie das Glas heraus und messen Sie die Größe mit einem Messtaster aus. Der Durchmesser sollte 58 mm betragen (es sei denn, Sie haben einen anderen Wert eingegeben).
- 4. Wenn die Messung mit dem Messtaster nicht 58 mm ergibt, geben Sie den Messwert in das Feld *Gemessene Größe* ein.
- 5. Drücken Sie die "OK" Funktionstaste F1 und wiederholen Sie den Vorgang, bis die Größe korrekt ist.
- 6. Reduzieren Sie den Trockenschleifabtrag auf 0,10 und vergewissern Sie sich, dass die Polierscheibe alle vom Schneidwerkzeug hinterlassenen Streifen abpoliert hat. Andernfalls erhöhen Sie den Trockenschleifabtrag um 0,05, bis alle Streifen abpoliert sind.

### **Politurkalibrierung randlose Gläser des Spezialschneidwerkzeugs**

Achten Sie darauf, dass die Größenkalibrierung randlose Gläser des Spezialschneidwerkzeugs korrekt ist, bevor Sie die Politurkalibrierung randlose Gläser des Spezialschneidwerkzeugs kalibrieren. Führen Sie diese Schritte durch, während Sie sich noch im *Bildschirm Kalibrierung Größe/Facette* befinden.

1. Bewegen Sie sich mit der Taste  $\Xi$  von Feld zu Feld und ändern Sie die Standardwerte ggf. mit der Taste **.** Folgende Parameter wählen:

*Box Größe = "0.00" Fassung = "Randlos" Material = "Poly" Facette = "Standard"*   $Polieren = "D"$ *Polierscheibe= "1D-W" Materialabtrag Trockenpolieren = "0.10"(Standardwert)—siehe \* unten Materialabtrag Nasspolieren = "0.02" Druck Glasrand = "0.05"* 

*\* Verwenden Sie den Wert vom Ende des Abschnitts "Größenkalibrierung für randlose Gläser des Spezialschneidwerkzeugs" auf der vorigen Seite.* 

- 2. Drücken Sie und warten Sie das Ende des Zyklus ab.
- 3. Nehmen Sie das Glas heraus und sehen Sie es sich an:
	- Wenn auf dem Glas noch Streifen vorhanden sind, geben Sie in das Feld *Druck Glasrand* einen positiven Wert ein.
	- Wenn überschüssiges Material auf dem Glas abgelagert wird, geben Sie in das Feld *Druck Glasrand* einen negativen Wert ein.
- 4. Wiederholen Sie den Vorgang, bis die Facette keine Streifen mehr aufweist und kein überschüssiges Material auf dem Glas abgelagert wird.
- 5. Drücken Sie die "OK" Funktionstaste F1und wiederholen Sie den Vorgang, bis die Facette keine Streifen mehr aufweist und kein überschüssiges Material auf dem Glas abgelagert wird.

### **Hinweis**

Es kann hilfreich sein, die Politur mit der intern gespeicherten Pilotenform zu überprüfen. Drücken Sie die "Form" Funktionstaste F1, um zwischen den Formen hin- und herzuschalten.

### **Kalibrierung der Sicherheitsfacette (für Spezialschneidwerkzeuge)**

Achten Sie darauf, dass das Spezialschneidwerkzeug korrekt kalibriert ist, bevor Sie die Sicherheitsfacette kalibrieren. Zur Kalibrierung der Sicherheitsfacette gehen Sie folgendermaßen vor:

- 1. Spannen Sie ein rohes Glas ein.
- 2. Drücken Sie am *Jobbildschirm* die "Setup" Funktionstaste F8.
- 3. Drücken Sie die "Kalibrierung" Funktionstaste F5.
- 4. Drücken Sie die "S. Facette" Funktionstaste F4.
- 5. Bewegen Sie sich mit der Taste  $\overline{\Xi}$  von Feld zu Feld und ändern Sie die Standardwerte mit der Taste  $\Box$  ggf. in folgende Werte um:

```
Box Größe = "0.00"
Fassung = "Randlos"Material = "CR-39"
Facette = "Standard" 
Polieren = "\Box"
Sicherheitsfacette = "\overline{\mathsf{M}}"
```
- 6. Drücken Sie die Taste und warten Sie das Ende des Zyklus ab.
- 7. Nehmen Sie das Glas heraus und sehen Sie es sich an:
	- Um die Tiefe der Sicherheitsfacette zu erhöhen, erhöhen Sie die Zahl im Feld *SF Tiefen-Anpassung* erhöhen.
	- Um die Tiefe der Sicherheitsfacette zu verringern, setzen Sie die Zahl im Feld *SF Tiefen-Anpassungg* herab.
- 8. Drücken Sie die "OK" Funktionstaste F1und wiederholen Sie den Vorgang, falls nötig.
- 9. Wenn die Tiefe der Sicherheitsfacette für ein dickes randloses Glas korrekt eingestellt ist, wiederholen Sie die Schritte 5-6 mit den u.a. Werten an einem dünnen facettierten Glas. Die Sicherheitsfacette soll die Rückseite der Fassungsnut leicht berühren.

*Box Größe = "0.00" Fassung = "Metall" Material = "CR-39" Facette = "Rückseite" Polieren* = " $\Box$ " *Sicherheitsfacette = "* $\overline{\mathsf{M}}$ *"* 

- 10. Nehmen Sie das Glas heraus und sehen Sie es sich an:
	- Wenn die Sicherheitsfacette zu sehr auf die Fassungsnut übergreift, erhöhen Sie die Zahl im Feld *SF Rand-Anpassung*.
	- Wenn die Sicherheitsfacette zu schwach ist, reduzieren Sie die Zahl im Feld *SF Rand-Anpassung*.
- 11. Drücken Sie die "OK" Funktionstaste F1und wiederholen Sie den Vorgang, falls nötig.

# **Kurzanleitung zur Politurkalibrierung des Spezialschneidwerkzeugs**

Nachdem Sie die Politurkalibrierung mehrmals durchgeführt haben und mit der Vorgehensweise vertraut sind, können Sie die Kalibrierung mit dieser Kurzanleitung durchführen. Die Kalibrierungen sind auf den vorigen Seiten Schritt für Schritt erklärt.

### **Politurkalibrierung Spezialschneidwerkzeug-Polierscheibe**

### **Facettenkalibrierung der Spezialschneidwerkzeug-Polierscheibe**

- Material = Poly; Polierscheibe =  $1W$
- Richten Sie die Facette mit Justierwert Facette und Größe Justierwert für die Spezialschneidwerkzeug-Polierscheibe aus (nur leicht berühren).

### **Größenkalibrierung der Spezialschneidwerkzeug-Polierscheibe**

- $Material = Poly$ ; Polierscheibe = 1D; Materialabtrag = 0.20
- Stellen Sie die Größe Justierwert für die Schneidwerkzeug-Polierscheibe so ein, dass ein Durchmesser von 58 mm erhalten wird.
- Reduzieren Sie den Materialabtrag und achten Sie darauf, dass alle Streifen abpoliert werden.

### **Facettenpolitur-Kalibrierung Polycarbonat**

- Material = Poly; Polierscheibe =  $1D-W$
- Trockenschleifzyklus: Materialabtrag =  $0.10$
- Nassschleifzyklus: Materialabtrag  $= 0.02$
- Schleifdruck Facette Glas Poly = 0.10 mm. Der Nassschleifzyklus wird um diesen Wert .forciert".
- Schleifdruck Facette Glas Poly erhöhen oder reduzieren, bis ein 58-mm-Glas gut poliert ist.

### **Größenkalibrierung randlose Gläser Spezialschneidwerkzeug-Polierscheibe**

- Material = Poly; Polierscheibe = 1D; Materialabtrag =  $0.20$
- Stellen Sie den Randlos Größe Justierwert für die Spezialwerkzeug-Polierscheibe so ein, dass ein Durchmesser von 58 mm erhalten wird.
- Reduzieren Sie den Materialabtrag und achten Sie darauf, dass alle Streifen abpoliert werden.

### **Politurkalibrierung randlose Polycarbonatgläser**

- Material = Poly; Polierscheibe =  $1D-W$
- Trockenschleifzyklus: Materialabtrag =  $0.10$
- Nassschleifzyklus: Materialabtrag  $= 0.02$
- Schleifdruck randloses Glas Poly =  $0.10$  mm. Der Nassschleifzyklus wird um diesen Wert "forciert".
- Schleifdruck randloses Glas Poly erhöhen oder reduzieren, bis ein 58-mm-Glas gut poliert ist.

### **Kalibrierung der Sicherheitsfacette – Spezialschneidwerkzeug**

- Material=CR-39; Fassung=randlos
- Erhöhen oder verringern Sie die Tiefe der Sicherheitsfacette, bis Sie die gewünschte Sicherheitsfacette erhalten.
- Material=CR-39, Fassung=Facette
- Erhöhen oder verringern Sie den Rand Sicherheitsfacette so, dass die Sicherheitsfacette den rückseitigen Rand der Fassungsnut bei einem dünnen Glas gerade berührt.

# **Kalibrierung des Rillenschleifgeräts**

Achten Sie darauf, dass die Größenkalibrierung des Schneidwerkzeugs korrekt ist, bevor Sie das Rillenschleifgerät kalibrieren. Zur Kalibrierung des Rillenschleigeräts gehen Sie folgendermaßen vor:

- 1. Spannen Sie ein rohes Glas ein.
- 2. Drücken Sie am *Jobbildschirm* die "Setup" Funktionstaste F8.
- 3. Drücken Sie die "Kalibrierung" Funktionstaste F5.
- 4. Drücken Sie die "Rille" Funktionstaste F5. Es erscheint ein *Jobbildschirm* für die Rillenschleifscheiben-Kalibrierung.
- 5. Bewegen Sie sich mit der Taste  $\overline{\Xi}$  von Feld zu Feld und ändern Sie die Standardwerte ggf. mit der Taste **.** Folgende Parameter wählen:

```
Box Größe = "0.00" 
Fassung = "Std.rille" 
Material = "CR-39" 
Facette = "Zentrieren" 
Polieren = "\square"
```
- 6. Drücken Sie **und warten Sie das Ende des Zyklus ab.**
- 7. Nehmen Sie das Glas heraus und sehen Sie es sich an. Korrigieren Sie Position oder die Tiefe in den am Bildschirm rechts gezeigten Feldern.
	- Geben Sie im Feld Position einen positiven Wert ein, um die Rille nach vorne zu bewegen.
	- Geben Sie im Feld Tiefe einen positiven Wert ein, um eine tiefere Rille zu erhalten.
- 8. Drücken Sie die "OK" Funktionstaste F1 und wiederholen Sie den Vorgang, falls nötig.

## **Kalibrierung der Anpassung abgetastete Größe**

Achten Sie darauf, dass die Größenkalibrierung des Schneidwerkzeugs korrekt ist, bevor Sie die Kalibrierung der Anpassung abgetastete Größe vornehmen-siehe "Kalibrierung des Schneidwerkzeugs" auf den ersten Seiten dieses Kapitels. Wenn die Größenanpassung für die Einpassung des Glases in die Fassung erforderlich ist, kalibrieren Sie die Anpassung agbetasteter Größe folgendermaßen:

- 1. Tasten Sie eine mittelschwere Metallfassung mit einem Abtastgerät ab.
- 2. Überführen Sie die Abtastdaten zu einem 7E.
- 3. Schleifen Sie ein Glas. Wenn das Glas genau passt, sind keine Korrekturen nötig. Anderenfalls gehen Sie folgendermaßen vor:
- 4. Ändern Sie das Feld *Box Größe* und schleifen Sie das Glas erneut, bis es passt, und notieren Sie den Wert des Feldes *Box Größe*.
- 5. Drücken Sie die "Setup" Funktionstaste F8.
- 6. Drücken Sie die "Kalibrierung" Funktionstaste F5.
- 7. Geben Sie die Zahl des Feldes *Box Größe* in das Feld *Anpassung abgetastete Größe* ein.

# **Kalibrierung des Front Shelf Schneidwerkzeugs: Überblick**

Aus der Tabelle unten ersehen Sie, wann die Kalibrierungen des Multi-Cutter Schneidwerkzeugs überprüft werden sollten. Wenn Sie zwischen dem Dual Polish und dem Front Shelf Schneidwerkzeugkörper wechseln, brauchen Sie nur für den Schneidwerkzeugkörper die Größe und die Facette zu kalibrieren.

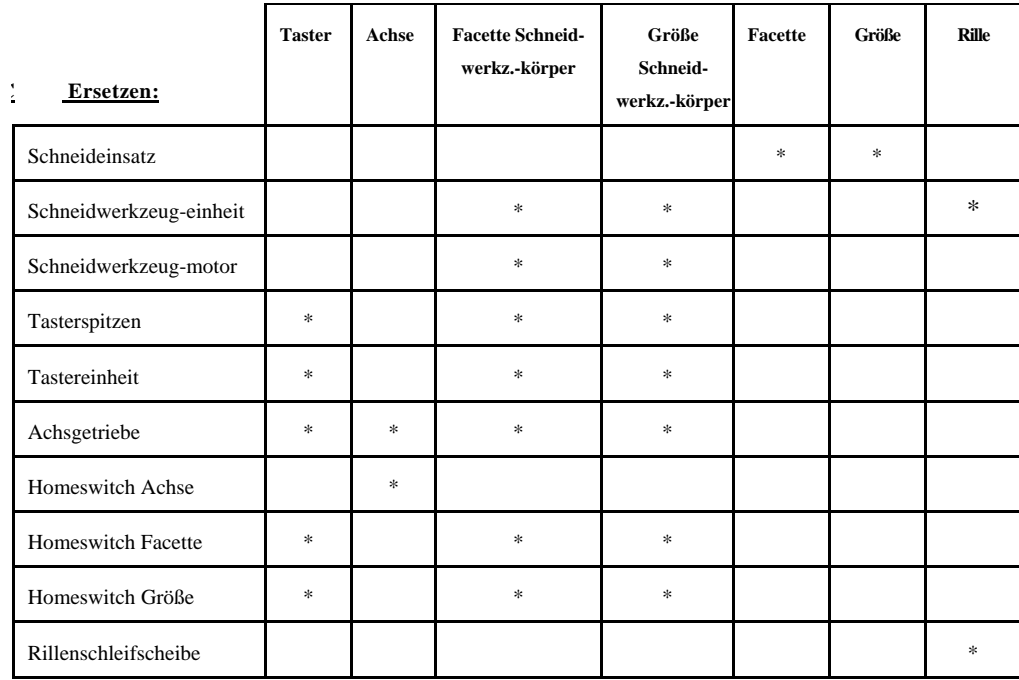

### **Kalibrieren:**

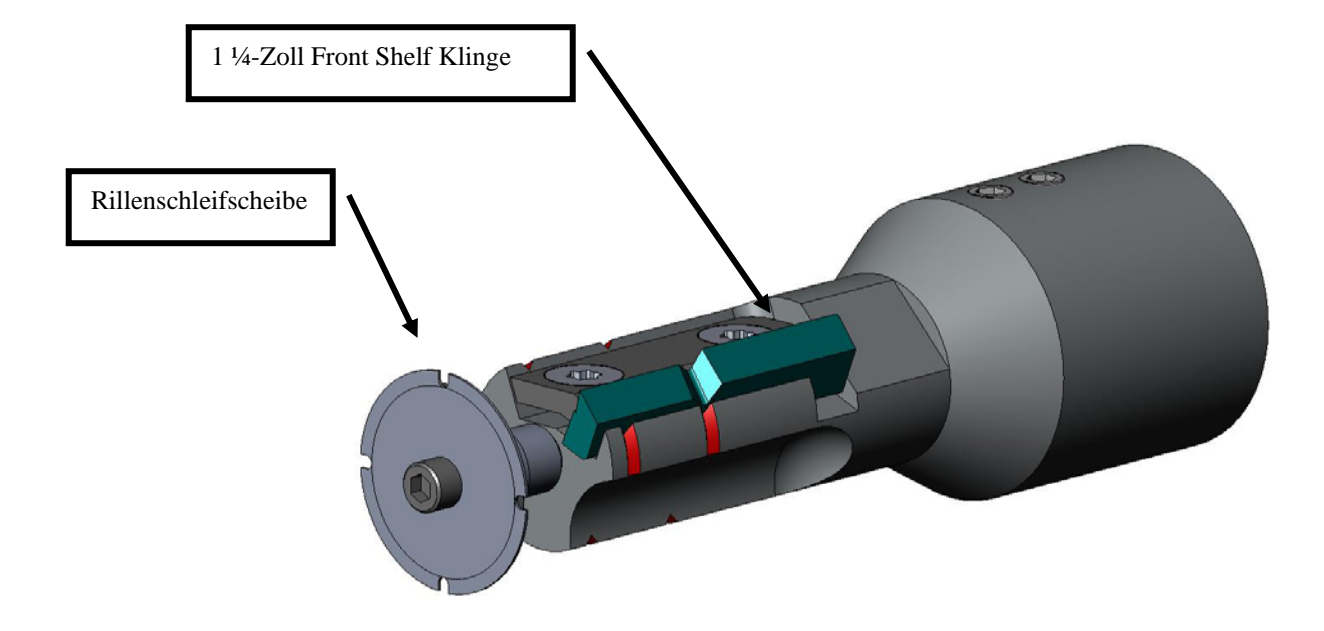

# **Kalibrierung des Front Shelf Schneidwerkzeugs**

### **Größen- und Facettenkalibrierung**

Sie brauchen die 58-mm-Form für die Größen- und Facettenkalibrierung.

Kalibrierung mit der 58-mm-Form:

- 1. Spannen Sie ein rohrundes Glas ein.
- 2. Drücken Sie am *Jobbildschirm* die "Setup" Funktionstaste F8.
- 3. Drücken Sie die "Kalibrierung" Funktionstaste F5.
- 4. Ändern Sie das Feld *Typ* ggf. in "Front Shelf" um und drücken Sie die "Größe/Facette" Funktionstaste F2..
- 5. **Bei einer Kalibrierung nach einem Klingenwechsel** folgende Parameter wählen:

*Kalibrierung Schneidwerkz* = "Klinge" *Box Größe* = "0.00" *Fassung = "Metall" Material* = "Poly" *Facette* = "Zentrieren"

**Bei einer Kalibrierung nach dem Ersetzen des Schneidwerkzeugkörpers** oder immer dann, wenn die Größe aus einem anderen Grund als einem Klingenwechsel korrigiert werden muss, folgende Parameter wählen:

*Kalibrierung Schneidwerkz.* = "Körper" *Box Größe* = "0.00" *Fassung* = "Metall" *Material* = "Poly" *Facette* = "Zentrieren"

- 6. Drücken Sie die Taste und warten Sie das Ende des Zyklus ab.
- 7. Entfernen Sie das Glas und messen Sie die Größe mit einem Messtaster aus. Der Durchmesser sollte 58 mm betragen (es sei denn, Sie haben einen anderen Wert eingegeben). Wenn das Ausmessen mit dem Messtaster nicht 58 mm ergibt, geben Sie den Messwert in das Feld *Gemessene Größe* ein.

nach vorne bewegen

- Facette zu weit vorne durch negative Facetten-Anpassung Facette korrekt zentriert – keine Anpassung notwendig Facette zu weit hinten – durch positive Facetten-Anpassung
- 8. Sehen Sie sich die Facette an. Sie sollte am Glasrand zentriert sein. Siehe Darstellung unten:

- 9. Wenn die Facettenposition korrigiert werden muss, die Taste  $\Box$  drücken, um den Cursor zum Feld *Facetten-Anpassung* zu bewegen. Dann den positiven oder negativen Korrekturwert eingeben.
- 10. Drücken Sie die "OK" Funktionstaste F1und wiederholen Sie den Vorgang, bis Größe und Facette des Schneidwerkzeugs korrekt sind.

### **Größenkalibrierung für randlose Gläser**

nach hinten bewegen

Bleiben Sie am *Bildschirm Kalibrierung Größe/Facette* , um die Größe für randlose Gläser zu kalibrieren.

- 1. Spannen Sie ein rohes Glas ein.
- 2. Gehen Sie mit der Taste  $\Box$  von Feld zu Feld und benutzen Sie die Taste  $\Box$ , um ggf. die Standardwerte zu ändern. Folgende Parameter wählen:

*Box Größe* = "0.00" *Fassung* = "Randlos" *Material* = "Poly" *Facette* = "Standard"

- 3. Drücken Sie die Taste und warten Sie das Ende des Zyklus ab.
- 4. Nehmen Sie das Glas heraus und messen Sie die Größe mit einem Messtaster aus. Der Durchmesser sollte 58 mm betragen (es sei denn, Sie haben einen anderen Wert eingegeben).
- 5. Wenn die Messung mit dem Messtaster nicht 58 mm ergibt, geben Sie den Messwert in das Feld *Gemessene Größe* ein.
- 6. Die "OK" Funktionstaste F1drücken und den Vorgang wiederholen, bis die Größe für randlose Gläser korrekt ist.

### **Achskalibrierung**

Wenn Sie die Achse vorher kalibriert haben, brauchen Sie sie nur zu kalibrieren, wenn dies notwendig ist. In dem Fall die Anweisungen auf Seite 5-6 befolgen.

### **Kalibrierung des Rillenschleifgeräts**

Achten Sie darauf, dass die Größenkalibrierung des Front Shelf Schneidwerkzeugs korrekt ist, bevor Sie das Rillenschleifgerät kalibrieren. Das Rillenschleifgerät folgendermaßen kalibrieren:

- 1. Spannen Sie ein rohes Glas ein.
- 2. Drücken Sie am *Jobbildschirm* die "Setup" Funktionstaste F8.
- 3. *Drücken* Sie die "Kalibrierung" Funktionstaste F5.
- 4. Drücken Sie die "Rille" Funktionstaste F4. Es erscheint ein *Jobbildschirm* für die Rillenschleifen-Kalibrierung.
- 5. Bewegen Sie sich mit der Taste  $\overline{\Xi}$  von Feld zu Feld und ändern Sie die Standardwerte ggf. mit der Taste **.** Folgende Parameter wählen:

```
Box Größe = "0.00" 
Fassung = "Std.rille" 
Material = "Poly" 
Facette = "Zentrieren" 
Polieren = "\Box"
```
- 6. Drücken Sie und warten Sie das Ende des Zyklus ab.
- 7. Nehmen Sie das Glas heraus und sehen Sie es sich an. Korrigieren Sie Position oder die Tiefe in den am Bildschirm rechts gezeigten Feldern.
	- Geben Sie im Feld Rillenposition einen positiven Wert ein, um die Rille nach vorne zu bewegen.
	- Geben Sie im Feld Rillentiefe einen positiven Wert ein, um eine tiefere Rille zu erhalten.
- 8. Drücken Sie die "OK" Funktionstaste F1und wiederholen Sie den Vorgang, falls nötig.

# **Kalibrierung der Anpassung abgetastete Größe**

Achten Sie darauf, dass die Größenkalibrierung des Front Shelf Schneidwerkzeugs korrekt ist, bevor Sie die Kalibrierung der Anpassung abgetastete Größe vornehmen—siehe "Kalibrierung des Front Shelf Schneidwerkzeugs" auf den ersten Seiten dieses Abschnitts. Wenn die Größenanpassung für das Einpassen in eine Fassung erforderlich ist, kalibrieren Sie die "Anpassung abgetastete Größe" folgendermaßen:

- 1. Tasten Sie eine mittelschwere Metallfassung mit einem Abtastgerät ab.
- 2. Transferieren Sie die Abtastdaten zu einem 7E.
- 3. Schleifen Sie ein Glas. Wenn das Glas genau passt, sind keine Korrekturen nötig. Andernfalls gehen Sie folgendermaßen vor:
	- Ändern Sie das Feld *Box Größe* und schleifen Sie das Glas erneut, bis es passt, und notieren Sie den Wert im Feld *Box Größe*.
	- Drücken Sie die "Setup" Funktionstaste F8.
	- Drücken Sie die "Kalibrierung" Funktionstaste F5.
	- Geben Sie den Wert des Feldes *Box Größe* in das Feld *Anpassung abgetastete Größe* ein.

# **Schaftfräser: Überblick**

Aus der Tabelle unten ersehen Sie, wann die Kalibrierung des Schaftfräsers überprüft werden sollte. Für diese Option benötigen Sie einen anderen Spanauswurf, der nicht unbedingt mit den anderen Schneidwerkzeugkörpern kompatibel ist.

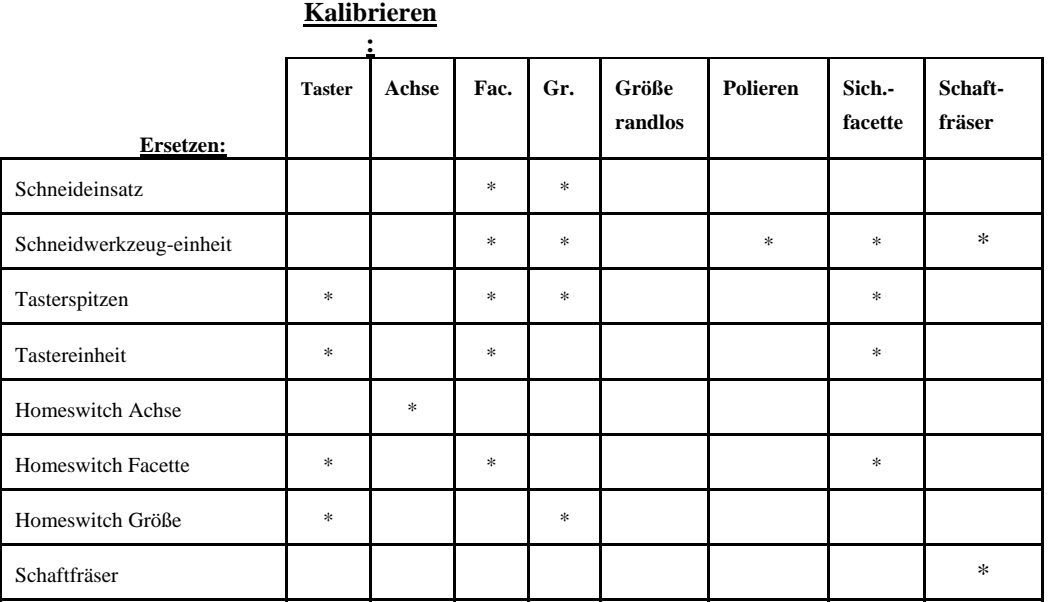

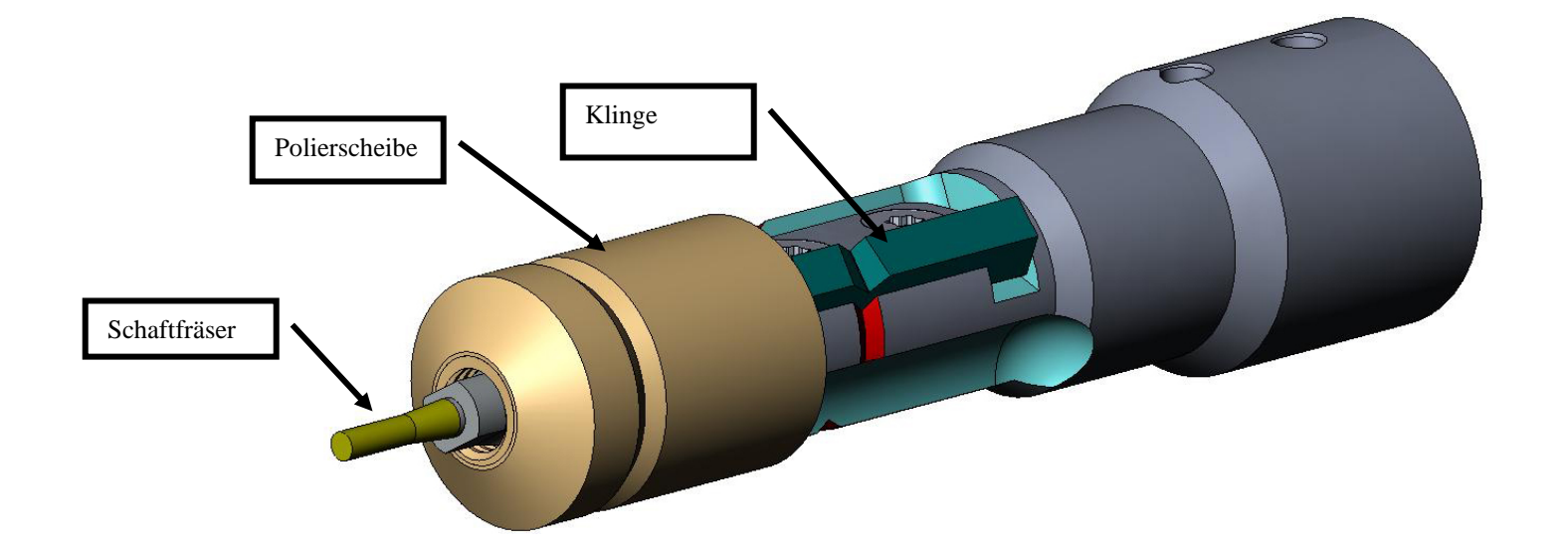

# **Kalibrierung des Schaftfräserkörpers**

### **Größen- und Facettenkalibrierung des Schaftfräserkörpers**

Kalibrieren Sie die Größe mit der 58-mm-Form.

Zur Kalibrierung mit der 58-mm-Form gehen Sie folgendermaßen vor:

- 1. Spannen Sie ein Polycarbonatglas mit folgenden Merkmalen ein: Basiskurve 6,0, Dicke 3-5 mm, Durchmesser 70-75 mm.
- 2. Drücken Sie am *Jobbildschirm* die "Setup" Funktionstaste F8.
- 3. Drücken Sie die "Kalibrierung" Funktionstaste F5.
- 4. Ändern Sie das Feld *Typ* ggf. in "Schaftfräser" um und drücken Sie die "Größe/Facette" Funktionstaste F2.
- 5. **Bei einer Kalibrierung nach einem Klingenwechsel** folgende Parameter wählen:

*Kalibrierung Schneidwerkzeug*= "Klinge" *Box Größe* = "0.00" *Fassung* = "Metall" *Material* = "Poly" *Facette* = "Zentrieren"  $Polieren = "[]"$ 

**Bei einer Kalibrierung nach dem Ersetzen des Schneidwerkzeugkörpers** oder immer dann, wenn die Größe aus einem anderen Grund als einem Klingenwechsel korrigiert werden muss, folgende Parameter wählen:

*Kalibr. Schneidwerkz* = "Körper"  $Box Grö\beta e = "0.00"$ *Fassung* = "Randlos" *Material* = "Poly" *Facette* = "Standard"  $Polieren = "[]"$ 

- 6. Drücken Sie die Taste und warten Sie das Ende des Zyklus ab.
- 7. Entfernen Sie das Glas und messen Sie die Größe mit einem Messtaster aus. Der Durchmesser sollte 58 mm betragen (es sei denn, Sie haben einen anderen Wert eingegeben).
- 8. Wenn das Ausmessen mit dem Zirkel nicht 58 mm ergibt, geben Sie den Messwert in das Feld *Gemessene Größe* ein.

9. Sehen Sie sich die Facette an. Sie sollte am Glasrand zentriert sein. Siehe Darstellung unten:

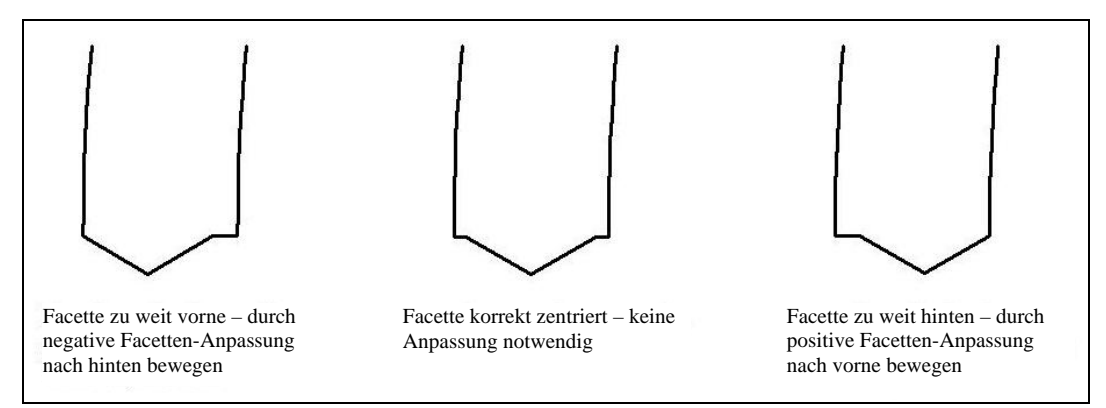

10. Wenn der Wert korrigiert werden muss, die Taste  $\overline{\mathbb{B}}$  drücken, um den Cursor zum Feld *Facetten-Anpassung* zu bewegen. Geben Sie dann einen positiven oder negativen Korrekturwert ein.

### **Hinweis**

Wenn die Facette zu weit rechts oder links positioniert ist, ergibt die Größenüberprüfung einen falschen Wert. Achten Sie darauf, dass die Facetten einen echten Scheitel hat, um die Größe präzise ausmessen zu können. Andernfalls die Facette korrigieren und den Vorgang wiederholen.

11. Drücken Sie die "OK" Funktionstaste F1und wiederholen Sie den Vorgang, bis Größe und Facette des Schneidwerkzeugs korrekt sind.

### **Größenkalibrierung für randlose Gläser**

Bleiben Sie am *Bildschirm Kalibrierung Größe/Facette* , um die Größe randloser Gläser zu kalibrieren:

- 1. Spannen Sie ein Polycarbonatglas mit folgenden Merkmalen ein: Basiskurve 6.0, Dicke 3-5 mm, Durchmesser 70-75 mm.
- 2. Gehen Sie mit der Taste  $\Xi$  von Feld zu Feld und benutzen Sie die Taste  $\Box$ , um ggf. die Standardwerte zu ändern. Folgende Parameter wählen:

```
Box Größe = "0.00" 
Fassung= "Randlos" 
Material = "Poly" 
Facette = "Standard" 
Polieren = "□"
```
- 3. Drücken Sie die Taste und warten Sie das Ende des Zyklus ab.
- 4. Nehmen Sie das Glas heraus und messen Sie die Größe mit einem Messtaster aus. Der Durchmesser sollte 58 mm betragen (es sei denn, Sie haben einen anderen Wert eingegeben).
- 5. Wenn die Messung mit dem Messtaster nicht 58 mm ergibt, geben Sie den Messwert in das Feld *Gemessene Größe* ein.
- 6. Die "OK" Funktionstaste F1drücken und ab Schritt 1 wiederholen, bis die Größe randlose Gläser korrekt ist.

### **Achskalibrierung**

Wenn Sie die Achse vorher kalibriert haben, brauchen Sie sie nur zu kalibrieren, wenn dies notwendig ist. In dem Fall die Anweisungen auf Seite 5-6 befolgen.

### **Kalibrierung der Polierscheibe des Schaftfräserkörpers**

Nachdem Sie den Schaftfräser mehrmals kalibriert haben, können Sie die "Kurzanleitung zur Politurkalibrierung des Schaftfräsers des 7E" auf Seite 5-57 benutzen, in der Sie die Kalibrierparameter finden.

### **Facettenkalibrierung der Schaftfräser-Polierscheibe**

Achten Sie darauf, dass die Größenkalibrierung des Schaftfräsers korrekt ist, bevor Sie die Facettenkalibrierung des Schaftfräsers durchführen—siehe "Kalibrierung des Schaftfräsers" weiter oben.

- 1. Spannen Sie ein Polycarbonatglas mit folgenden Merkmalen ein: Basiskurve 6.0, Dicke 3-5 mm, Durchmesser 70-75 mm.
- 2. Drücken Sie am *Jobbildschirm* die "Setup" Funktionstaste F8.
- 3. Drücken Sie die "Kalibrierung" Funktionstaste F5.
- 4. Drücken Sie die "Größe/Facette" Funktionstaste F2.
- 5. Bewegen Sie sich mit der Taste  $\equiv \bullet$  von Feld zu Feld und ändern Sie die Standardwerte ggf. mit der Taste  $\Box$ . Folgende Parameter wählen:

*Box Größe* = "0.00" *Fassung* = "Metall" *Material* = "Poly" *Facette* = "Zentrieren"  $Polieren = "N"$ *Polierscheibe* = "1W"

- 6. Drücken Sie und warten Sie das Ende des Zyklus ab.
- 7. Nehmen Sie das Glas heraus und sehen Sie es sich an:
	- Wenn das Glas überhaupt nicht poliert ist, geben Sie in das Feld *Gemessene Größe* einen größeren Wert als die geforderten 58 mm ein. Geben Sie in das Feld *Gemessene Größe*  beispielsweise den Wert 58,05 ein, um die Glasgröße nach dem Polieren herabzusetzen. Es wird mehr Material abgetragen.
	- Wenn das Glas überall poliert ist, geben Sie in das Feld *Gemessene Größe* einen kleineren Wert als die geforderten 58 mm ein. Geben Sie in das Feld *Gemessene Größe*  beispielsweise den Wert 57,95 ein, um die Glasgröße nach dem Polieren zu erhöhen. Es wird weniger Material abgetragen.

### **Hinweis**

Die Größeneinstellung ist weniger wichtig als eine gleichmäßige Politur auf beiden Seiten der Facette. Die Anwendung der nächsten zwei Punkte stellt sicher, dass die mit dem Schneidwerkzeug geschnittene Facette mit der mit der Polierscheibe polierten Facette übereinstimmt. Korrigieren Sie den Wert in 0,05-mm-Schritten.

- Wenn nur die Rückseite poliert ist, geben Sie in das Feld *Facettennachstellung* einen negativen Wert ein. Probieren Sie beispielsweise den Wert -0.05 aus.
- Wenn nur die Vorderseite poliert ist, geben Sie in das Feld *Facettennachstellung* einen positiven Wert ein. Probieren Sie beispielsweise den Wert +0.05 aus
- 8. Drücken Sie die "OK" Funktionstaste F1und wiederholen Sie, falls nötig, den Vorgang, bis beide Seiten der Facette leicht berührt werden.

### **Hinweis**

Um jedes Testglas mehrmals zu benutzen, können Sie die Gläser anfangs zu groß schleifen und dann pro Schleifdurchgang jeweils 3 mm mehr abschleifen. Wenn Sie die Box-Größe beispielsweise bei der ersten Bearbeitung auf +6.00 einstellen, kann das Glas dann mit +3 mm, dann mit +0,00, dann mit -3.00 und schließlich mit –6,00 mm bearbeitet werden. Sie können an ein und demselben Glas also fünf Testrandungen vornehmen.

Wenn Sie statt der Box-Größe den Umfangswert benutzen, den Umfang bei jeder Bearbeitung um –10,00 mm herabsetzen.

### **Größenkalibrierung der Schaftfräser-Polierscheibe**

Achten Sie darauf, dass die Facettenkalibrierung der Schaftfräser-Polierscheibe korrekt ist, bevor Sie die Größenkalibrierung der Schaftfräser-Polierscheibe durchführen. Führen Sie diese Schritte durch, während Sie sich noch am *Bildschirm Kalibrierung Größe/Facette* befinden.

- 1. Spannen Sie ein Polycarbonatglas mit folgenden Merkmalen ein: Basiskurve 6.0, Dicke 3-5 mm, Durchmesser 70-75 mm.
- 2. Bewegen Sie sich mit der Taste  $\overline{\Xi}$  von Feld zu Feld und ändern Sie die Standardwerte ggf. mit der Taste **.** Folgende Parameter wählen:

```
Box Größe = "0.00" 
Fassung = "Metall" 
Material = "Poly" 
Facette = "Zentrieren" 
Polieren = "I"Polierscheibe = "1D" 
Materialabtrag Trockenschleifen = "0.20"
```
- 3. Drücken Sie **U** und warten Sie das Ende des Zyklus ab.
- 4. Nehmen Sie das Glas heraus und messen Sie die Größe mit einem Messtaster aus. Der Durchmesser sollte 58 mm betragen (es sei denn, Sie haben einen anderen Wert eingegeben).
- 5. Wenn die Messung mit dem Messtaster nicht 58 mm ergibt, geben Sie den Messwert in das Feld *Gemessene Größe* ein.
- 6. Drücken Sie die "OK" Funktionstaste F1und wiederholen Sie den Vorgang, bis die Größe korrekt ist.
- 7. Reduzieren Sie den Trockenschleifabtrag auf 0,10 und vergewissern Sie sich, dass die Polierscheibe alle vom Schneidwerkzeug hinterlassenen Streifen abpoliert hat. Anderenfalls den Trockenschleifabtrag um 0,05 herabsetzen, bis alle Streifen abpoliert sind.

### **Facettenpolitur-Kalibrierung der Schaftfräser-Polierscheibe**

Achten Sie darauf, dass die Größenkalibrierung der Schaftfräser-Polierscheibe korrekt ist, bevor Sie die Facettenpolitur-Kalibrierung der Schaftfräser-Polierscheibe durchführen. Führen Sie diese Schritte durch, während Sie sich noch im *Bildschirm Kalibrierung Größe/Facette* befinden.

- 1. Spannen Sie ein Polycarbonatglas mit folgenden Merkmalen ein: Basiskurve 6.0, Dicke 3-5 mm, Durchmesser 70-75 mm.
- 2. Bewegen Sie sich mit der Taste  $\overline{\Xi}$  von Feld zu Feld und ändern Sie die Standardwerte ggf. mit der Taste **.** Folgende Parameter wählen:

```
Box Größe = "0.00" 
Fassung = "Metall" 
Material = "Poly" 
Facette = "Zentrieren" 
Polieren = "I"Polierscheibe = "1D-W" 
Materialabtrag Trockenpolieren = "0.10"* (Standardwert)—siehe * Hinweis. 
Materialabtrag Nasspolieren = "0.02" 
Druck Glasrand = "0.05" 
*Verwenden Sie den Wert vom Ende des Abschnitts "Größenkalibrierung der 
Schaftfräser-Polierscheibe" auf der vorigen Seite.
```
- 3. Drücken Sie und warten Sie das Ende des Zyklus ab.
- 4. Nehmen Sie das Glas heraus und sehen Sie es sich an:
	- Wenn noch Streifen auf dem Glas vorhanden sind, geben Sie in das Feld *Druck Glasrand* einen positiven Wert ein.
	- Wenn überschüssiges Glasmaterial auf dem Glas abgelagert wird, geben Sie in das Feld *Druck Glasrand* einen negativen Wert ein.
- 5. Drücken Sie die "OK" Funktionstaste F1und wiederholen Sie den Vorgang, bis die Facette keine Streifen mehr aufweist und kein überschüssiges Glasmaterial auf dem Glas abgelagert wird.

#### **Hinweis**

Es kann hilfreich sein, die Politur an einer intern gespeicherten Pilotenform zu überprüfen. Drücken sie die "Form" Funktionstaste F1, um zwischen den Formen hin- und herzuschalten.

### **Größenkalibrierung für randlose Gläser – Schaftfräser-Polierscheibe**

Achten Sie darauf, dass die Größenkalibrierung der Schaftfräser-Polierscheibe korrekt ist, bevor Sie die Größenkalibrierung randlose Gläser der Schaftfräser-Polierscheibe durchführen. Führen Sie folgende Schritte durch, während Sie sich noch im *Bildschirm Kalibrierung Größe/Facette*  befinden.

- 1. Spannen Sie ein Polycarbonatglas mit folgenden Merkmalen ein: Basiskurve 6.0, Dicke 3-5 mm, Durchmesser 70-75 mm.
- 2. Gehen Sie mit der Taste  $\Xi$  von Feld zu Feld und benutzen Sie die Taste  $\Box$ , um ggf. die Standardwerte zu ändern. Folgende Parameter wählen:

```
Box Größe = "0.00" 
Fassung = "Randlos" 
Material = "Poly" 
Facette = "Standard" 
Polieren = "D"Polierscheibe = "1D" 
Materialabtrag Trockenschleifen = "0.20"
```
- 3. Drücken Sie die Taste und warten Sie das Ende des Zyklus ab.
- 4. Nehmen Sie das Glas heraus und messen Sie die Größe mit einem Messtaster aus. Der Durchmesser sollte 58 mm betragen (es sei denn, Sie haben einen anderen Wert eingegeben).
- 5. Wenn die Messung mit dem Messtaster nicht 58 mm ergibt, geben Sie den Messwert in das Feld *Gemessene Größe* ein.
- 6. Die "OK" Funktionstaste F1drücken und den Vorgang wiederholen, bis die Größe korrekt ist.
- 7. Reduzieren Sie den Trockenschleifabtrag auf 0,10 und vergewissern Sie sich, dass die Polierscheibe alle vom Schneidwerkzeug hinterlassenen Streifen abpoliert hat. Andernfalls den Trockenschleifabtrag um 0,05 erhöhen, bis alle Streifen abpoliert sind.

### **Politurkalibrierung für randlose Gläser – Schaftfräser-Polierscheibe**

Achten Sie darauf, dass die Größenkalibrierung randlose Gläser der Schaftfräser-Polierscheibe korrekt ist, bevor Sie die Politurkalibrierung randlose Gläser der Schaftfräser-Polierscheibe kalibrieren. Führen Sie diese Schritte durch, solange Sie sich noch im *Bildschirm Kalibrierung Größe/Facette* befinden.

- 1. Spannen Sie ein Polycarbonatglas mit folgenden Parametern ein: Basiskurve 6.0, Dicke 3-5 mm, Durchmesser 70-75 mm.
- 2. Bewegen Sie sich mit der Taste  $\overline{\Xi}$  von Feld zu Feld und ändern Sie die Standardwerte ggf. mit der Taste  $\Box$ . Folgende Parameter wählen:

*Box Größe = "0.00" Fassung = "Randlos" Material = "Poly" Facette = "Standard"*   $Polieren = "D"$ *Polierscheibe= "1D-W" Materialabtrag Trockenpolieren = "0.10" \** (Standardwert)—siehe \* Hinweis. *Materialabtrag Nasspolieren = "0.02" Druck Glasrand = "0.05"* 

*\*Verwenden Sie den Wert am Ende des Abschnitts "Größenkalibrierung für randlose Gläser der Schaftfräser-Polierscheibe" auf der vorigen Seite.* 

- 3. Drücken Sie und warten Sie das Ende des Zyklus ab.
- 4. Nehmen Sie das Glas heraus und sehen Sie es sich an:
	- Wenn noch Streifen auf dem Glas vorhanden sind, geben Sie in das Feld *Druck Glasrand* einen positiven Wert ein.
	- Wenn überschüssiges Material auf dem Glas abgelagert wird, geben Sie in das Feld *Druck Glasrand* einen negativen Wert ein.
- 5. Drücken Sie die "OK" Funktionstaste F1und wiederholen Sie den Vorgang, bis die Facette keine Streifen mehr aufweist und kein überschüssiges Material auf dem Glas abgelagert wird.

### **Hinweis**

Es kann hilfreich sein, die Politur an einer intern gespeicherten Pilotenform zu überprüfen. Drücken sie die "Form" Funktionstaste F1, um zwischen den Formen hin- und herzuschalten.

### **Kalibrierung der Sicherheitsfacette (für Schaftfräserkörper)**

Achten Sie darauf, dass der Schaftfräser korrekt kalibriert ist, bevor Sie die Sicherheitsfacette kalibrieren. Zur Kalibrierung der Sicherheitsfacette gehen Sie folgendermaßen vor:

- 1. Spannen Sie ein rohes Glas ein.
- 2. Drücken Sie am *Jobbildschirm* die "Setup" Funktionstaste F8.
- 3. Drücken Sie die "Kalibrierung" Funktionstaste F5.
- 4. Drücken Sie die "S. Facette" Funktionstaste F4.
- 5. Bewegen Sie sich mit der Taste  $\overline{\Xi}$  von Feld zu Feld und ändern Sie die Standardwerte mit der Taste  $\Box$  ggf. in folgende Werte um:

*Box Größe = "0.00" Fassung = "Randlos" Material = "CR-39" Facette = "Standard"*   $Polieren = "$ <sup>"</sup> *Sicherheitsfacette = "*⊠"

- 6. Drücken Sie die Taste und warten Sie das Ende des Zyklus ab.
- 7. Nehmen Sie das Glas heraus und sehen Sie es sich an:
	- Um die Tiefe der Sicherheitsfacette zu erhöhen, erhöhen Sie die Zahl im Feld *SF Tiefen-Anpassung*.
	- Um die Tiefe der Sicherheitsfacette zu verringern, setzen Sie die Zahl im Feld *SF Tiefen-Anpassung* herab.
- 8. Drücken Sie die "OK" Funktionstaste F1und wiederholen Sie den Vorgang, falls nötig.
- 9. Wenn die Tiefe der Sicherheitsfacette für ein dickes randloses Glas korrekt eingestellt ist, wiederholen Sie die Schritte 5-6 mit den u.a. Werten für ein dünnes facettiertes Glas. Die Sicherheitsfacette soll die Rückseite der Fassungsnut leicht berühren.

*Box Größe = "0.00" Fassung = "Metall" Material = "CR-39" Facette = "Zentrieren"*   $Polieren = "$  $"$  $Sicherheitsface *ttte* = " $\blacksquare$ "$ 

- 10. Nehmen Sie das Glas heraus und sehen Sie es sich an:
	- Wenn die Sicherheitsfacette zu sehr auf die Fassungsnut übergreift, erhöhen Sie die Zahl im Feld SF Rand-Anpassung.
	- Wenn die Sicherheitsfacette zu schwach ist, setzen Sie die Zahl im Feld *SF Rand-Anpassung* herab.
- 11. Drücken Sie die "OK" Funktionstaste F1und wiederholen Sie den Vorgang, falls nötig.

# **Kurzanleitung zur Politurkalibrierung des Schaftfräsers**

Nachdem Sie die Politurkalibrierung mehrmals durchgeführt haben und mit der Vorgehensweise vertraut sind, können Sie für spätere Kalibrierungen diese Kurzanleitung benutzen. Die Kalibrierungen werden auf den vorhergehenden Seiten Schritt für Schritt erklärt.

### **Facettenkalibrierung der Schaftfräser-Polierscheibe**

- Material = Poly; Polierscheibe =  $1W$
- Facettenausrichtung mit Justierwert Facette Schaftfräser und Größe Justierwert Schaftfräser (leichte Berührung).).

### **Größenkalibrierung der Schaftfräser-Polierscheibe**

- Material = Poly; Polierscheibe = 1D; Materialabtrag =  $0.20$
- Größe Justierwert Schaftfräser so einstellen, dass ein Durchmesser von 58 mm erhalten wird.
- Den Materialabtrag minimieren und darauf achten, dass die vom Schneidwerkzeug hinterlassenen Streifen entfernt werden.

### **Facettenpolitur-Kalibrierung der Schaftfräser-Polierscheibe**

- Material = Poly; Polierscheibe =  $1D-W$
- Trockenschleifzyklus: Materialabtrag =  $0.10$
- Nassschleifzyklus: Materialabtrag  $= 0.02$
- Schleifdruck Facette Glas Poly = 0.10 mm. Der Nassschleifzyklus wird um diesen Wert "forciert".
- Schleifdruck Facette Glas Poly erhöhen oder reduzieren, bis das 58 mm Glas gut poliert ist.

### **Größenkalibrierung für randlose Gläser der Schaftfräser-Polierscheibe**

- Material = Poly; Polierscheibe = 1D; Materialabtrag =  $0.20$
- Randlos Größe Justierwert Schaftfräser so einstellen, dass ein Durchmesser von 58 mm erhalten wird.
- Den Materialabtrag minimieren und darauf achten, dass die vom Schneidwerkzeug hinterlassenen Streifen entfernt werden.

### **Politurkalibrierung für randlose Gläser der Schaftfräser-Polierscheibe**

- Material = Poly; Polierscheibe =  $1D-W$
- Trockenschleifzyklus: Materialabtrag =  $0.10$
- Nassschleifzyklus: Materialabtrag  $= 0.02$
- Schleifdruck randloses Glas Polycarbonat= 0.10 mm. Der Nassschleifzyklus wird um diesen Wert ..forciert".
- Schleifdruck randloses Glas Polycarbonat erhöhen oder reduzieren, bis das 58-mm-Glas gut poliert ist.

### **Kalibrierung der Sicherheitsfacette Material=CR-39, Fassung=Randlos**

- Die Tiefe der Sicherheitsfacette erhöhen oder verringern, bis die gewünschte Sicherheitsfacette geschliffen wird
- Material=CR-39, Fassung=Facette
- Den Rand Sicherheitsfacette so erhöhen oder verringern, dass die Sicherheitsfacette bei einem dünnen Glas den hinteren Rand der Fassungsnut gerade berührt.

# **Kalibrierung des Schaftfräsers**

- 1. Spannen Sie ein Polycarbonatglas mit folgenden Parametern ein: Basiskurve 6.0, Dicke 3-5 mm, Durchmesser 70-75 mm.
- 2. Drücken Sie im *Kalibrierbildschirm* die "Fräser" Funktionstaste F6. Sie gelangen zu einem modifizierten *Jobbildschirm* (für die Kalibrierung des Schaftfräsers).
- 3. Bewegen Sie sich mit der Taste  $\overline{\Xi}$  von Feld zu Feld und ändern Sie die Standardwerte ggf. mit der Taste **.** Folgende Parameter wählen:

*Box Größe = "0.00" Fassung = "Randlos" Material = "Poly" Facette = "Standard" Polieren* = " $\Box$ "

- 4. Drücken Sie **U** und warten Sie das Ende des Zyklus ab.
- 5. Nehmen Sie das Glas heraus und sehen Sie es sich an. Es sollte 58 mm groß sein. Ist dies nicht der Fall, geben Sie die tatsächliche Größe ein und schleifen Sie ein neues Glas. Den Vorgang wiederholen, bis das Glas die richtige Größe hat.
- 6. Für die Positionierung (über das Feld *Facettennachstellung*) müssen Sie sich ansehen, wo die Glasvorderseite den Schaftfräser beim Fräsen berührt. Sie sollte sich in der Nähe der Spitze befinden (max. 2 mm von der Spitze entfernt).
	- Wenn sich das Glas zu weit rechts befindet, geben Sie einen negativen Wert ein, um den Schaftfräser weiter nach hinten zu bewegen.
	- Wenn sich das Glas zu weit links befindet, geben Sie einen positiven Wert ein, um den Schaftfräser weiter nach vorne zu bewegen.

Außer wenn das Glas sehr weit vom Schaftfräser entfernt ist, die Korrektur in 0,5-Schritten durchführen. Schleifen Sie ein neues Glas und wiederholen Sie den Vorgang, bis der Schaftfräser korrekt mit dem Glas in Kontakt ist.

# **Kalibrierung der Anpassung abgetastete Größe**

Achten Sie darauf, dass die Größenkalibrierung des Schneidwerkzeugs korrekt ist, bevor Sie die Anpassung abgetastete Größe durchführen—siehe "Kalibrierung des Schneidwerkzeugs" auf den ersten Seiten dieses Kapitels. Wenn die Größenanpassung für das Einpassen des Glases in eine Fassung erforderlich ist, kalibrieren Sie die "Anpassung abgetastete Größe" folgendermaßen:

- 1. Tasten Sie eine mittelschwere Metallfassung an einem Abtastgerät ab.
- 2. Transferieren Sie die Abtastdaten zu einem 7E.
- 3. Schleifen Sie ein Glas. Wenn das Glas genau passt, sind keine Korrekturen nötig. Andernfalls gehen Sie folgendermaßen vor:
- 4. Ändern Sie das Feld *Box Größe* und schleifen Sie das Glas erneut, bis es passt, und notieren Sie den Wert im Feld *Box Größe*.
- 5. Drücken Sie die "Setup" Funktionstaste F8.
- 6. Drücken Sie die "Kalibrierung" Funktionstaste F5.
- 7. Geben Sie die Zahl des Feldes *Box Größe* in das Feld *Anpassung abgetastete Größe* ein.

# **Kalibrierung des Bohrers**

*5*

### **Kalibrierung von Bohrerposition und -höhe**

- 1. Drücken Sie am *Jobbildschirm* die "Setup" Funktionstaste F8.
- 2. Drücken Sie die "Kalibrierung" Funktionstaste F5.
- 3. Drücken Sie die "Bohren" Funktionstaste F6.
- 4. Spannen Sie mit dem PDA eine Formscheibe ein. Legen Sie den PDA auf die entgegengesetzte Seite der erhabenen Linien auf der Formscheibe.
- 5. Drücken Sie  $\begin{bmatrix} \bullet & \bullet \\ \bullet & \bullet \end{bmatrix}$ . Das 7E schleift und durchbohrt diese Form.
- 6. Beobachten Sie den Bearbeitungszyklus und vergewissern Sie sich, dass der Bohrer nach dem Durchbohren der Formscheibe um ca. 1 mm aus der Rückseite der Formscheibe hervorsteht. Andernfalls müssen Sie in Schritt 11 den Wert Bohrtiefen-Anpassung ändern. Die Bohrtiefe wird später genauer berechnet.
- 7. Vergewissern Sie sich mit einem Messtaster, dass der Durchmesser der durchbohrten Formscheibe 58 mm beträgt. Andernfalls siehe "Größenkalibrierung". Wenn sich die Bohrlöcher nicht auf der Zentrallinie der Formscheibe befinden, gehen Sie zu Schritt 15 weiter.
- 8. Messen Sie mit einem Messtaster den Abstand vom Rand der Formscheibe bis zum Zentrum des inneren Bohrlochs aus. Er sollte 10 mm betragen. **Die Messung muss auf der Seite der Formscheibe vorgenommen werden, auf der sich der PDA befindet**.
- 9. Geben Sie diesen Messwert (in mm) in das Feld *Bohrposition* ein. Lassen Sie den Wert bei 10.00, wenn Sie keine Änderung vornehmen wollen.
- 10. Drücken Sie die Taste **EV**.

Das Bohrloch hat einen Durchmesser von 1 mm. Wenn Sie den Punkt des Messtasters im Bohrloch positionieren, wird vom äußeren Rand des Bohrlochs gemessen und nicht von seinem Zentrum aus. Daher müssen Sie zu der Zahl auf dem Messtaster die 0,5 mm hinzurechnen, die dem Abstand vom Rand bis zum Zentrum des Bohrlochs entsprechen. Wenn die Messung mit dem Messtasterl z. B. 9,5 mm ergibt, beträgt der Abstand vom Zentrum des Bohrlochs in Wirklichkeit 10 mm. Es ist also keine Kalibrierung notwendig. Wenn die Messung 9,7 mm ergibt, in Schritt 9 den Wert 10.2 eingeben, damit

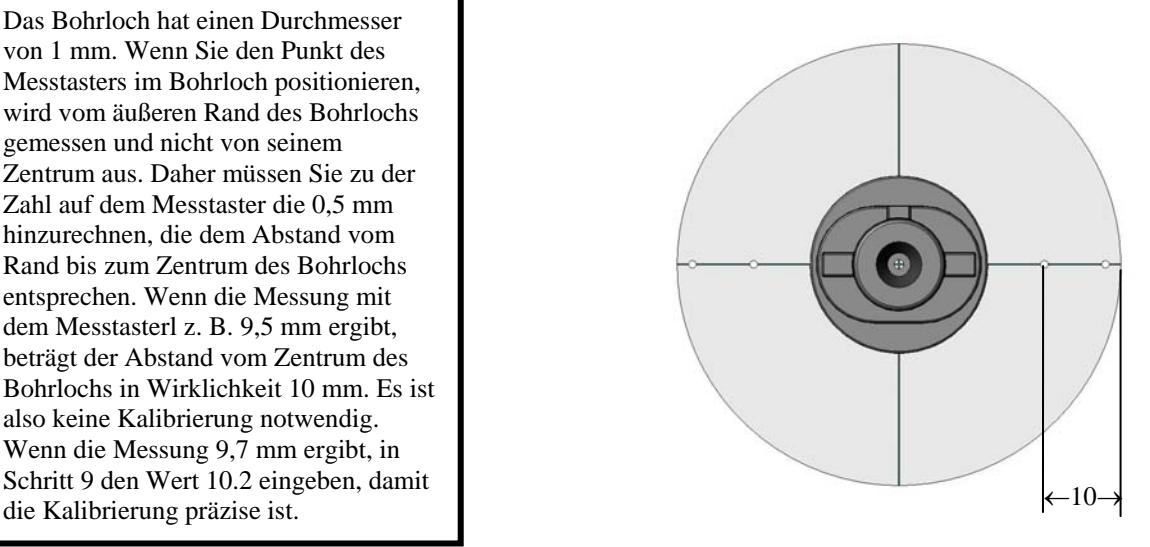

11. Ausgehend von Ihrer Beobachtung in Schritt 4 kann es sein, dass Sie die Bohrtiefe korrigieren müssen. Geben Sie den Korrekturwert in mm in das Feld *Bohrtiefen-Anpassung* ein.

+ damit tiefer gebohrt wird

- damit weniger tief gebohrt wird

Lassen Sie 0.00, wenn Sie keine Änderung vornehmen wollen.

- 12. Drücken Sie die "OK" Funktionstaste F1.
- 13. Das Material der Formscheibe kann am Bohrer festkleben. Entfernen Sie die Materialspäne, damit die Bohrleistung optimal bleibt. Siehe "Reinigung des Bohrers" in Kapitel 4.
- 14. Wenn Sie Bohrposition oder Bohrtiefe geändert haben, Schritte 4 13 wiederholen. Andernfalls ist die Kalibrierung des Bohrers beendet. Befolgen Sie die folgenden Schritte, wenn in Schritt 8 ein Problem aufgetreten ist.
- 15. Bei den folgenden Bohrlöchern besteht ein Achsfehler. Korrigeren Sie die Achse im Feld *Achsen-Anpassung* (ein negativer Wert, um den Achsenjustierwert herabzusetzen, ein positiver Wert, um ihn zu erhöhen.).

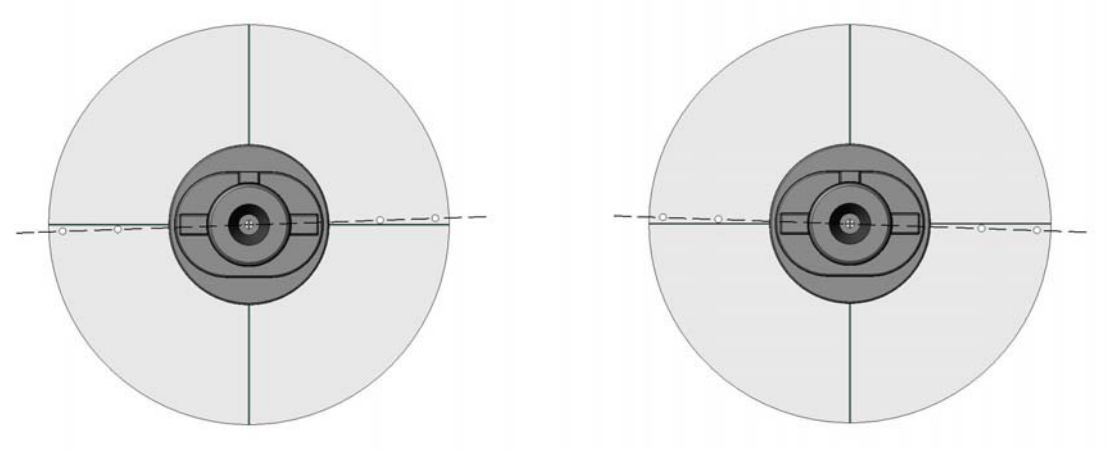

Achsenjustierwert herabsetzen Achsenjustierwert erhöhen

16. Bei diesen Bohrlöchern hat der Bohrer nicht die richtige Höhe. Die Stellschrauben am Bohrmechanismus müssen nachgestellt werden – siehe unten.

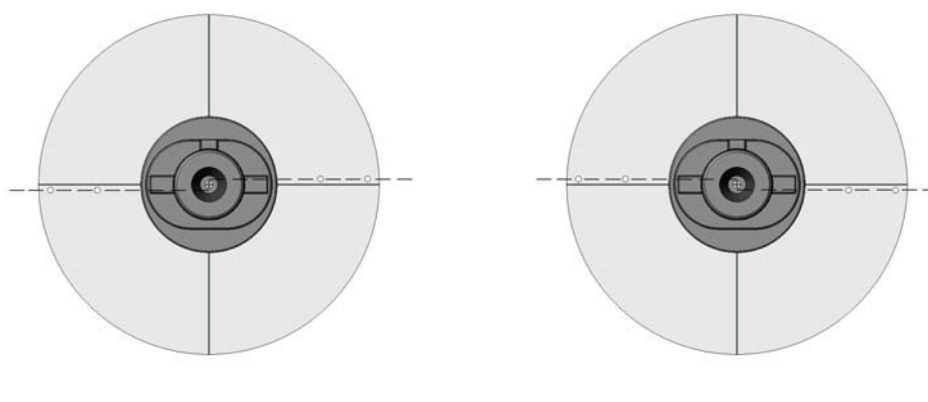

Bohrer zu hoch Bohrer zu niedrig
## **Einstellung der Bohrerhöhe**

Um den Bohrer um 0,5 mm höher zu stellen:

- Benutzen Sie die "Bohrer oben" Funktionstaste (F2), um den Bohrer auf eine Position hochzufahren, in der Sie die Stellschrauben erreichen können.
- Drehen Sie die obere Stellschraube um 1/8 Drehung gegen den Uhrzeigersinn.
- Drehen Sie die untere Stellschraube um 1/8 Drehung im Uhrzeigersinn (oder bis sie fest ist).

Um den Bohrer um 0,5 mm tiefer zu stellen:

- Benutzen Sie die "Bohrer oben" Funktionstaste (F2), um den Bohrer auf eine Position hochzufahren, in der Sie die Stellschrauben erreichen können.
- Drehen Sie die untere Stellschraube um 1/8 Drehung gegen den Uhrzeigersinn.
- Drehen Sie die obere Stellschraube um 1/8 Drehung im Uhrzeigersinn (oder bis sie fest ist).

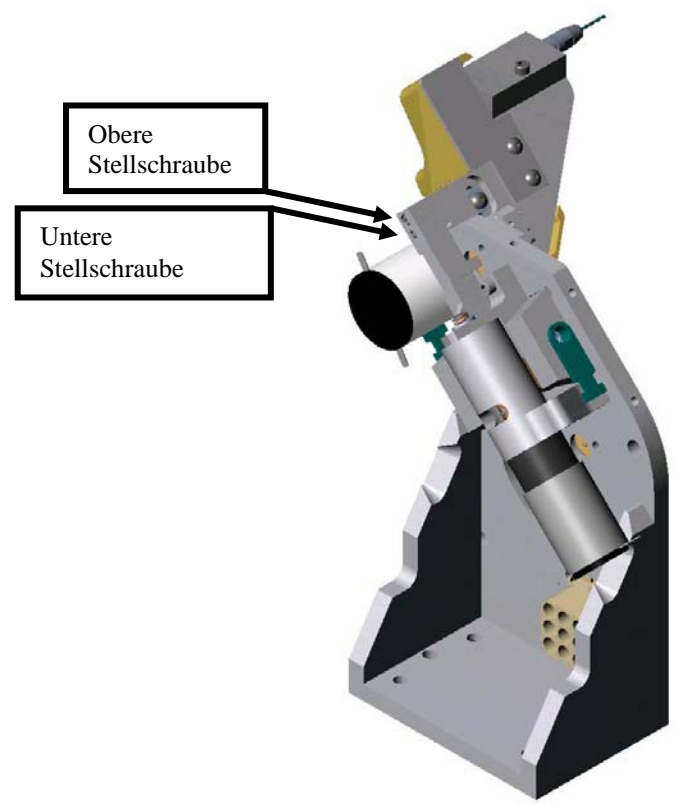

Bohrblock– Ansicht von links ohne Abdeckung

 *5* 

## **Kalibrierung der Bohrtiefe**

Nachdem Sie die Bohrlochposition kalibriert und die Bohrerhöhe korrigiert haben, die Bohrtiefe folgendermaßen sehr präzise kalibrieren:

- 1. Drücken Sie die "Kalibrierung" Funktionstaste F1, womit im Feld *Bohrkalibrierung* "Position." zu "Tiefe" wird.
- 2. Blocken Sie ein getöntes Glas mit der Basiskurve 6 auf und spannen Sie es ein. (Auf diese Weise sind die Bohrlöcher einfacher sichtbar.) Drücken Sie dann

Der Bohrer sollte drei Stellen auf der Nasenseite der Formscheibe berührt, aber nicht durchbohrt haben. Sehen Sie sich die Formscheibe an. Der Wert von *Anzahl Anbohrungen* sollte 3 betragen, wie am Bildschirm rechts zu sehen.

3. Wenn die Bohrung wie oben beschrieben erfolgt ist, drücken Sie die "OK" Funktionstaste F1, um die Bohrlochgröße zu kalibrieren. Wenn mehr oder weniger als drei Löcher gebohrt wurden, geben Sie die Anzahl der tatsächlich gebohrten Löcher ein. Drücken Sie die "OK" Funktionstaste F1erneut und starten Sie einen neuen Zyklus.

## **Kalibrierung der Bohrlochgröße**

Nachdem Sie die Bohrtiefe kalibriert haben, die Bohrlochgröße folgendermaßen sehr präzise kalibrieren:

- 1. Drücken Sie die "Kalibrierung" Funktionstaste F1, womit im Feld *Bohrkalibrierung* "Tiefe" zu "Größe" wird.
- 2. Blocken Sie ein Glas auf und spannen Sie es ein. Drücken Sie dann  $\begin{bmatrix} 0 \\ 1 \end{bmatrix}$

Das Randbearbeitungssystem bohrt auf der Nasenseite des Glases drei Löcher. Das dritte Loch, auf das am Bildschirm hingewiesen ist, sollte mit dem Wert des Feldes *Basisloch-Größe* übereinstimmen, das standardmäßig 1,5 mm beträgt – siehe Hinweis unten.

- 3. Nehmen Sie das Glas heraus und messen Sie jedes einzelne Bohrloch mit dem 1,4-mm-Prüfdorn aus dem Zubehörkit aus. Wenn das dritte Loch am besten übereinstimmt, gehen Sie zu Schritt 4 weiter. Andernfalls geben Sie die Nummer des Bohrlochs (1, 2, 3, 4, 5 oder 6) ein, das am besten übereinstimmt, und starten Sie einen neuen Zyklus (Loch 1 befindet sich oben links, Loch 4 oben rechts).
- 4. Wenn das dritte Loch am besten übereinstimmt, drücken Sie die "OK" Funktionstaste F1 und drücken Sie dann  $\mathbb{R}$ , um die Bohrkalibrierung zu beenden.

## **Hinweis**

Wenn Sie einen anderen Prüfdorn als den im Zubehörkit des 7E enthaltenen benutzen, die Größe des Prüfdorns in Millimetern eingeben, bevor Sie den Zyklus in Schritt 2 oben starten.

 *5* 

*6 Kapitel* 

# *Fortgeschrittener Betrieb*

# **Personalisierung des 7E**

Es gibt mehrere Methoden, die Software des 7E auf die Erfordernisse Ihres Betriebes anzupassen. Die Personalisierung der Aufgaben sollte vom Werkstattleiter oder von einer anderen leitenden Person durchgeführt werden.

## **Passwortschutz**

Die meisten Bildschirme sind standardmäßig mit einem Passwort geschützt. Dies bedeutet, dass der Benutzer ein Passwort eingeben muss, bevor er die Parameter an dem Bildschirm ändern kann.

Sie können die Standardparameter folgendermaßen ändern:

- 1. Drücken Sie am *Jobbildschirm* die "Setup" Funktionstaste F8.
- 2. Bewegen Sie den Cursor mit der Taste **EA** zur Taste *Passwörter* und drücken Sie dann
- 3. Bewegen Sie den Cursor mit der Taste  $\overline{\Xi}$  zu dem Bildschirm, an dem Sie Änderungen vornehmen möchten, und drücken Sie die Tasten  $\Box$  oder  $\Box$ , um den Status Geschützt (" $\Box$ ") oder Ungeschützt (" $\square$ ") zu ändern. Geben Sie auf Aufforderung das Passwort ein.
- 4. Drücken Sie  $\mathbb{R}^2$ , um die Änderungen zu speichern.

# **Ändern des Passworts**

Um das Passwort zu ändern, bewegen Sie den Cursor mit der Taste **EV** zu *Passwort ändern* und Sie **. Dann folgen Sie den Bildschirmanweisungen**. Das Passwort muss aus sechs Ziffern bestehen.

## **Passwort vergessen?**

Wenn Sie das Passwort vergessen haben, gehen Sie folgendermaßen vor:

- 1. Bewegen Sie den Cursor mit der Taste **EV** zu *Passwort vergessen* und drücken Sie Rufen Sie dann den Technischen Service an.
- 2. Geben Sie den im Mitteilungskasten angegebenen Passwortcode durch.

3. Sie geben Ihnen ein Einmal-Passwort durch, das Sie anstelle Ihres bisherigen Passworts benutzen können.

## **Hinweis**

**Das Einmal-Passwort basiert auf dem Passwortcode, der sich jedes Mal, wenn Sie diesen Bildschirm aufrufen, ändert. Verlassen Sie diesen Bildschirm also nicht, bevor Sie Ihr Einmal-Passwort erhalten haben.** 

- 4. Bewegen Sie den Cursor mit der Taste  $\Box$  zu *Passwort ändern* und drücken Sie  $\Box$
- 5. Geben Sie das Einmal-Passwort ein, das Sie vom Technischen Service erhalten haben.
- 6. Folgen Sie den Bildschirmanweisungen. Sie müssen ein neues Passwort eingeben und dieses dann bestätigen.

Am 7E erscheint ein Mitteilungskasten mit der Benachrichtung "Password geändert".

# **undenspezifische Materialien hinzufügen**

Am *Materialbildschirm* sind alle standardmäßigen Brillenglasmaterialien aufgeführt (abgesehen von Mineralglas, denn das 7E bearbeitet kein Mineralglas). Es kann jedoch sein, dass Sie für einen speziellen Job ein neues "Material" mit speziellen Parametern einrichten wollen.

Um zu diesem Bildschirm ein neues Material hinzuzufügen, gehen Sie folgendermaßen vor:

- 1. Drücken Sie am *Jobbildschirm* die "Setup" Funktionstaste F8.
- 2. Drücken Sie die "Material" Funktionstaste F2.
- 3. Bewegen Sie den Cursor mit der Taste **EA** zu einem leeren Feld der Kategorie *Name* und drücken Sie dann die Taste .
- 4. Folgen Sie den Anweisungen im Popup-Fenster, um den Namen einzugeben. Drücken Sie dann  $\mathbb{R}$ , um die Eingaben zu speichern.
- 5. Nachdem Sie ein neues Material eingegeben haben, den Cursor mit der Taste  $\Box$  zu dem Feld oder den Feldern bewegen, das/die Sie ändern wollen. Im Anhang A sind alle Parameter des *Materialbildschirms* ausführlich erläutert.

## **undenspezifische Fassungen hinzufügen**

Es kann sein, dass Sie für andere Glasgrößen spezielle Fassungstypen einrichten müssen. Diese Größen-Offsets werden automatisch auf das Größenfeld im Jobbildschirm für die verschiedenen Fassungstypen angewendet.

Um eine neue Fassung hinzuzufügen, gehen Sie folgendermaßen vor:

- 1. Drücken Sie im *Jobbildschirm* die "Setup" Funktionstaste F8.
- 2. Drücken Sie die "Fassung" Funktionstaste F3.
- 3. Bewegen Sie den Cursor ausgehend vom *Fassungsbildschirm* mit der Taste **E**<sup>1</sup> zu einem leeren Feld in der Kategorie *Name* und drücken Sie dann die Taste .
- 4. Folgen Sie den Anweisungen im Popup-Fenster, um den Namen einzugeben. Drücken Sie dann EXIT, um die Eingabe zu speichern.
- 5. Nachdem Sie eine neue Fassung eingegeben haben, bewegen Sie den Cursor mit der Taste FIELD ABWÄRTS zu dem Feld oder den Feldern, das/die Sieändern wollen. Im Anhang A sind alle Parameter des *Fassungsbildschirms* ausführlich erläutert.

# **Speichern der Zyklusstatistiken**

Sie können den *Wartungsbildschirm* benutzen, um Statistiken über das 7E, beispielsweise die wöchentlich oder monatlich durchgeführte Anzahl an Jobs nach Glasmaterial, zu erfassen. Dieser Bildschirm erscheint auch sofort nach dem Auswechseln des Beutels der Absaugvorrichtung, einer Klinge usw. (Ausführlichere Informationen finden Sie im Kapitel 4 "Wartung").

Um eine Log-Datei für die Zyklus- und Wartungsstatistiken zu erstellen, gehen Sie folgendermaßen vor:

- 1. Drücken Sie im *Jobbildschirm* die "Setup" Funktionstaste F8.
- 2. Drücken Sie die "Wartung" Funktionstaste F6.
- 3. Legen Sie eine leere, formatierte 3 ½-Zoll-Diskette in das Diskettenlaufwerk des 7E ein.
- 4. Bewegen Sie den Cursor mit den Tasten  $\Box$  oder  $\Box$  zur Schaltfläche "CSV-Log speichern" und drücken Sie .
- 5. Geben Sie auf Aufforderung das Passwort ein. Die Zyklusstatistiken werden in einer Datei auf der Diskette gespeichert. Sie können sie mit Microsoft Excel auf einem PC öffnen.

# **rücksetzen der Zyklusstatistiken auf Null**

Sie können den *Wartungsbildschirm* benutzen, um Statistiken über das 7E, beispielsweise die wöchentlich oder monatlich durchgeführte Anzahl an Jobs nach Glasmaterial, zu erfassen. Dieser Bildschirm erscheint auch sofort nach dem Auswechseln des Beutels der Absaugvorrichtung, einer Klinge usw. (Ausführlichere Informationen finden Sie im Kapitel 4 "Wartung").

Um die Anzahl der Zyklen auf Null zurückzusetzen (im Abschnitt Zyklus-Statist. des Bildschirms), gehen Sie folgendermaßen vor:

- 1. Drücken Sie am *Jobbildschirm* die "Setup" Funktionstaste F8.
- 2. Drücken Sie die "Wartung" Funktionstaste F6.
- 3. Bewegen Sie den Cursor mit der Taste **BA** oder **EV** zum Schaltfeld "Zyklen löschen" und drücken Sie dann .
- 4. Geben Sie auf Aufforderung das Passwort ein. Die Zykluszählung für alle Glasmaterialien wird auf Null zurückgesetzt.

## **Hinweis**

Die Kundendiensttechniker benutzen die Zyklusstatistiken für die Datenanalyse und zur Fehlerbehebung. Aus diesem Grund raten wir Ihnen, die Zyklusstatistiken nur durch den Werkstattleiter oder autorisierte Mitarbeiter durchführen oder von ihnen genehmigen zu lassen.

# **Verwendung des Pause-Modus zur Facettenpositionierung**

# **Wann der Pause-Modus angewendet werden sollte**

Der Pause-Modus ermöglicht es Ihnen, die Facette oder die Rille manuell oder auf grafische Weise zu positionieren. Das 7E positioniert die Facette in diesem Fall nicht automatisch (Auto, Vorderseite, Rückseite, Zentrieren, Basiskurve, Fest, Prozent).

Verwenden Sie den Pause-Modus, um die orangefarbene Facettenmarkierung auf der Klinge während der Glasrotation oder anhand einer Abbildung des Glases zu prüfen. Sie haben damit auch die Möglichkeit, die Facette an anderer Stelle am Glasrand zu positionieren (weiter nach vorne oder nach hinten). Dies ist besonders nützlich, wenn Sie ein Glas mit einem unregelmäßig dicken Rand einschleifen müssen.

## **Verwendung des Pause-Modus**

- 1. Rufen Sie den *Jobbildschirm* auf und richten Sie wie üblich einen Job ein.
- 2. Drücken Sie die Taste und drücken Sie sie dann innerhalb von fünf (5) Sekunden noch einmal. Die Meldung am unteren Bildschirmrand wird von "Erneut drücken, um die Facette anzupassen" zu "Facettenanpassung anstehend". Hinweis: Der Pause-Modus ist bei randlosen Gläsern nicht möglich.
- 3. Bevor der Feinschleifzyklus beginnt, dreht sich das Glas vor dem Facettenteil der Klinge und eine grafische Darstellung der Facettenposition erscheint am Bildschirm:

**Manuelle Verschiebung**: Prüfen Sie optisch die Position der Facette, indem Sie sich die orangefarbene Facettenmarkierung auf der Klinge ansehen, um so zu bestimmen, wo sich die Facette auf der Linse befinden wird. Wenn Sie die Facette nach rechts oder links versetzen wollen, verwenden Sie die Zifferntasten 1 oder 3 des 7E. Wenn sich die Facette an der gewünschten Position befindet, drücken Sie die Zifferntaste 2, um den Zyklus zu beenden.

**Grafische Verschiebung**: Die ersten beiden Funktionstasten von links nach rechts entsprechen **CCW**, also Bewegung der Linie gegen den Uhrzeigersinn, und **CW**, also Bewegung der Linie im Uhrzeigersinn. Mit diesen Tasten (wie auch mit den nächsten beiden Funktionstasten) können Sie den Standort der Linie steuern.

Der dritte und vierte Funktionstaste entsprechen **1 Pkt vor**, d.h. die Facette wird zur Linie nach vorne bewegt, und **1 Pkt zur**, d.h. die Facette wird zur Linie zurückbewegt.

Die 5. und 6. Funktionstaste, **Vord 100%** und **Rück 100%**, ermöglichen es Ihnen, die Facette gleichmäßig um das ganze Glas herum und nicht auf die Linie ausgerichtet zu verschieben.

Die 7. Funktionstaste ermöglicht es Ihnen, die Linie in 90°-Schritten zu bewegen (0° - 90° - 180° -  $270^{\circ}$  - 0°).

Drücken Sie die letzte Funktionstaste, **Facette**, um die Facettenoption zu wählen. So können Sie beispielsweise "Automatisch" in "Vorderseite" umändern, um die Facette weiter nach vorne zu verschieben.

Wenn Sie die Facette an der gewünschten Position platziert haben, drücken Sie die Taste , um den Zyklus zu beenden.

*6*

# **Hinzufügen von Bohrinformationen zur Datenbank**

- 1. Drücken Sie im *Jobbildschirm* die "Bohr-DB" Funktionstaste F7.
- 2. Drücken Sie im *Bildschirm Bohr-DB* die "Neu" Funktionstaste F3.
- 3. Befolgen Sie die Anweisungen im Popup-Fenster, um die Informationen über die Hersteller und die Modelle einzugeben.
- 4. Wenn Sie die Taste der drücken, nachdem Sie den Modellnamen oder die Modellnummer eingegeben haben, erscheint das Popup-Fenster Augengröße. Geben Sie die Informationen über die Größe der Fassungsringe ein und drücken Sie
- 5. Fügen Sie ggf. Bohrdaten hinzu.
- 6. Drücken Sie die "Speichern" Funktionstaste F4.
- 7. Wenn die Meldung "Neue Daten zur DB hinzugefügt" erscheint, drücken Sie die "OK" Funktionstaste F1, um den Vorgang zu beenden.

# **Aufrüsten der Software**

Benutzen Sie diese Funktion, wenn Sie einen neuen Softwarecode erhalten haben.

- 1. Legen Sie die Update-Disk in das Laufwerk ein.
- 2. Rufen Sie den *Setup-Bildschirm* auf (durch Drücken der "*Setup*" Funktionstaste F8 im *Jobbildschirm*).
- 3. Bewegen Sie den Cursor mit der Taste zum Feld *Speichern/Wiederhersellen.* und drücken Sie dann .
- 4. Drücken Sie zum *Software laden* noch einmal .
- 5. Geben Sie auf Aufforderung das Passwort ein.
- 6. Drücken Sie die "OK" Funktionstaste F1.
- 7. Drücken Sie die Taste 1. Warten Sie ca. 1 Minute, bis die letzte Textmeldung erscheint.
- 8. Nehmen Sie die Update-Diske heraus und drücken Sie eine beliebige Taste.

English: German Translation:

## 7E Update Application

- ================== >1 - Update Software
- 2 Restore Factory Defaults
- 3 Erase and Partition Disk
- 4 Save Setup File to Floppy
- Press Number or Enter to continue

7E Software-Update-Anwendung

- ================== >1 - Software aufrüsten
- 2 Werksparameter wiederherstellen
- 3 Disk löschen u. partitionieren
- 4 Setup-Datei auf Floppy sichern
- Nummer oder Enter drücken, um fortzufahren

7E successfully updated. Insert graphics disk and press 'HELP' or remove update diskette and press any other key to reboot.

#### Das 7E wurde aufgerüstet. Grafikdisk einlegen und ,HILFE' drücken oder Update-Disk herausnehmen und eine beliebige Taste drücken, um das System neu zu starten.

*6*

# **Backup des Systems**

Mit dieser Funktion werden Konfigurationswerte, die Wartungszyklus-Log-Daten, die neuesten OMA-Job-Daten, das Event-Log und die Zyklusdaten gesichert. Sie sollten immer ein Backup von Ihrem machen, bevor Sie neue Software laden.

- 1. Legen Sie eine leere, formatierte 3 ½-Zoll-Diskette in das Diskettenlaufwerk ein.
- 2. Rufen Sie den *Setup-Bildschirm* auf (durch Drücken der "*Setup"* Funktionstaste F8 im *Jobbildschirm*).
- 3. Bewegen Sie den Cursor mit der Taste **External zur Schaltfläche** Speichern/Wiederherstellen und drücken Sie .
- 4. Bewegen Sie den Cursor mit der Taste **EV** zur Schaltfläche System Backup und drücken Sie .
- 5. Geben Sie auf Aufforderung das Passwort ein.
- 6. Nachdem alle Backups durchgeführt sind, erscheint am Display die Meldung "Das Backup der Systemdaten ist beendet". Drücken Sie die "OK" Funktionstaste F1, um den Vorgang abzuschließen.

# **Sichern der Konfigurationsdaten**

Mit dieser Funktion sichern Sie alle Kalibrier- und Konfigurationsdaten (alle über Einschaltzyklen gespeicherten Daten) auf einer Disk. Sie sollten Ihre Konfigurationsdaten nach jeder Kalibrierung sichern. Gehen Sie folgendermaßen vor:

- 1. Legen Sie eine 3 ½-Zoll-Diskette in das Laufwerk ein.
- 2. Rufen Sie den *Setup-Bildschirm* auf (durch Drücken der "*Setup"* Funktionstaste F8 im *Jobbildschirm*).
- 3. Bewegen Sie den Cursor mit der Taste **EA** zur Schaltfläche Speichern/Wiederherstellen und drücken Sie dann .
- 4. Bewegen Sie den Cursor mit der Taste **EV** zur Schaltfläche *Setup sichern* und drücken Sie dann .
- 5. Geben Sie auf Aufforderung das Passwort ein.
- 6. Nachdem die Setup-Datei erfolgreich gesichert wurde, drücken Sie die "OK" Funktionstaste F1, um den Vorgang abzuschließen.

# **Wiederherstellen der Konfigurationsdaten**

Benutzen Sie diese Funktion, um vorher gespeicherte Konfigurationsdaten wiederherzustellen.

- 1. Legen Sie die Disk mit den gespeicherten Daten (über *Setup sichern* oder *System Backup*) in das Laufwerk ein.
- 2. Drücken Sie die "Setup" Funktionstaste F8 im *Jobbildschirm*.
- 3. Bewegen Sie den Cursor mit der Taste **EA** zur Schaltfläche Speichern/Wiederherstellen und drücken Sie dann
- 4. Bewegen Sie den Cursor mit der Taste **EA** zur Schaltfläche Setup wiederherstellen und drücken Sie dann .
- 5. Geben Sie auf Aufforderung das Passwort ein.
- 6. Nachdem die Setup-Datei erfolgreich wiederhergestellt wurde, drücken Sie die "OK" Funktionstaste F1, um den Vorgang zu beenden.

# **Sichern des Wartungs-Logs**

Mit dieser Funktion sichern Sie alle am *Wartungsbildschirm* aufgelisteten Daten. Sie können das Log auch zu einem neuen Schaltschrank übertragen, wenn Sie Ihren bisherigen Schaltschrank ersetzen müssen. Gehen Sie folgendermaßen vor:

- 1. Legen Sie eine 3 ½-Zoll-Diskette in das Laufwerk des 7E ein.
- 2. Drücken Sie die "Setup" Funktionstaste F8 im *Jobbildschirm*.
- 3. Bewegen Sie den Cursor mit der Taste **EV** zur Schaltfläche Speichern/Wiederherstellen und drücken Sie dann
- 4. Bewegen Sie den Cursor mit der Taste **EV** zur Schaltfläche *Log sichern* und drücken Sie dann .
- 5. Geben Sie auf Aufforderung das Passwort ein. Es erscheint ein Popup-Fenster mit der Information "Wartungsdaten werden kopiert".
- 6. Nachdem die Setup-Datei erfolgreich gesichert wurde, drücken Sie die "OK" Funktionstaste F1, um den Vorgang zu beenden.

*6*

# **Wiederherstellen des Wartungs-Logs**

Benutzen Sie diese Funktion, um die gespeicherten Daten des Wartungs-Logs über *System Backup* oder *Log sichern* wiederherzustellen.

- *1.* Legen Sie die Disk mit den gespeicherten Daten (über *Setup sichern* oder *System Backup* Funktionen) in das Laufwerk ein.
- 2. Drücken Sie die "Setup" Funktionstaste F8 im *Jobbildschirm*.
- 3. Bewegen Sie den Cursor mit der Taste **Example 2018** zur Schaltfläche Speichern/Wiederherstellen und drücken Sie dann .
- <sup>4</sup>. Bewegen Sie den Cursor mit der Taste **zur Schaltfläche** *Journal wiederherstellen* und drücken Sie dann
- 5. Geben Sie auf Aufforderung das Passwort ein. Es erscheint ein Popup-Fenster mit der Information "Wartungsdaten werden kopiert".
- 6. Nachdem das Wartungs-Log erfolgreich wiederhergestellt wurde, drücken Sie die "OK" Funktionstaste F1, um den Vorgang zu beenden.

# **Exportieren der Bohrdatenbank**

Es kann sein, dass Sie die Bohrdatenbank exportieren möchten, um die Daten zu sichern oder mit dem 7E Bohrdatenbank-Editor an einem PC zu bearbeiten.

- 1. Legen Sie eine 3 ½-Zoll-Diskette in das Laufwerk ein.
- 2. Drücken Sie die "Setup" Funktionstaste F8 im *Jobbildschirm*.
- 3. Bewegen Sie den Cursor mit der Taste zur Schaltfläche *Speichern/Wiederherstellen* und drücken Sie dann .
- 4. Bewegen Sie den Cursor mit der Taste **EV** zur Schaltfläche *DB-Export* und drücken Sie .
- 5. Geben Sie auf Aufforderung das Passwort ein. Es erscheint ein Popup-Fenster mit der Information "Die Bohr-DB wird auf die Disk exportiert".
- 6. Wenn die Nachricht sich ändert und die Anzahl der "exportierten Bohr-DB-Dateien" anzeigt, drücken Sie die "OK" Funktionstaste F1. Dann öffnen Sie die Haube des 7E und nehmen Sie die Disk heraus.

# **Importieren der Bohrdatenbank**

Benutzen Sie diese Funktion, um eine Bohrdatenbank, die Sie zur Sicherung exportiert und mit dem 7E Bohrdatenbank-Editor auf einem PC bearbeitet haben, wieder zu importieren.

- 1. Legen Sie die Disk mit den vorher gesicherten Bohrdaten (von einem Export oder über den Bohrdatenbank-Editor) in das Laufwerk ein.
- 2. Drücken Sie die "Setup" Funktionstaste F8 im *Jobbildschirm*.
- 3. Bewegen Sie den Cursor mit der Taste **EA** zur Schaltfläche Speichern/Wiederherstellen und drücken Sie dann
- <sup>4</sup> Bewegen Sie den Cursor mit der Taste **EA** zur Schaltfläche *DB Import* und drücken Sie .
- 5. Geben Sie auf Aufforderung das Passwort ein. Es erscheint ein Popup-Fenster mit der Information "Die Bohr-DB wird von der Disk importiert".
- 6. Wenn die Nachricht sich ändert und die Anzahl der importierten Bohr-DB-Dateien anzeigt, drücken Sie die "OK" Funktionstaste F1. Dann öffnen Sie die Haube des 7E und nehmen Sie die Diske heraus.

*6*

# **Spezialklemmbacken für dünne entspiegelte Gläser**

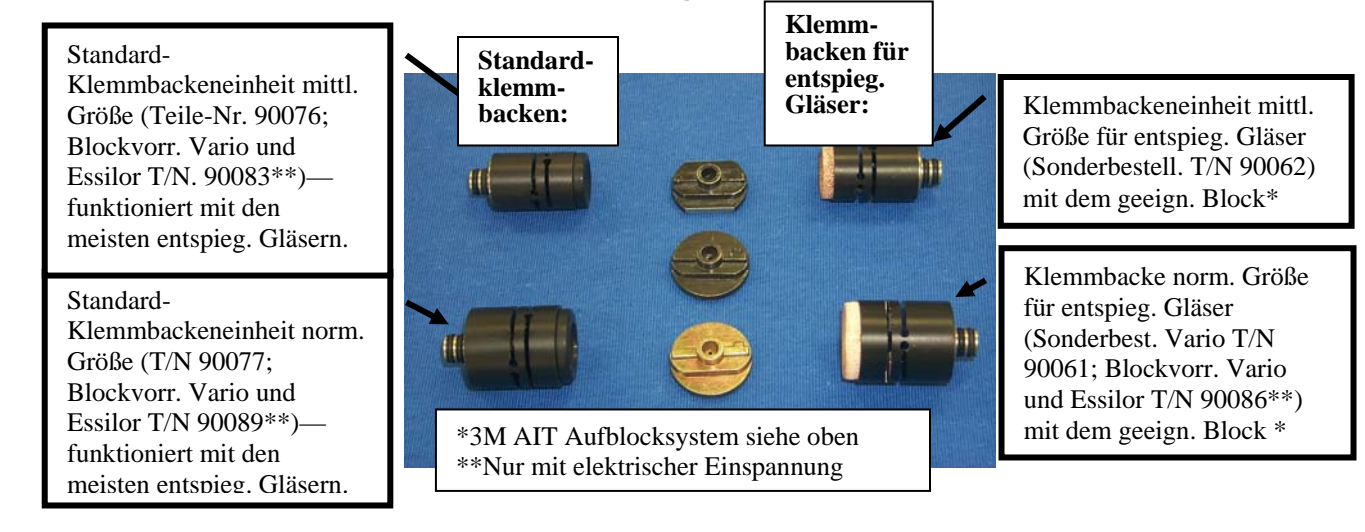

Um entspiegelte dünne Brillengläser zu schleifen, gehen Sie folgendermaßen vor:

- 1. Vergewissern Sie sich, dass die Klinge in gutem Zustand ist.
- 2. Wählen Sie die richtige Klemmbackeneinheit für entspiegelte Gläser aus; sie hängt von der Größe des Glases ab.
	- Wenn das B-Maß 23 mm oder größer beträgt, die Klemmbacke normaler Größe für entspiegelte Gläser benutzen.
	- Wenn das B-Maß kleiner als 23 mm ist, die Klemmbacke mittlerer Größe für entspiegelte Gläser benutzen.
- 3. **Bei der 3M Blockvorrichtung** entsprechend der Klemmbacke den richtigen Block auswählen:
	- Wenn Sie die Klemmbacke normaler Größe benutzen, unabhängig von der Glasdurchbiegung nur 8-Base-Blöcke benutzen.
	- Wenn Sie die Klemmbacke mittlerer Größe benutzen, unabhängig von der Glasdurchbiegung nur 2-Base-Blöcke benutzen.
	- Wenn ein Halbblock benötigt wird und Sie das 3M Aufblocksystem benutzen, die modifizierten 3M Halbblöcke (siehe Tabelle mit den Teile-Nummern auf der nächsten Seite).
	- Benutzen Sie für die Randbearbeitung entspiegelter Gläser *keine* 6-Base-Blöcke!

**Bei Vario-Aufblocken** einen festen Block benutzen und die Blockkrümmung auf die Glaskrümmung abstimmen.

- 4. Verwenden Sie 3M Blue Chip Klebeband (oder ein gleichwertiges Produkt) auf beiden Seiten des Glases.
- 5. Im *Jobbildschirm* das Material auf "AR Hi-Idx" stellen, wenn das Glasmaterial hochbrechend ist, und auf "AR CR-39", wenn es sich um CR39 handelt. Wählen Sie "AR Poly", wenn Sie ein Polycarbonatoder Trivex-Glas bearbeiten wollen.

6. Überprüfen Sie am *Materialbildschirm*, dass Sie die standardmäßigen, voreingestellten Vorschub und Schleifgeschwindigkeiten benutzen, die dem Material angepasst sind. Die Parameter sind unten aufgelistet:

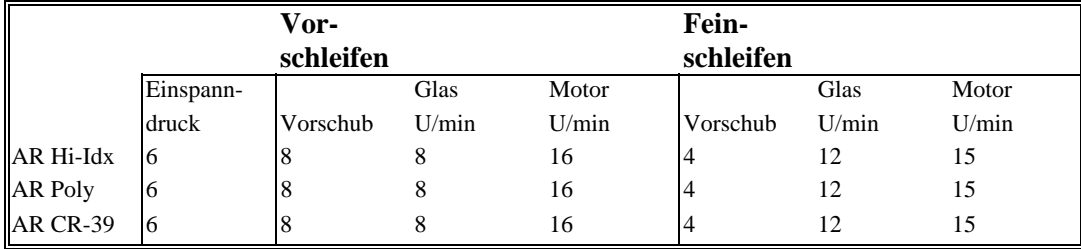

Leap Block Leap Block Leap Block mittl. Gr. normale Gr. normale Gr. Blocksystem Kit-Nr. niedrige niedrige hohe Basiskurve Basiskurve Basiskurve Semi-Tech 90068 47 46 42 AIT 90069 37 36 32 C) Coburn 90071 27 26 22 ้ค Shuron Ĉ 90072 17 16 12  $\circ$ Vario 90073 65 60 62

Verwenden Sie die Kit-Nummer, wenn Sie diese Teile bestellen, und beachten Sie folgende Tabelle, um die richtigen Halbblöcke auszuwählen, wenn Sie die Klemmbacken für entspiegelte Gläser benutzen:

*A Anhang* 

 *7E Bildschirme: Definitionen der Felder*

# **Definitionen der Bildschirmfelder**

# **Jobbildschirm**

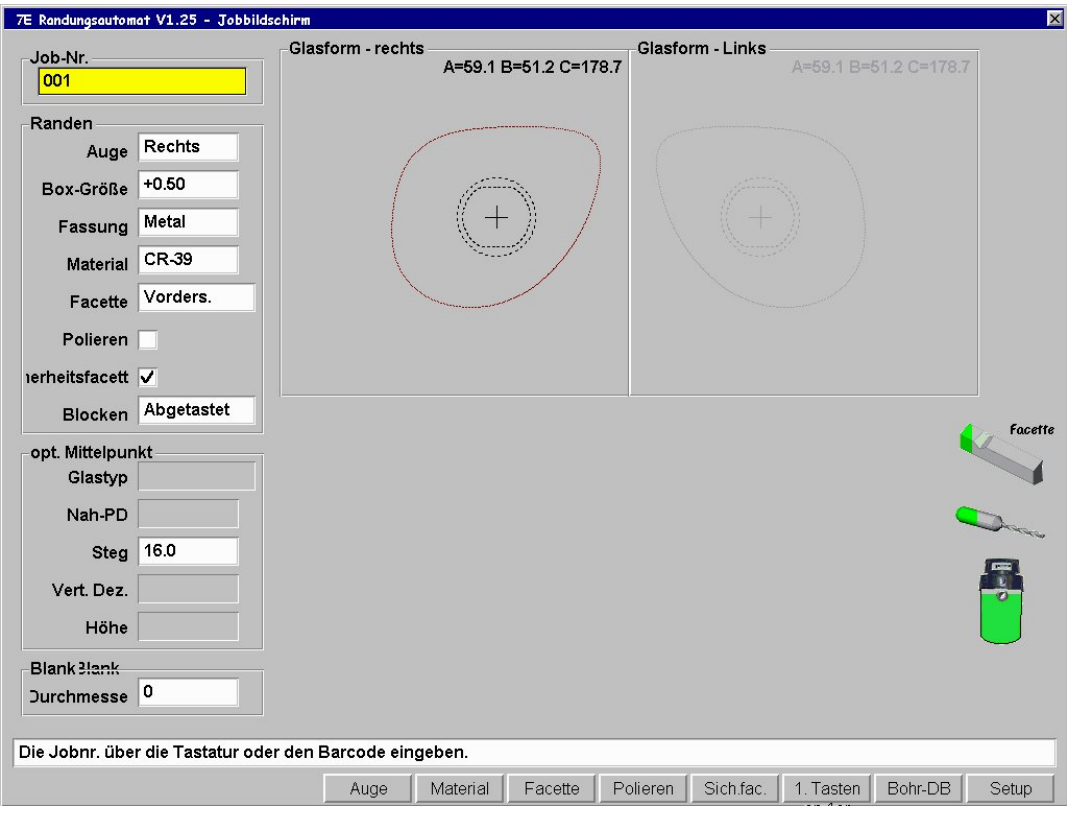

## **Job-Nr.**

 Sie können die Jobnummer über die Tastatur oder ein Barcode-Lesegerät eingeben bzw. einlesen. Für das Einlesen des Barcodes sind 8 Bit, 1 Stopbit und keine Parität erforderlich; daher müssen die Wippenrückkehr (CR) oder der Zeilenvorschub (LF) nach dem Code geschickt werden, wenn Sie das Gerät für ein Barcode-Lesegerät konfigurieren. (Die Baudrate kann am Abschnitt Kommunikation des *Setup-Bildschirms* gewählt werden.)

## **Abschnitt Schleifen**

#### **Auge**:

Angabe des Auges, für welches das Glas geschliffen wird (Rechts oder Links).

### **Hinweis**

Wenn Sie das Feld *Auge wechseln* im *Setup-Bildschirm* (unter *Einstellungen*) markieren (ankreuzen "5"), zeigt das Feld automatisch das linke Auge an, nachdem Sie das Glas für das rechte Auge geschliffen haben.

#### **Größe (Box oder Umfang):**

Dieses Feld erscheint entsprechend der im Feld *Größenwert* im *Setup-Bildschirm* gewählten Option als Box-Größe oder Umfang Größe. Für Box-Größe oder Umfang Größe ist in dem Feld eine Größenkorrektur angegeben, wenn sich die Größe des zu schleifenden Glases von der abgetasteten Größe unterscheidet. Ein Wert von 0,00 (mm) bedeutet, dass die Fassung genau die gleiche Größe hat wie die abgetastete Fassung, um den Job durchzuführen (d.h. der Wert braucht weder erhöht noch reduziert zu werden).

#### **Für Box-Größe:**

Wenn die *Box-Größe* kleiner als 65 mm ist, beeinflusst das Größen-Offset das "A"-Maß (Durchmesser). Wenn die *Box-Größe* 65 mm überschreitet, wird das Glas auf diesen Umfang geschliffen. Wenn dieser Wert 0.00 ist, schleift der Schleifautomat die Form exakt auf die abgetastete Größe zu. Die Bedienungsperson kann diese Funktion benutzen, um beim ersten Schleifvorgang manuell einen größeren Wert einzugeben oder im Modus "Nachschleifen" ein wenig mehr Material abzutragen. Ein *Größen-*Wert von –0.10 während des Nachschleifens ergibt einen Materialabtrag von 0,1 mm. Wenn der Nachschleifwert im Vergleich zur vorher gewählten Größe um mehr als 3 mm kleiner ist, muss das Glas neu abgetastet werden, damit die Facette korrekt platziert werden kann.

## **Für Umfang-Größe: Material)**

We nn der *Umfang* kleiner als 65 mm ist, hat das Größen-Offset Auswirkungen auf den Umfang. Wenn der Umfang größer als 65 mm ist, wird das Glas auf diesen Umfang geschliffen. Wenn der Wert 0.00 ist, schleift der Schleifautomat die Form exakt auf die abgetastete Größe zu. Die Bedienungsperson kann diese Funktion benutzen, um beim ersten Schleifvorgang manuell einen größeren Wert einzugeben oder im Modus "Nachschleifen" ein wenig mehr Material abzutragen. Wenn der Nachschleifwert im Vergleich zum vorher gewählten Wert um mehr als 9 mm kleiner ist, muss das Glas neu abgetastet werden, damit die Facette korrekt platziert werden kann.

## **Hinweis**

Größenkorrekturen beziehen sich auf die ursprüngliche Größe, nicht auf die nach dem vorherigen Schleifvorgang erhaltene Größe.

#### **Fassung**:

Gibt an, ob die Fassung aus Metall, aus Kunststoff oder randlos ist oder ob die Fassung eine Standardnut oder eine breite Nut benötigt.

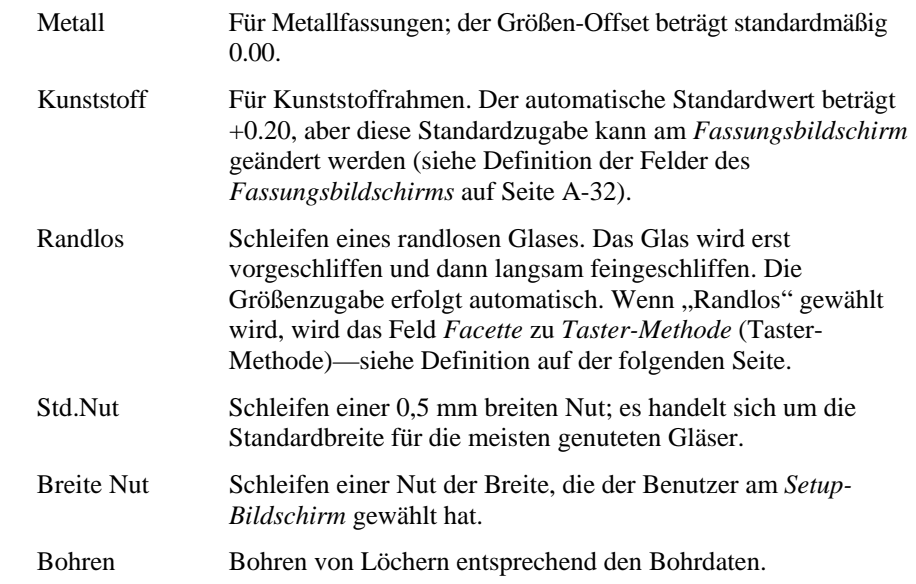

## **Material**:

Angabe des Materials des zu schleifenden Glases, so dass der Schleifautomat es mit der am *Materialbildschirm* festgelegten Geschwindigkeit schleifen kann (siehe die Definitionen der Felder des *Materialbildschirms* auf Seite A-100). Die Werksparameter sind die folgenden:

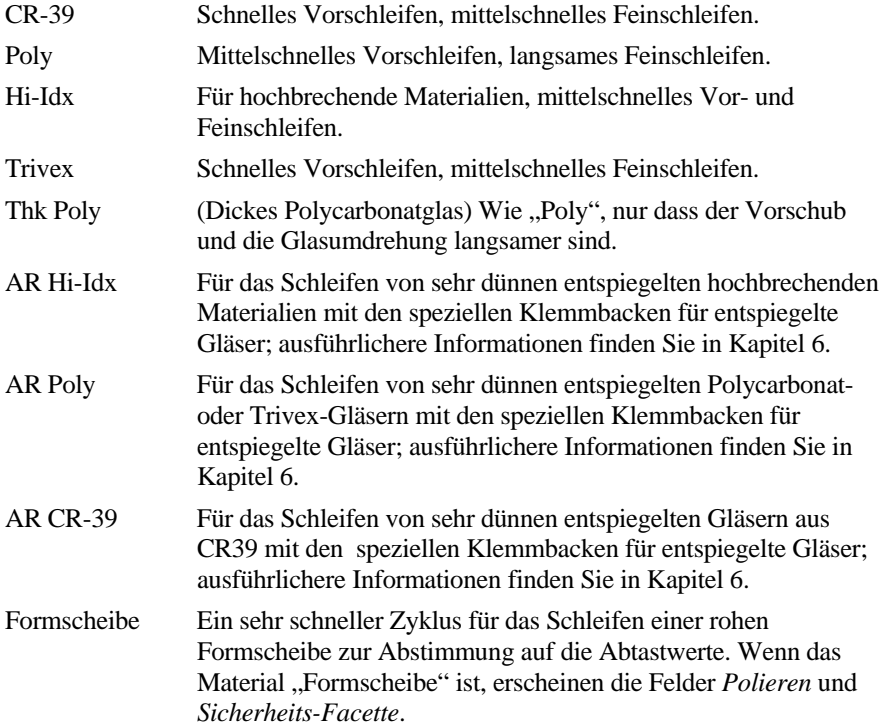

## **Hinweis**

Sie können "Materialien" hinzufügen, um andere Parameter anzugeben, auch wenn das Material das gleiche ist. Es wird auch darauf hingewiesen, dass die Schleifgeschwindigkeit, der Wasserdurchsatz, der Einspanndruck, die Polierparameter und die Standardwerte von Polieren/Sicherheitsfacette über diese Option gesteuert werden.

**Facette**: Sie können zwischen folgenden Optionen wählen, wenn Sie die Positionierung der Facette wählen:

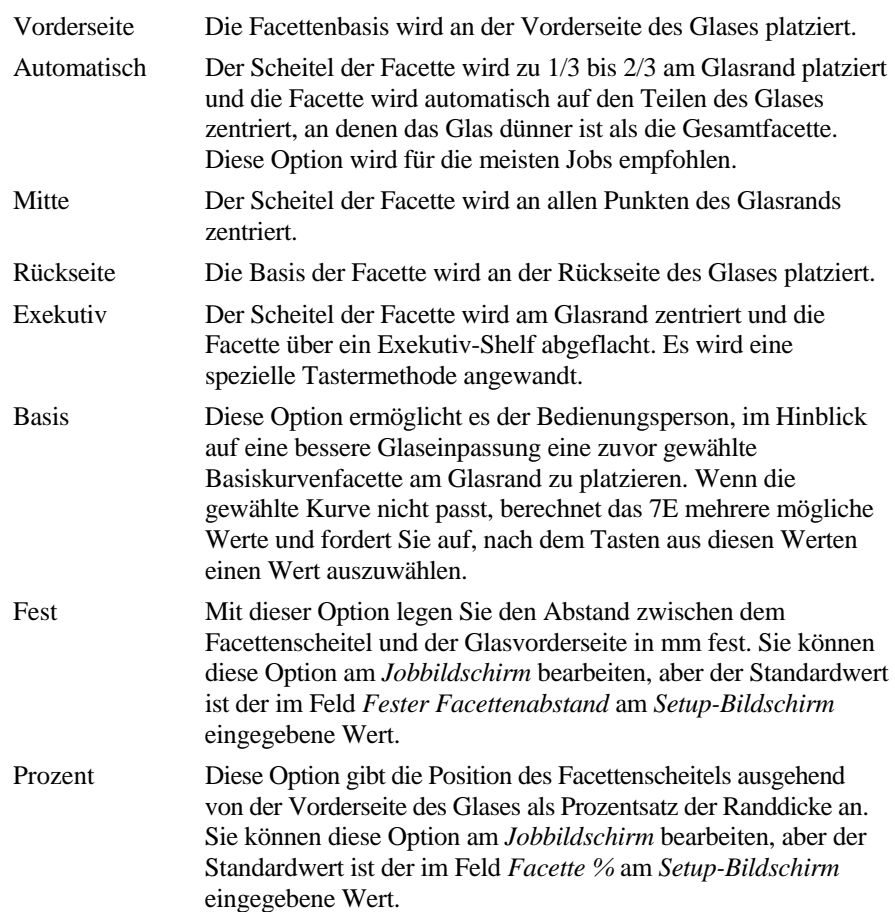

## **Hinweis**

Die Geometrie der Schneidwerkzeuge kann Auswirkungen auf die Platzierung der Optionen Automatisch, Mitte, Rückseite, Basis, Fest und Prozent haben. Das maximale Front Shelf beträgt 5 mm. Für ein poliertes Glas beträgt das Front Shelf 3 mm.

Wenn der Fassungstyp "Randlos" ist, bezieht sich die Wahl der Facette auf die Tastmethode, und die möglichen Optionen sind "Exekutiv" und "Standard". Für Exekutivgläser die Option "Exekutiv" benutzen.

#### **Polieren**:

Dieses Feld kann markiert "☑" oder nicht markiert "□" sein, je nachdem, ob das zu schleifende Glas automatisch auch poliert werden soll. Um die Wahl zu ändern, die Funktionstaste *Polieren* drücken oder den Cursor zu dem Feld bewegen und die Wahl durch Drücken der Taste +/- ändern.

Sicherheitsfacette: r nicht markiert "<sup>"</sup>" sein und sagt dem Schleifautomaten, ob am Glasrand eine Sicherheitsfacette geschliffen werden soll oder nicht. Um die Wahl zu ändern, die Funktionstaste *Sicherheits-Facette* drücken oder den Cursor zu dem Feld bewegen und die Wahl durch Drücken der Taste +/- ändern.

### **Blocken**:

Die Funktionstaste Blocken ermöglicht es Ihnen, ausgehend vom *Jobbildschirm* zwischen dem Aufblocken im optischen und dem Aufblocken im geometrischen Mittelpunkt zu wechseln. Die Standardaufblockmethode wird im Feld *Standardaufblocken* am *Setup-Bildschirm* gewählt*.*

## **Abschnitt Optischer Mittelpunkt**

#### **Glastyp**:

Angabe des zu schleifenden Glastyps. Die Optionen sind Einstärken, Zweistärken, Dreistärken, Vierstärken und Gleitsicht. Wenn Sie Zwei-, Drei- oder Vierstärken wählen, erscheinen wie auf der folgenden Seite gezeigt mehrere zusätzliche Felder.

## **Hinweis**

Für alle fünf obigen Felder werden die entsprechenden Informationen (PD, Steg, vertikale Dezentrierung, Zusatzteilhöhe und Glastyp) zum Schleifautomaten heruntergeladen, wenn sie auf dem Hostcomputer zur Verfügung stehen.

#### **Fern-PD oder Nah-PD**:

Pupillenabstand des Kunden in mm. Bei Einstärken- und Gleitsichtgläsern heißt das Feld Fern-PD (Pupillenabstand beim Blick in die Ferne).

## **Hinweis**

Der PD wird als binokularer Pupillenabstand angesehen, wenn der Wert größer als 40 mm ist. Wenn er weniger oder gleich 40 mm ist, interpretiert das 7E diese Zahl als einen monokularen Pupillenabstand. Bei allen Mehrstärkengläsern ausgenommen Exekutiv-Zusatzteilen wird der PD bei Nahsicht gemessen. Bei allen anderen Glas- und Zusatzteiltypen wird der PD bei Fernsicht gemessen.

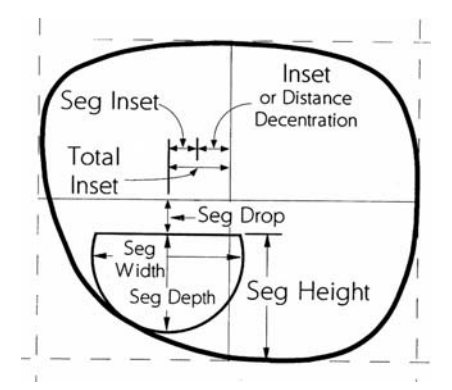

Seg Inset = Segm. Einfügung Total Inset =  $G$ esamteinfügung Seg Drop = Segm. Tropfen Seg Width = Segm. Breite Seg Depth = Segm. Tiefe Seg Height = Segm. Höhe Inset or Distance Decentration = Einfügung oder Abstand Decentration

#### **Steg**:

Abstand zwischen den Gläsern bei der im Rahmen des aktuellen Jobs bearbeiteten Fassung

### **Vert. Dez.:**

Angabe der vertikalen Dezentrierung des optischen Mittelpunkts des Glases; dieser Wert wird bei Mehrstärkengläsern normalerweise nicht benutzt.

#### **Segm.Höhe oder OM Höhe**:

Segmenthöhe (Segm.Höhe) in mm. Bei Einstärkengläsern wird dieses Feld zu OM Höhe.

#### **Durchmesser**:

Durchmesser des Glasblocks.

## **Abschnitt Glasform**

#### **Glasform**:

Grafische Darstellung der zu schleifenden Glasform mit Anzeige der A-, B- und C-Maße für beide Augen. Sie ändern sich mit den Größenparametern. Im Modus Optischer Mittelpunkt erscheint die Dezentrierung in der unteren linken Bildschirmecke.

## **Abschnitte Bohrdaten**

#### **Bohrdaten (temporal und nasal)**:

**Typ**—(Loch, Langloch, Kerbe) Angabe der Art des Bohrlochs, das an der Seite, die der Nase am nächsten liegt, gebohrt werden soll.

**Position**—(absolut oder relativ) Angabe, ob sich das Bohrloch an einer bestimmten Position oder in einem bestimmten Abstand vom vorher gebohrten Loch befinden soll.

Vertikal—Wenn die Option "absolut" gewählt wird, wird die Position des

Bohrlochs in Millimetern von der geometrischen Mittellinie angegeben. Wenn die Option "relativ" gewählt wird, wird die Position des Bohrlochs in Millimetern von der Mittellinie des vorher gebohrten Loches angegeben.

Horizontal— Wenn die Option "absolut" gewählt wird, wird die Position des Bohrlochs in Millimetern von der temporalen Seite angegeben. Wenn die Option "relativ" gewählt wird, wird die Position des Bohrlochs in Millimetern vom vorher gebohrten Loch angegeben.

**Durchmesser**—Durchmesser des zu bohrenden Loches in mm.

**Höhe**—Höhe der Kerbe oder des Langlochs (in mm). **Breite**— Breite der Kerbe oder des Langlochs (in mm).

## **Hinweis**

Eine grafische Darstellung der "absoluten" Koordinaten (wie in den Abschnitten "Bohrdaten" benutzt) finden Sie in den Abbildungen auf den nächsten zwei Seiten.

**Darstellung der absoluten Koordinaten** 

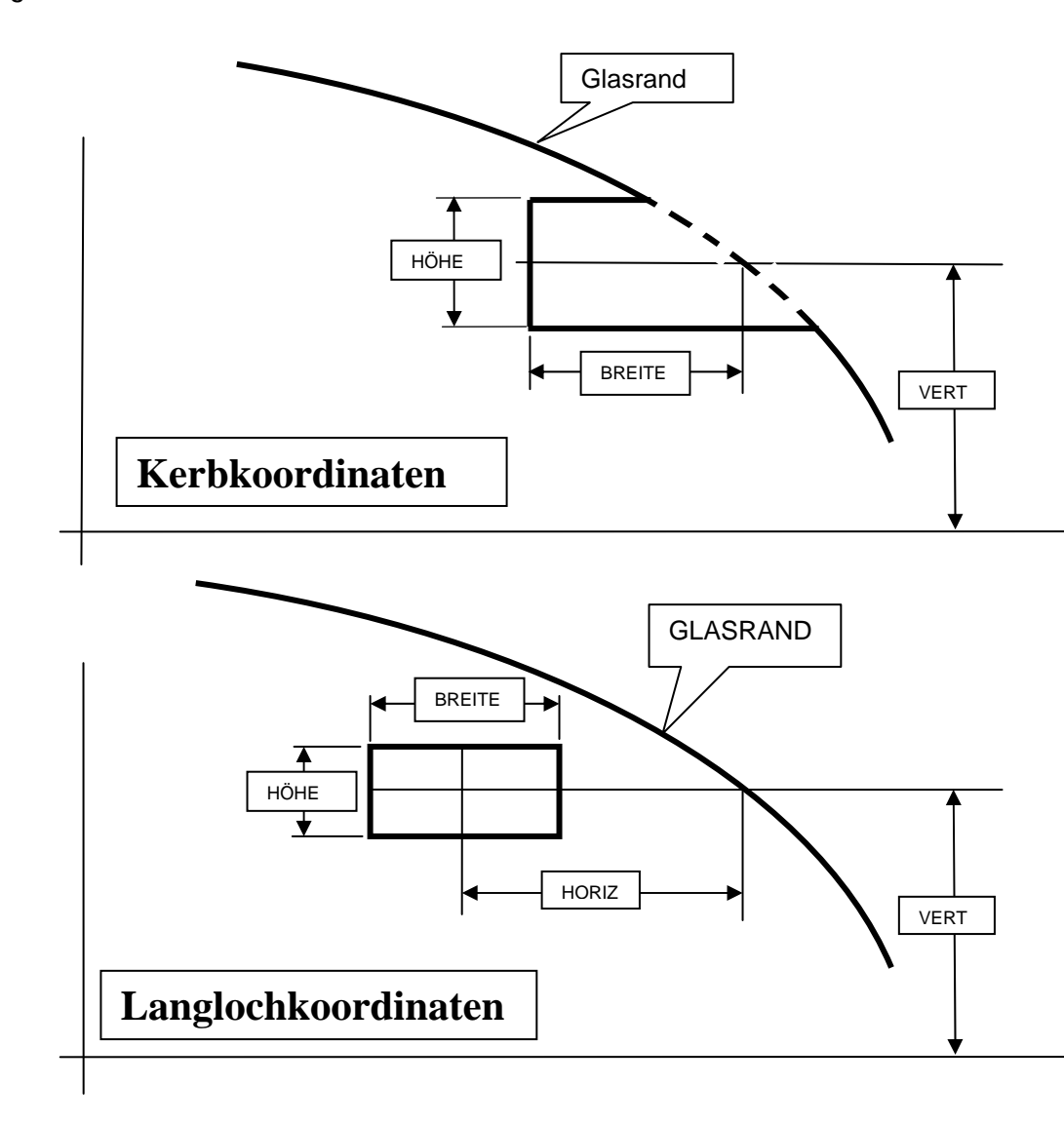

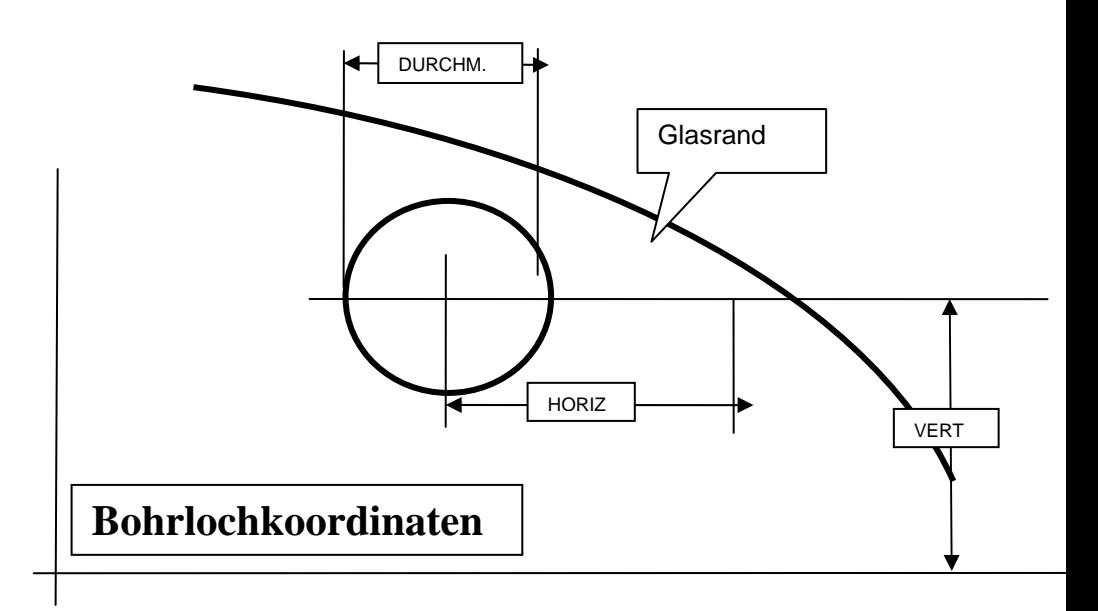

## **Symbole**

Die Symbole für Klinge, Bohrer und Absaugvorrichtung im *Jobbildschirm* geben die Anzahl an Zyklen seit dem letzten Ersetzen von Klinge, Bohrer oder Beutel der Absaugvorrichtung auf grafische Weise an. Das entsprechende Symbol wird gelb, wenn 90 % der Lebensdauer des Teils abgelaufen ist, und rot, wenn es Zeit ist, das Teil zu ersetzen. In Kapitel 5 "Wartung" wird die Vorgehensweise Schritt für Schritt erklärt. Die Anweisungen "Schwamm prüfen" und "Rillenschleifscheibe prüfen" erscheinen nach einer bestimmten Anzahl an Zyklen (die Sie am *Setup-Bildschirm* wählen können), um Sie daran zu erinnern, diese Teile auf Abnutzung hin zu überprüfen und eventuell zu ersetzen.

Wenn Sie das System kalibrieren, das Standardmaterial oder die Fassungsparameter ändern oder das System reinigen, gehen Sie in vielen Fällen vom *Setup-Bildschirm* aus

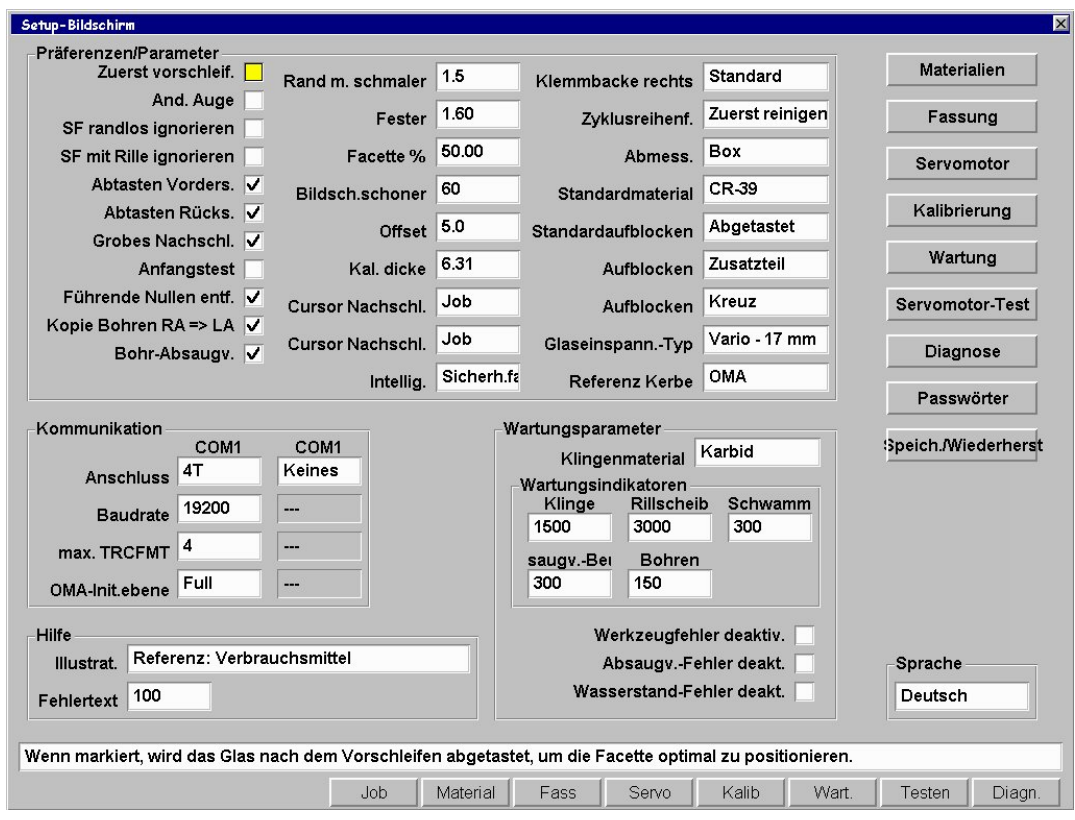

# **Abschnitt Präferenzen/Parameter**

## **Zuerst vorschleifen**:

Wenn diese Option markiert ist " $\mathbb{Z}$ ", wird das Glas nach dem Vorschleifen im Hinblick auf eine bessere Facettenpositionierung abgetastet. Standardmäßig ist dieses Feld markiert.

### **Auge wechseln**:

 Angabe, ob der Jobbildschirm automatisch zum linken Auge übergehen soll, nachdem die rechte Seite geschliffen wurde. Wenn diese Option markiert ist "5", geht die Maschine automatisch zum linken Auge über, nachdem die rechte Seite geschliffen wurde. Ist diese Option nicht markiert " $\square$ ", geht der Bildschirm zum Modus *Nachschleifen* über, nachdem das rechte Auge geschliffen wurde, und das Feld *Auge* muss auf *Links* umgestellt werden. Standardmäßig ist das Feld nicht markiert.

## **SF randlos ignorieren**:

Die Standardeinstellung, nach der für dieses Material bei randlosen Gläsern eine Sicherheitsfacette geschliffen wird (siehe *Materialbildschirm)*, wird ignoriert, wenn diese Option markiert ist "[2]". Sie können bei einem randlosen Glas aber dennoch eine Sicherheitsfacette schleifen, indem Sie die Checkbox Sicherheitsfacette am *Jobbildschirm* markieren. Standardmäßig ist das Feld nicht markiert.

## **SF mit Nut ignorieren**:

Die Standardeinstellung, nach der für dieses Material bei genuteten Gläsern eine Sicherheitsfacette geschliffen wird (siehe *Materialbildschirm)*, wird ignoriert, wenn diese Option markiert ist " $\mathbb{Z}$ ". Sie können bei einem genuteten Glas aber dennoch eine Sicherheitsfacette schleifen, indem Sie die Checkbox Sicherheitsfacette am *Jobbildschirm* markieren. Standardmäßig ist das Feld markiert.

#### **Abtasten Vorders.:**

Wenn diese Option nicht markiert ist "<sup>[1]</sup>", tastet das 7E die Vorderseite von Gläsern mit Rückseitenfacette nicht ab. Damit wird auch der Profilmodus deaktiviert. Standardmäßig ist das Feld markiert "Ø".

## **Abtasten Rücks.: B**

Wenn diese Option nicht markiert ist " $\square$ ", tastet das 7E die Rückseite randloser Gläser ohne Sicherheitsfacette oder facettierter Gläser mit Vorderseitenfacette oder fester Facettenposition nicht ab. Damit werden auch der Profilmodus und das Schleifen einer Sicherheitsfacette im Nachschleifmodus deaktiviert.

### **Nachschl. mit Vorschl.:**

Wenn diese Option markiert ist " $\mathbb{Z}$ ", beginnen Nachschleifungen immer mit einem Vorschleifen. Dies ist nützlich, wenn mehrere Gläser des gleichen Typs bearbeitet werden sollen, man diese aber nicht abtasten möchte. Standardmäßig ist das Feld nicht markiert "□".

### **Anfangstest:**

Wenn diese Option markiert ist " $\mathbb{Z}$ ", werden die Servomotoren des 7E beim Einschalten 10 Minuten lang getestet. Standardmäßig ist das Feld nicht markiert.

#### **Führende Nullen entf.:**

Wenn diese Option markiert ist " $\boxtimes$ ", werden führende Nullen aus den Jobnummern entfernt. Wenn sie nicht markiert ist, bleiben die führenden Nullen, damit die Jobnummer mit dem HIII übereinstimmt. Standardmäßig ist das Feld markiert "⊠".

#### **Kopie Bohren RA => LA**:

Wenn diese Option markiert ist "⊠", überträgt das 7E die Bohrinformationen der rechten automatisch auf die linke Seite. Standardmäßig ist das Feld markiert "⊠".

#### **Bohr-Absaugv.**:

Wenn diese Option markiert ist " $\mathbb{Z}$ ", funktioniert die Absaugvorrichtung, während der Bohrer in Betrieb ist. Standardmäßig ist das Feld markiert " $\Box$ ".

## **Kontakt Glas/Wkz.**:

Wenn diese Option markiert ist " $\mathbb{Z}$ ", lädt das 7E zusätzliche Informationen herunter, wenn es an einen Server angeschlossen ist, oder tastet das Glas dreimal ab, um die Dezentrierung und den Durchmesser zu ermitteln. Dies sorgt dafür, dass das Schneidwerkzeug während des Vorschleifens auf dem Glas verbleibt. Standardmäßig ist das Feld nicht markiert "□".

**Schmale Nut Rand**: Angabe des Werts, bei dem Sie beim Rillen eines Glases eine Warnung wegen eines zu schmalen Glasrands erhalten. Die Wertespanne reicht von 1,5 mm bis 3 mm, Standardwert: 2 mm.

### **Fester Facettenabst.**:

Standardabstand in mm zwischen dem Scheitel einer festen Facette und der Glasvorderseite. Standardwert  $=$  "1.5."

 Standort des Facettenscheitels ausgehend von der Glasvorderseite als Prozentsatz der Randdicke. Standardwert = "33"

## **Bildschirmschoner**:

 Anzahl an Minuten (1-60), nach denen bei Inaktivität des Systems der Bildschirmschoner aktiviert wird. Wenn der Wert Null (0) gewählt wird, ist der Bildschirmschoner deaktiviert. Standardwert = "60."

#### **Offset Vorschleif.**:

Abstand in mm, der beim Vorschleifen vertikal dezentrierter Gläser zur Ausgangsposition hinzugefügt wird. Dieser Wert beträgt normalerweise Null, kann aber auf ca. 5 erhöht werden, um eine Achsverschiebung zu verhindern. Standardwert = "5."

#### **Kal. dicke Poliersch.**:

Dicke der Kalibrierscheibe in mm. **Hinweis:** Sie müssen den Taster neu kalibrieren, wenn Sie diese Zahl ändern. Sie kann Auswirkungen auf den Facettenjustierwert und die Sicherheitsfacette haben. Standardwert = "6.31."

#### **Cursor Nachschl. rechts**:

Angabe, wohin sich der Cursor bewegen soll, wenn das rechte Glas nachgeschliffen wird. Sie haben die Wahl zwischen den Feldern *Job* und *Größe*. Die Standardeinstellung ist "Größe".

## **Cursor Nachschl. links**:

Angabe, wohin sich der Cursor bewegen soll, wenn das links Glas nachgeschliffen wird. Sie haben die Wahl zwischen den Feldern *Job* und *Größe*. Die Standardeinstellung ist "Job".

#### **Intellig. Vorschleifen**:

Optimiert die Glaspositionierung während des Vorschleifzyklus. Die Optionen sind "Standard", "Sicher" und "Off". Welche Option die beste ist, hängt von mehreren Faktoren ab: (1) Herkunft der Glasdaten (Host oder Abtastgerät), (2) Zuverlässigkeit der von einem Hostcomputer empfangenen Dezentrier- und Krümmungswerte und (3) Prozentsatz an starken Minusgläsern und Gläsern mit hoher Frontkurve, die Sie in Ihrer Werkstatt schleifen. Die Tabelle unten zeigt die empfohlenen Parameter für eine Anbindung an einen Hostcomputer oder die Kommunikation direkt mit einem Abtastgerät:

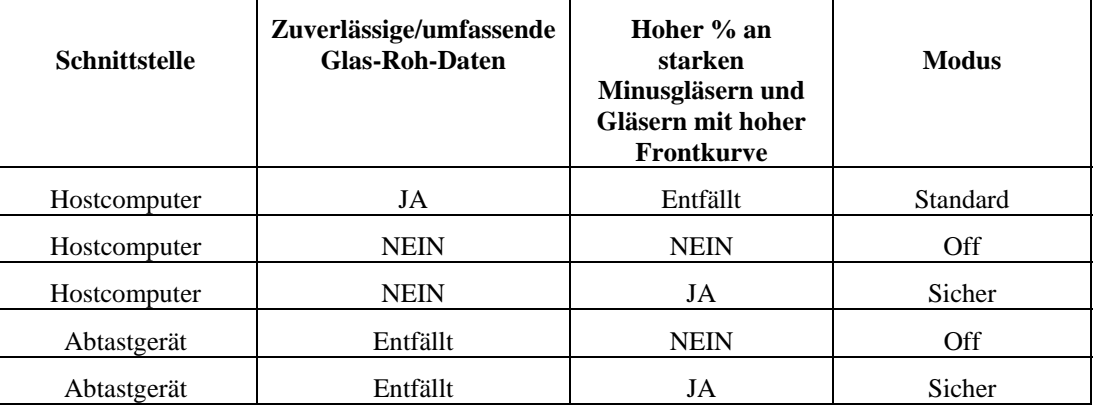

Im Modus *Standard* tastet der Schleifautomat beim Vorschleifen die Frontkurve des Glases hinter der Facette ab. Wenn das Glas sehr dick ist, kann es aber sein, dass in der Facette vorgeschliffen wird. Wenn nur die Frontkurvendaten zur Verfügung stehen, tastet der Schleifautomat während des Vorschleifens die Frontkurve auf der Klinge hinter der Facette ab. Wenn der Taster im Modus *Off* ein sehr dickes Glas oder eine sehr steile Kurve detektiert, misst der Schleifautomat die Frontkurve und berücksichtigt diesen Messwert für das Vorschleifen. Der Modus *Sicher* entspricht dem Off-Modus, nur dass das Vorschleifen um 5 mm weiter links erfolgt.

#### **Klemmbacke rechts**:

Die Optionen sind Standard und Halbblock. Wählen Sie "Halbblock", wenn ein Halbblock installiert ist und Sie die "Halbblockwarnung" nicht sehen wollen. Die Standardeinstellung ist "Standard".

#### **Zyklusreihenfolge**:

Bei Gläsern, die genutet und poliert werden müssen, können Sie über dieses Feld steuern, was zuerst durchgeführt werden soll: das Nuten oder das Polieren. Die Standardeinstellung ist "Zuerst nuten".

#### **Größenwert**:

Angabe, ob am *Jobbildschirm* das Feld "Box-Größe" oder "Umfang-Größe" angezeigt werden soll. Es dient zur manuellen Korrektur des Größen-Offset. Die Standardeinstellung ist "Box-Größe".

#### **Standardmaterial**:

Angabe des Materials (aus der Liste am *Materialbildschirm*), das verwendet werden soll, wenn das Glasmaterial nicht über das 4T oder den Hostcomputer angegeben wird. Die Standardeinstellung ist  $C_{R-39}$ ".

## **Standardaufblocken**:

Angabe des Aufblocktyps, den der Schleifautomat 7E benutzen soll: im geometrischen oder optischen Mittelpunkt oder entsprechend der Abtastung.

**Opt. Mittelpunkt**: Das Glas wird ausgehend vom optischen Mittelpunkt der Form geschliffen. Wenn diese Option gewählt wird, muss der Benutzer die Informationen über den optischen Mittelpunkt am *Jobbildschirm* angeben.

**Abgetast. Mittelpunkt**: Das Glas wird ausgehend vom Mittelpunkt der Form geschliffen (entsprechend den vom Hostcomputer erhaltenen Daten).

**Geom. Mittelpunkt**: Das Glas wird ausgehend vom geometrischen Mittelpunkt der Form geschliffen.

Die Standardeinstellung ist "Geom. Mittelpunkt".

#### **Aufblocken Mehrst.glas**:

Wahl des Typs der Dezentrierung vom optischen Mittelpunkt für Mehrstärkengläser. Die erste Option für dieses Feld ist "Segment Mitte", d.h. der Block wird im Mittelpunkt des Scheitels des Segment platziert (MRP). Die zweite Option ist "5 abwärts, 5 einwärts", d.h. das Zentrum des Zusatzteils wird um 5 mm weiter nach unten und innen platziert (siehe Abbildung auf Seite A-6). Wenn ein Einstärkenglas aufgeblockt wird, wird es unabhängig vom Parameter in diesem Feld immer im optischen Mittelpunkt aufgeblockt. Die Standardeinstellung ist "Segm.Mitte".

#### **Aufblocken Gleits.glas**:

Wahl des Typs der Dezentrierung vom optischen Mittelpunkt für Gleitsichtgläser. Wenn ein Gleitsichtglas im optischen Mittelpunkt aufgeblockt wird, kann der Benutzer entscheiden, ob er den Block im Anpasskreuz positionieren oder das Anpasskreuz 5 mm über das Zentrum des Blocks verschieben möchte. Die zwei Optionen sind (1) "Kreuz", also Positionierung des Blocks im Anpasskreuz, oder (2) ", 5 aufwärts", also Positionierung des Anpasskreuzes 5 mm oberhalb des Zentrums des Blocks. Die Standardeinstellung ist "Kreuz".

#### **Spannfutter-Typ**:

 Angabe des Typs des Spannfutters zum Festhalten des Blocks. Da die Größe des Spannfutters von der Marke abhängt, ist es wichtig, den Typ anzugeben. Wenn Sie das Spannfutter wechseln, gehen Sie folgendermaßen vor:

- 1. Dieses Feld aktualisieren.
- 2. Den Grenzwert Vorderseite auf Null zurücksetzen.
- 3. Die Grenzwerte des Servomotors ermitteln.
- 4. Den Taster neu kalibrieren.
- 5. Die Größen- und Facettenkalibrierung prüfen.

#### **Referenz Kerbe**:

 Angabe des Standorts der nächsten Bohrung (i.A. eines Bohrloches) in Bezug zur Kerbe. Die Optionen sind "OMA", "Glasrand" und "Innenrand", die im Folgenden erläutert sind

- OMA: Die horizontale Position der nächsten Bohrung wird auf halber Höhe in der Kerbe gemessen, d.h. wenn die Kerbe 2 mm hoch ist, ist der Ausgangspunkt für den "Bezugswert" 1 mm vom inneren Rand der Kerbe.
- Glasrand: Die horizontale Position der nächsten Bohrung wird vom Glasrand und nicht vom Inneren der Kerbe aus gemessen.
- Innenrand: Die horizontale Position der nächsten Bohrung wird vom Inneren der Kerbe und nicht vom Glasrand aus gemessen.

## **Abschnitt Kommunikation**

#### **Com1 und Com2 Anschluss:**

In diesem Feld können Sie das externe Gerät wählen, das an das 7E angebunden ist. Die Optionen sind "4T", "3B", "Host", "Barcode" und "Keines". Das 7E ist auf Com1 normalerweise an ein 4T, einen 3B oder einen Hostcomputer angebunden. Das optionale Barcode-Lesegerät ist normalerweise an Com2 angeschlossen.

## **Baudrate:**

In diesem Feld können Sie die Baudrate für die Com1- und Com2- Verbindung wählen. Der Schleifautomat kann nicht kommunizieren, wenn die hier gewählte Baudrate nicht die gleiche ist wie die Baudrate des angebundenen Geräts. Die Optionen sind 300, 600, 1200, 2400, 4800, 9600, 19200, 38000 und 57600.

## **Max TRCFMT:**

In diesem Feld können Sie das höchste Abtastformat wählen, welches das 7E für die OMA-Kommunikation benötigt. Der Wert 1 entspricht einem ASCII-Paket. Werte von 2 bis 4 werden für Binary verwendet, wobei der Wert 4 "Most Packed Binary" entspricht. In den meisten Fällen wird der Wert 4 verwendet. Der Wert 1 sollte verwendet werden, wenn mit einem 4T einer Version vor 1.23 kommuniziert wird.

#### **OMA-Init.ebene:**

In diesem Feld können Sie die Ebene der OMA-Initialisierung auf "Full", "Preset" oder "Keine" stellen. "Full" ist in den meisten Fällen die beste Wahl.

# **Abschnitt Hilfe**

## **Hilfe Grafiken**:

Bei Wartungseingriffen oder zur Fehlerbehebung müssen Sie unter Umständen im Inneren des Gerätes eingreifen. Um Ihnen dabei zu helfen, können Sie 3D-Grafiken verschiedener Teile aufrufen. Um die Namen der verschiedenen Grafiken durchzublättern, den Cursor zum Feld *Hilfe* 

*Grafiken* bewegen und die Tasten oder drücken. Drücken Sie die Taste **in die**, um die

gewählte Grafik anzuzeigen. Drücken Sie wieder **(Elleben 2)**, um zum *Setup-Bildschirm* zurückzukehren,  $\Box$  oder  $\Box$  um zur nächsten Hilfe Grafik weiterzugehen.

## **Fehlertext**:

 Wenn Sie in dieses Feld eine Fehlernummer eingeben, zeigt das 7E den entsprechenden Fehlertext an.

## **Abschnitt Wartungsparameter**

## **Klingenmaterial**:

Karbid, diamantbeschichtet oder Diamant

## **Wartungsindikatoren**:

 Es erscheint eine Grafik am *Jobbildschirm*, die Sie daran erinnert, wann Sie das entsprechende Teil ersetzen sollten. Für jeden Indikator (Symbole von Klinge, Beutel der Absaugvorrichtung und Bohrer, Textmeldung zu Rillenschleifscheibe und Polierschwamm) ist angegeben, vor welcher Zyklusanzahl das Teil ersetzt werden sollte. Die Erinnerungs-Symbole werden gelb, wenn 90 % der Lebensdauer des Teils abgelaufen ist (entsprechend der hier eingesetzten Zahl) und rot, wenn es Zeit ist, das Teil zu ersetzen. Die Textmeldungen zur Rillenschleifscheibe und zum Polierschwamm- ("Schwamm prüfen" und "Rillenschleifscheibe prüfen") erscheinen, wenn 100 % der Lebenszeit abgelaufen ist.

## **Klinge**:

 Angabe der Anzahl an Zyklen, nach der das 7E darauf hinweist, dass die Klinge ersetzt werden muss. Es wird empfohlen, Karbidklingen nach 300 Zyklen, diamantbeschichtete Klingen nach 3.000 Zyklen und Diamantklingen nach 10.000 Zyklen auszuwechseln. Es kann die Schleifqualität beeinträchtigen und zu einer Achsverschiebung führen, wenn Sie diese Werte nicht beachten.

### **Rillenschleifscheibe**:

Angabe der Anzahl an Zyklen, nach der das 7E darauf hinweist, dass die Rillenschleifscheibe ersetzt werden muss. Die voreingestellte Zahl ist 3.000. Es kann die Schleifqualität beeinträchtigen und zu einer Achsverschiebung führen, wenn Sie diesen Wert überschreiten..

### **Schwamm**:

Angabe der Anzahl an Zyklen, nach der das 7E darauf hinweist, dass der Polierschwamm ersetzt werden muss. Die voreingestellte Zahl ist 300 Zyklen.

### **Absaugv.-Beutel**:

Angabe der Anzahl an Zyklen, nach der das 7E darauf hinweist, dass der Beutel der Absaugvorrichtung ersetzt werden muss. Die voreingestellte Zahl ist 300 Zyklen.

### **Bohrer**:

Angabe der Anzahl an Zyklen, nach der das 7E darauf hinweist, dass der Bohrer ersetzt werden muss. Die voreingestellte Zahl ist 150-500 je nach Bohrertyp.

#### **Werkzeugfehler deaktiv.**:

 Aktivieren oder Deaktivieren der Fehlermeldung im Fall einer Störung des Schneidwerkzeugmotors während eines Zyklus. Wenn sich der Motor in der Standardeinstellung (On) beim Schleifen eines Glases nicht einschaltet, wird der Zyklus abgebrochen und es wird angezeigt, dass der Motor eine Störung aufweist.

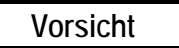

**Die Deaktivierung des Hinweises auf eine Schneidwerkzeugmotor-Störung ist vor allem für Kundendiensttechniker gedacht. Wenn diese Warnung nicht angezeigt wird, können Probleme nicht bemerkt werden und es besteht die Gefahr einer Motorbeschädigung.** 

#### **Absaugv.-Fehler deaktiv**:

Deaktivieren und Aktivieren des Hinweises, dass der Beutel der Absaugvorrichtung ersetzt werden muss, und der Fehlermeldung, die erscheint, wenn sich die Absaugvorrichtung während eines Zyklus nicht in Betrieb setzt. Kunden, die anstelle der standardmäßigen Absaugvorrichtung eine zentrale Absaugvorrichtung benutzen, sollten diese Option deaktivieren.

#### **Wasserstand-Fehler deakt.**:

Deaktivieren oder Aktivieren des Hinweises, dass Kühlwasser nachgefüllt werden muss. Betriebe, die die Funktion Polieren oder Sicherheitsfacette nicht brauchen, können diese Option deaktivieren.

## **Schaltflächen am seitlichen Bildschirmrand**

Die ersten Schaltflächen entsprechen den Funktionstasten am unteren Bildschirmrand. Die anderen Schaltflächen sind:

### **Passwörter**:

Über diese Schaltfläche rufen Sie das kleine Popup-Fenster *Passwort* (siehe unten) auf, das dem *Setup-Bildschirm* überlagert wird. Einzelheiten siehe unten.

### **Speichern/Wiederherst.**:

Über diese Schaltfläche rufen Sie das kleine Popup-Fenster *Speichern/Wiederherstellen* (nächste Seite) auf, das dem *Setup-Bildschirm* überlagert wird. Einzelheiten siehe unten.

# **Popup-Bildschirm Passwörter**

Am *Popup*-*Bildschirm Passwörter* kann der Werkstattleiter festlegen, an welchen Bildschirmen die Parameter oder Werte nur mit einem Passwort geändert werden dürfen. Der Bildschirm unten hat die Standardeinstellungen.

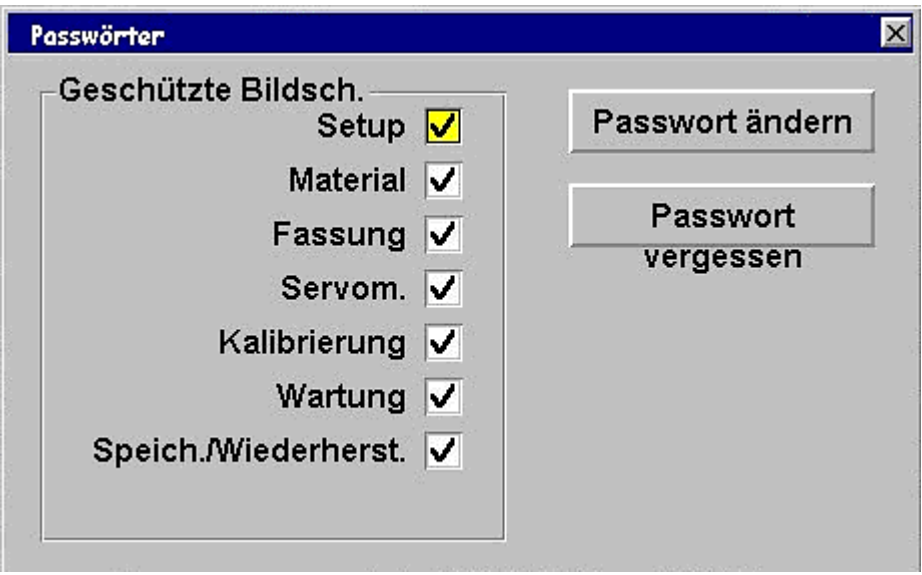

### **Geschützte Bildsch.**:

Wenn Sie wie oben alle Bildschirme schützen, fordert das 7E für die Änderung jedes Werts auf diesen Bildschirmen ein Passwort.

## **Passwort ändern**:

Um das Passwort zu ändern, die Schaltfläche *Passwort ändern* wählen und den Bildschirmanweisungen folgen.

## **Passwort vergessen**:

Wenn Sie das Passwort vergessen haben, folgen Sie den Schritt für Schritt Anweisungen in Kapitel 6 "Forgeschrittener Betrieb".

## **Popup-Fenster Speichern/Wiederherstellen**

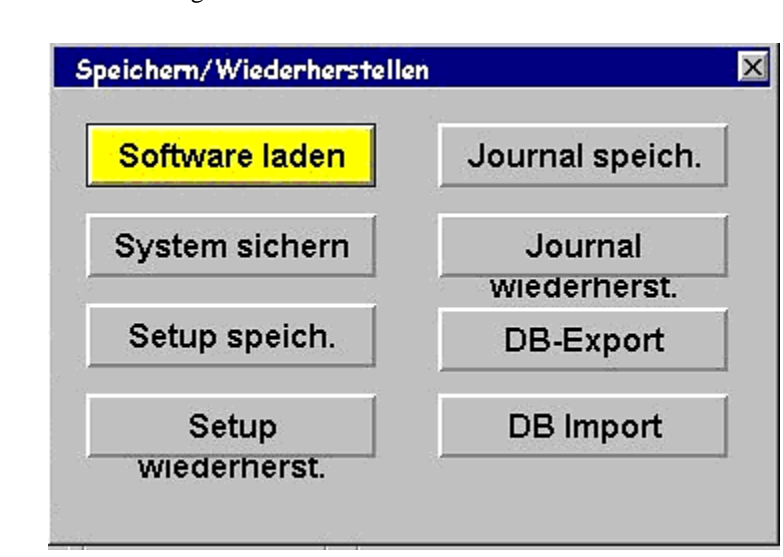

 Über diese Schaltfläche gelangen Sie zum kleinen Popup-Fenster *Speichern/Wiederherstellen*, das dem *Setup-Bildschirm* überlagert wird—Einzelheiten siehe unten.

## **Schaltflächen:**

**Software laden:** Zum Laden von Softwarecode über eine 3 ½-Zoll-Diskette.

 **System Backup:** Sichern des gesamten Systems. Der Backup wird vor dem Laden von Software empfohlen.

**Setup speichern:** Speichert alle Kalibrier- und Konfigurationsdaten auf eine 3 ½-Zoll-Diskette für die spätere Wiederherstellung mit der Funktion *Setup wiederherstellen*.

**Setup wiederherstellen:** Stellt die Kalibrier- und Konfigurationsdaten, die mit der Funktion *Setup speichern* gesichert wurden, von einer 3 ½-Zoll-Diskette wieder her.

**Log speichern:** Sichert die Informationen des *Wartungsbildschirms* auf eine 3 ½-Zoll-Diskette.

**Logwiederherstellen:** Stellt das Logder Wartungsinformationen, das mit der Funktion *Log speichern* auf einer 3 ½-Zoll-Diskette gesichert wurde, wieder her.

**DB-Export:** Exportiert die Bohrdatenbank-Datei auf eine 3 ½-Zoll-Diskette.

**DB-Import:** Importiert die Bohrdatenbank-Datei von einer 3 ½-Zoll-Diskette (nach Bearbeitung mit dem Bohrdatenbank-Editor).

Eine *Fortschrittsanzeige* erscheint am unteren Rand des Popup-Fensters, wenn die Software die Dateien kopiert.

### **Hinweis**

In Kapitel 6 "Fortgeschrittener Betrieb" sind die Funktionen Speichern/Wiederherstellen Schritt für Schritt erklärt.
# **Materialbildschirm**

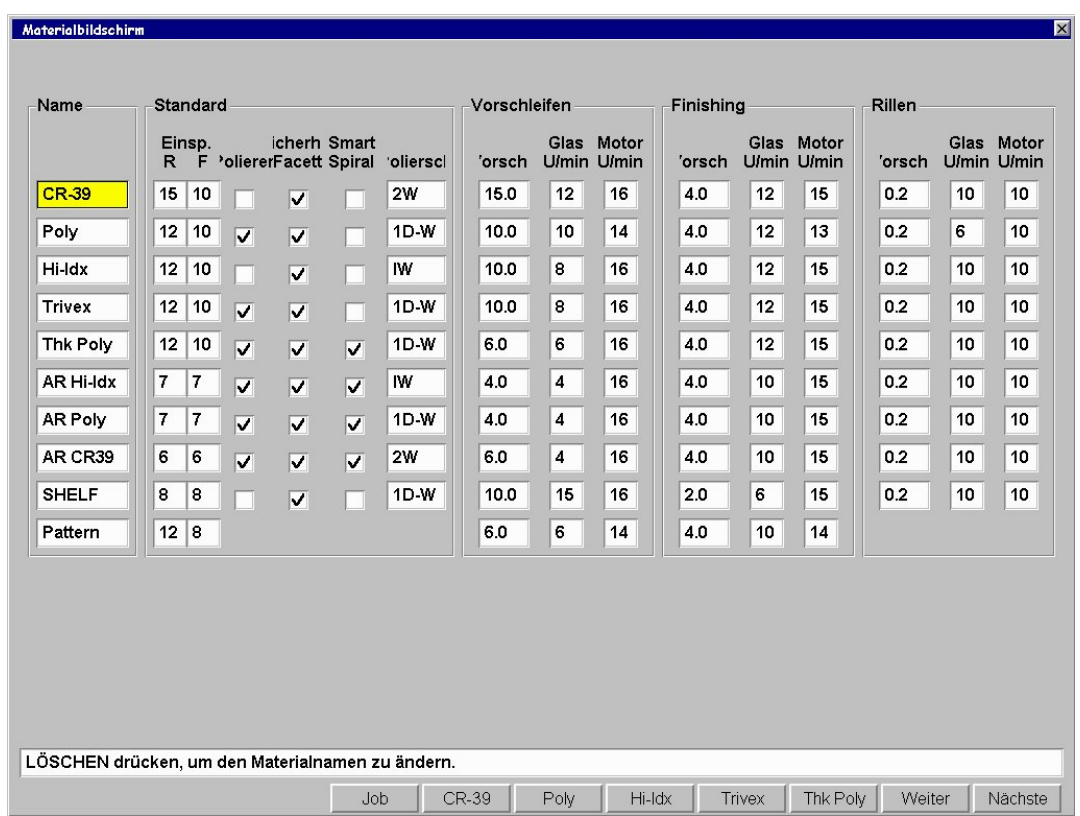

Wenn Sie das Material am *Jobbildschirm* angeben, schleift das 7E das Glas entsprechend den an den an den *Materialbildschirmen* angegebenen Geschwindigkeiten und anderen Daten.

# **Abschnitt Name**

Die Namen *CR-39*, *POLY* und *Formscheibe* können nicht geändert werden; es können lediglich Suffixe angehängt werden. Alle anderen Felder können jede Kombination aus Buchstaben und Symbolen enthalten; sie müssen für den Benutzer nur einen Sinn ergeben. Diese Materialien werden am *Jobbildschirm* angezeigt, wenn Sie die Materialauswahl durchblättern. In Kapitel 6 "Fortgeschrittener Betrieb" erfahren Sie Schritt für Schritt, wie Sie zur Materialliste ein neues Material hinzufügen.

# **Abschnitt Standard des Materialbildschirms**

# **Spannfutter**:

Einspanndruck der Maschine. Bei Gläsern mit Entspiegelungsbeschichtung (AR) kann der Einspanndruck reduziert werden, um Risse oder Mikrorisse zu verhindern.

# **Polieren**:

Sie können diese Checkbox markieren ⊠" oder nicht markieren "□", um festzulegen, ob standardmäßig poliert werden soll oder nicht. Wenn die Checkbox markiert ist " $\mathbb{Z}$ ", ist "Polieren" der Standardwert "5" am *Jobbildschirm*. Wenn die meisten Gläser eines bestimmten Materials poliert werden, sollten Sie diese Checkbox markieren "Ø."

### **Sicherheitsfacette**:

Sie können diese Checkbox markieren  $\mathbb{Z}^n$  oder nicht markieren " $\Box$ ", um die Standardeinstellung für die *Sicherheitsfacette* am *Jobbildschirm* festzulegen. Wenn die meisten Gläser eines bestimmten Materials eine Sicherheitsfacette bekommen, sollten Sie diese Checkbox markieren "[7."

### **Polierscheibe**:

Es wird angegeben, welche Polierscheibe für ein bestimmtes Material benutzt werden soll—siehe Illustration der Polierscheibe im Abschnitt "Kalibrierung der Polierscheibe" im Kapitel 5. Die Optionen sind 1D, 1W, 1D-1W, 2D, 2W oder 2D-2W (im Kapitel 5 "Kalibrierung" finden Sie Anweisungen zur Konfiguration des 7E mit beiden Polierscheiben).

# **Abschnitt Vorschleifen des Materialbildschirms**

### **Vorschub**:

Geschwindigkeit, mit der sich die Größenwippe während des Vorschleifens vorwärtsbewegt, gemessen in mm pro Glasumdrehung.

### **Glas U/min**:

Geschwindigkeit, mit der sich das Glas während der Vorschleifphase dreht, gemessen in Umdrehungen pro Minute.

### **Motor U/min**:

Rotationsgeschwindigkeit des Schneidwerkzeugmotors während des Vorschleifzyklus, gemessen in Tausend Umdrehungen pro Minute.

# **Abschnitt Feinschleifen des Materialbildschirms**

#### **Vorschub**:

Geschwindigkeit, mit der sich die Größenwippe während des Feinschleifens vorwärtsbewegt, gemessen in mm pro Glasumdrehung.

#### **Glas U/min**:

Geschwindigkeit, mit der sich das Glas während der Feinschleifphase dreht, gemessen in Umdrehungen pro Minute.

### **Motor U/min**:

Rotationsgeschwindigkeit des Schneidwerkzeugmotors während des Feinschleifzyklus, gemessen in Tausend Umdrehungen pro Minute.

# **Abschnitt Rillen des Materialbildschirms**

# **Vorschub**:

Geschwindigkeit, mit der sich die Größenwippe während des Rillens vorwärtsbewegt, gemessen in mm pro Glasumdrehung.

# **Glas U/min:**

Geschwindigkeit, mit der sich das Glas während des Rillenzyklus dreht, gemessen in Umdrehungen pro Minute.

**Motor U/min**:Rotationsgeschwindigkeit des Schneidwerkzeugmotors während des Rillenzyklus, gemessen in Tausend Umdrehungen pro Minute.

# **Materialbildschirm - 2. Teil (Roh-Materialien 2)**

Wenn Sie die "Nächste"Funktionstaste im Bildschirm Roh-Materialien drücken, erscheint folgender Bildschirm:

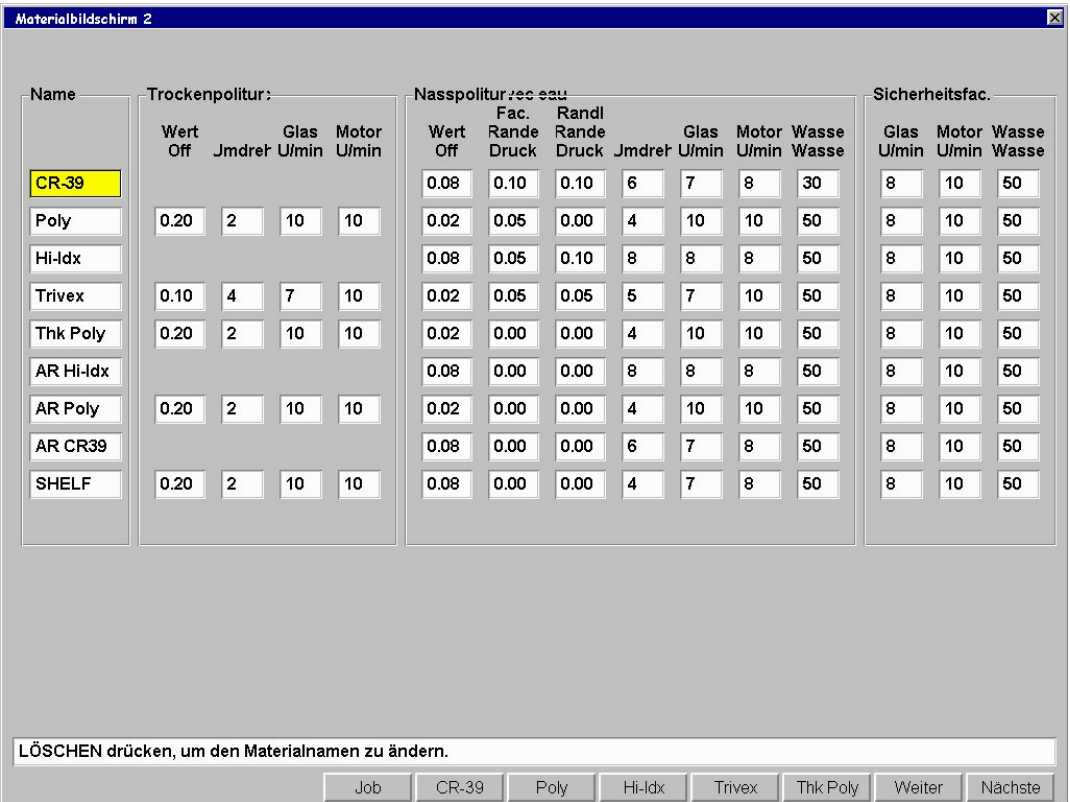

# **Abschnitt Trockenpolitur des Bildschirms Roh-Materialien 2**

#### **Materialabtrag**:

Informiert den Schleifautomaten, wieviel größer er das Glas beim 'Trockenschleifzyklus' lassen soll. Beim Polieren wird das verbleibende Material durch die Polierscheibe abgetragen (in mm).

### **Umdreh.**:

Informiert den Schleifautomaten, wieviele Umdrehungen das Glas während des Polierzyklus vollführen soll. Diese Zahl sollte so klein wie möglich gehalten werden, denn je höher die Anzahl an Umdrehungen, desto länger die Zyklusdauer.

### **Glas U/min**:

Geschwindigkeit, mit der sich das Glas während der Polierphase dreht, gemessen in Umdrehungen pro Minute.

### **Motor U/min**:

Rotationsgeschwindigkeit des Schneidwerkzeugmotors während der Polierphase, gemessen in Tausend Umdrehungen pro Minute.

# **Abschnitt Nasspolitur des Bildschirms Roh-Materialien 2**

### **Materialabtrag**:

Informiert den Schleifautomaten, wieviel größer er das Glas beim ,Trockenschleifzyklus' lassen soll. Beim Polieren wird das verbleibende Material von der Polierscheibe abgetragen (in mm).

#### **Schleifdruck Facette Glas:**

Schleifdruck beim Nasspolieren eines facettierten Glases (+ erhöht den Druck/ - verringert den Druck) in Millimetern.

### **Schleifdruck randloses Glas.:**

Schleifdruck beim Nasspolieren eines randlosen Glases (+ erhöht den Druck/ - verringert den Druck) in Millimetern.

#### **Umdreh.**:

Informiert den Schleifautomaten, wie viele Umdrehungen das Glas während des Polierzyklus vollführen soll. Diese Zahl sollte so gering wie möglich gehalten werden, denn je höher die Anzahl an Umdrehungen, desto länger die Zyklusdauer.

#### **Glas U/min**:

Rotationsgeschwindigkeit des Glases während der Polierphase, gemessen in Umdrehungen pro Minute.

#### **Motor U/min**:

Rotationsgeschwindigkeit des Schneidwerkzeugmotors während des Polierzyklus, gemessen in Tausend Umdrehungen pro Minute.

#### **Wasserdurchs.**:

Einstellung des Wasserdurchsatzes von der Pumpe zum Schwamm. Je größer die Zahl, desto höher der Durchsatz, je kleiner die Zahl, desto geringer der Durchsatz. Der Wasserdurchsatz für die Polierscheibe 1 kann auch für das Schleifen einer Sicherheitsfacette eingestellt werden. (Siehe auch Hinweis unten auf dieser Seite.)

# **Abschnitt Sicherheitsfacette des Bildschirms Roh-Materialien 2**

#### **Glas U/min:**

Rotationsgeschwindigkeit des Glases während des Schleifens einer Sicherheitsfacette, gemessen in Umdrehungen pro Minute.

#### **Motor U/min**:

Rotationsgeschwindigkeit des Schneidwerkzeugmotors während des Schleifens einer Sicherheitsfacette, gemessen in Tausend Umdrehungen pro Minute.

#### **Wasserdurchs.**:

Einstellung des Wasserdurchsatzes von der Pumpe zum Schwamm. Je größer die Zahl, desto höher der Durchsatz, je kleiner die Zahl, desto geringer der Durchsatz.

# **Hinweis**

Sie können den Wasserdurchsatz im Abschnitt *Reinigung* des *Wartungsbildschirms* testen. Auf Seite 41 finden Sie Informationen über das Feld *Wasserdurchsatz* im *Wartungsbildschirm*, und in Kapitel 5 "Kalibrierung" wird die Einstellung des Wasserdurchsatzes Schritt für Schritt erklärt.

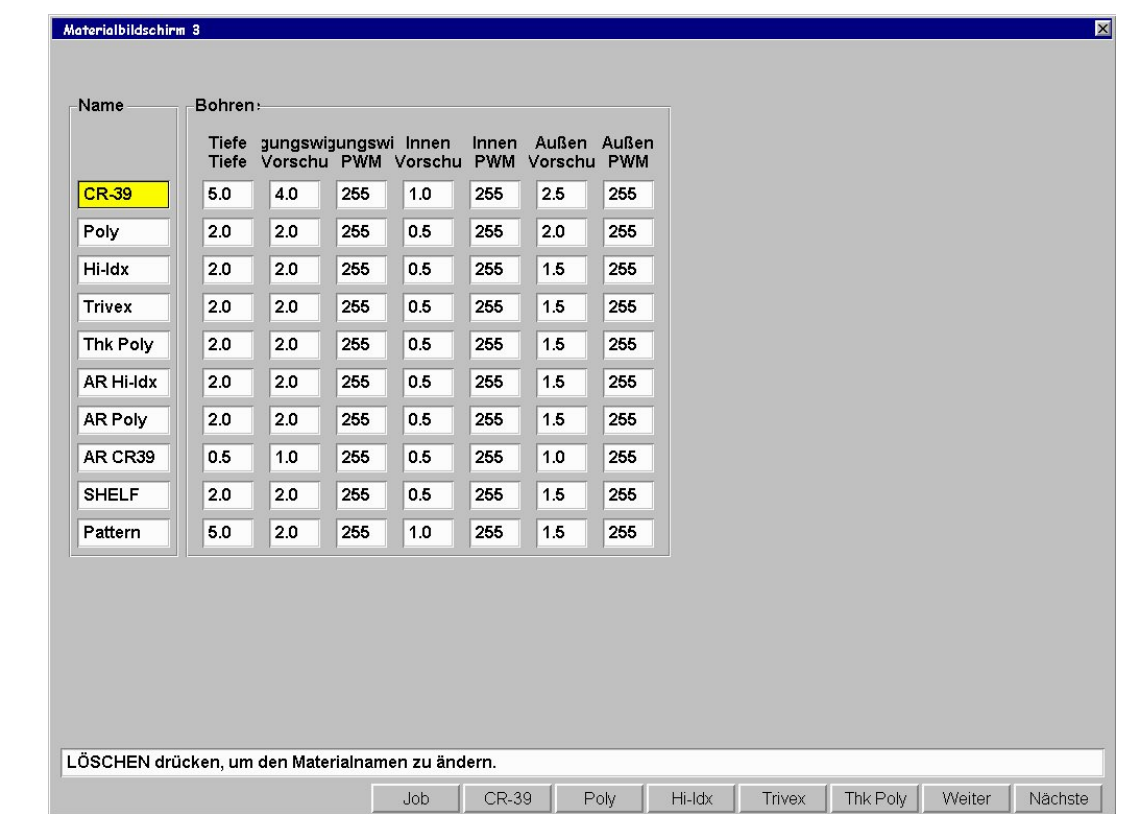

# **Materialbildschirm - 3. Teil (Material 3—Bohren)**

#### **Anbohrtiefe**:

Tiefe (in mm), mit der sich der Bohrer in das Glas einbohrt, bevor er die Richtung wechselt. Wenn ein geringer Wert gewählt wird, bohrt der Bohrer das Glas öfter an, was ein Erhitzen verhindern kann.

# **Tiefe Vorschub**:

Geschwindigkeit, mit der sich der Bohrer beim Bohren in das Glas vorarbeitet (in mm pro Sekunde).

### **Tiefe PWM**:

Rotationsgeschwindigkeit des Bohrers beim Vorschub im Glas, gemessen in Pulsweitenmodulation von 0 (off) bis 255 (full on). Ändern Sie diesen Wert nicht, ohne sich vorher mit einem Techniker beraten zu haben.

# **Innen Vorschub**:

Geschwindigkeit, mit der sich der Bohrer im Glas vorarbeitet, wenn er die innere Hälfte eines Loches bohrt (in mm pro Sekunde).

### **Innen PWM**:

Rotationsgeschwindigkeit des Bohrers beim Bohren der inneren Hälfte eines Loches, gemessen in Pulsweitenmodulation von 0 (off) bis 255 (full on). Ändern Sie diesen Wert nicht, ohne sich vorher mit einem Techniker beraten zu haben.

### **Außen Vorschub**:

Geschwindigkeit, mit der sich der Bohrer im Glas vorarbeitet, wenn er die äußere Hälfte eines Loches bohrt (in mm pro Sekunde).

# **Außen PWM**:

Rotationsgeschwindigkeit des Bohrers beim Bohren der äußeren Hälfte eines Loches, gemessen in Pulsweitenmodulation von 0 (off) bis 255 (full on). Ändern Sie diesen Wert nicht, ohne sich vorher mit einem Techniker beraten zu haben.

# **Kalibrierbildschirm**

An diesem Bildschirm können Sie Größe, Facette, Achse, Taster und Politur kalibrieren (in Kapitel 5 "Kalibrierung des 7E" ist die Vorgehensweise Schritt für Schritt erklärt).

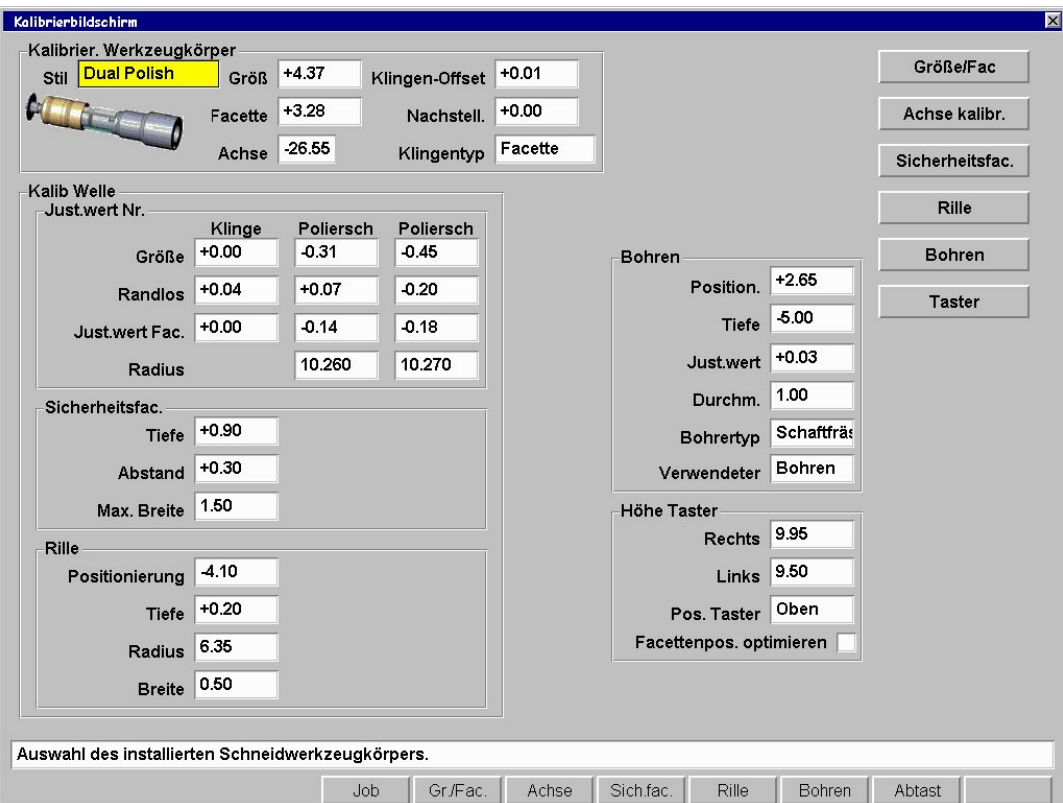

# **Schaltflächen und Funktionstasten**

### **Typ**:

Art des auf Ihrem Schleifautomaten installierten Schneidwerkzeugkörpers (Dual Polish oder Multi-Cutter).

### **Größe/Facette**:

Schleifen einer intern gespeicherten Form zur Kalibrierung von Größe und Facette.

### **Achse**:

Schleifen einer intern gespeicherten Form zur Kalibrierung der Achse.

# **Sicherheitsfacette.**:

Schleifen einer intern gespeicherten Form zur Kalibrierung der Sicherheitsfacette.

#### **Nut**:

Schleifen einer intern gespeicherten Form zur Kalibrierung der Rillenschleifscheibe.

# **Bohren**:

Schleifen einer intern gespeicherten Form zur Kalibrierung des Bohrers.

**Taster**:

Aktiviert die Prozedur zur Kalibrierung des Tasters.

#### **Hinweis**

In Kapitel 5 ist die Vorgehensweise Schritt für Schritt erklärt.

# **Abschnitt Kalibrierung der Welle**

Die Optionen in diesem Abschnitt des Kalibrierbildschirms sind nicht ganz die gleichen, wenn Sie einen Multi-Cutter Schneidwerkzeugkörper benutzen. Weitere Informationen finden Sie im Abschnitt "Kalibrierung des Multi-Cutter Schneidwerkzeugs" in Kapitel 5 "Kalibrierung".

#### **Größe**:

Wahl der Größe für den Schneidwerkzeugkörper. Diese Zahl beeinflusst die Größe für die Welle, die Polierscheiben und die Rillenschleifscheibe. Dieser Wert sollte kalibriert werden, nachdem ein neuer Schneidwerkzeugkörper eingesetzt wurde. Er ändert sich mit dem Feld *Gemessene Größe* am *Bildschirm Kalibrierung Größe/Facette,* wenn *Kalibrierung Schneidwerkzeug* auf "Körper" gestellt ist.

#### **Facette:**

Wahl der Facettenposition für den Schneidwerkzeugkörper. Diese Zahl beeinflusst die Facettenposition für die Klinge, die Polierscheiben und die Rillenschleifscheibe. Dieser Wert sollte kalibriert werden, nachdem ein neuer Schneidwerkzeugkörper eingesetzt wurde. Dieser Wert wird im Feld *Facettennachstellung* am *Bildschirm Kalibrierung Größe/Facette* geändert, wenn *Kalibrierung Schneidwerkzeug* auf "Körper" gestellt ist.

#### **Achse:**

Wahl der relativen Winkelposition des sich drehenden Spannfutters. Bei der Kalibrierung wird dieser Wert benutzt, um die Achse des Schleifautomaten einzustellen. Diese ab Werk eingestellte Zahl sollte normalerweise nicht geändert werden, es sei denn, es wird ein neuer Achsen-Homeswitch eingesetzt. Wenn die Formscheibe von PDA-Seite gesehen wird, bewegt eine Erhöhung dieses Werts die Linie im Uhrzeigersinn. Eine Erhöhung oder Reduzierung des Werts kann irreführend sein, wenn es sich um negative Werte handelt: Bei einem Wert von –4.00 Grad ergibt eine Erhöhung um 0.50 den Wert –3.5 Grad.

#### **Klingen-Offset:**

Gemessener Offset-Wert (Differenz) in mm zwischen der Polierscheibe und der Klinge. Dieser Wert ist ab Werk eingestellt—er darf nicht geändert werden.

#### **Anpassung Abtastgröße**:

Ändern Sie diesen Parameter im Hinblick auf ein optimales Einschleifen der Gläser nach der Größenprüfung der internen 58-mm-Form (Jobnummer 002). Wenn das Glas für die Fassung zu groß ist, setzen Sie diese Zahl herab. Wenn das Glas zu klein ist, setzen Sie diesen Wert herauf.

#### **Klingentyp**:

Angabe der verwendeten Klinge. Standardeinstellung  $=$  "Facette".

# **Abschnitt Justierwerte des Kalibrierbildschirms**

# **Größe Justierwert**:

Wahl der Facettengröße für die Klinge. Dieser Wert sollte kalibriert werden, nachdem ein neues Schneidwerkzeug eingesetzt wurde. Er ändert sich mit dem Feld *Gemessene Größe* am *Bildschirm*  Kalibrierung Größe/Facette, wenn *Kalibrierung Schneidwerkzeug* auf "Klinge" gestellt ist.

## **Randlos Größe Just.wert:**

Wahl der Größe randloser Gläser für die Klinge. Dieser Wert sollte kalibriert werden, nachdem ein neues Schneidwerkzeug eingesetzt wurde. Er ändert sich mit dem Feld *Gemessene Größe* am *Bildschirm Kalibrierung Größe/Facette, wenn Fassung* auf "Randlos" gestellt ist.

### **Justierwert Facette:**

Wahl der Facettenposition für die Klinge. Dieser Wert sollte kalibriert werden, nachdem ein neues Schneidwerkzeug eingesetzt wurde. Er ändert sich mit dem Feld *Facettennachstellung* am *Bildschirm*  Kalibrierung Größe/Facette, wenn *Kalibrierung Schneidwerkzeug* auf "Klinge" gestellt ist.

### **Radius Poliersch.:**

Wahl des Schleifradius der Polierscheiben in mm. Diese Werte sind ab Werk eingestellt und sollten nur dann geändert werden, wenn ein neuer Schneidwerkzeugkörper mit einer anderen Polierscheibengeometrie eingesetzt wurde.

# **Abschnitt Sicherheitsfacette des Kalibrierbildschirms**

### **Tiefe:**

Angabe, wie viel Material in mm abgetragen wird, wenn eine Sicherheitsfacette geschliffen wird. Je größer die Zahl, desto tiefer wird das Glas beim Schleifen einer Sicherheitsfacette zur Nabe vorgeführt und desto breiter ist sie.

# **Abstand:**

Abstand zwischen der Sicherheitsfacette und der Rückseite der Glasfacette. Diese Zahl in mm sollte so eingestellt werden, dass die Sicherheitsfacette nicht auf die Facette eines dünnen Glases übergreift. Wenn diese Zahl erhöht wird, erhöht sich der 'Abstand' zwischen der Facette und der Sicherheitsfacette.

# **Abschnitt Nuten des Kalibrierbildschirms**

# **Tiefe**:

Tiefe der Nut in mm für die Standardrille oder die breite Nut.

#### **Position.**:

Anpassung der Position Vorderseite/Rückseite der Nut auf dem Glas. Wenn diese Zahl erhöht wird, bewegt sich die Nut in Richtung Glasvorderseite. Eine Erhöhung oder Reduzierung des Werts kann irreführend sein, wenn es sich um negative Werte handelt: Bei einem Wert von –4.00 mm ergibt eine Erhöhung um 0.50 den Wert –3.5 mm.

#### **Radius Rillenschleifsch.**:

 Schleifradius der Rillenschleifscheibe in mm. Dieser Wert ist ab Werk eingestellt und sollte nicht geändert werden.

### **Breite Rillenschleifsch.**:

Breite der Rillenschleifscheibe in mm.

# **Abschnitt Bohren des Kalibrierbildschirms**

### **Position.**:

Position des Bohrlochs in Bezug zum Glasrand. Wenn sich das Loch zu nah am Glasrand befindet, erhöhen Sie diese Zahl. Ist es zu weit vom Glasrand entfernt, setzen Sie diese Zahl herab.

### **Tiefe**:

Tiefe des Vorschubs des Bohrers im Glas. Wenn der Bohrer das Glas nicht vollkommen durchbohrt, erhöhen Sie diese Zahl. Wenn er zu weit durchbohrt, setzen Sie diese Zahl herab.

#### **Justierwert Lochgröße**:

Reduzierung oder Erhöhung der Größe des Bohrloches. Eine negative Zahl verkleinert das Bohrloch, eine positive Zahl vergrößert es (in mm).

#### **Durchmesser**:

Angabe des Bohrerdurchmessers in mm.

# **Abschnitt Taster des Kalibrierbildschirms**

### **Höhe Taster rechts:**

Höhe der rechten Tasterspitze über dem Zentrum des Schneidwerkzeugs.

# **Höhe Taster links:**

Höhe der linken Tasterspitze über dem Zentrum des Schneidwerkzeugs.

### **Position Taster:**

Nur für den Technischen Support.

# **Facettenpos. optimieren:**

Markieren Sie diese Checkbox " $\boxtimes$ ", um die Facettenposition bei Hi-Wrap-Gläsern zu optimieren. Diese Option bringt den Schleifautomaten dazu, über eine größere Fläche abzutasten, vor allem auf der Vorderseite. Lassen Sie die Checkbox nicht markiert "□", um das Risiko eines Abspringens des Tasters zu minimieren, vor allem wenn das Glas in etwa so groß ist wie die Form.

# **Diagnosebildschirm**

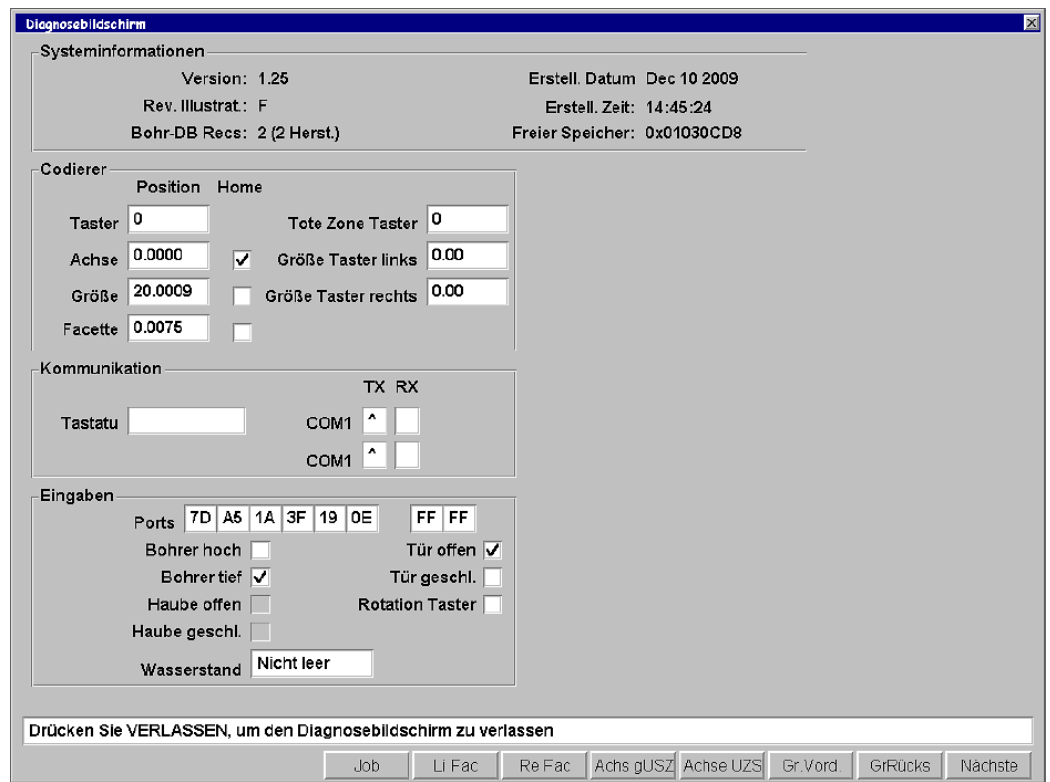

Am *Diagnosebildschirm* können Sie die Codierer der Servomotoren, die Kommunikation, die Home-, die Tür- und die Wasserstands-Switche prüfen.

# **Abschnitt Codierer des Bildschirms**

#### **Taster**:

Die Zahl im Feld "Position" entspricht der Codiererzählung für den Taster. Sie wird verwendet, um die Tasterbewegung zu detektieren.

#### **Achse**:

Die Zahl im Feld "Position" entspricht der Codiererzählung für den Achsen-Servomotor. Jede vollständige Drehung des Glases sollte die Zählung um 400 Grad ändern. Die Checkbox "Home" gibt an, ob sich die Achsenwippe am Homeswitch befindet " $\Box$ " oder nicht (nicht markiert " $\Box$ ").

# **Größe**:

Die Zahl im Feld "Position" entspricht der Codiererzählung für den Größen-Servomotor. Jede vollständige Drehung des Servomotors sollte die Zählung um 3,175 mm erhöhen. Die Checkbox "Home" gibt an, ob sich die Größenwippe am Homeswitch" befindet 5" oder nicht (nicht markiert "□").

# **Facette**:

Die Zahl im Feld "Position" entspricht der Codiererzählung für den Facetten-Servomotor. Jede vollständige Drehung des Servomotors sollte die Zählung um 3,175 mm erhöhen. Die Checkbox "Home" gibt an, ob sich die Facettenwippe am Homeswitch befindet "5" oder nicht (nicht markiert "□").

#### **Tote Zone Taster**:

Angabe der Tasterbewegung. Die Zahl in diesem Feld sollte unter 300 liegen. Ein Wert über 300 kann darauf hinweisen, dass der Taster blockiert ist, was zu inakkurater Abtastung oder zu Taster-Fehlermeldungen führen kann.

#### **Größe Taster links**:

Abstand der linken Tasterspitze in mm vom Größen-Homeswitch.

#### **Größe Taster rechts**:

Abstand der rechten Tasterspitze in mm vom Größen-Homeswitch.

# **Abschnitt Kommunikation**

### **Tastatur**:

Testen der Tastatur, um herauszufinden, ob alle Tasten funktionieren. Das Feld zeigt die letzte gedrückte Taste oder die letzte aktivierte Schaltfläche an.

#### **Com 1**:

(TX—Übertragen und RX—Empfangen) Wenn Sie COM1 ein Gerät zugewiesen haben, zeigt die sich permanent ändernde Folge an Buchstaben, Ziffern und Symbolen in der TX-Box, welche Zeichen vom seriellen Port geschickt werden. Der serielle Port kann getestet werden, indem über die Pins 2 und 3 von COM1 auf der Rückseite des 7E eine elektrische Brücke gelegt wird. Wenn der serielle Port richtig funktioniert, schickt die RX-Anzeige die gleichen Zeichen zurück.

#### **Com 2**:

Wie oben, nur für COM2.

# **Abschnitt Eingaben**

#### **Ports:**

Direkte Ablesung der I/O Ports (nur für Technischen Service)

#### **Bohrer oben**:

Diese Checkbox ist markiert "⊠", wenn der Bohrer oben ist.

### **Bohrer unten**:

Diese Checkbox ist markiert"⊠", wenn der Bohrer unten ist.

#### **Haube offen**:

Diese Checkbox ist markiert"⊠", wenn die Haube offen ist.

#### **Haube geschl.**:

Diese Checkbox ist markiert"⊠", wenn die Haube geschlossen ist.

#### **Tür offen**:

Diese Checkbox ist markiert"⊠", wenn die Tür offen ist.

#### **Tür geschl.**:

Diese Checkbox ist markiert"⊠", wenn die Tür geschlossen ist.

#### **Rotation Taster**:

Diese Checkbox ist markiert  $\mathbb{Z}^n$ , wenn der Taster gedreht ist.

#### **Wasserstand**:

Anzeige des Wasserstands im Kühlwasserbehälter ("Niedr. Wasserst." oder "Nicht leer").

### **Systeminformationen**

Informationen über die 7E Software und den Speicher—nur zur Information.

# **Schaltflächen am unteren Bildschirmrand**

**Job**:

Aufrufen des *Jobbildschirms*.

#### **LiFacette**:

Bewegt die Facettenwippe nach links. Der Codierer sollte sich um 64.000 reduzieren.

#### **ReFacette**:

Bewegt die Facettenwippe nach rechts. Der Codiererwert sollte sich um 64.000 erhöhen.

#### **Achse CCW**:

Bewegt die Achse von der Tastatur aus gesehen um ca. 90° gegen den Uhrzeigersinn. Der Codiererwert sollte sich um ca. 60.000 reduzieren.

### **Achse CW**:

Bewegt die Achse von der Tastatur aus gesehen um ca. 90° im Uhrzeigersinn. Der Codiererwert sollte sich um ca. 60.000 erhöhen.

### **Größe Vord.**:

Bewegt die Größenwippe nach vorne. Der Codiererwert sollte sich um 64.000 reduzieren.

### **Größe Rücks**:

Bewegt die Größenwippe nach hinten. Der Codiererwert sollte sich um 64.000 erhöhen.

**Nächste**: Aufrufen der nächsten Reihe an Funktionstasten.

**Tür offen**: Öffnet die Tür.

**Tür geschl.**: Schließt die Tür.

**Bohrer oben:**  Hebt den Bohrer.

**Bohrer unten**: Senkt den Bohrer.

### **Magnetventil.**:

Aktiviert das Magnetventil auf dem Spanauswurf, wodurch sich der Polierschwamm auf die Polierscheiben absenkt.

#### **Home**:

Bewegt die Wippen in ihre Ausgangsposition zurück.

# **Bildschirm Servomotoren**

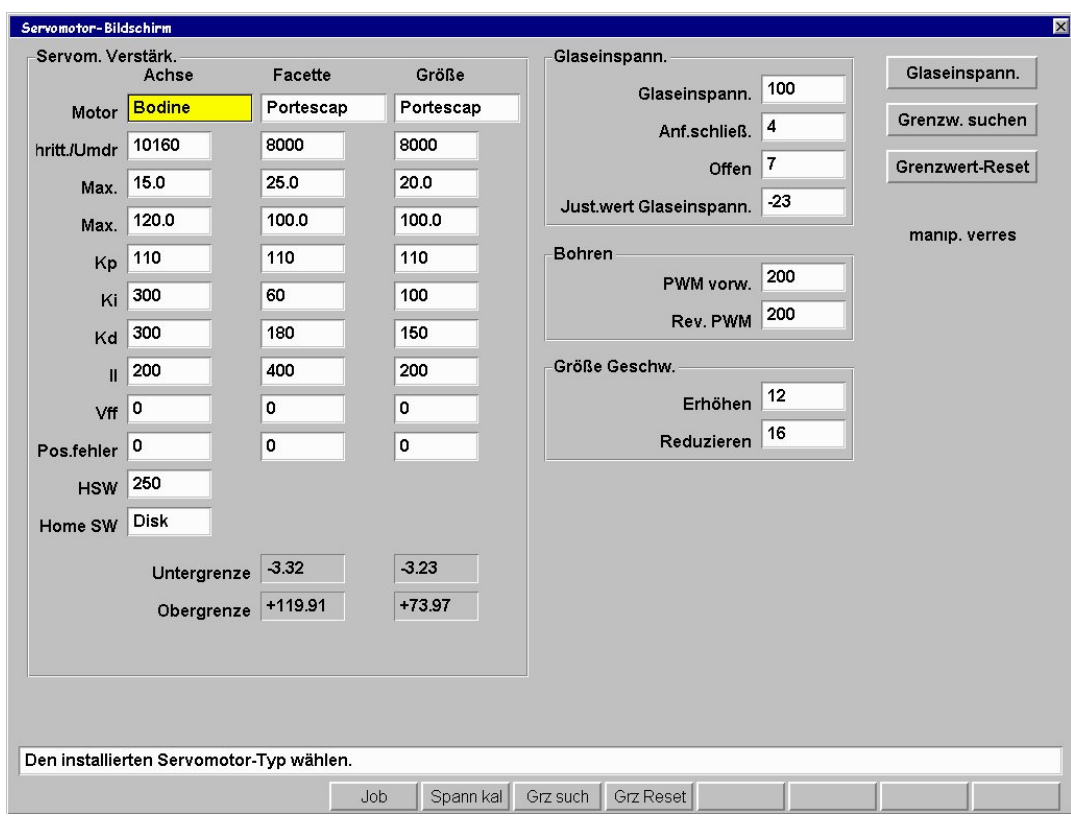

Am *Bildschirm Servomotoren* können Sie die Motorverstärkung einsehen und die Wippengrenzwerte festlegen.

# **Abschnitt Servomotor-Verstärkung**

Diese Funktionen sind den Servicetechnikern vorbehalten oder sollten nur unter ihrer Anleitung benutzt werden.

# **Abschnitt Spannfutter**

# **Startimpuls**:

Zeit, die der Spannfuttermotor braucht, um sich in Bewegung zu setzen, in Millisekunden.

### **Startschluss**:

Anfängliche Schließkraft der Glaseinspannung.

# **Offen:**

Kraft, die die Maschine ausübt, um die Klemmbacke zu öffnen.

### **Justierwert Spannfutter:**

Korrekturwerkzeug, nur für Techniker

# **Bohrer**

# **PWM vorw.**:

Geschwindigkeit der Vorwärtsbewegung des schwenkbaren Motors, um den Bohrer in die Bohrposition zu bringen, gemessen in Pulsweitenmodulation von 0 (off) bis 255 (full on). Ändern Sie diesen Wert nur nach Absprache mit einem Techniker.

## **PWM zurück**:

Geschwindigkeit der Rückwärtsbewegung des schwenkbaren Motors, um die Bohrer aus der Bohrposition herauszubewegen, gemessen in Pulsweitenmodulation von 0 (off) bis 255 (full on). Ändern Sie diesen Wert nur nach Absprache mit einem Techniker.

# **Größe Geschwindigkeit**

### **Größe reduzieren**:

Verlangsamt die Achse, wenn die Größenwippe diese Geschwindigkeit in mm/s überschreitet (nur für Techniker).

#### **Größe erhöhen**:

Beschleunigt die Achse, wenn die Größenwippe diese Geschwindigkeit in mm/s unterschreitet (nur für Techniker).

# **Schaltflächen am rechten Bildschirmrand**

**Kalibr. Spannfutter**: Nur für Techniker

#### **Grenzw. suchen**:

Bewegt die Wippen, um die Grenzwerte zu suchen.

#### **Grenzwert-Reset**:

Setzt die Bewegungsspanne der Wippe auf Null. Dies zwingt das Gerät, beim nächsten Starten die Grenzen zu finden.

# **Schaltflächen am unteren Bildschirmrand**

### **Job**:

Zum Aufrufen des *Job Screen*.

### **Grenzw. suchen**:

Bewegt die Wippen, um die Grenzwerte zu suchen.

#### **Grenzwert-Reset**:

Setzt die Bewegungsspanne der Wippen auf Null (diese Funktion wird vor allem durch Service-Techniker benutzt). Dies zwingt das Gerät, beim nächsten Starten die Grenzen zu finden.

# **Bildschirm Servomotor- Test**

Benutzen Sie den *Bildschirm Servomotor-Test*, um einen neuen Servomotor zu testen oder die Leistungsgrafiken für die Servomotoren einzusehen und die Wiederholbarkeit des Homeswitch zu überwachen. Er kann auch benutzt werden, um die Servomotoren warm laufen zu lassen, nachdem sie längere Zeit ausgestellt waren (z. B. nach einem Wochenende). Das Warmlaufen ist nicht absolut notwendig, aber manche Werkstätten sehen dies als eine gute Gewohnheit an.

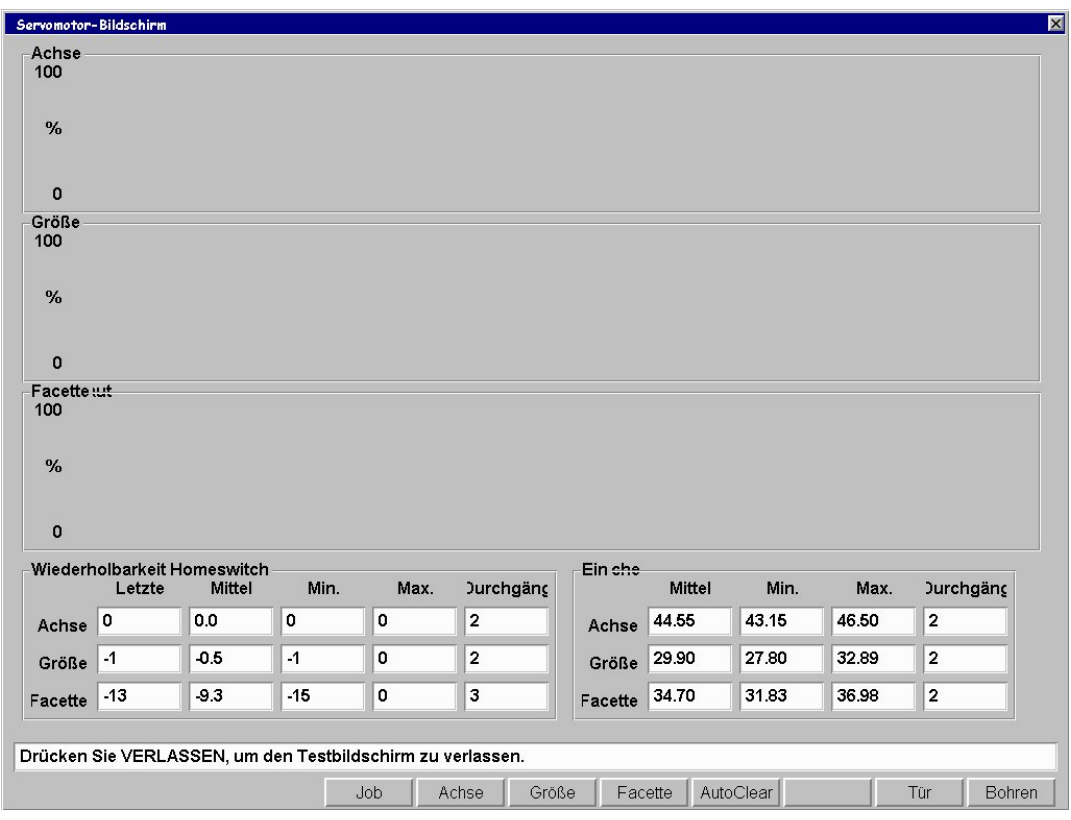

# **Felder des Bildschirms Servomotor-Test**

# **Grafiken**:

Die Grafiken zeigen die Leistung an, die die Servomotoren (für Facette, Achse, Größe) brauchen. Eine Zahl über 50 % für lineare Bewegungen (Facette und Größe) und über 70 % für die Achse verweisen auf eine blockierte Wippe oder ein anderes mechanisches Problem.

#### **Wiederholbarkeit Homeswitch**:

 Anzeige der Wiederholbarkeit des Homeswitch. Eine kleine Zahl ist wünschenswert. Wenn der Durchschnittswert für Größe oder Facette höher als 50 und für die Achse höher als 100 ist, sollten Sie sich an einen Service-Techniker wenden.

#### **Leistung**:

Anzeige der durchschnittlichen, der minimalen und der maximalen Leistung für jede Wippe.

# **Schaltflächen des Bildschirms Servomotor-Test**

**Job**: Zum Aufrufen des *Job Bildschirms*.

**Die folgenden Schaltflächen können aktiviert oder deaktiviert werden. Aktivieren Sie jede Schaltfläche einmal, um die Aktion zu starten, und aktivieren Sie sie erneut, um den Test zu stoppen.**

**Achse**: Startet nur den Achsenmotor.

**Size**: Startet nur den Größenmotor.

**Facette**: Startet nur den Facettenmotor.

**Auto Clear**: Löscht die Grafik nach jedem Durchgang.

**Tür**: Testet den Türmotor.

**Bohren**: Testet den Bohrermotor.

# **Fassungsbildschirm**

Im *Fassungsbildschirm* können Sie zur Größenanpassung für jede der unten aufgelisteten Fassungen oder für von Ihnen eingegebene Fassungstypen (leere Felder unter "Bohren" am Bildschirm unten) Standardwerte wählen.

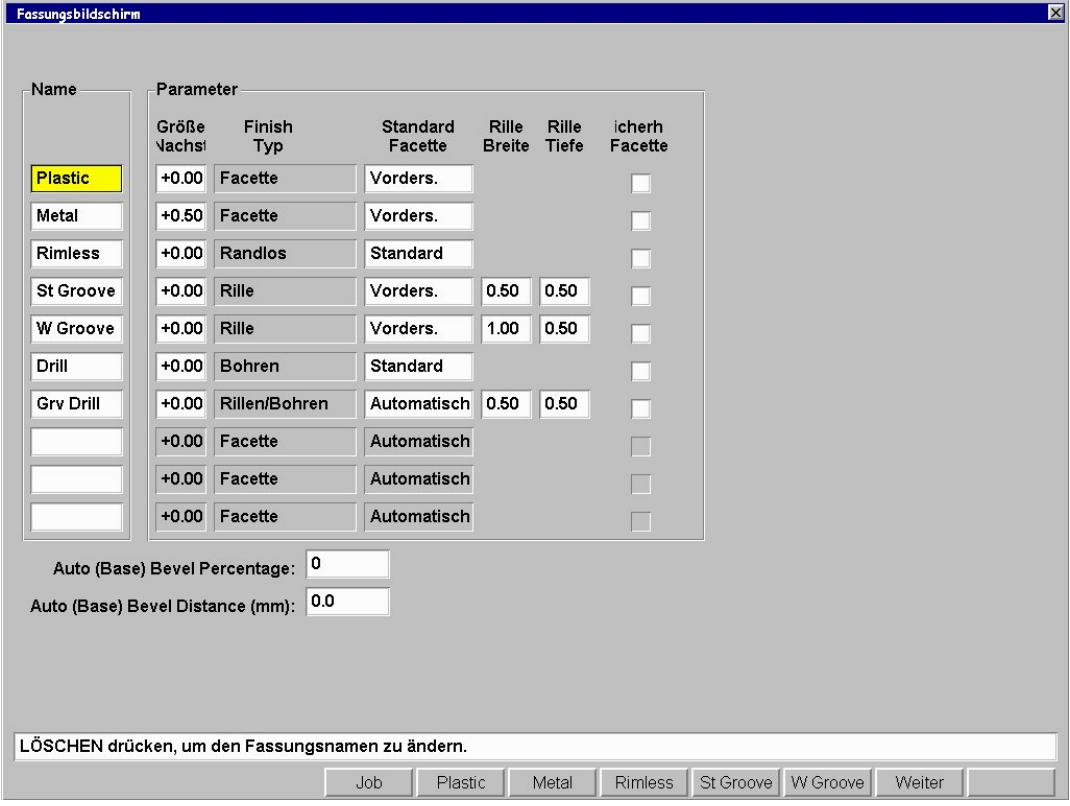

# **Felder des Fassungsbildschirms**

 **Abschnitt Name** (Name Section)

Name: Materialtyp oder andere Bezeichnung. In Kapitel 6 "Fortgeschrittener Betrieb" erfahren Sie, wie Sie zu der Liste ein neues Material hinzufügen.

# **Abschnitt Parameter**

**Größen-Anpassung**: Betrag (in mm), der ausgehend von dieser Wahl auf- oder abgeschlagen werden soll. Bei Zyl-Fassungen beispielsweise den Wert leicht größer wählen. Bei "Cold-Snap"-Fassungen ist die Toleranz viel geringer, daher sollte dieser Wert auf Null oder einen sehr kleinen Wert gesetzt werden.

**Feinschleifklinge:** Es handelt sich um das Standardendbearbeitung für die spezielle Fassung. Die Optionen sind "Facette", "Randlos", "Rille" oder "Bohren".

**Standardfacette**: Standard-Facettenposition für jede der aufgelisteten Fassungstypen. Sie

können diese Standardwerte ändern, indem Sie sich mit Tasten **ein** oder **EV** von Feld zu Feld bewegen und die Wahl dann mit den Tasten  $\bigcirc$  oder  $\bigcirc$  ändern. **Nutbreite**: Angabe die Breite der Nut in mm für die Standardnut oder die breite Nut. Sie

können diese Standardwerte ändern, indem Sie sich mit Tasten **EA** oder EV von Feld zu Feld bewegen und die Wahl dann mit den Tasten  $\bigcirc$  oder  $\bigcirc$  ändern.

**Nuttiefe**: Angabe der Tiefe der Nut in mm für die Standardnut oder die breite Nut. Sie

können diese Standardwerte ändern, indem Sie sich mit Tasten **EA** oder EV von Feld zu Feld bewegen und die Wahl dann mit den Tasten  $\Box$  oder  $\Box$  ändern.

**Sicherheitsfacette**: Wenn diese Option für den speziellen Fassungstyp markiert ist " $\mathbb{Z}$ ", schleift der Schleifautomat eine Sicherheitsfacette, wenn dieser Fassungstyp gewählt wird. (Sie können diese Aktion am *Jobbildschirm* für die Fassung ignorieren.) Standardmäßig ist diese Checkbox für alle Fassungen nicht markiert "□". Sie können diese Standardwerte

ändern, indem Sie sich mit Tasten **EA** oder **EV** von Feld zu Feld bewegen und die Wahl dann mit den Tasten  $\blacksquare$  oder  $\blacksquare$  ändern.

# **Schaltflächen am unteren Bildschirmrand**

**Job**: Aufrufen des *Jobbildschirms* **Metall**: Bewegt den Cursor zum Feld *Metall*. **Kunstst**: Bewegt den Cursor zum Feld *Kunststoff.* **Randlos**: Bewegt den Cursor zum Feld *Randlos*. **Std. rille**: Bewegt den Cursor zum Feld *Std.Nut*. **Breite Rille**: Bewegt den Cursor zum Feld *Breite Nut*. **Weiter**: Anzeige der nächsten fünf Fassungstypen. **Bohren**: Bewegt den Cursor zum Feld *Bohren*.

# **Wartungsbildschirm**

Am *Wartungsbildschirm* können Sie die Wartungsstatistiken prüfen, die Statistiken nach den bearbeiteten Materialien einsehen, die Statistiken ggf. auf Null zurücksetzen und das Journal einer CSV-Datei auf eine 3 ½-Zoll-Diskette sichern.

| Zyklus-Statist.<br>ca.<br>Zählung<br><b>Material</b> |                                    |                | Nachschl.<br>Zählung                       | Full<br>Zählung         |    | Zeit | Insa. | (%)          | urchsch % von 'oliersch'oliersch<br>(%)                           | Rille<br>(%) | <b>Bohren</b><br>(%) | Sich.<br>(%) | Versch, Größe             |
|------------------------------------------------------|------------------------------------|----------------|--------------------------------------------|-------------------------|----|------|-------|--------------|-------------------------------------------------------------------|--------------|----------------------|--------------|---------------------------|
| CR-39                                                | 9                                  | $\overline{2}$ |                                            | 30                      |    | 2:01 | 17.2  | 0.0          | 39.0                                                              | 12.2         | 12.2                 | 41.5         | Verschieb, Fac.           |
| Poly                                                 | 19                                 |                | $\mathbf 1$<br>148                         |                         |    | 2:38 | 70.3  | 37.5         | 7.1                                                               | 8.3          | 13.7                 | 6.5          | Wippen-Homing             |
| $\mathbf 0$<br>Hi-ldx                                |                                    | $\mathbf 0$    |                                            | $\mathbf 0$             |    | 0:00 | 0.0   | 0.0          | 0.0                                                               | 0.0          | 0.0                  | 0.0          | Reinia. Poliersch.        |
| <b>Trivex</b>                                        | 1                                  | $\mathbf{0}$   |                                            | 25                      |    | 3:01 | 10.9  | 96.2         | 0.0                                                               | 0.0          | 0.0                  | 34.6         |                           |
| $\mathbf 0$<br><b>Thk Poly</b>                       |                                    | $\mathbf 0$    |                                            | $\mathbf 0$             |    | 0:00 | 0.0   | 0.0          | 0.0                                                               | 0.0          | 0.0                  | 0.0          | Meldungsjournal           |
| AR Hi-Idx                                            | $\Omega$                           | $\Omega$       |                                            | $\mathbf{0}$            |    | 0:00 | 0.0   | 0.0          | 0.0                                                               | 0.0          | 0.0                  | 0.0          | Komm. Journal             |
| <b>AR Poly</b>                                       | $\mathbf 0$                        | $\mathbf 0$    |                                            | $\mathbf 0$             |    | 0:00 | 0.0   | 0.0          | 0.0                                                               | 0.0          | 0.0                  | 0.0          | <b>CSV-Journal</b>        |
| AR CR39                                              | $\mathbf 0$                        | $\mathbf 0$    |                                            | $\mathbf 0$             |    | 0:00 | 0.0   | 0.0          | 0.0                                                               | 0.0          | 0.0                  | 0.0          | speich.<br>Zyklen löschen |
| <b>SHELF</b>                                         | $\mathbf 0$                        | $\mathbf{0}$   |                                            | $\mathbf 0$             |    | 0:00 | 0.0   | 0.0          | 0.0                                                               | 0.0          | 0.0                  | 0.0          |                           |
| Pattern                                              | $\Omega$                           | $\mathbf 0$    |                                            | $\overline{\mathbf{4}}$ |    | 0:00 | 1.7   | 0.0          | 0.0                                                               | 0.0          | 125.0                | 0.0          |                           |
| Insg.                                                | 29                                 | 3              |                                            | 207                     |    | 2:31 | 100.0 | 36.8         | 11.7                                                              | 7.9          | 13.8                 | 15.5         |                           |
| Klinge<br>227                                        | Wartungsstatistiken<br>Rille<br>19 | 36             | BohreSchwamBeute Poliersch Poliersch<br>81 | Absaugy.<br>269         | 88 | 28   |       | Motor<br>269 | Bohr-<br>block<br>59                                              | Reiniauna    | Wasserdurchs         | 20<br>48     |                           |
|                                                      |                                    |                |                                            |                         |    |      |       |              | Löschen Löschen Lösch Lösch Lösch Löschen Löschen Löschen Löschen |              | <b>Bürstendurchm</b> |              |                           |
|                                                      |                                    |                |                                            |                         |    |      |       |              |                                                                   |              |                      |              |                           |

Dual Polish Wartungsbildschirm

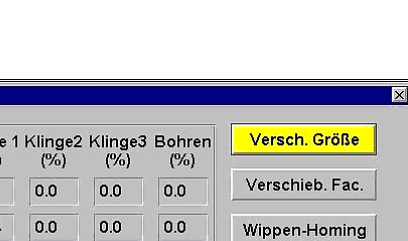

*A*

| Material                          | ca.<br>Zählung                  | Nachschl.<br>Zählung                                        | Full<br>Zählung                         | urchsch % von<br>Zeit | Insa.                | (%)                 | (%)            | (%) | (%)            | Haupt Klinge 1 Klinge2 Klinge3 Bohren<br>(%) | Versch. Größe                 |
|-----------------------------------|---------------------------------|-------------------------------------------------------------|-----------------------------------------|-----------------------|----------------------|---------------------|----------------|-----|----------------|----------------------------------------------|-------------------------------|
| CR-39                             | $\circ$                         | $\mathbf 0$                                                 | $\mathbf 0$                             | 0:00                  | 0.0                  | 0.0                 | 0.0            | 0.0 | 0.0            | 0.0                                          | Verschieb. Fac.               |
| Poly                              | $\circ$                         | $\pmb{0}$                                                   | $\mathbf 9$                             | 1:16                  | 100.0                | 55.6                | 44.4           | 0.0 | 0.0            | 0.0                                          | Wippen-Homing                 |
| Hi-ldx                            | $\ddot{\mathbf{0}}$             | $\mathbf 0$                                                 | $\bullet$                               | 0:00                  | 0.0                  | 0.0                 | 0.0            | 0.0 | 0 <sub>0</sub> | 0.0                                          | Meldungsjournal               |
| Trivex                            | $\bullet$                       | $\mathbf 0$                                                 | $\mathbf 0$                             | 0:00                  | 0.0                  | 0.0                 | 0.0            | 0.0 | 0.0            | 0.0                                          |                               |
| Thk Poly                          | $\circ$                         | $\mathbf 0$                                                 | $\circ$                                 | 0:00                  | 0.0                  | 0.0                 | 0.0            | 0.0 | 0.0            | 0.0                                          | Komm, Journal                 |
| AR Hi-Idx                         | $\circ$                         | $\mathbf 0$                                                 | $\mathbf 0$                             | 0:00                  | 0.0                  | 0.0                 | 0.0            | 0.0 | 0.0            | 0.0                                          | <b>CSV-Journal</b><br>speich. |
| <b>AR Poly</b>                    | $\circ$                         | $\mathbf 0$                                                 | $\circ$                                 | 0:00                  | 0.0                  | 0.0                 | 0.0            | 0.0 | 0.0            | 0.0                                          | Zyklen löschen                |
| AR CR39                           | $\circ$                         | $\mathbf 0$                                                 | $\circ$                                 | 0:00                  | 0.0                  | 0.0                 | 0 <sub>0</sub> | 0.0 | 0.0            | 0.0                                          |                               |
| <b>SHELF</b>                      | $\ddot{\mathbf{0}}$             | $\mathbf 0$                                                 |                                         | 0:00                  | 0.0                  | 0.0                 | 0.0            | 0.0 | 0.0            | 0.0                                          |                               |
| Pattern                           | $\circ$                         | $\mathbf 0$                                                 | $\mathbf 0$                             | 0:00                  | 0.0                  | 0.0                 | 0.0            | 0.0 | 0.0            | 0.0                                          |                               |
| Insg.                             | $\mathbf 0$                     | $\pmb{\mathsf{O}}$                                          | $\mathbf 9$                             | 1:16                  | 100.0                | 55.6                | 44.4           | 0.0 | 0.0            | 0.0                                          |                               |
| Wartungsstatistiken<br>Haupt<br>9 | Klinge 1<br>$\overline{4}$<br>0 | Klinge2<br>Klinge3<br>$\bf{0}$                              | Absaugv<br><b>Beute</b><br>$\mathbf{3}$ | <b>Bohre</b><br>37    | Motor<br>291         | Bohr-<br>block<br>1 |                |     |                |                                              |                               |
| .öscher                           | Lösche                          | Lösche<br>Lösche                                            | Lösch                                   | Lösch                 | Löschen              | Löscher             |                |     |                |                                              |                               |
|                                   |                                 |                                                             |                                         |                       |                      |                     |                |     |                |                                              |                               |
|                                   |                                 | ENTER drücken, um die Größenwippe zur Reinigung zu bewegen. |                                         |                       |                      |                     |                |     |                |                                              |                               |
|                                   |                                 |                                                             | Job                                     |                       | GrVersch, FacVerschi |                     | Home           |     | Meld.jour.     | Komm.jour                                    | S/N einst<br>Journ sp.        |

Multi-Cutter Wartungsbildschirm

# **Abschnitt Zyklusstatistiken**

Wartungsbildschirm Zyklue-Statiet

Die Statistiken in diesem Bereich zeigen nach Materialien sortiert, wie viele Typen von Schleifvorgängen Sie durchgeführt haben. Die Funktion *Zyklen löschen* setzt *alle* Werte der *Zyklus-Statistik* auf Null. Dies sollte normalerweise nur auf Anweisung eines Service-Technikers erfolgen. Diese Zyklen dienen normalerweise dazu, um Statistiken über die Lebenszeit des 7E aufzuzeichnen. Ein Werkstattleiter kann sie jedoch auch für andere Analysen im Rahmen der Buchführung benutzen.

# **Abschnitt Wartungsstatistiken**

Dieser Bereich zeigt, wie viele Schleifzyklen auf jedem Maschinenelement durchgeführt wurden.

Unter jeder Statistik befindet sich eine Schaltfläche *Löschen*. Drücken Sie *nur dann* auf , wenn sich der Cursor auf einer bestimmten Statistik befindet, wenn Sie diese Statistik auf Null zurücksetzen wollen.

# **Klinge**: (nur Dual Polish)

Anzahl der Schleifzyklen seit dem Zurücksetzen dieses Feldes auf Null (nach einem Klingenwechsel). Sie müssen das Feld *Klinge* nach jedem Klingenwechsel auf Null zurücksetzen im Abschnitt "Ersetzen der Klinge" in Kapitel 4 "Wartung" ist die Vorgehensweise für das Wechseln der Klinge Schritt für Schritt beschrieben.

#### **Haupt**: ( nur Multi-Cutter)

Anzahl der Schleifzyklen mit der Hauptklinge seit dem Zurücksetzen dieses Feldes auf Null (nach dem Wechsel der Hauptklinge). Sie müssen das Feld *Haupt* nach jedem Wechsel des Schneidwerkzeugs auf Null setzen— im Abschnitt "Ersetzen der Klinge" in Kapitel 4 "Wartung" ist die Vorgehensweise für das Wechseln der Klinge Schritt für Schritt beschrieben.

#### **Klinge 1-3**: (nur Multi-Cutter)

Anzahl der Schleifzyklen mit jeder einzelnen Klinge seit dem Zurücksetzen dieses Feldes auf Null (nach einem Klingenwechsel). Sie müssen das entsprechende Feld nach jedem Klingenwechsel auf Null zurücksetzen— im Abschnitt "Ersetzen der Klinge" in Kapitel 4 "Wartung" ist die Vorgehensweise für das Wechseln der Klinge Schritt für Schritt beschrieben.

#### **Nut**: (nur Dual Polish)

Anzahl der Nutzyklen seit dem letzten Zurücksetzen auf Null. Sie müssen das Feld *Nut* nach jedem Wechsel der Rillenschleifscheibe auf Null zurücksetzen— im Abschnitt "Ersetzen der Rillenschleifscheibe" in Kapitel 4 "Wartung" ist die Vorgehensweise für das Wechseln der Rillenschleifscheibe Schritt für Schritt beschrieben.

#### **Bohren**:

Anzahl der Bohrzyklen seit dem letzten Zurücksetzen auf Null. Sie müssen das Feld *Bohren* nach jedem Wechsel des Bohrers auf Null zurücksetzen— im Abschnitt "Ersetzen des Bohrers" in Kapitel 4 "Wartung" ist die Vorgehensweise für das Wechseln des Bohrers Schritt für Schritt beschrieben.

#### **Schwamm**: (nur Dual Polish)

Anzahl der Nasspolierzyklen seit dem letzten Zurücksetzen auf Null. Sie müssen das Feld *Schwamm* nach jedem Schwammwechsel auf Null zurücksetzen— im Abschnitt "Ersetzen des Schwamms" in Kapitel 4 "Wartung" ist die Vorgehensweise für das Wechseln des Schwamms Schritt für Schritt beschrieben.

#### **Beutel**:

Dieses Feld zeigt an, wie oft sich die Absaugvorrichtung seit dem letzten Zurücksetzen auf Null in Betrieb gesetzt hat. Sie müssen das Feld *Beutel* nach jedem Schwammwechsel auf Null zurücksetzen- im Abschnitt "Ersetzen des Beutels der Absaugvorrichtung" in Kapitel 4 "Wartung" ist die Vorgehensweise für das Wechseln des Beutels der Absaugvorrichtung Schritt für Schritt beschrieben.

#### **Poliersch. 1**: (nur Dual Polish)

Anzahl der Polierzyklen mit der Polierscheibe 1 seit dem letzten Zurücksetzen auf Null. Sie müssen diese Zyklen nach jedem Wechsel des Schneidwerkzeugkörpers auf Null zurücksetzen.

#### **Poliersch. 2**: (nur Dual Polish)

Anzahl der Polierzyklen mit Polierscheibe 2 seit dem letzten Zurücksetzen auf Null. Sie müssen diese Zyklen nach jedem Wechsel des Schneidwerkzeugkörpers auf Null zurücksetzen.

# **Motor**:

Dieses Feld zeigt an, wie oft der Motor seit dem letzten Zurücksetzen auf Null gestartet wurde. Sie müssen diese Zyklen nach jedem Wechsel des Schneidwerkzeugmotors auf Null zurücksetzen— im Abschnitt "Ersetzen des Schneidwerkzeugmotors" in Kapitel 4 "Wartung" ist die Vorgehensweise für das Wechseln des Motors Schritt für Schritt beschrieben.

### **Bohrblock**:

Zeigt, wie oft der Bohrblock seit dem letzten Zurücksetzen auf Null ausgefahren wurde. Sie müssen diese Zyklen nach jedem Wechsel des Bohrblocks auf Null zurücksetzen.

# **Abschnitt Reinigung**

### **Wasserdurchs.:** (nur Dual Polish)

Im Feld *Wasserdurchsatz* am Bildschirm *Roh-Materialien* ist die Wassermenge angegeben, die während der Polierphase der einzelnen Materialien (CR39, Polycarbonat usw.) zum Schwamm fließen muss. Testen Sie diese Wassermenge in diesem Feld. Die gültige Wertespanne geht von 0 bis 99. Je größer diese Zahl, desto höher der Wasserdurchsatz.

#### **Bürstendurchm.:** (nur Dual Polish)

Diese Funktion wird zusammen mit der Reinigungsscheibe aus dem Zubehörkit benutzt, wenn die Polierscheibe gereinigt wird—siehe "Reinigungsscheibe" unten.

# **Funktionstasten am unteren und seitlichen Bildschirmrand**

Benutzen Sie die Schaltflächen Wartungszyklus, um die Zyklen für jedes aufgelistete Element auf Null zurückzusetzen, beispielsweise nach einem Wechsel der Klinge oder des Beutels der Absaugvorrichtung.

**Job**:

Zurück zum *Jobbildschirm*.

#### **Pumpe ein/Pumpe aus:** (nur Dual Polish)

Schaltet die Pumpe ein, um den Polierschwamm und die Polierscheibe zur Reinigung zu befeuchten. Nachdem diese Schaltfläche aktiviert wurde, wechselt das Feld von "Pumpe ein" zu "Pumpe aus" und umgekehrt.

#### **Größe Versch**:

Bewegt die Größenwippe, so dass Sie unter ihr reinigen können.

#### **Facette Versch**:

Bewegt die Facettenwippe, so dass Sie unter ihr reinigen können.

#### **Home:**

Bringt die Wippen nach der Reinigung in ihre Ausgangsposition zurück.

#### **Reinig.scheibe:** (nur Dual Polish)

Benutzen Sie diese Funktion zusammen mit der Reinigungsscheibe aus dem Zubehörkit, wenn Sie feststellen, dass die Polierqualität nachlässt oder auf den Polierscheiben Materialablagerungen sichtbar sind. In Kapitel 4 "Wartung" finden Sie ausführlichere Informationen.

#### **Mitt.Log**:

Anzeige einer Historie der Systemmeldungen und verschiedener Optionen, wie Einstellung von Uhrzeit und Datum ("Uhr einst") auf der Meldung und Ausgabe der Meldung an eine Textdatei.

#### **Nächste:**

Diese Funktion führt zu weiteren Optionen:

### **Komm.Log**:

Anzeige einer Historie der OMA-Kommunikationen.

### **Log speichern**:

Sichert das Log auf eine 3 ½-Zoll-Diskette (durch Komma getrennte Werte).

### **S/N einstellen**:

Wenn Sie das Log für eine bestimmte Maschine speichern (siehe oben), diese Funktionstaste drücken, um die Logdatei mit der Seriennummer des Schleifautomaten (auf dem Bodenblech) und dem Datum der gesicherten Logdatei zu versehen. Mit dieser Funktion können Sie Logdateien für mehrere 7E auf ein und derselben 3 ½-Zoll-Diskette sichern.

*B Anhang*  *7E Systemmeldungen*

# **Erklärung der Nummern der Warnungen, der System- und der Fehlermeldungen**

Die meisten System- und alle Fehlermeldungen sind mit einer Nummer versehen. Sie sind sehr wichtig und nützlich für die Fehlerbehebung. Auf den folgenden Seiten finden Sie eine Erklärung aller Nummern.

# **[100-199 Allgemeine Meldungen]**

(Die beiden folgenden Meldungen werden angezeigt, wenn der Host andere Daten als Abtastdaten sendet.)

# **Meldung 100**

OMA-Hinweise

# **Meldung 101**

OMA-Meldungen

**Meldung 102**  102 Luftfilter prüfen und reinigen oder ggf. austauschen.

# **[200-299 Physische Maschinengrenzen]**

# **Warnung 201**

Die Spitze des Tasters ist beim Abtasten vom Glas abgesprungen.. Es kann sein, dass das Glas zu klein ist, um bearbeitet zu werden. Versuchen Sie, 2 mm kleiner abzutasten. VORSICHT ES KANN SEIN, DASS DIE TASTERSPITZEN ZURÜCKGESCHOBEN SIND. ÜBERPRÜFEN SIE, OB SIE GANZ NACH VORNE AUSGEFAHREN SIND. DAS NEU ABGETASTETE GLAS KANN NICHT MIT EINER SICHERHEITSFACETTE VERSEHEN WERDEN.

**HINWEIS:** Wenn Sie diese Fehlermeldung erhalten, gehen Sie in den Pause-Modus über—siehe Abschnitt "Verwendung des Pause-Modus" in Kapitel 6.

# **Warnung 207**

Das Halbblock-Set muss installiert werden, um diese Form zu rillen..

### **Warnung 208**

Das Halbblock-Set muss installiert werden, um eine Sicherheitsfacette zu schleifen.. Wollen Sie fortfahren?

# **Warnung 209**

Das Halbblock-Set muss installiert werden, um diese Form zu schleifen. Wollen Sie fortfahren?

### **Warning 211**

Das Halbblock-Set muss installiert werden, um diese Form zu schleifen. Die Funktion Automatische Sicherheitsfacette ist für ein so kleines Glas nicht zulässig. Wollen Sie fortfahren?

# **Warnung 220**

Der Bohrmotor ist nicht zurückgefahren. Den *Diagnosebildschirm* mit "Diagnose" aufrufen, um die Wippen zu verschieben und den Bohrer von Hand zurückzuziehen.

# **Warnung 221**

Timeout der Türbewegung. Vergewissern Sie sich, dass sie nicht behindert wird.

#### **Warnung 222**

Timeout der Bewegung der Bohrerbefestigung. Vergewissern Sie sich, dass sie nicht behindert wird.

# **Warnung 224**

Das Glas kann beim Verschieben des Bohrblocks nicht eingespannt werden. Öffnen Sie das Spannfutter und nehmen Sie das Glas heraus.

### **Warnung 225**

Der Bohrer ist nicht zurückgefahren. Bewegen Sie die Wippen mit Vorsicht.

### **Warnung 226**

Die Wippen befinden sich in einer unbestimmten Position. Gehen Sie vorsichtig vor, um den Bohrblock zu bewegen.

# **Warnung 227**

Der Bohrer muss vor dem Schließen dieses Bildschirms zurückgefahren werden.

# **Warnung 228**

Der Tasterarm wurde während seiner Bewegung angestoßen. Vergewissern Sie sich, dass er nicht behindert wird.

# **Warnung 229**

Der Bohrblock wird mit dem Spannfutter zusammenstoßen. Überprüfen Sie die Bohrdaten.

# **Warnung 230**

Die Kalibrierscheibe hat den Tasterarm angestoßen, als er sich in seine Position bewegt hat. Überprüfen Sie die Codiererdaten.

# **Warnung 231**

Die Größenwippe befindet sich zu weit vorne, um die Facettenwippe bewegen zu können. Bewegen Sie die Größenwippe zurück.

# **Warnung 232**

Die Halbblock-Set muss installiert sein, um diese Form zu bohren.

# **Warnung 233**

Die Bohrung kann in der aktuellen Konfiguration nicht durchgeführt werden.

# **Warnung 234**

Der Durchmesser kann mit der kurzen Tastereinheit nicht abgetastet werden. Geben Sie für dieses Glas einen Blank-Durchmesser an.

# **[300-399 Warnmeldungen Bediener]**

# **Warnung 300**

Außerhalb der Grenzwerte  $\le$ =Wert $\le$ =1

# **Warnung 301**

Wert außerhalb der Grenzen.

### **Warnung 302**

Ungültiger Setup-Wert

# **Warnung 303**

Obligatorisches Feld fehlt in der Datenbank

*B*

*B*

**Warnung 304** 

Anforderung oder Schlüssel inkorrekt

# **[400-499 Kommunikationsfehler]**

**Fehler 400**  OMA-Komm.: Korruptes Datenpaket - CRC-Kontrolle misslungen.

**Fehler 401**  OMA-Komm.: Fehlerhaftes Paket -

**Fehler 405**  OMA-Komm.: Timeout beim Warten auf die Paketbestätigung.

**Fehler 406**  OMA-Komm.: Timeout beim Warten auf das folgende Datenzeichen.

**Fehler 407**  OMA-Komm.: Timeout beim Warten auf ein Antwortpaket..

**Fehler 408**  OMA-Komm.: Nicht spezifiziertes Timeout.

**Fehler 409**  OMA-Komm.: Sitzung vorzeitig abgebrochen.

**Fehler 410**  OMA-Komm.: Falsche Aktion des Hosts. -

**Fehler 411**  OMA-Komm.: Datenwert außerhalb der erwarteten Grenzen -

**Fehler 412**  OMA-Komm: Hoststatus // ## - Text

**Fehler 413**  OMA-Komm: CRC-Trennsymbol fehlt in einem Paket.

**Fehler 414**  OMA-Komm: Record im Paket außerhalb der Sequenz- // x sollte die Bezeichnung sein

**Fehler 416**  OMA-Komm: Record derzeit ungültig

**Fehler 417**  OMA-Komm: ANS-Record ungültig- ANS=INI erwartet.

**Fehler 418**  OMA-Komm: Record ungültig - ignoriert

**Fehler 419**  OMA-Komm: Record vom Typ D: Bezeichnung ungültig

**Fehler 420**  OMA-Komm: ENDDEF Tag entspricht nicht dem DEF Tag

**Fehler 421**  OMA-Komm: Hostmeldung

**Fehler 422**  OMA-Komm: Der Record enthält ungültige Daten

**Fehler 426**  OMA-Komm: Ungültiges Format -

**Fehler 427**  OMA-Komm: Das übertragene Paket wurde nicht empfangen.

**Fehler 428**  OMA-Komm: Fehlerhafter Record-

**Fehler 429**  OMA-Komm: 400 Punkte erwartet - erhalten

**Fehler 430**  OMA Comm: Obligatorischer Wert fehlt

**Fehler 431**  OMA-Komm: Ressource für die OMA-Initialisierung nicht verfügbar *B*

**Fehler 432**  OMA-Komm: Auf die OMA-Sitzungsanforderung kann nicht eingegangen werden.

**Fehler 433**  OMA-Komm: Fehler bei Übertragung/Empfang eines OMA-Pakets.

**Fehler 450**  Overrun-Fehler auf seriellem Port

**Fehler 451**  Framing-Fehler auf seriellem Port

**Fehler 452**  Paritätsfehler auf seriellem Port

**Fehler 453**  Die angegebene serielle Baudrate ist ungültig

**Fehler 454**  Die angegebene Parität für den seriellen Port ist ungültig - Standardwert: KEINER

**Fehler 455**  Anzahl der Datenbits oder Stopbits ungültig - Standardwert: 8/1 verwendet

**Fehler 456**  Ungültiger serieller Port

**Fehler 457**  Ungültiger Barcode

**Fehler 458**  Die Tx-Daten des Port können nicht geleert werden"

# **[500-599 Hardware-Fehlermeldungen]**

**Fehler 501**  Keine Kalibrierscheibe detektiert..

**Fehler 516** 

Keine Tasterarmbewegung detektiert. Suchen Sie nach einem evt. Hindernis.

# **Fehler 520**

Fehler oder Timeout des automatischen Glashandling.

# **Fehler 521**

Timeout der Servomotor-Bewegung. Suchen Sie nach einem Wippen-Hindernis.

## **Fehler 523**

Kalibrierscheibe überprüfen. Für die richtige Kalibrierung ist eine gestufte Scheibe erforderlich.

# **Fehler 524**

Tasterposition überprüfen. Der Taster kann sich zu weit rechts befinden.

# **[600-699 Zyklus-Fehlermeldungen]**

**Fehler 601**  Das Glas muss eingespannt sein, um den Zyklus zu starten.

**Fehler 602**  Die Tür muss geschlossen sein, um den Zyklus zu starten.

# **Fehler 603**

Der Taster ist nicht kalibriert! Entnehmen Sie das Glas und kalibrieren Sie den Taster, bevor Sie fortfahren.

**Fehler 606**  Block zu nah oder außerhalb des Glasrands.

**Fehler 608**  Kein Glas detektiert!

**Fehler 609**  Fehler des Schneidwerkzeugmotors!

**Fehler 610**  Fehler Absaugvorrichtung!

# **Fehler 611**

Das Glas hat den Tasterarm angestoßen. Sie könnten sich mit einem unbearbeiteten Blank im Nachschleifzyklus befinden.

# **Fehler 614**

Die Tür oder die Haube haben sich vor Zyklusende geöffnet!

# **Fehler 615**

Das Glas ist zu groß oder zu dezentriert für die Bearbeitung. Versuchen Sie, den Block zu bewegen und probieren Sie *Aufblocken Mehrst.glas* (am *Setup-Bildschirm*) mit 5 mm nach unten und innen aus oder blocken Sie das Glas im geometrischen Mittelpunkt auf.

# **Fehler 637**

Das Glas ist zu klein. Die Form wurde für den Block geändert.

## **Fehler 638**

Der Block befindet sich außerhalb der Glasform. Die Form wurde für den Block geändert.

# **Fehler 639**

Die Sicherheitsfacette wurde für den Block geändert. Das Glas wird keine vollständige Sicherheitsfacette haben.

### **Fehler 640**

Die Nut wurde für den Block geändert. Das Glas wird nicht vollkommen gerillt.

# **Fehler 641**

Die Daten für die Bearbeitung optischer Mittelpunkt sind unvollständig.

# **Fehler 642**

Der Tasterarm hat gedreht. Der Zyklus kann nicht starten, solange der Tasterarm nicht in Position ist.

# **[700-799 Fehlermeldungen Bediener]**

# **Fehler 700**

Nicht identifizierte Unterbrechung erhalten - ignoriert

# **Fehler 701**

Die Unterbrechung des TX-Ports kann nicht aktiviert werden

# **Fehler 702**  Die Unterbrechung des RX-Ports kann nicht aktiviert werden

**Fehler 703**  Problem mit Übertragungsunterbrechung auf seriellem Port

**Fehler 704**  Problem mit Empfangsunterbrechung auf seriellem Port

**Fehler 705**  Ressource nicht verfügbar, um den Port zu installieren

**Fehler 706**  Eine Systemkomponente kann nicht initialisiert werden -

**Fehler 707**  Fehler beim Lesen der Systemdatei -

**Fehler 708**  Fehler beim Schreiben der Systemdatei -

**Fehler 709**  Diskettenstatus -

**Fehler 710**  Betriebssystemfehler -

**Fehler 711**  Fehler Jobspeicher nicht ausreichend -

**Fehler 712**  Fehler HISR-Speicher nicht ausreichend

**Fehler 713**  Die Systemdatei kann nicht kopiert werden. Überprüfen Sie, ob die Diskette richtig eingelegt ist. Datei:

**Fehler 723**  Wert außerhalb der Grenzen. Zulässiger Bereich: *B*

# **Fehler 733**

Obere Softwaregrenze auf FACETTENWIPPE erreicht.

**Fehler 734**  Untere Softwaregrenze auf FACETTENWIPPE erreicht.

**Fehler 735**  Obere Softwaregrenze auf GRÖSSENWIPPE erreicht.

**Fehler 736**  Untere Softwaregrenze auf GRÖSSENWIPPE erreicht.

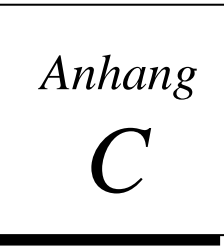

*Referenzen*

# **7E Äußere Maschinenelemente**

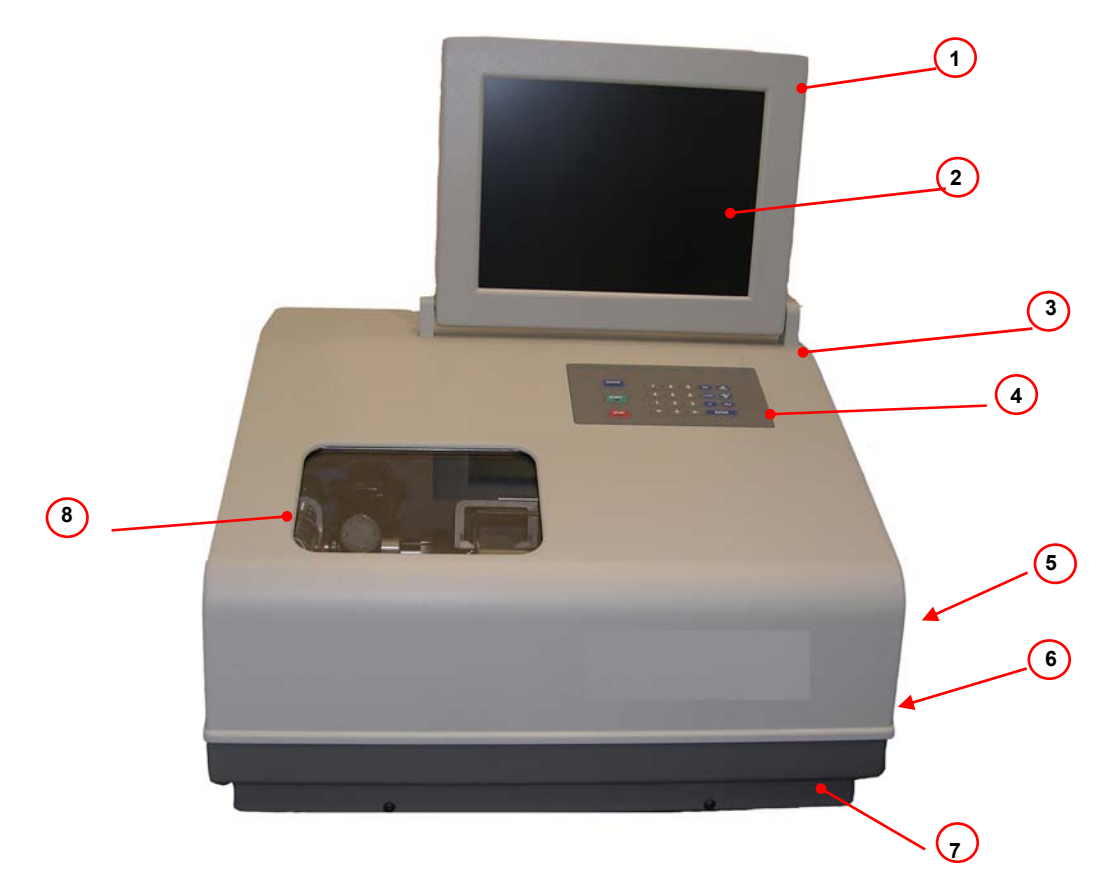

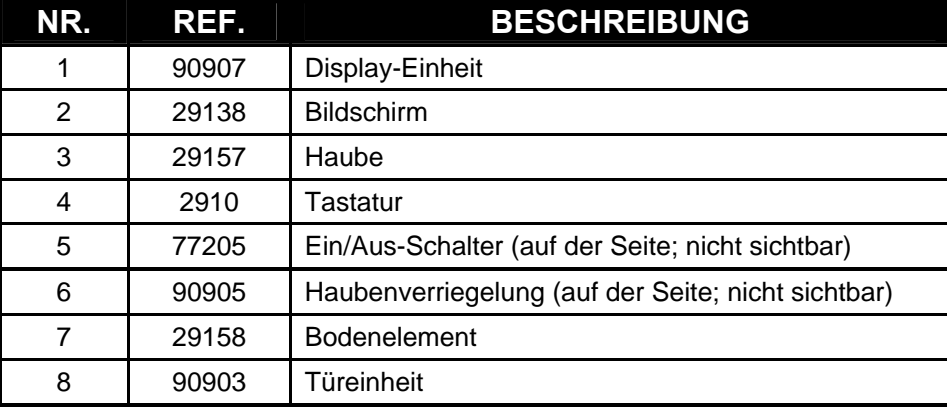

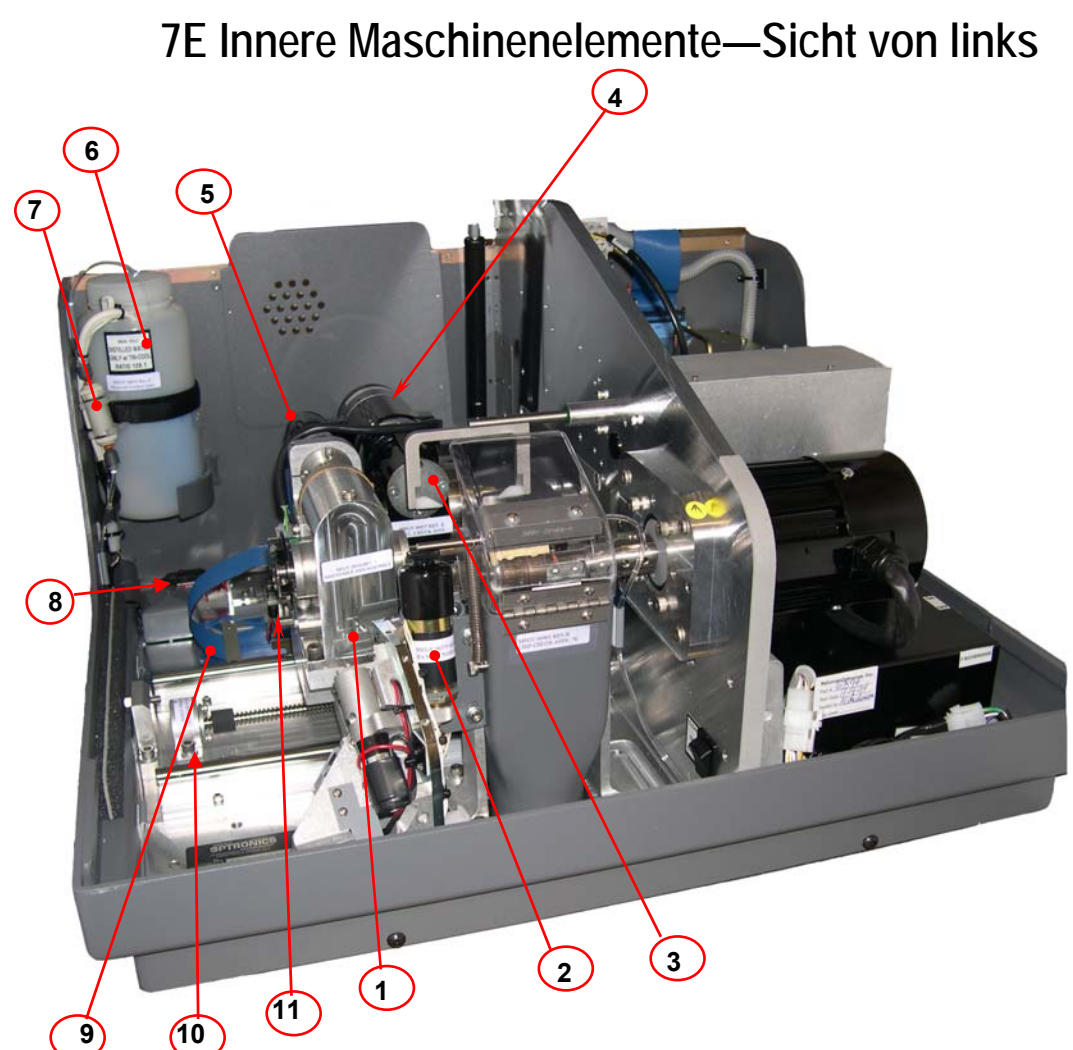

# **In dieser Abbildung wurden das Achsgetriebe und die Abdeckung des elektrischen Spannfutters entfernt**

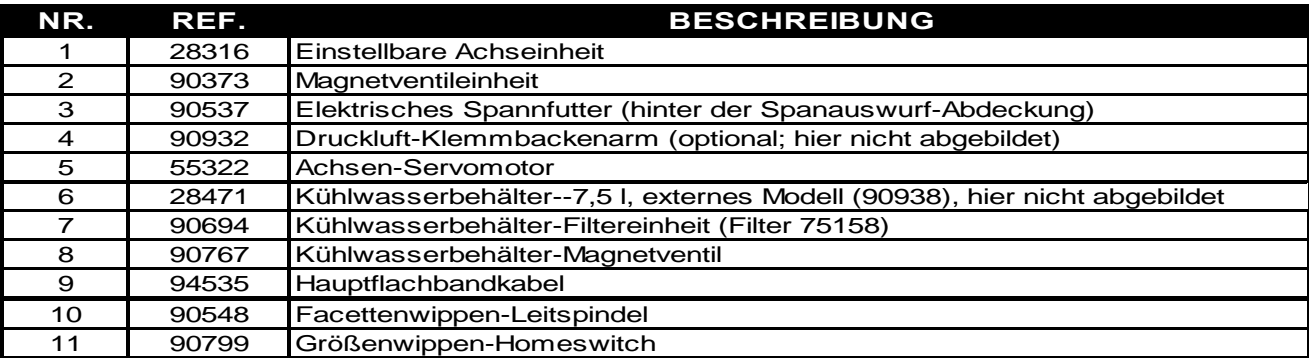
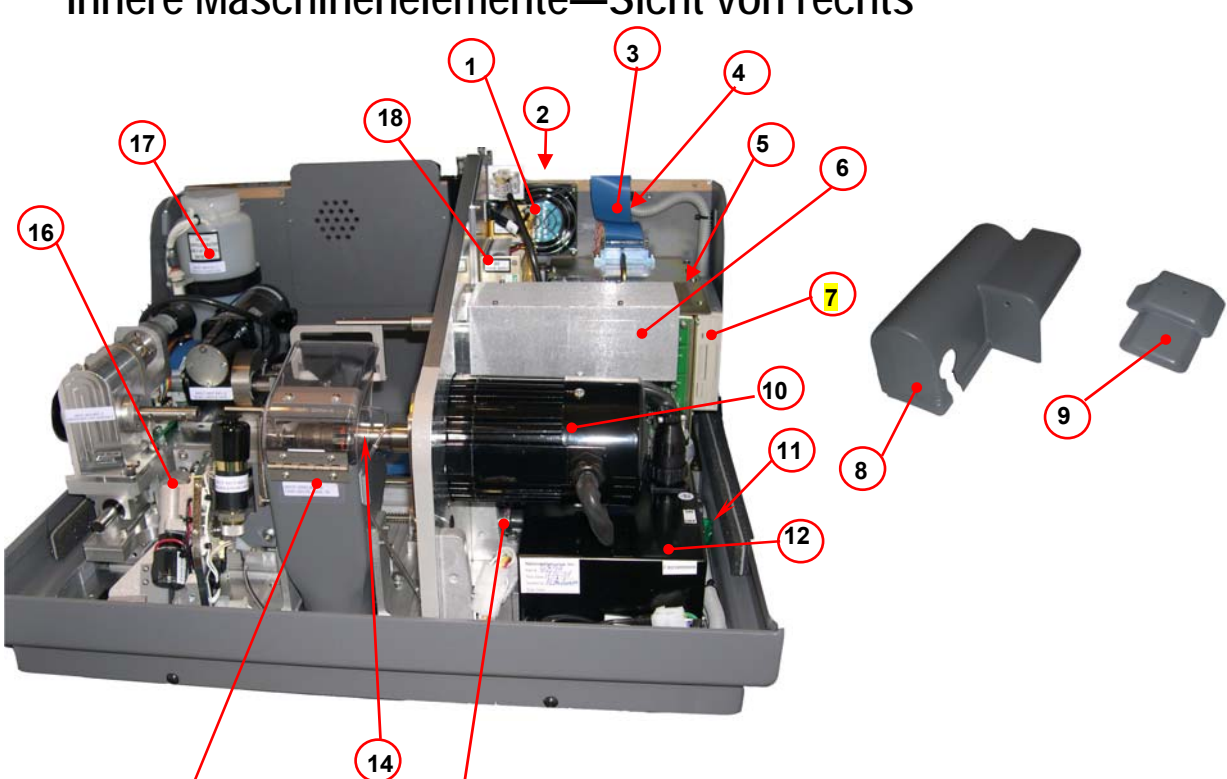

## **Innere Maschinenelemente—Sicht von rechts**

**13** 

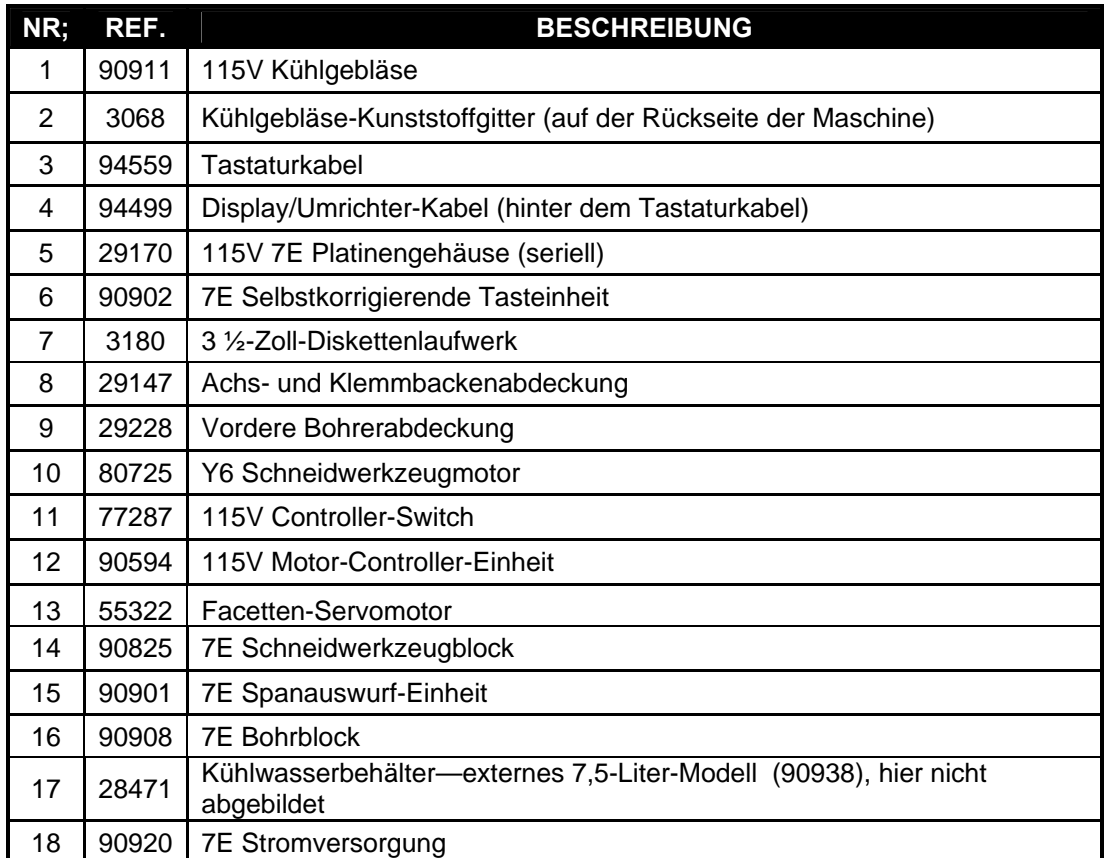

 $\left($ 15 $\right)$ 

**C**

## **Dual Polish Schneidwerkzeugkörper 90825**

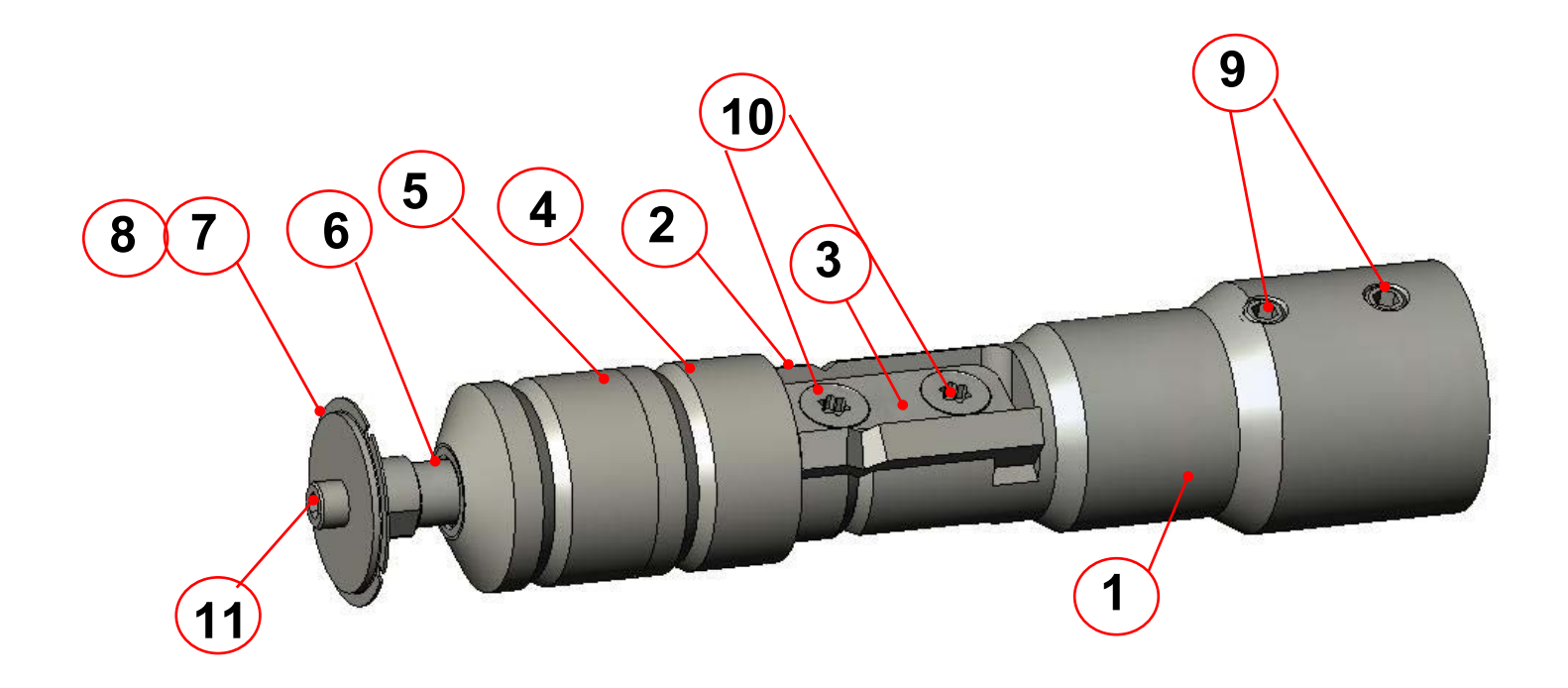

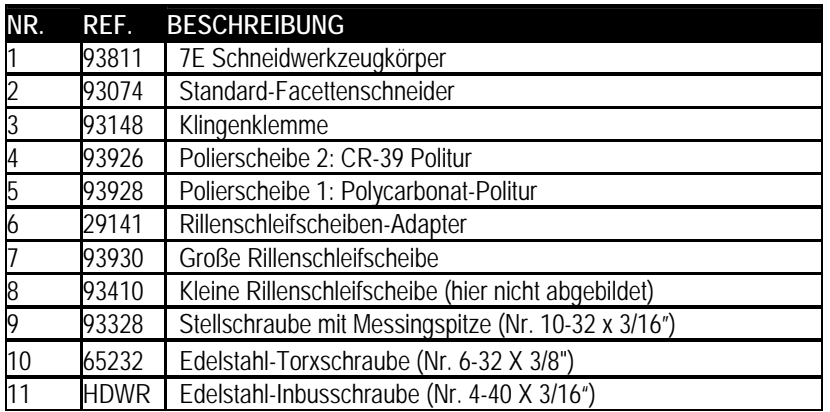

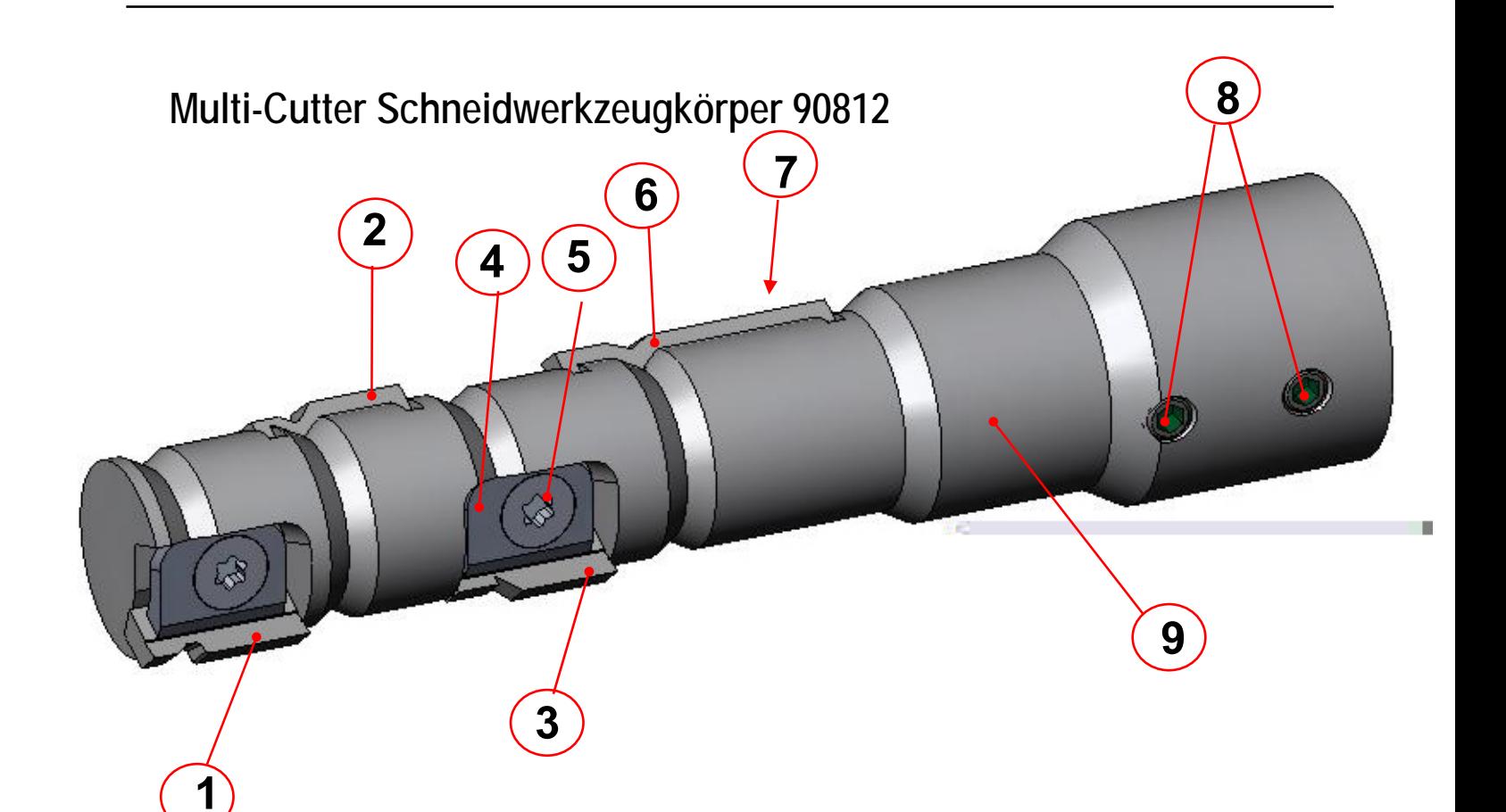

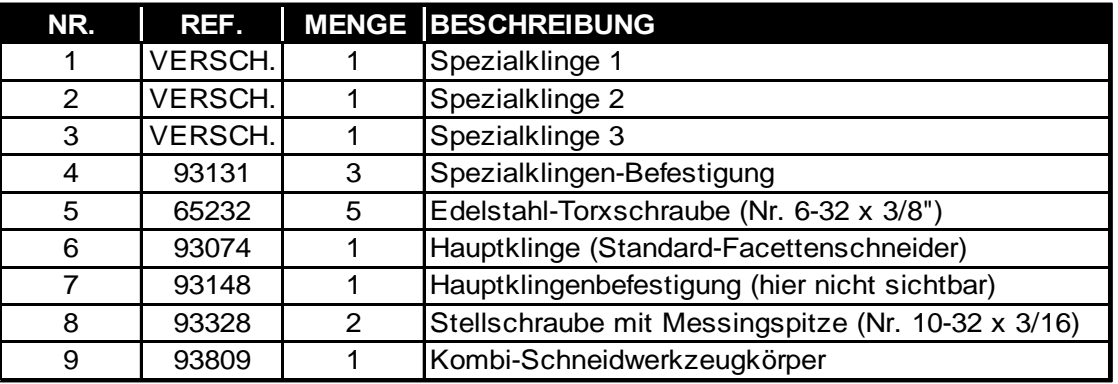

**C**

## **Klingen**

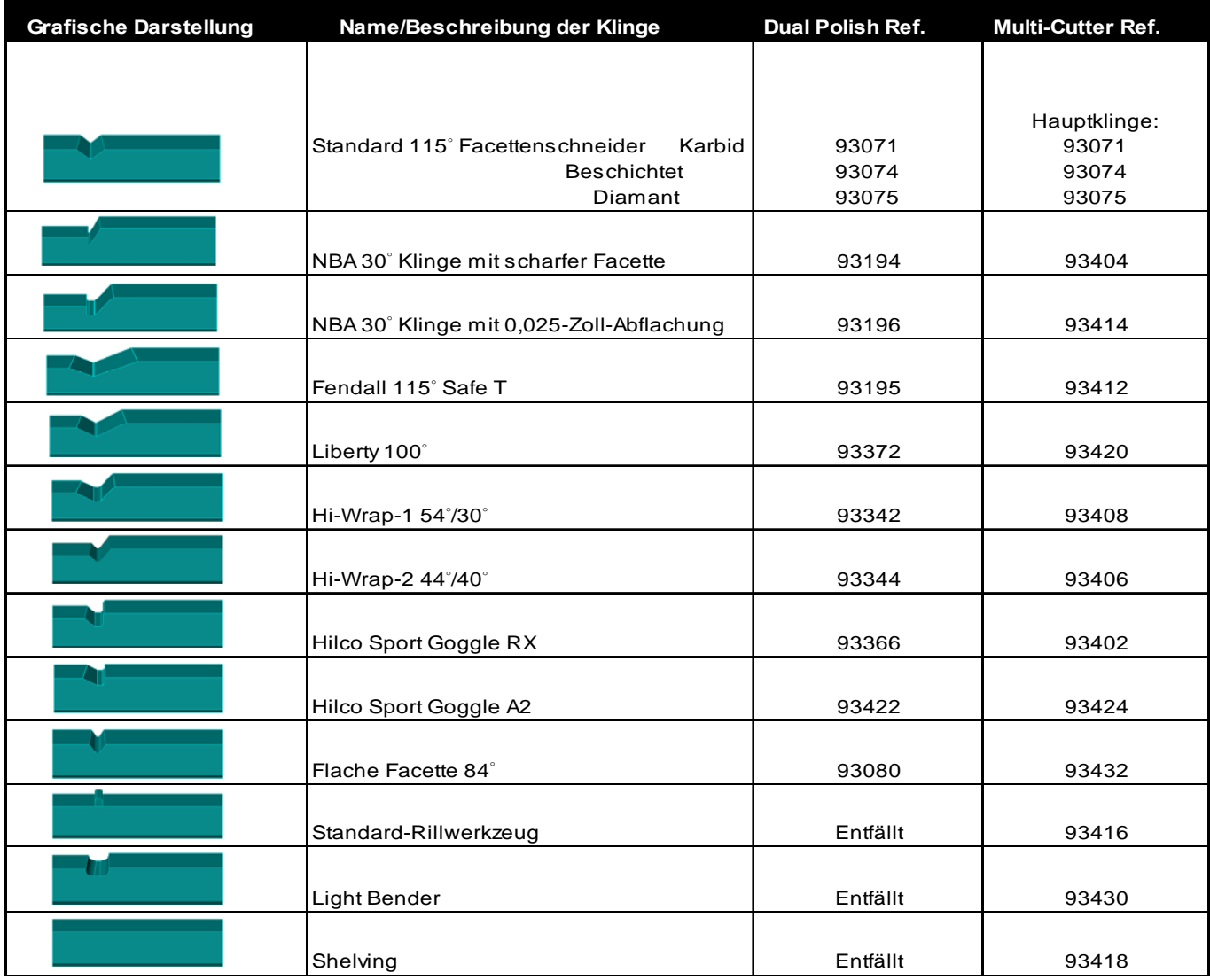

## **Spanauswurf-Einheit**

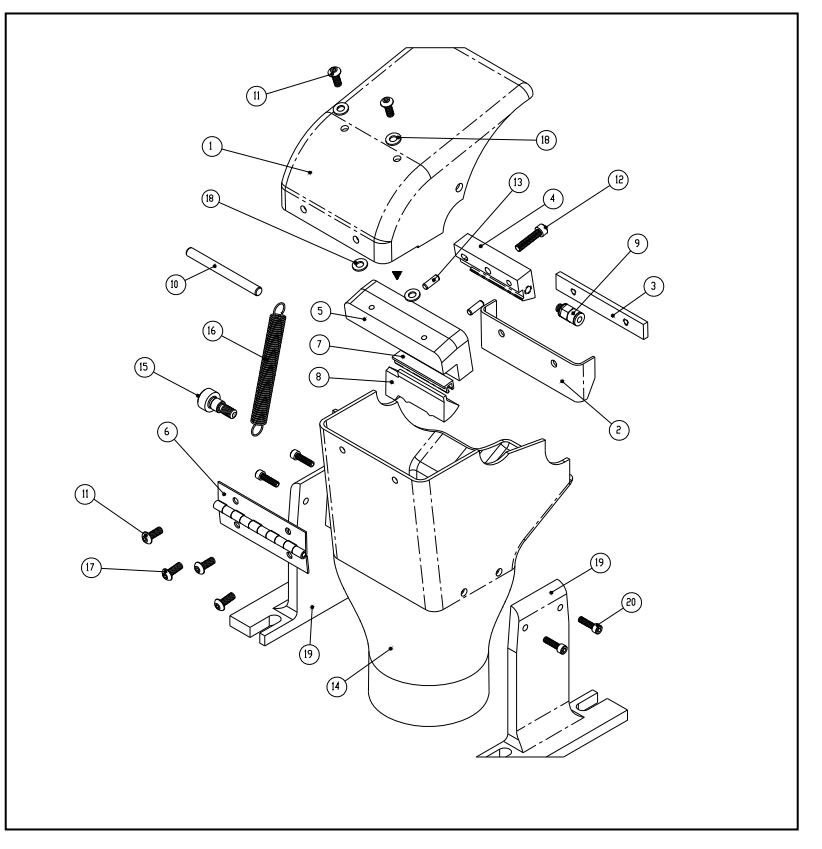

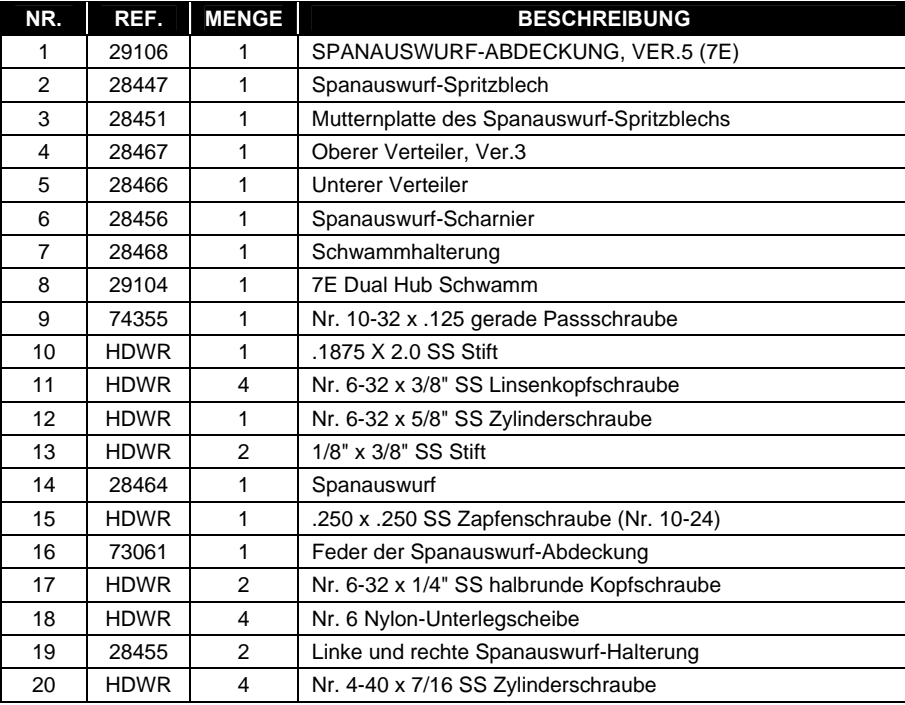

**C**